**Information**

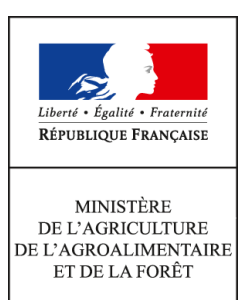

**Secrétariat général Service des affaires financières, sociales et de la logistique Sous-direction des affaires budgétaires et comptables Bureau de la fiscalité 78, rue de Varenne 75349 PARIS 07 SP 0149554955**

**Instruction technique**

**SG/SAFSL/SDABC/2017-416**

**05/05/2017**

**Date de mise en application :** 02/05/2017 **Diffusion : Tout public** 

**Cette instruction n'abroge aucune instruction. Cette instruction ne modifie aucune instruction. Nombre d'annexes :** 16

**Objet :** Remboursement partiel de la taxe intérieure de consommation sur les produits énergétiques (TIC) et de la taxe intérieure de consommation sure le gaz naturel (TICGN) en 2017.

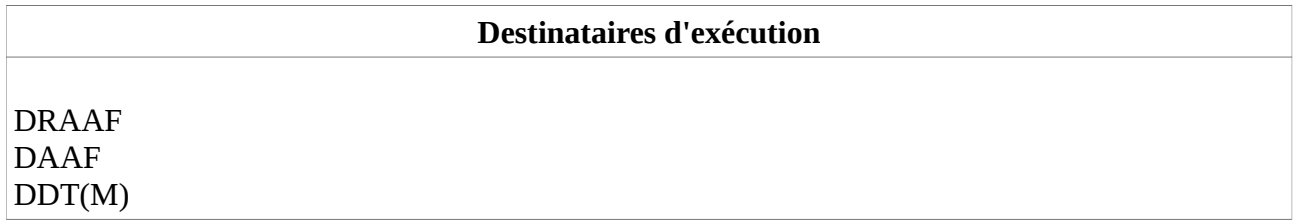

**Résumé :** L'article 32-II de la la loi de finances pour 2014 (n° 2013-1278 du 29 décembre 2013) a pérennisé le dispositif de remboursement partiel de la taxe intérieure de consommation sur les produits énergétiques (TIC) et de la taxe intérieure de consommation sure le gaz naturel (TICGN). Ce remboursement s'applique au gazole non routier, au fioul lourd et au gaz naturel. La présente instruction présente les modalités de remboursement au titre des livraisons effectuées en 2016 par la voie habituelle et par une voie dématérialisée dans certains départements.

**Textes de référence :**L'article 32-II de la la loi de finances pour 2014 (n° 2013-1278 du 29 décembre 2013)

# **RÉPUBLIQUE FRANÇAISE**

Ministère de l'Économie et des Finances

Ministère de l'Agriculture, de l'Agroalimentaire et de la Forêt

# **Instruction technique du 05 mai 2017**

Le remboursement partiel aux agriculteurs de la taxe intérieure de consommation sur les produits énergétiques (TICPE) prévue à l'article 265 du code des douanes et de la taxe intérieure de consommation sur le gaz naturel (TICGN) prévue à l'article 266 quinquies du même code a été pérennisé par la loi n°2013-1278 du 29 décembre 2013 modifiée de finances pour 2014.

La présente instruction relative au remboursement partiel de la taxe intérieure de consommation sur les produits énergétiques (TICPE) sur le gazole non routier, le fioul lourd et le gaz naturel au profit des professions agricoles couvre les livraisons effectuées au titre de l'année 2016.

Suite à l'expérimentation réussie en 2015 de la mise en œuvre d'une **procédure dématérialisée** de la gestion des demandes de remboursement via « Chorus Portail Pro » dans sept départements, cette opération s'est poursuivie en 2016 dans les régions Normandie, Hauts de France, l'Île-de-France, et les départements de la Sarthe et de la Marne. Pour 2017, il n'y a pas d'extension du périmètre mais **une baisse du seuil d'obligation de la dématérialisation à 300 €** au lieu de 500 €. Une généralisation sur l'ensemble du territoire est envisagée en 2018.

Afin d'être compatibles avec la réglementation communautaire, **les remboursements partiels de TIC sur le fioul lourd et le gaz naturel accordés aux exploitants agricoles** constituent depuis 2015 une aide de minimis agricole au sens du règlement (UE) n°1408/2013 de la Commission du 18 décembre 2013 relatif aux aides de minimis dans le secteur de la production primaire agricole. Il en va de même pour le remboursement pour les conchyliculteurs.

> Pour le Directeur Général des Finances Publiques, le Chef du Service Comptable de l'État

> > François TANGUY

Le Directeur des Affaires Financières, Sociales et Logistiques

Christian LIGEARD

# **Sommaire**

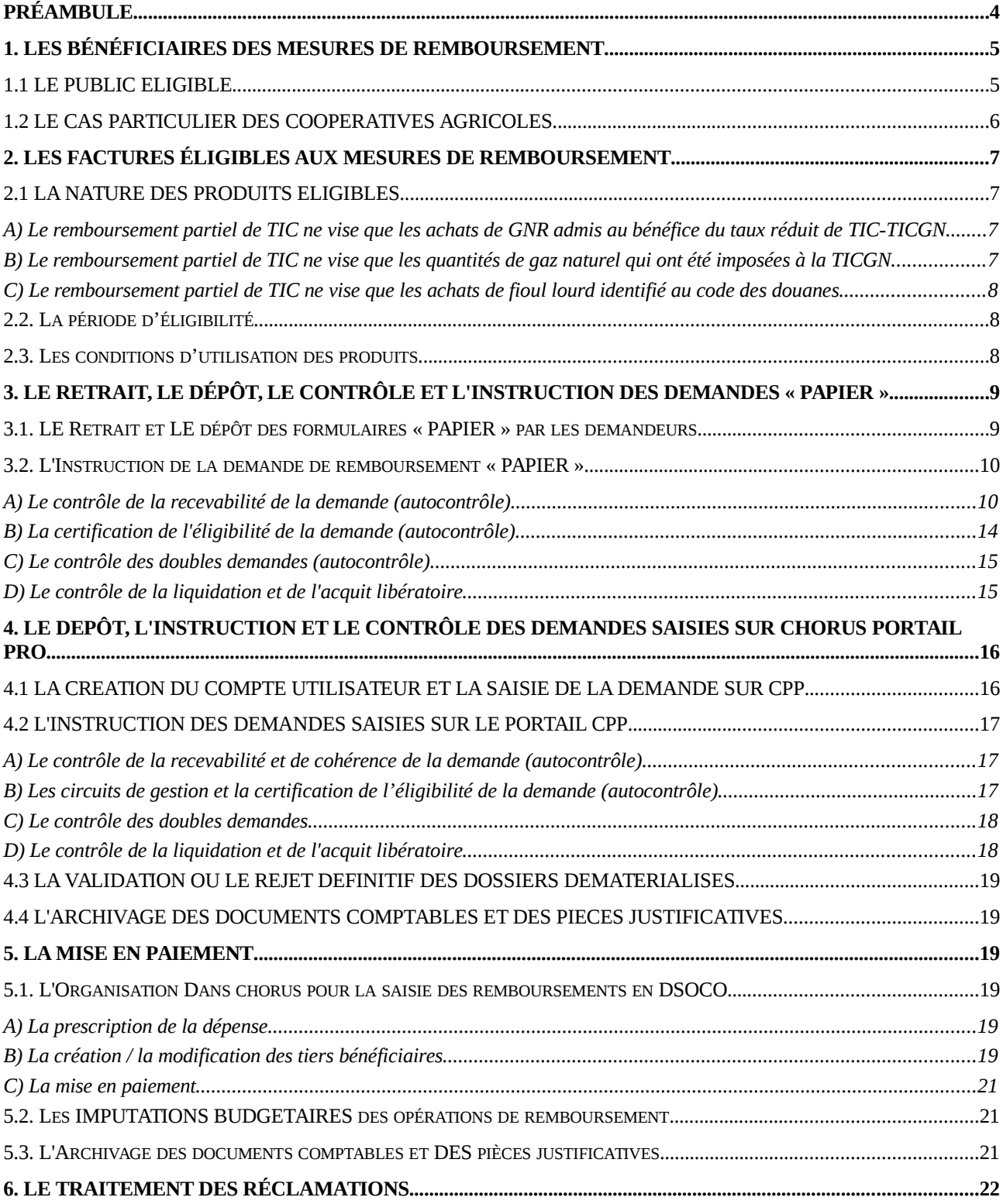

# **LISTE DES ANNEXES**

- ANNEXE N°1 : Article 32-II de la loi n° 2013-1278 du 29 décembre 2013 modifiée de finances pour 2014 et extrait du tableau B de l'article 265 du code des douanes : indices d'identification du gazole non routier et du fioul lourd et tarifs de la TIC applicables à ces deux produits.
- ANNEXE  $N^{\circ}2$  : Extrait du code rural et de la pêche maritime Activités agricoles, travaux agricoles et forestiers.
- ANNEXE N°3 : Tableau des pièces justificatives exigées pour le remboursement de la TIC-TICGN selon le type de demandeur.
- ANNEXE N°4 : Dénominations commerciales du gazole non routier.
- ANNEXE N°5 : Formulaire de demande de remboursement partiel de la TICPE et TICGN et notice explicative avec en annexe les modèles d'attestations récapitulatives des aides perçues au titre du règlement de minimis agricole.
- ANNEXE N°5bis : Modèle d'attestation récapitulative des aides perçues au titre du règlement de minimis pêche
- ANNEXE N°6 : Modèle de lettre de notification de décision.
- ANNEXE N°7 : Circuit de gestion des demandes de remboursement dans les DR/DDFiP.
- ANNEXE N°8 : Extrait de la circulaire du 13 avril 2016 relative à la TICGN (dispositions applicables aux consommateurs utilisant le gaz pour l'enrichissement des serres) ; état récapitulatif du gaz naturel utilisé pour l'enrichissement des serres.
- ANNEXE N°9 : Courrier DGFiP du 18 décembre 2013 relatif aux règles à observer pour la constitution de l'identifiant des tiers personnes physiques dans l'application Chorus et Mémento sur la création de tiers personne physique.
- ANNEXE N°10 : Guide des utilisateurs de CPP DémaTIC.
- ANNEXE  $N^{\circ}11$  : Guides d'autoformation au formulaire DémaTIC : Saisie et gestion des tiers / Validation des dossiers.
- ANNEXE N°12 : Décret n° 2015-568 du 22 mai 2015 relatif aux modalités de remboursement de la TICPE et de la TICGN.
- ANNEXE N°13 : Arrêté du 16/03/2017 modifiant l'arrêté du 28 mai 2015 relatif aux modalités de remboursement de la taxe intérieure de consommation prévue à l'article 265 du code des douanes et de la taxe intérieure de consommation sur le gaz naturel prévue à l'article 266 quinquies du même code

# <span id="page-4-0"></span>**PRÉAMBULE**

Pour cette nouvelle campagne 2017, les évolutions apportées à la procédure de remboursement partiel des TIC sur le gazole non routier (GNR), le fioul lourd et le gaz naturel sont les suivantes :

# 1. LA MODIFICATION DES MONTANTS DE REMBOURSEMENTS

Depuis la loi de finances pour 2014, les taux de la taxe intérieure de consommation sur les produits énergétiques ont augmenté car ils intègrent désormais une composante carbone, dite contribution climat énergie. Ils sont fixés comme suit jusqu'en 2017 :

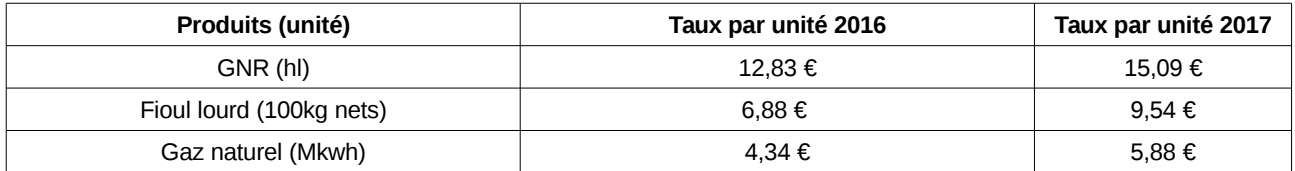

Le remboursement partiel de TIC sur le GNR, le fioul lourd et le gaz naturel dont bénéficient les agriculteurs a été pérennisé par la loi précitée. Les montants retenus compensent la hausse due à la contribution climat énergie. Ces montants sont calculés à partir de la différence entre les taux de TIC applicables l'année N et les montants fixes de taxe restant à la charge des agriculteurs définis en LF 2014 : 3,86 €/hl pour le gazole non routier ; 0,185 €/100kg net pour le fioul lourd et 0,119 €/Mkwh pour le gaz naturel.

Pour les consommations de 2016, le montant du remboursement est fixé comme suit :

- **8,97 €/hl** (0,0897 €/l) pour le gazole non routier ;
- **6,695 €/100kg net** (66,95 €/tonne) pour le fioul lourd ;
- **4,221 €/Mkwh** pour le gaz naturel.

# 2. LES REMBOURSEMENTS CONSTITUANT UNE AIDE DE MINIMIS

Comme les années précédentes, pour des raisons de compatibilité communautaire, les remboursements partiels de TIC sur **le fioul lourd et le gaz naturel** accordés aux exploitants agricoles constituent une aide de minimis agricole au sens du règlement (UE) n°1408/2013 de la Commission du 18 décembre 2013 relatif aux aides de minimis dans le secteur de la production primaire agricole.

Ainsi les agriculteurs qui sollicitent un remboursement pour ces deux produits devront joindre à leur demande une attestation récapitulative des autres aides perçues au titre du règlement de minimis au cours de l'exercice fiscal de l'année et des deux exercices précédents. Un modèle d'attestation est joint à la notice explicative du formulaire de demande de remboursement.

Le remboursement partiel de TIC pour le GNR, le fioul lourd et le gaz naturel au profit des **conchyliculteurs** constitue une aide de minimis au sens du règlement (UE) n°717/2014 de la Commission du 27 juin 2014 relatif aux aides de minimis dans le secteur de la pêche et de l'aquaculture. L'instruction des dossiers est réalisée par les services de la mer et du littoral (SML) de la direction départementale des territoires et de la mer (DDTM) (cf p 14).

En ce qui concerne les contrôles de recevabilité à exercer sur les demandes concernées par ce dispositif d'aides de minimis, il convient de se reporter au 3.2.A) de l'instruction.

# 3. L'EXTENSION DU PERIMETRE D'APPLICATION DE LA PROCÉDURE DÉMATÉRIALISÉE DE REMBOURSEMENT (DÉMATIC)

Dans le cadre des actions de simplification, un chantier de dématérialisation de la gestion des demandes de remboursement partiel de la TICPE et de la TICGN (DémaTIC) a été mis en place en 2015 conjointement par le ministère de l'agriculture, de l'agroalimentaire et de la forêt (MAAF) et le ministère des finances et des comptes publics.

Ce nouveau dispositif à destination des professions agricoles permet de simplifier la procédure de remboursement partiel de TICPE et de TICGN. Il consiste en la mise en place d'une télé-procédure sur le portail « Chorus Portail Pro » (CPP) permettant d'effectuer à distance et de façon sécurisée, les demandes de remboursement adressées aux services de l'État. L'attestation MSA n'a plus à être fournie à l'appui de la demande grâce au rapatriement automatique des données relatives à l'identité du demandeur dans la demande de remboursement. Tous les demandeurs doivent disposer d'un numéro SIRET.

En 2015, cette téléprocédure obligatoire pour les demandes de remboursement d'un montant supérieur à **500 €** a été mis en place dans sept départements pilotes. En 2016, elle a été étendue, sous les mêmes conditions, aux régions Normandie, Hauts de France et Île-de-France ainsi qu'aux départements de la Sarthe et de la Marne.

Pour l'année 2017, il a été décidé de ne pas modifier le périmètre de la procédure de dématérialisation. **En revanche, le montant de remboursement rendant obligatoire cette procédure est abaissé à 300 €.**

La généralisation à tous les départements pourrait être envisagée en 2018 suite à la mise en production de la version Chorus-Pro qui devrait intervenir en octobre 2017.

Vous trouverez respectivement en annexes N°12 et 13 le décret et l'arrêté fixant les conditions de mise en place de la procédure dématérialisée.

Cette procédure est décrite à l'annexe N°7 de la présente instruction.

# 4. LE DÉMARRAGE DE LA CAMPAGNE 2017 AU TITRE DES LIVRAISONS 2016

La campagne 2017 de remboursement de la TICPE et de la TICGN débute au **2 mai.** À cette date les formulaires de demande seront mis à disposition des agriculteurs sur le site internet du MAAF dans la rubrique « Mes démarches en ligne - exploitations agricoles » et le portail web sera opérationnel pour les agriculteurs domiciliés dans les départements pilotes.

Les bénéficiaires sont invités à présenter leur demande à partir du **2 mai 2017.**

Leurs demandes sont recevables durant les trois années suivant celle au titre de laquelle le remboursement est mis en place, excepté celles relatives aux cas particuliers listés au 3.2.A)

Il est rappelé que la TICPE (fioul lourd et gazole non routier) n'est pas applicable dans les départements et territoires d'Outre-Mer, qui sont soumis à une taxe spéciale de consommation. La TICGN, en revanche, est perçue sur le territoire douanier français, qui comprend la France métropolitaine et les départements de Guadeloupe, Martinique, Mayotte, Guyane et la Réunion.

# <span id="page-5-1"></span>**1. LES BÉNÉFICIAIRES DES MESURES DE REMBOURSEMENT**

# <span id="page-5-0"></span>**1.1 LE PUBLIC ELIGIBLE**

La liste des bénéficiaires du remboursement partiel a été confirmée par l'article 32 de la loi de finances pour 2014, elle reste inchangée par rapport aux campagnes précédentes.

« *II. - A. - Les chefs d'exploitation ou d'entreprise agricole participant à la mise en valeur d'une exploitation ou d'une entreprise agricole à titre individuel ou dans un cadre sociétaire, affiliés à l'assurance maladie, invalidité et maternité des personnes non salariées des professions agricoles en application de l'article L. 722-10 du code rural et de la pêche maritime ou affiliés au régime social des marins au titre de la conchyliculture, les personnes morales ayant une activité agricole au sens des articles L. 722-1 à L. 722-3 du même code et les coopératives d'utilisation en commun de matériel agricole dont le matériel est utilisé dans les exploitations agricoles en vue de la réalisation de travaux définis aux articles L. 722-2 et L. 722-3 dudit code, ainsi que les personnes redevables de la cotisation de solidarité mentionnées à l'article L. 731-23 du même code, bénéficient d'un remboursement partiel de la taxe intérieure de consommation applicable au gazole et au fioul lourd repris, respectivement, aux indices d'identification 20 et 24 du tableau B du 1 de l'article 265 du code des douanes et de la taxe intérieure de consommation sur le gaz naturel prévue à l'article 266 quinquies du même code.* »

Ainsi les personnes physiques et morales pouvant prétendre au bénéfice de cette mesure sont les suivantes :

- les chefs d'exploitation ou d'entreprise agricole ;
- les sociétés spécifiques du secteur de la production agricole (GAEC, EARL, SCEA...) ;
- les coopératives d'utilisation en commun de matériel agricole ;
- les exploitations de conchyliculture, d'aquaculture marine ou de pisciculture ;
- les personnes redevables de la cotisation de solidarité visée à l'article L. 731-23 du Code rural ;
- les personnes morales ayant une activité agricole au sens des articles L. 722-1 (5° excepté) à L.722-3 du Code rural et de la pêche maritime (cf. annexe N°2).

La liste des pièces justificatives à fournir à l'appui de la demande, qui dépend de la typologie des demandeurs, est précisée en annexe N°3 de la présente instruction.

Pour les demandes concernant le fioul lourd et le gaz naturel, les **exploitants agricoles** devront en outre joindre à leur demande une attestation récapitulative des autres aides perçues au titre du *minimis agricole* au cours de l'exercice fiscal de l'année et des deux exercices précédents.

Les **conchyliculteurs** devront également fournir une attestation récapitulative des autres aides perçues au titre du *minimis pêche.*

# <span id="page-6-0"></span>**1.2 LE CAS PARTICULIER DES COOPERATIVES AGRICOLES**

L'objet des **coopératives** est d'intervenir dans le secteur d'aval de la production agricole (coopératives de transformation et de ventes), soit dans le secteur d'amont (coopératives d'approvisionnement), activités hors du champ d'application de l'article 32 susvisé pour lesquelles elles ne peuvent prétendre au remboursement.

Toutefois, en tant que personnes morales, les coopératives agricoles sont éligibles au dispositif si elles ont par ailleurs une activité de production agricole ou conchylicole ou de travaux agricoles ou forestiers telle que définie aux articles L 722-1 à L722-3 précités.

**Exemples :** coopérative d'estive ou d'alpage prenant en pension en été les animaux de ses membres éleveurs, coopérative d'insémination artificielle élevant des taureaux reproducteurs, groupement de producteurs agricoles réalisant une phase du cycle d'élevage des animaux de ses membres, SICA produisant des plants de vignes pour ses adhérents.

En cas de difficultés d'identification du demandeur, les instructions du 25 février 2005 relatives à la campagne de remboursement de l'année 2005 détaillent les personnes éligibles à la mesure. Elles sont en ligne sur Nausicaa : [Gestion publique / Comptabilité et dépense de l'Etat / Dépense de](http://nausicaa.appli.impots/jlbWeb?html=Pag&page=DocNot&ref=2011004500) l'Etat / Dépense - [réglementation / Dispositifs particuliers / TIPP-TICGN / Remboursement partiel de](http://nausicaa.appli.impots/jlbWeb?html=Pag&page=DocNot&ref=2011004500) [la TIC et de la TICGN \(campagne 2005\)](http://nausicaa.appli.impots/jlbWeb?html=Pag&page=DocNot&ref=2011004500)

Vous pouvez également contacter le bureau de la fiscalité à l'adresse mail suivante : beatrix.devareilles@agriculture.gouv.fr

# <span id="page-7-3"></span>**2. LES FACTURES ÉLIGIBLES AUX MESURES DE REMBOURSEMENT**

## <span id="page-7-2"></span>**2.1 LA NATURE DES PRODUITS ELIGIBLES**

Ne sont éligibles que les produits soumis à la TICPE ou TICGN et visés à l'article 32 de la loi de finances pour 2014. Vous devez rejeter toutes les factures qui ne mentionnent pas cette taxe quelle que soit la dénomination du produit. Les produits de substitution ne sont pas pris en compte.

Il convient également de vérifier dans les factures faisant apparaître une offre gratuite du fournisseur sur une partie du volume livré que celle-ci a bien été soustraite du volume éligible.

<span id="page-7-1"></span>A) Le remboursement partiel de TIC ne vise que les achats de GNR admis au bénéfice du taux réduit de TIC-TICGN

Le GNR (indice d'identification 20 du tableau B du 1 de l'article 265 du code des douanes) remplace depuis le 1er novembre 2011 le fioul domestique, ce dernier étant désormais limité aux installations fixes (installations de chauffage et moteurs fixes) et exclu du remboursement.

Les documents valant factures doivent obligatoirement comporter les mentions permettant de l'identifier. En cas de doute, vous pouvez contacter le service des douanes de votre département.

Par ailleurs, la fédération française des carburants, combustibles et chauffage peut vous renseigner sur les dénominations commerciales courantes du GNR (cf. [rubrique « nous contacter](http://www.ff3c.org/index.php?pg=contact) » de son site [internet\)](http://www.ff3c.org/index.php?pg=contact). Vous trouverez à l'annexe N°4 une liste non exhaustive des différentes appellations commerciales de ce produit.

<span id="page-7-0"></span>B) Le remboursement partiel de TIC ne vise que les quantités de gaz naturel qui ont été imposées à la TICGN

Il s'agit de gaz naturel destiné à être utilisé comme combustible (codes NC 2711-11 et 2711-21 de l'article 266 quinquies du code des douanes). Le propane, le butane ou le GPL ne sont pas imposés à la taxe intérieure de consommation sur le gaz naturel et ne sont donc pas éligibles au dispositif.

À l'instar des campagnes précédentes, l'instruction des services est réalisée sur la base de la ligne de TICGN figurant sur la facture, laquelle mentionne les quantités de gaz naturel en milliers de kilowattheures concernées. La taxe est appliquée au  $1<sup>er</sup>$  kilowattheure facturé.

Il est souligné que les cultivateurs sous serres qui utilisent du gaz naturel pour enrichir leurs serres en CO2 sont exonérés de TICGN et peuvent donc solliciter auprès des services douaniers une opération de régularisation de la TICGN.

Les services douaniers procèdent alors soit à un remboursement de TICGN, soit à une perception complémentaire de TICGN au titre des livraisons de gaz naturel de l'année n-1.

L'attention des services est appelée sur ce point de manière à prendre en compte cette opération de régularisation. Il a été convenu que les directions régionales des douanes et droits indirects informeront les directions départementales des finances publiques du lieu de résidence de l'exploitation agricole de ces opérations en communiquant un document intitulé « annexe A bis : état récapitulatif du gaz naturel utilisé pour l'enrichissement des serres » sur lequel figure le montant de TICGN à régulariser.

Pour procéder au remboursement partiel de la TICGN, il conviendra, soit de retrancher 95% du montant du remboursement complémentaire de TICGN par les services douaniers, soit d'ajouter 95% du montant complémentaire de TICGN perçu par les services des douanes.

# **Exemples :**

1. Un cultivateur serriste a reçu en 2014 un montant de 200 euros des services de la DGDDI au titre de la régularisation de la TICGN payée en 2013 : la direction régionale ou départementale des finances publiques (DRDFiP) doit soustraire au remboursement partiel de TICGN 95% de ce montant, soit 190 €.

2. Un autre cultivateur serriste a versé pour la même régularisation un montant de 100 euros aux services de la DGDDI : la DRDFiP doit ajouter au remboursement partiel de TICGN 95% de ce montant, soit 95 €.

Le bénéficiaire du remboursement devra être avisé de cette opération de régularisation.

Il est précisé que les remboursements opérés par la douane sont des opérations de régularisation et n'ont pas être comptabilisés au titre des aides de minimis.

<span id="page-8-2"></span>C) Le remboursement partiel de TIC ne vise que les achats de fioul lourd identifié au code des douanes

Le fioul lourd figure à l'indice d'identification 24 du tableau B du 1 de [l'article 265 du code des](https://www.legifrance.gouv.fr/affichCodeArticle.do?cidTexte=LEGITEXT000006071570&idArticle=LEGIARTI000006615102&dateTexte=&categorieLien=cid) [douanes.](https://www.legifrance.gouv.fr/affichCodeArticle.do?cidTexte=LEGITEXT000006071570&idArticle=LEGIARTI000006615102&dateTexte=&categorieLien=cid) Il n'y a pas de dénomination commerciale particulière sur ce produit.

# <span id="page-8-1"></span>**2.2. LA PÉRIODE D'ÉLIGIBILITÉ**

Les factures éligibles à la campagne sont celles dont la date de livraison du gazole non routier, du gaz naturel ou du fioul lourd mentionnée par le fournisseur est comprise entre le 1er janvier 2016 et le 31 décembre 2016 inclus.

Sous ces conditions, les factures sont prises en compte pour le remboursement partiel de la TICPE et de la TICGN, qu'elles soient ou non acquittées. Les factures présentées par le demandeur pourront être des copies.

# <span id="page-8-0"></span>**2.3. LES CONDITIONS D'UTILISATION DES PRODUITS**

Les quantités figurant sur les factures (ou copies de factures) fournies par le demandeur ne sont éligibles aux mesures de remboursement que dans la limite des volumes utilisés ou destinés à des fins professionnelles comme carburant ou combustible dans des activités agricoles ou forestières au sens des articles L. 722-1 (5° excepté) à L.722-3 du Code rural et de la pêche maritime (cf annexe  $N^{\circ}2$ ).

Pour les exploitations agricoles, les usages professionnels recouvrent les différents travaux agricoles, le chauffage des bâtiments d'élevage ou des serres ainsi que les utilisations faites sur l'exploitation dans le prolongement de l'activité de production ou dans des activités ayant pour support l'exploitation (transformation ou accueil à la ferme...).

Pour les CUMA, le remboursement s'applique aux volumes consommés par les matériels destinés à la réalisation de travaux agricoles ou forestiers dans les exploitations agricoles définis aux articles L722-2 et L722-3. En revanche, les activités industrielles de transformation de produits agricoles que peuvent exercer certaines CUMA ne sont pas éligibles (ex. déshydratation de luzerne).

Pour les autres personnes morales, les volumes éligibles sont ceux destinés aux activités de production agricole ou de travaux agricoles ou forestiers définies aux articles L722-1 (5° excepté) à L722-3.

Les demandeurs susceptibles d'utiliser du gazole non routier, du fioul lourd et du gaz naturel pour des usages différents que ceux décrits ci-dessus doivent exclure de leur demande de remboursement les volumes correspondants. Les DDT peuvent demander aux intéressés de fournir tous documents permettant de justifier si les volumes déclarés correspondent bien à l'activité agricole, notamment s'il s'agit d'un demandeur multi-activités agricoles et non agricoles.

Le demandeur atteste sur l'honneur que la quantité totale de gazole non routier, de gaz naturel ou de fioul lourd portée sur les factures qu'il présente au remboursement partiel ne dépasse pas les quantités effectivement destinées aux usages éligibles à la mesure. Le cas échéant, le demandeur doit déduire de sa déclaration (tableau du feuillet n° 2 du formulaire) les quantités facturées correspondant à des utilisations inéligibles ou les quantités offertes par le fournisseur. Si le demandeur exerce une activité agricole et une activité non agricole au sein de sa même entreprise, il devra proratiser le montant total des factures exigibles en fonction du pourcentage que représente son activité agricole par rapport à son activité totale.

 *Exemples de remises sur le prix et sur la quantité de carburant livrée :*

- si la remise est appliquée sur la quantité livrée, il convient de prendre en compte la seule quantité de carburant effectivement facturée (celle-ci servant de base de calcul aux taxes acquittées par l'agriculteur) pour évaluer le montant de TIC à rembourser.
- Si la remise porte sur le montant total de carburant facturé, il convient d'appliquer le taux de remboursement de TIC sur la quantité totale de carburant livrée.

# <span id="page-9-1"></span>**3. LE RETRAIT, LE DÉPÔT, LE CONTRÔLE ET L'INSTRUCTION DES DEMANDES « PAPIER »**

Cette phase de la gestion continue à être réalisée intégralement dans les DRDFiP du lieu de situation de l'exploitation agricole.

Une cellule mixte « Remboursement TIC-TICGN » est créée au sein de chaque DRDFiP et rattachée à la division État dépense / comptabilité. Animée par un cadre et appuyée d'un correspondant de la DDT ou de la DDTM, elle intervient selon les modalités décrites ci-après.

Les personnels de la cellule mixte doivent figurer dans l'organigramme fonctionnel de la division État dépense / comptabilité.

Cette cellule est enfin placée sous la supervision de l'encadrement de la division Etat dépense / comptabilité.

# <span id="page-9-0"></span>**3.1. LE RETRAIT ET LE DÉPÔT DES FORMULAIRES « PAPIER » PAR LES DEMANDEURS**

Le formulaire de demande comprend la totalité des quantités de gazole non routier, de fioul lourd et de gaz naturel taxées dont le remboursement partiel est demandé. Il est joint en annexe N°5.

Les formulaires sont adressés en version dématérialisée par le MAAF aux DDT et aux DDTM, à charge pour ces dernières d'en assurer la diffusion auprès des organismes professionnels et économiques agricoles (chambres d'agriculture, syndicats, coopératives, etc.). Ils sont également disponibles sur le site internet du MAAF dans la rubrique « Mes démarches en ligne - exploitations agricoles ».

Une information par voie de presse (presse professionnelle agricole, presse quotidienne régionale) sera assurée sur les modalités et lieux de retrait et de dépôt des demandes et sur leurs traitements.

Après avoir retiré un formulaire, le demandeur réunit l'ensemble des pièces justificatives et doit renvoyer le dossier, dûment rempli et complété, à la « Cellule Remboursement TIC-TICGN » de la DRDFiP du département du siège de son entreprise.

Les bénéficiaires sont invités à présenter leur demande à compter du **2 mai 2017.** Comme pour les années précédentes, les demandes sont recevables durant les trois années suivant celle au titre de laquelle le remboursement est mis en place.

Il ne devra être déposé qu'une seule demande par bénéficiaire de la mesure. La demande unique devra donc récapituler la totalité des achats éligibles de gazole non routier, de fioul lourd et de gaz naturel. Les demandes multiples émanant du même demandeur, une fois décelées, ne seront pas instruites et le demandeur se verra notifier le rejet de son dossier. Afin de faciliter ce contrôle, une liste des demandes déposées pourra être établie par la cellule.

La notion de « double demande », ou de demandes multiples, doit être comprise au sens d'une tentative de fraude de la part du bénéficiaire, c'est-à-dire deux demandes de remboursement comprenant des factures identiques.

Un dossier complémentaire présenté par le demandeur doit être instruit et, s'il répond aux critères de l'instruction, mis en paiement. La deuxième demande de remboursement devra référencer la première.

# <span id="page-10-1"></span>**3.2. L'INSTRUCTION DE LA DEMANDE DE REMBOURSEMENT « PAPIER »**

Un cachet comportant la date d'arrivée dans la cellule est apposé sur chaque dossier de demande.

Dans l'hypothèse où le dossier n'a pas été adressé à la DRDFiP du département où se situe le siège du demandeur, la cellule de remboursement doit adresser le dossier à la DRDFiP du siège de l'exploitation. Le demandeur doit être informé de cette transmission. Ce dispositif doit permettre à la cellule de remboursement de la DRDFiP du département du siège de l'exploitation agricole d'exercer un contrôle des doubles demandes.

Les autocontrôles ci-après sont matérialisés par le paraphe de l'agent qui a contrôlé le dossier sur les dossiers de demande.

# <span id="page-10-0"></span>A) Le contrôle de la recevabilité de la demande (autocontrôle)

La cellule « TIC-TICGN » contrôle que le dossier déposé est complet. Il doit contenir les pièces suivantes :

- le formulaire de demande rempli ;
- les copies des factures de gazole non routier, de gaz naturel et de fioul lourd ;
- une copie de sa carte nationale d'identité, uniquement si le demandeur ne dispose pas de numéro SIRET ou d'un numéro RIDET ou TAHITI ;
- l'IBAN<sup>[1](#page-10-2)</sup> (ou à défaut le RIB) du demandeur (à noter : pour une demande faite par une CUMA, l'IBAN doit être au nom de la coopérative) ;
- copie de la pièce prouvant l'affiliation au régime social agricole (ou régime social des marins au titre des conchyliculteurs) ;
- pour les CUMA et autres personnes morales, un document justifiant d'une activité éligible au remboursement (extrait Kbis ou extrait des statuts mentionnant l'objet de l'activité) ;
- une attestation récapitulative des autres aides perçues au titre du *règlement de minimis* agricole au cours de l'exercice fiscal de l'année et des deux exercices précédents pour les demandes de remboursement de taxe sur le gaz naturel et le fioul lourd déposées par les agriculteurs ;
- une attestation récapitulative des autres aides perçues au titre du *règlement de minimis* pêche au cours de l'exercice fiscal de l'année et des deux exercices précédents pour les demandes de remboursement de taxe sur le gazole non routier déposées par les conchyliculteurs.

En raison de l'absence fréquente de l'attestation d'affiliation à la mutualité sociale agricole dans les dossiers adressés par les agriculteurs, et afin d'éviter de leur renvoyer les dossiers incomplets, les services dépense / comptabilité sont invités à prendre contact avec la caisse locale MSA de leur ressort et à lui adresser (sous réserve de son accord) un bordereau listant les agriculteurs pour lesquels l'attestation est manquante. Après émargement, la MSA retourne le bordereau complété à la DRDFiP. Ce document doit être conservé en tant que pièce justificative.

<span id="page-10-2"></span><sup>1</sup> La réglementation européenne impose un espace unique de paiement en euro (norme SEPA) depuis le 1<sup>er</sup> févier 2014 se traduisant par l'abandon du RIB au profit de l'IBAN.

Les dossiers incomplets, mal remplis ou comportant des documents irrecevables (facture hors période notamment) sont, sans délai, retournés par courrier, avec mention des pièces manquantes ou du motif du rejet. Le cas échéant, un nouveau dossier vierge est joint à cet envoi à l'appui de la lettre dont un modèle est joint en annexe N°6.

Ce premier contrôle consiste à s'assurer de l'exhaustivité des pièces et de leur concordance avec la demande. Les factures, l'IBAN (ou à défaut le RIB) et les attestations sur l'affiliation au régime social agricole (Mutualité sociale agricole ou assimilé) et, le cas échéant, copie de l'extrait des statuts de la société doivent correspondre exactement au nom du demandeur (critère de justification).

Ce contrôle consiste également à s'assurer que la date de livraison des produits mentionnés sur les factures par le fournisseur est comprise entre le  $1<sup>er</sup>$  janvier 2016 et le 31 décembre 2016 inclus (critère de réalité).

Les dossiers correctement remplis et accompagnés de toutes les pièces nécessaires sont ensuite classés en deux catégories :

a) *les dossiers simples*, qui ne soulèvent pas de difficulté particulière, en raison par exemple, de l'absence d'incertitude quant à l'éligibilité du demandeur à la mesure (exploitants individuels et GAEC notamment) ;

b) *les dossiers jugés plus complexes* :

- ceux des personnes morales, en raison par exemple d'une incertitude pouvant exister sur le caractère agricole de l'activité du demandeur au sens des articles L. 722-1 à L. 722-3 du Code rural et de la pêche maritime ;
- ceux dont les pièces justificatives présentées (notamment celles relatives au régime social ou à l'activité agricole) ne permettent pas clairement de se prononcer sur l'éligibilité du demandeur ;
- ceux pour lesquels il y a changement de statut juridique du demandeur.

Il est à noter que le contrôle portant sur un volume particulièrement élevé de GNR, fioul lourd ou gaz naturel exercé auparavant par les DDT/M est supprimé depuis la campagne 2015. Le volume excessif ne fait donc plus partie des critères de complexité. Toutefois, les services instructeurs peuvent demander des justifications quand une entreprise présente une demande de remboursement nettement supérieure à celle des années précédentes. Ainsi, en cas de doute, il est recommandé de rapprocher la demande de celle de l'année précédente.

Le classement entre dossier simplet et dossier complexe impacte le contrôle réalisé par la DDT/M (cf. point B - La certification de l'éligibilité de la demande).

# **Calcul du plafond des aides de minimis agricoles (cf. 2 du Préambule)**

Par courrier du 15 mai 2014 sur une demande d'interprétation du règlement n°1408/2013 "de minimis agricole", la Commission européenne autorise l'octroi d'une aide de minimis agricole jusqu'à hauteur d'un montant ne permettant pas de dépasser le plafond individuel de 15 000 euros sur 3 exercices fiscaux glissants. Ainsi la règle de non-dépassement des plafonds explicitée dans l['instruction technique "de minimis" du 31 mars 2014](https://info.agriculture.gouv.fr/gedei/site/bo-agri/instruction-2014-246)<sup>[2](#page-11-0)</sup> change sur ce point.

A titre d'exemple, dans le cadre d'une demande d'aide dont le montant exigible est de 5 000 € pour un agriculteur bénéficiant par ailleurs de 13 000€ d'aides au titre des de minimis agricole, la demande ne sera pas rejetée pour dépassement du plafond individuel. Bien que l'aide exigible soit de 5 000 € et afin de respecter le plafond individuel de 15 000 € sur 3 exercices fiscaux glissants, l'agriculteur pourra prétendre à 2 000 € de remboursement.

Il convient également de préciser que le numéro SIREN est le seul numéro sous lequel les aides de minimis agricoles peuvent être comptabilisées dans la limite du plafond de 15 000€. Il n'est pas

<span id="page-11-0"></span><sup>2</sup> Cette instruction reprend les modalités prévues par le règlement (UE) n° 1408-2013 de la Commission du 18 décembre 2013, publié au Journal Officiel de l'Union européenne L352 du 24 décembre 2013

possible de disposer d'autant de plafonds qu'il y a d'établissements donc de numéro SIRET au sein d'une même entreprise.

Le plafond d'aides *de minimis* est rattaché à l'entreprise. En cas de changement de statut juridique de l'entreprise, il doit être tenu compte des aides précédemment perçues.

Pour plus de précisions, il convient de se reporter à l'instruction technique "de minimis" du 31 mars 2014 cf.note de bas de page n°2 de la présente instruction.

## **Les cas particuliers des modifications de statuts ou de cessation d'activité**

Les cas particuliers mentionnés ci-dessous exigent la production de pièces supplémentaires aux pièces habituelles.

En outre, les agriculteurs concernés doivent émettre leur demande **avant** la date de cessation effective de l'activité (date de clôture du SIRET) pour que celle-ci soit éligible.

Toutefois, une tolérance doit être appliquée aux demandes des agriculteurs dont la **date de cessation d'activité est intervenue avant la date d'ouverture de la campagne de remboursement de TIC (à titre d'exemple : c'est le cas des agriculteurs concernés par un départ en retraite en fin d'année N avec radiation au plus tard en janvier N+1 et d'un lancement de campagne au mois de mai N+1)**. Il convient de les prendre en compte sous réserve que les autres conditions d'éligibilité soient respectées.

Dans tous les cas, le délai de dépôt de 3 ans ne doit pas être appliqué pour ces demandes lesquelles doivent être émises à la fin de l'année 2017 au plus tard.

Les principales situations concernées sont les suivantes :

#### **1/ Cessation d'activité des entreprises individuelles**

## **Cessation simple d'activité (exemple : départ à la retraite)**

La cessation d'activité doit être déclarée auprès du CFE dont dépend l'entreprise dans les 30 jours suivant la fin de l'activité. Ainsi, certains agriculteurs sont dans l'impossibilité de déposer leur demande avant la date de radiation effective de leur activité et nécessitent donc une prise en charge adaptée. Ce délai de déclaration auprès du CFE n'a pas à faire l'objet de contrôle de la part des services instructeurs.

Plusieurs actes permettent d'apprécier la recevabilité de la demande au vu de la date de cessation effective de son activité :

- copie de l'attestation mentionnant la date de sa radiation effective de la base SIRENE;
- copie de la publication dans le BODACC de la date de cessation de son activité;
- copie de la déclaration de radiation par l'exploitant de son entreprise, si cette dernière n'est pas référencée au BODACC, auprès du Centre des Formalités des Entreprises (CFE) ou de la Chambre d'agriculture compétent.

 **Décès de l'exploitant**, afin que le remboursement puisse être versé aux héritiers, plusieurs pièces justificatives doivent être produites en plus de celles mentionnées en page 11 ci-dessus :

- un acte de décès ou du livret de famille,
- un acte prouvant la qualité d'héritier (certificat d'hérédité ou de propriété, jugement d'envoi en possession, acte de notoriété ou intitulé d'inventaire).

Si les héritiers sont en indivision, il conviendra de disposer d'un acte indiquant que l'indivision a la qualité d'héritier.

**Cessation d'activité d'une d'EIRL.** Ce type d'entreprise dispose d'un patrimoine affecté comprenant entre autres créances celles relatives au remboursement partiel de TIC. En cas de cessation d'activité d'une EIRL suivie de sa liquidation, le produit de la cession de l'actif est utilisé prioritairement pour rembourser les créanciers. Ainsi, les héritiers (si décès de l'exploitant) ou l'exploitant (si départ à la retraite) ne peuvent prétendre aux remboursements partiels de TIC.

# **2/ Cessation d'activité des entreprises individuelles et des sociétés pour cause de liquidation judiciaire**

Le demandeur doit joindre la copie du jugement prononçant la liquidation judiciaire et nommant le liquidateur judiciaire ainsi que l'IBAN du liquidateur judiciaire. Ces pièces complémentaires garantissent en effet l'acquit libératoire du paiement puisqu'elles mentionnent l'identité du mandataire judiciaire (cf.nature de la dépense 1.2.5.3.2 de l'annexe de l'**arrêté du 20 décembre 2013 portant nomenclature des pièces justificatives des dépenses de l'Etat**).

L'exploitant dont l'entreprise est en cours de liquidation déclare l'ensemble de ses créances dont sa(ses) demande(s) de remboursement TIC. Le décompte détaillé des créances et dettes du demandeur est soumis au contrôle et visa du mandataire désigné.

Le paiement de la demande de remboursement de TIC sera réalisé sur le compte bancaire professionnel du mandataire judiciaire

# **3/ Fusion d'entreprises ou de sociétés**

La demande faite au nom de l'entreprise fusionnée devra comprendre une copie de l'**annonce de fusion** parue au BODACC, ou une copie de la déclaration de fusion d'entreprises, dans le cas d'entreprises individuelles non référencées au BODACC, déposée auprès du Centre des Formalités des Entreprises (CFE) ou de la Chambre d'agriculture compétent, de façon à ce que le comptable puisse faire le lien entre les anciennes sociétés et la nouvelle société ainsi créée, bénéficiaire du dispositif, et garantir l'acquit libératoire du paiement.

Un contrôle de doublons manuel devra être opéré par le comptable. Il consistera à vérifier qu'une demande relative à un exercice identique n'a pas été déjà formulée par chaque ex-entreprise ainsi fusionnée. Le même contrôle doit s'effectuer pour des scissions d'entreprises.

# **4/ Cession suivie d'une reprise d'activité**

La demande faite au nom de l'entreprise devra comprendre une copie de l'**annonce de radiation** de l'entreprise cessionnaire et **l'annonce de reprise d'activité** parues au BODACC, ou une copie de la déclaration de cession et de reprise, dans le cas d'entreprises individuelles non référencées au BODACC, déposée auprès du Centre des Formalités des Entreprises (CFE) ou à la Chambre d'agriculture compétent, pour garantir l'acquit libératoire du paiement.

Un contrôle de doublons manuel devra être opéré par le comptable. Il consistera à vérifier qu'une demande relative à un exercice identique n'a pas été déjà formulée au nom de l'ancienne entreprise par l'exploitant ayant cédé son activité.

#### **5/ Société ou entreprise individuelle dont le statut a été modifié avec un SIRET inchangé**

La demande devra également comprendre la copie de l'annonce de changement de statut de son entreprise parue dans le BODACC, ou une copie de la déclaration de modification du satut juridique, dans le cas d'entreprises individuelles non référencées au BODACC, déposée auprès du Centre des Formalités des Entreprises (CFE) ou de la Chambre d'agriculture compétent, afin de faire le lien entre l'IBAN sur lequel figure la nouvelle raison sociale de la société/entreprise et les factures fournies au nom de l'ancienne entreprise/société.

La gestion des tiers associés à ces cas particuliers peut faire l'objet d'un traitement spécifique (se reporter au point 4.1.B).

En outre, en ce qui concerne les départements où la procédure dématérialisée est mise en place, la complexité de certaines des situations évoquées ci-dessus peut conduire à **maintenir la procédure papier** pour les remboursements supérieurs à 500 € pour les années 2014 et 2015 et **pour ceux supérieurs à 300€ pour la présente campagne et relatifs à l'exercice 2016.** 

Les situations nécessitant de maintenir la procédure papier sont les suivantes :

- les demandeurs multisirétés qui, dans le dispositif actuel de DémaTIC, devraient créer pour chaque SIRET une adresse électronique puis un compte ;
- certains cotisants solidaires qui n'ont pas de numéro SIRET ;
- les entreprises individuelles dont le SIRET a été clôturé suite au départ en retraite ;
- les entreprises individuelles dont le SIRET a été clôturé suite au décès de l'exploitant.

Pour les cas particuliers mentionnés précédemment, toute pièce justificative manquante entraîne un **rejet de la demande**. Il devra être fait référence du motif de rejet « autres » sur la lettre de notification de rejet (cf. modèle de courrier en annexe N°6) en précisant la ou les pièces manquantes.

#### <span id="page-14-0"></span>B) La certification de l'éligibilité de la demande (autocontrôle)

La décision consistant à certifier l'éligibilité de la demande relève du représentant de la DDT/M qui la formalise en apposant son visa et le cachet de son service sur les pièces justificatives servant à la mise en paiement du comptable et transmises sous les formes suivantes :

- pour les dossiers simples : le représentant de la DDT ou de la DDTM peut apposer le cachet de son service sur un bordereau récapitulatif listant les dossiers ;
- pour les dossiers complexes : le représentant de la DDT/M atteste individuellement l'éligibilité du dossier sous forme d'avis comprenant les éléments de liquidation.

Dans les deux cas, le représentant de la DDT ou de la DDTM doit apposer le cachet de son service et son visa, valant traçabilité de la certification d'éligibilité. Ce visa est indispensable pour mettre en paiement la demande.

Une certification d'inéligibilité de la demande entraîne un rejet systématique par la DDFiP.

Pour les DDTM qui doivent instruire des **dossiers de conchyliculteurs**, la démarche est la suivante :

1) Le service de la mer et du littoral (SML) établit la liste des conchyliculteurs et, en liaison avec le service d'économie agricole (SEA), vérifie sur le bordereau récapitulatif listant les dossiers simples et parmi les dossiers jugés complexes, les demandes émanant des conchyliculteurs qui doivent faire l'objet d'une instruction particulière.

2) Le SEA renvoie dans les meilleurs délais à la DRDFiP le bordereau susvisé validé pour les agriculteurs ainsi que la liste des conchyliculteurs dont les demandes de remboursement doivent être suspendues tant que les compléments mentionnés ci-dessous n'ont pas été fournis.

3) Le SML adresse un courrier aux conchyliculteurs identifiés leur demandant de remplir l'attestation récapitulative des aides perçues au titre du règlement de minimis pêche (cf. annexe N°5 bis) au cours de l'exercice fiscal en cours et des deux exercices précédents et les informant que l'aide reçue au titre du remboursement de la TICPE est *une aide de minimis.* 

4) A l'issue de l'instruction des dossiers par le SML, deux situations peuvent se présenter :

- le SML valide les dossiers jugés conformes et les renvoie à la DRDFiP pour mise en paiement ;
- le SML ne valide pas le dossier (dépassement du plafond *de minimis* ou autre motif) et informe la DRDFiP de la non recevabilité motivée de la demande ; la décision de rejet du dossier est notifiée par la DRDFiP au demandeur.

**Nota bene** : les échanges avec la DDT/M se déroulent hors de l'applicatif Chorus. L'ensemble des décisions (validation ou rejet) est conservé par la DDRFiP.

## <span id="page-15-1"></span>C) Le contrôle des doubles demandes (autocontrôle)

Un contrôle de l'absence de double demande de paiement sera systématiquement réalisé par consultation dans Chorus Cœur des paiements effectués au même tiers. Pour les DDFiP non assignataires des DSOCO, les agents disposant d'une licence Chorus comptable peuvent accéder aux informations nécessaires dans Chorus Cœur.

La consultation s'effectue par la transaction FBL1N :

- pour renseigner le « compte fournisseur », choisir en sélection multiple l'onglet « fournisseur données générales » et indiquer les nom, prénom et code postal de l'agriculteur concerné par la recherche de double paiement ;
- dans la section « statut », cocher « tous les postes » ;
- dans la section « catégorie », cocher « postes préenregistrés » (correspond aux DP en cours de validation), et « postes standard » (correspond aux DP comptabilisées) ;
- indiquer dans la zone « date comptable » la période de temps sur laquelle effectuer la recherche (période : date de début de campagne de l'année N relative à l'année de livraison N-1 renseignée sur les factures – date du jour).

#### <span id="page-15-0"></span>D) Le contrôle de la liquidation et de l'acquit libératoire

## a. Le contrôle de la liquidation (autocontrôle)

Par souci de simplification, ce contrôle est limité à la vérification de la concordance entre le montant des factures et ceux reportés sur le feuillet n° 2 du formulaire et à l'application du taux de remboursement. Les quantités mentionnées par le demandeur doivent être, soit identiques à celles des factures, soit inférieures (cas où les quantités facturées correspondent partiellement à des utilisations inéligibles) (*critère d'exactitude*).

## **Anomalies possibles :**

- factures comprenant des quantités inférieures à celles indiquées sur le feuillet n°2 : le nombre retenu est celui indiqué sur la facture ; le feuillet n°2 est rectifié avec indication du montant inscrit sur les factures ;le total récapitulatif est corrigé sur les feuillets n°1 et 2; le bénéficiaire est avisé de cette rectification (cf. modèle de lettre en annexe N°6) ;
- factures comprenant des quantités supérieures à celles mentionnées sur le formulaire : pas de rectification ; le montant indiqué sur le formulaire sert au calcul de la somme à rembourser ;
- total du feuillet n°2 (et repris sur le feuillet n° 1) erroné : le montant exact est indiqué à l'encre rouge ; le bénéficiaire est avisé de cette rectification.

Pour la liquidation du remboursement partiel de la TICGN, la cellule devra tenir compte, le cas échéant, des opérations de régularisation effectuées par les services douaniers (cf. point 2.1.B).

# b. Le contrôle de l'acquit libératoire (autocontrôle)

L'IBAN (ou à défaut le RIB) est contrôlé avec l'identité du demandeur mentionné sur le formulaire feuillet n°1 (critère de réalité).

# <span id="page-16-2"></span>**4. LE DEPÔT, L'INSTRUCTION ET LE CONTRÔLE DES DEMANDES SAISIES SUR CHORUS PORTAIL PRO**

Depuis le 1<sup>er</sup> juin 2015, les demandes de remboursement de TICPE et de TICGN d'un montant supérieur à 500 € et dont les factures concernent des livraisons effectuées en 2015 sont obligatoirement<sup>[3](#page-16-3)</sup> effectuées par voie électronique dans Chorus Portail Pro (CPP) par les exploitants agricoles ayant leur siège dans les départements suivants : le Pas-de-Calais, le Nord, la Seine-Maritime, la Sarthe, la Seine-et-Marne, le Val d'Oise et la Marne.

À compter du 2 mai 2016, cette obligation s'étend, dans les mêmes conditions, aux exploitants agricoles ayant leur siège dans les régions Normandie, Hauts de France et Île-de-France ainsi que les départements de la Sarthe et de la Marne (cf. annexes N°10 et 11).

Pour 2017, le seuil d'obligation de la procédure dématérialisée est abaissé à 300 €<sup>[4](#page-16-4)</sup> sans extension du périmètre<sup>[5](#page-16-5)</sup>.

Pour toutes les demandes inférieures au montant précité, l'utilisation de la procédure dématérialisée bien que facultative est recommandée.

Le décret n°2015-568 du 22 mai 2015 et l'arrêté du 16 mars 2017 modifiant l'arrêté du 28 mai 2015 relatif aux modalités de remboursement de la taxe intérieure de consommation prévue à l'article 265 du code des douanes et de la taxe intérieure de consommation sur le gaz naturel prévue à l'article 266 quinquies du même code, fixent les conditions de cette expérimentation (cf. annexes N°12 et 13).

#### <span id="page-16-1"></span>**4.1 LA CREATION DU COMPTE UTILISATEUR ET LA SAISIE DE LA DEMANDE SUR CPP**

Dans le cadre de la procédure dématérialisée mise en place à titre expérimental en 2015, CPP est le site dédié à la saisie et à la transmission sous format électronique des demandes de remboursement de la TICPE et de la TICGN.

Le portail est totalement gratuit et accessible par internet, depuis tout ordinateur, tablette ou smartphone.

Il permet aux exploitants agricoles :

- de saisir et de transmettre directement en ligne leurs demandes de remboursement et d'y ajouter les pièces justificatives requises (il remplace le formulaire Cerfa papier de demande de remboursement de la taxe) ;
- de consulter et de télécharger leurs demandes de remboursement et pièces jointes pendant 10 ans ;
- de suivre en temps réel l'avancement du traitement des demandes de remboursement transmises à l'administration.

Le demandeur peut également déléguer à son centre de gestion agréé (CGA) la saisie de sa demande sur CPP.

Les informations saisies dans CPP sont transmises à l'agent instructeur en DRDFiP sous la forme d'un formulaire Chorus DSO pré-rempli.

# <span id="page-16-0"></span>**4.2 L'INSTRUCTION DES DEMANDES SAISIES SUR LE PORTAIL CPP**

<span id="page-16-3"></span><sup>3</sup> À l'exception des dossiers complexes cités au 4.2A) ci-dessous

<span id="page-16-4"></span><sup>4</sup> Dans les départements expérimentateurs de la procédure Chorus Portail Pro

<span id="page-16-5"></span><sup>5</sup> La généralisation de DémaTIC à l'ensemble des départements est repoussée en 2018 en raison du report de la migration de CPP V1 vers Chorus Pro comprenant notamment une nouvelle fonctionnalité particulièrement attendue pour les demandeurs multi-sirétés

# <span id="page-17-2"></span>A) Le contrôle de la recevabilité et de cohérence de la demande (autocontrôle)

Une fois le formulaire Chorus DSO reçu dans la bannette « à viser » de la cellule « TIC-TICGN », celle-ci contrôle que les informations saisies sur le formulaire sont exactes et cohérentes avec les pièces justificatives fournies. La cellule « TIC-TICGN » vérifie également l'exhaustivité des pièces justificatives nécessaires (cf. pièces mentionnées au point 3.2 - A).

Grâce à la procédure dématérialisée, les agriculteurs n'ont plus à joindre d'**attestation MSA**, celle-ci étant rapatriée automatiquement.

Les dossiers incomplets, mal remplis ou comportant des pièces justificatives irrecevables sont rejetés.

La notification de ce rejet au demandeur est maintenue au format papier (cf. annexe N°6).

La complexité de certaines des situations peut conduire à **maintenir la procédure papier** pour les remboursements supérieurs à 300 €. Les situations nécessitant de maintenir la procédure papier sont les suivantes :

- Les demandeurs multisirétés qui, dans le dispositif actuel de DEMATIC, devraient créer pour chaque SIRET une adresse mail puis un compte ;
- Certains cotisants solidaires qui n'ont pas de numéro SIRET ;
- Entreprises individuelles dont le SIRET a été clôturé pour diverses raisons (exemple :départ en retraite, décès de l'exploitant, etc)

S'agissant des contrôles à exercer sur les pièces complémentaires des cas mentionnés cidessus nous vous invitons à vous reporter au 3.2.A)

#### <span id="page-17-1"></span>B) Les circuits de gestion et la certification de l'éligibilité de la demande (autocontrôle)

Dans le cadre de la procédure dématérialisée, deux circuits de gestion sont institués selon que le dossier est qualifié de « simple » ou de « complexe ».

La qualification automatique d'un dossier complexe par l'outil DémaTIC repose sur les trois critères alternatifs suivants :

- absence du demandeur dans la base SIRET (il est précisé que dans le cadre de la procédure dématérialisée, le numéro SIRET est obligatoire) ;
- absence du demandeur dans la base MSA ;
- dépassement du seuil de complexité défini par la DRDFiP et la DDT/M compétentes.

La DRDFiP instructrice conserve la possibilité de requalifier volontairement un dossier simple en dossier complexe pour le soumettre à l'examen de la DDT/M.

Les dossiers simples ne sont pas soumis au visa de la DDT/M. La certification de l'éligibilité relève ainsi de la compétence de la DRDFiP pour les dossiers simples.

En revanche, les dossiers complexes sont transmis via le workflow à la DDT/M compétente qui certifie l'éligibilité de la demande.

Le contenu du champ « commentaires » accompagnant la validation par la DDT/M est déterminant pour la DRDFiP :

- une validation par la DDT/M sans aucun commentaire dans le champ dédié a valeur de certification de l'éligibilité ;
- une validation par la DDT/M accompagnée du commentaire « demande inéligible en raison de [*motif de l'inéligibilité*] » a valeur de certification d'inéligibilité et entraîne un rejet systématique de la demande par la DRDFiP.

La complexité de certaines des situations peut conduire à maintenir la procédure papier pour les remboursements supérieurs à 300 €.(Cf. cas listés ci-dessus au 4.2.A )

<span id="page-17-0"></span>C) Le contrôle des doubles demandes

#### a. Le contrôle des doubles demandes réalisé par l'outil

Lors de la réception du formulaire DSO dédié alimenté automatiquement des informations saisies par le demandeur, une fonctionnalité (onglet « suspicion de doublons ») permet d'identifier les formulaires qui pourraient constituer des doubles demandes. Cette alerte, non bloquante, porte sur les demandes de remboursement formulées au titre de l'année de livraison renseignée sur les factures associées , par un même tiers. Elle devra cependant être systématiquement consultée. En effet, la notion de « double demande », ou de demandes multiples, doit être comprise au sens d'une tentative de fraude de la part du bénéficiaire, c'est-à-dire deux demandes de remboursement comprenant des factures identiques.

#### b. Le contrôle manuel des doubles demandes à maintenir

Un contrôle manuel des doubles demandes sera néanmoins nécessaire, jusqu'à la généralisation complète du dispositif, mettant un terme à la coexistence d'un circuit papier et d'un circuit dématérialisé. Il devra donc être opéré selon les modalités décrites au point 3.2.C).

## <span id="page-18-0"></span>D) Le contrôle de la liquidation et de l'acquit libératoire

## a. Le contrôle de la liquidation (autocontrôle)

L'agent valideur vérifie la concordance entre les montants des factures scannées et ceux reportés sur le formulaire. Il n'y a plus de contrôle à effectuer sur le montant de remboursement renseigné puisque ce dernier a été calculé automatiquement par l'outil lors de la saisie par le demandeur de son formulaire.

Les quantités mentionnées par le demandeur doivent être, soit identiques à celles des factures scannées, soit inférieures dans le cas où la facturation couvre partiellement des utilisations inéligibles ou une remise offerte par le fournisseur (*critère d'exactitude*).

Anomalies possibles :

- factures comprenant des quantités inférieures à celles indiquées sur le formulaire : le nombre retenu est celui indiqué sur la facture. Le formulaire est rectifié avec indication du montant inscrit sur les factures ; le bénéficiaire est avisé de cette rectification (cf.modèle de lettre en annexe N°6) par courrier ;
- factures comprenant des quantités supérieures à celles mentionnées sur le formulaire : pas de rectification ; le montant indiqué sur le formulaire sert au calcul de la somme à rembourser.

#### b. Le contrôle de l'acquit libératoire (autocontrôle)

L'IBAN (ou à défaut le RIB) présent dans les pièces justificatives scannées est contrôlé avec l'identité du demandeur mentionné sur le formulaire (*critère de réalité*).

#### <span id="page-19-5"></span>**4.3 LA VALIDATION OU LE REJET DEFINITIF DES DOSSIERS DEMATERIALISES**

Les DRDFiP sont responsables de la validation ou du rejet des dossiers dématérialisés, y compris dans le cas d'une demande déclarée inéligible par la DDT/M.

La notification au demandeur du motif de rejet continue à s'opérer au format papier (cf. annexe N°6).

## <span id="page-19-4"></span>**4.4 L'ARCHIVAGE DES DOCUMENTS COMPTABLES ET DES PIECES JUSTIFICATIVES**

Les pièces jointes au formulaire sont automatiquement rattachées aux demandes de paiement dans Chorus cœur et sont conservées dans ATLAS.

# <span id="page-19-3"></span>**5. LA MISE EN PAIEMENT**

Le numéro attribué à chaque dossier est celui émis au moment de l'enregistrement dans Chorus formulaire (identifiant). Dans le cas de la transmission d'un dossier papier, i**l est impératif de reporter ce numéro sur le formulaire papier afin de faire le lien entre la future DP et le dossier papier.**

#### <span id="page-19-2"></span>**5.1. L'ORGANISATION DANS CHORUS POUR LA SAISIE DES REMBOURSEMENTS EN DSOCO**

#### <span id="page-19-1"></span>A) La prescription de la dépense

Les remboursements de TIC-TICGN constituent des DSO « avant règlement », exécutées à l'initiative des pôles gestion publique.

La prescription de la dépense relève toujours de l'échelon départemental (DDFiP / DRFiP), et se traduit par l'émission de demandes de paiement (DP) directes de flux 4, sans engagement juridique préalable et sans intervention des centres de service partagés (CSP).

La prescription est effectuée par saisie dans le formulaire Chorus spécifique DSO ou la validation du formulaire dans le cas d'une demande saisie sur le portail DémaTIC.

L'annexe N°7 reprend le mode opératoire à suivre. Il est rappelé que la [matrice](http://nausicaadoc.appli.impots/2013/020967) des incompatibilités Chorus prévoit des incompatibilités de rôles (incluant Chorus Formulaire) qu'il convient de respecter dans l'organisation mise en place afin de traiter les demande de remboursements de TIC-TICGN.

#### <span id="page-19-0"></span>B) La création / la modification des tiers bénéficiaires

Préalablement à toute saisie d'un remboursement, la cellule TIC contrôlera la présence du tiers et de ses caractéristiques dans la base tiers de Chorus (accessible via Chorus cœur et Chorus formulaire).

Dans l'hypothèse où le demandeur n'est pas connu dans la base tiers de Chorus, le service instructeur devra sans délai adresser une demande de création de tiers à son CSP de rattachement via le formulaire Chorus dédié à la création, en y joignant la copie de la première page du formulaire. Si le demandeur ne dispose pas d'une immatriculation SIRET, il convient d'établir et de transmettre son identifiant IREP à partir des informations figurant sur la copie de sa carte nationale d'identité (cf. [lien Nausicaa\)](http://nausicaa.appli.impots/jlbWeb?html=Pag&page=DocNot&ref=2014001057)<sup>[6](#page-19-6)</sup>.

Le CSP formalise ensuite des demandes d'ajout d'IBAN via la transaction ZRIB1.

Les modalités de gestion des fiches tiers par les CSP sont précisées dans la fiche flash du groupe de comptes concerné<sup>[7](#page-19-7)</sup>.

<span id="page-19-6"></span><sup>6</sup> Cf. courrier DGFiP du 18 décembre 2013 relatif aux règles à observer pour la constitution de l'identifiant des tiers personnes physiques dans l'application Chorus, repris en annexe N°9.

<span id="page-19-7"></span><sup>7</sup> Cf. fiche métier relative aux ZFRA fournisseurs (personnes physiques ou morales SIRETées) et fiche métier relative aux ZPHY fournisseurs (personnes physiques non SIREtées)

Les demandes de modification de coordonnées bancaires doivent être formalisées via la transaction ZRIB1. Celles issues des DDFiP font intervenir successivement les services instructeurs (via le formulaire tiers) et les CSP. En revanche, la procédure est allégée en DRFiP : dans la mesure où les SFACT ont accès dans Chorus à la transaction ZRIB1, un circuit de modification des IBAN (ou à défaut des RIB) entre le SFACT et sa cellule de supervision des tiers est mis en œuvre sans transiter par le CSP.

#### **Le traitement du cas particulier de certains demandeurs dont le SIRET a été fermé pour cession ou liquidation d'activité (cf. cas particuliers listés au 3.2.A) )**

Certaines demandes éligibles (émises **avant** la date de cessation effective de l'activité **ou après** la date de cessation effective si celle-ci est intervenue avant la date d'ouverture de la campagne de remboursement de TIC de l'année en cours cf.supra 3.2.A)) peuvent être bloquées lors de la comptabilisation de la DP associée suite à un éventuel contrôle effectué par la cellule de supervision des tiers sur les tiers associés et affectés d'un témoin de suppression pour SIRET radié.

Deux procédures distinctes doivent alors être menées auprès de la cellule de supervision des tiers en fonction du statut du tiers concerné :

**1. Si le tiers ZFRA est créé et correctement étendu** il faut recourir à la procédure de déblocage du tiers ZFRA, plusieurs situations peuvent se présenter :

- **en cas de cessation d'activité** (départ à la retraite par exemple et pour les entreprises individuelles hors EIRL) : il convient de fournir à la cellule de supervision des tiers le motif suivant, « Demande faite dans le cadre d'un versement TIC à une EI hors EIRL, SIRET fermé pour cause de cessation simple d'activité ». À noter que si le compte professionnel est également clôturé, il devra être joint à la demande de déblocage l'IBAN du compte personnel de l'exploitant ;
- **en cas de décès de l'exploitant** (entreprises individuelles hors EIRL) : il convient de fournir à la cellule de supervision des tiers le motif suivant, « Demande faite dans le cadre d'un versement TIC à une EI hors EIRL, SIRET fermé pour cause de décès de l'agriculteur » en joignant les pièces justificatives nécessaires précisées sur l'annexe 1 – parties 5, 6 ou 8 de la [fiche métier ;](http://nausicaadoc.appli.impots/2013/012890)
- **en cas d'entreprises ou de sociétés en liquidation judiciaire** : il convient de fournir à la cellule de supervision des tiers le motif suivant « Demande faite dans le cadre d'un versement TIC à une exploitation agricole, SIRET fermé pour cause de liquidation judiciaire » en indiquant que l'adresse du tiers doit être remplacée par celle du mandataire et que le champ arrondissement doit comporter l'information suivante " par #nom du mandataire# ". Un IBAN (IBAN du mandataire bénéficiaire du paiement différent de l'IBAN du compte professionnel de l'exploitant) discordant peut être envisagé dans les conditions réglementaires prévues par l'annexe 1 partie 11 de la [fiche métier.](http://nausicaadoc.appli.impots/2013/012890)
- **2. Si le tiers ZFRA n'est pas créé ou insuffisamment étendu**, il faut recourir au tiers ZPHY ou à un tiers ZTMP. Plusieurs situations peuvent se présenter :
- **en cas de départ en retraite** (entreprises individuelles hors EIRL) : il convient de créer un ZPHY au nom de l'agriculteur. Une discordance entre l'IBAN du compte professionnel de l'agriculteur et l'IBAN de son compte personnel peut être envisagée, dans ce cas il doit être apporté à la cellule de supervision des tiers le motif suivant pour ajouter un IBAN discordant: « Demande faite dans le cadre d'un versement TIC à une EI hors EIRL, SIRET fermé pour cause de retraite de l'agriculteur, utilisation d'un ZFRA impossible ».
- **en cas de décès de l'exploitant** (entreprises individuelles hors EIRL) : il convient de créer un ZPHY en lui communiquant les pièces justificatives précisées dans l'annexe 1 – parties 5, 6 ou 8 de la [fiche métier demandes de RIB-formalisation et contrôles](http://nausicaadoc.appli.impots/2013/012890)**.** Une discordance entre l'IBAN du tiers pour lequel la demande est créée et l'IBAN du bénéficiaire effectif du paiement (IBAN du liquidateur judiciaire), peut être envisagée dans les conditions réglementaires prévues par la fiche mentionnée ci-dessus ;
- **en cas d'entreprises individuelles ou sociétés en liquidation judiciaire** : il convient de créer un ZTMP (selon le cas « Tiers en liquidation judiciaire dont le SIRET est inactif<sup>[8](#page-21-3)</sup> ») en joignant les pièces justificatives nécessaires à la cellule de supervision des tiers prévues par l'annexe 1 – partie 11 de la [fiche métier demandes de RIB](http://nausicaadoc.appli.impots/2013/012890)[formalisation et contrôles.](http://nausicaadoc.appli.impots/2013/012890) Une discordance entre l'IBAN du tiers pour lequel la demande est créée et l'IBAN du bénéficiaire effectif du paiement, peut être envisagée dans les conditions réglementaires prévues par la fiche mentionnée ci-dessus.

# <span id="page-21-2"></span>C) La mise en paiement

**Les DSOCO correspondant au remboursement de la TICPE-TICGN sont assignées sur le** comptable régional, qui se charge de les comptabiliser et de les mettre en paiement<sup>[9](#page-21-4)</sup>.

Les remboursements validés suivent le circuit normal des dépenses par virement.

Les rejets de virements seront traités selon les procédures habituelles (circuit nominal de régularisation : utilisation de l'application VIR et écriture comptable manuelle dans Chorus).

# <span id="page-21-1"></span>**5.2. LES IMPUTATIONS BUDGETAIRES DES OPÉRATIONS DE REMBOURSEMENT**

Les remboursements portant sur les livraisons de gazole non routier et de fioul lourd sont enregistrés à la section ministérielle 07, programme 200, action 12, sous-action 04 : « taxe intérieure sur les produits pétroliers ».

Les remboursements portant sur les livraisons de gaz naturel sont enregistrés à la section ministérielle 07, programme 200, action 12, sous-action 05 : « taxe intérieure de consommation sur le gaz naturel ».

#### <span id="page-21-0"></span>**5.3. L'ARCHIVAGE DES DOCUMENTS COMPTABLES ET DES PIÈCES JUSTIFICATIVES**

Les modalités définitives de conservation des pièces justificatives constituant les dossiers de DSOCO, sont celles prévues par la réglementation en vigueur et le référentiel de contrôle interne organisationnel. Les pièces justificatives doivent être conservées de manière ordonnée et sécurisée par les services prescripteurs afin de ne pas compromettre les délais de remboursement.

Les divisions État dépense / comptabilité des DRDFiP doivent assurer la conservation et l'archivage des pièces comptables conformément aux durées fixées par l'article 52 du décret n° 2012-1246 du 7 novembre 2012 relatif à la gestion budgétaire et comptable publique et jusqu'au jugement des comptes des comptables assignataires, ou à défaut jusqu'à la prescription extinctive de responsabilité (cf. le IV de l'article 60 de la loi du 23 février 1963).

Les documents comptables et pièces justificatives sont conservées par la division État dépense / comptabilité des DRDFiP[10](#page-21-5)[\(lien Nausicaa\)](http://nausicaa.appli.impots/jlbWeb?html=Pag&page=DocNot&ref=2013001099), de manière à permettre l'exercice des contrôles sur pièces, notamment du droit d'évocation du comptable régional. Comme indiqué *supra*, les dossiers papiers doivent porter l'identifiant de la demande de paiement pour faciliter la recherche des pièces justificatives associées à la demande de paiement.

<span id="page-21-3"></span><sup>8</sup> Cf. fiche métier sur les ZTMP fournisseurs

<span id="page-21-4"></span><sup>9</sup> Cf. annexe F de l'arrêté du 29 décembre 2015 fixant l'assignation des dépenses et des recettes des ordonnateurs secondaires des services civils de l'État.

<span id="page-21-5"></span><sup>10</sup> Cf.Consignes de classement et d'archivages des pièces justificatives de DSO

**Nota Bene** : les pièces justificativatives jointes aux formulaires de remboursement saisis sur DémaTIC sont automatiquement rattachées aux demandes de paiement dans Chorus cœur et sont conservées dans ATLAS.

# <span id="page-22-0"></span>**6. LE TRAITEMENT DES RÉCLAMATIONS**

Les réclamations relatives à l'éligibilité des demandes seront traitées par les DDT ou la DDTM. Une copie des dossiers sera mise à sa disposition en tant que de besoin par la DDFiP / DRFiP (l'original étant une pièce justificative de la dépense, il doit rester à l'appui des pièces du compte annuel). Si le demandeur conteste la décision de la DDT ou DDTM, il peut déposer un recours hiérarchique auprès du Ministre de l'agriculture, de l'agroalimentaire et de la forêt.

Les réclamations afférentes à la liquidation et au paiement seront instruites par la DRFiP / DDFiP ayant procédé à l'instruction initiale de la demande.

## **ANNEXE 1**

# **Loi n° 2013-1278 du 29 décembre 2013 de finances pour 2014**

Article 32

II. - A. - Les chefs d'exploitation ou d'entreprise agricole participant à la mise en valeur d'une exploitation ou d'une entreprise agricole à titre individuel ou dans un cadre sociétaire, affiliés à l'assurance maladie, invalidité et maternité des personnes non salariées des professions agricoles en application de l'article L. 722-10 du code rural et de la pêche maritime ou affiliés au régime social des marins au titre de la conchyliculture, les personnes morales ayant une activité agricole au sens des articles L. 722-1 à L. 722-3 du même code et les coopératives d'utilisation en commun de matériel agricole dont le matériel est utilisé dans les exploitations agricoles en vue de la réalisation de travaux définis aux articles L. 722-2 et L. 722-3 dudit code, ainsi que les personnes redevables de la cotisation de solidarité mentionnées à l'article L. 731-23 du même code, bénéficient d'un remboursement partiel de la taxe intérieure de consommation applicable au gazole et au fioul lourd repris, respectivement, aux indices d'identification 20 et 24 du tableau B du 1 de l'article 265 du code des douanes et de la taxe intérieure de consommation sur le gaz naturel prévue à l'article 266 quinquies du même code.

B. - Pour les quantités de produits énergétiques acquises entre le 1er janvier 2013 et le 31 décembre 2013, le montant du remboursement prévu au A s'élève à :

 $1^\circ$  5  $\epsilon$  par hectolitre de gazole ;

 $2^{\circ}$  1,665 € par centaine de kilogrammes nets de fioul lourd ;

3° 1,071 € par millier de kilowattheures de gaz naturel.

C. ― Pour les quantités de produits énergétiques acquises à compter **du 1er janvier 2014,** le remboursement est calculé en appliquant aux volumes de gazole, de fioul lourd et de gaz naturel mentionnés au A du présent II le résultat de la différence entre le tarif applicable à ces mêmes produits, tel qu'il résulte du tableau B du 1 de l'article [265 o](http://www.legifrance.gouv.fr/affichCodeArticle.do;jsessionid=1BC59FDB5AB0E93968DD93D8C36580BE.tpdila13v_3?cidTexte=LEGITEXT000006071570&idArticle=LEGIARTI000006615102&dateTexte=&categorieLien=cid)u de l'article [266 quinquies d](http://www.legifrance.gouv.fr/affichCodeArticle.do;jsessionid=1BC59FDB5AB0E93968DD93D8C36580BE.tpdila13v_3?cidTexte=LEGITEXT000006071570&idArticle=LEGIARTI000006615168&dateTexte=&categorieLien=cid)u code des douanes en vigueur l'année de l'acquisition des produits, et :

1° 3,86 € par hectolitre de gazole ;

2° 0,185 € par centaine de kilogrammes nets de fioul lourd ;

3° 0,119 € par millier de kilowattheures de gaz naturel.

Les demandes de remboursement établies par les personnes mentionnées au A du présent II sont adressées aux services des impôts territorialement compétents sur un modèle de formulaire fourni par l'administration.

#### **Extrait des articles 265 et 266 quinquies du Code des Douanes**

Les produits énergétiques repris aux tableaux B et C ci-après, mis en vente, utilisés ou destinés à être utilisés comme carburant ou combustible sont passibles d'une taxe intérieure de consommation dont les tarifs sont fixés comme suit :

[ *Extrait du tableau B*] : Produits pétroliers et assimilés [*gazole non routier et fioul lourd*].

1° Nomenclature et tarif.

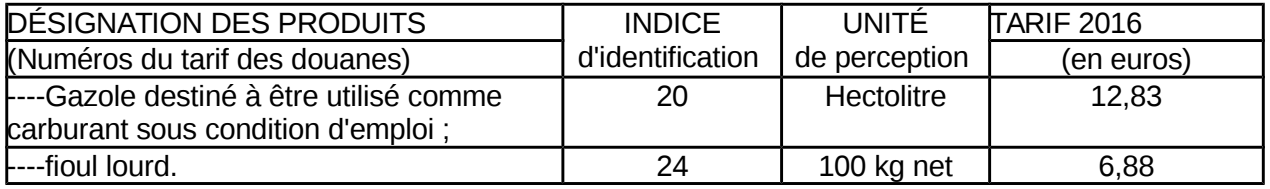

Extrait de l'article 266 quinquies du code des douanes

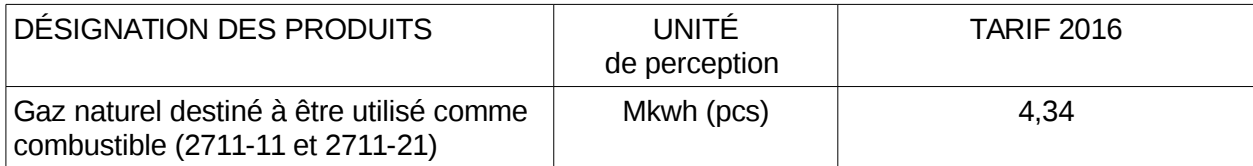

#### **ANNEXE 2**

#### *Extrait du Code rural et de la pêche maritime*  **Activités agricoles, travaux agricoles et forestiers**

**Art. L. 722-1. -** Le régime de protection sociale des non-salariés des professions agricoles est applicable aux personnes non salariées occupées aux activités ou dans les exploitations, entreprises ou établissements énumérés ci-dessous :

1° Exploitations de culture et d'élevage de quelque nature qu'elles soient, exploitations de dressage, d'entraînement, haras ainsi qu'établissements de toute nature dirigés par l'exploitant agricole en vue de la transformation, du conditionnement et de la commercialisation des produits agricoles lorsque ces activités constituent le prolongement de l'acte de production, ou structures d'accueil touristique précisées en tant que de besoin par décret, situées sur l'exploitation ou dans les locaux de celle-ci, notamment d'hébergement et de restauration;

2° Entreprises de travaux agricoles définis à l'article L. 722-2 ;

3° Travaux forestiers et entreprises de travaux forestiers définis à l'article L. 722-3 ;

4° Etablissements de conchyliculture et de pisciculture et établissements assimilés ainsi qu'activités de pêche maritime à pied professionnelle telle que définie par décret, sauf pour les personnes qui relèvent du régime social des marins ;

5° Activité exercée en qualité de non salariés par les mandataires des sociétés ou caisses locales d'assurances mutuelles agricoles dans les conditions prévues par décret ;

**Art. L. 722-2.** - Sont considérés comme travaux agricoles :

1° Les travaux qui entrent dans le cycle de la production animale ou végétale, les travaux d'amélioration foncière agricole ainsi que les travaux accessoires nécessaires à l'exécution des travaux précédents ;

2° Les travaux de création, restauration et entretien des parcs et jardins comprenant les travaux de maçonnerie paysagère nécessaires à l'exécution des travaux précédents.

**Art. L 722-3. -** Sont considérés comme travaux forestiers :

1° Les travaux de récolte de bois, à savoir abattage, ébranchage, élagage, éhoupage, débardage sous toutes ses formes, les travaux précédant ou suivant normalement ces opérations tels que débroussaillement, nettoyage des coupes ainsi que transport de bois effectué par l'entreprise qui a procédé à tout ou partie des opérations précédentes et, lorsqu'ils sont effectués sur le parterre de la coupe, les travaux de façonnage, de conditionnement du bois, de sciage et de carbonisation, quels que soient les procédés utilisés , ainsi que la production de bois et dérivés destinés à l'énergie ou à l'industrie ;

2° Les travaux de reboisement et de sylviculture, y compris l'élagage, le débroussaillement et le nettoyage des coupes ;

3° Les travaux d'équipement forestier, lorsqu'ils sont accessoires aux travaux ci-dessus.

Ces travaux conservent leur caractère forestier lorsqu'ils sont effectués en dehors du parterre de la coupe par une entreprise ou une section d'entreprise dont l'activité principale est l'exploitation forestière ou la production de bois brut de sciage.

#### **Cotisants solidaires**

**Art. L. 731-23.** - Sous réserve du 3° du I de l'article L. 722-5, les personnes qui dirigent une exploitation ou une entreprise agricole dont l'importance est inférieure à celle définie à l'article L. 722-5 et supérieure à un minimum fixé par décret ont à leur charge une cotisation de solidarité calculée en pourcentage de leurs revenus professionnels définis à l'article L. 731-14, afférents à l'année précédant celle au titre de laquelle la cotisation est due. Ces revenus professionnels proviennent de l'ensemble des activités agricoles exercées au cours de l'année de référence, y compris lorsque l'une de ces activités a cessé au cours de ladite année. Les revenus imposés au titre de l'article 64 bis du code général des impôts s'entendent des recettes afférentes à l'année précédant celle au titre de laquelle les cotisations sont dues, diminuées de l'abattement prévu au même article 64 bis. A défaut de revenu, la cotisation de solidarité est déterminée sur la base d'une assiette forfaitaire provisoire déterminées dans des conditions fixées par décret. Cette assiette forfaitaire est régularisée lorsque les revenus sont connus. Le taux de la cotisation est fixé par décret.

Les articles L. 725-12-1 et L. 731-14-1 sont applicables aux personnes mentionnées au présent article.

Les personnes mentionnées au présent article cessent d'être redevables de cette cotisation dès lors qu'elles remplissent les conditions mentionnées au 3° du I de l'article L. 722-5.

#### **ANNEXE 3**

#### **Tableau des pièces justificatives exigées pour le remboursement de la Taxe Intérieure de Consommation sur les produits énergétiques (TIC) et de la Taxe Intérieure de Consommation sur le Gaz Naturel (TICGN) selon le type de demandeur**

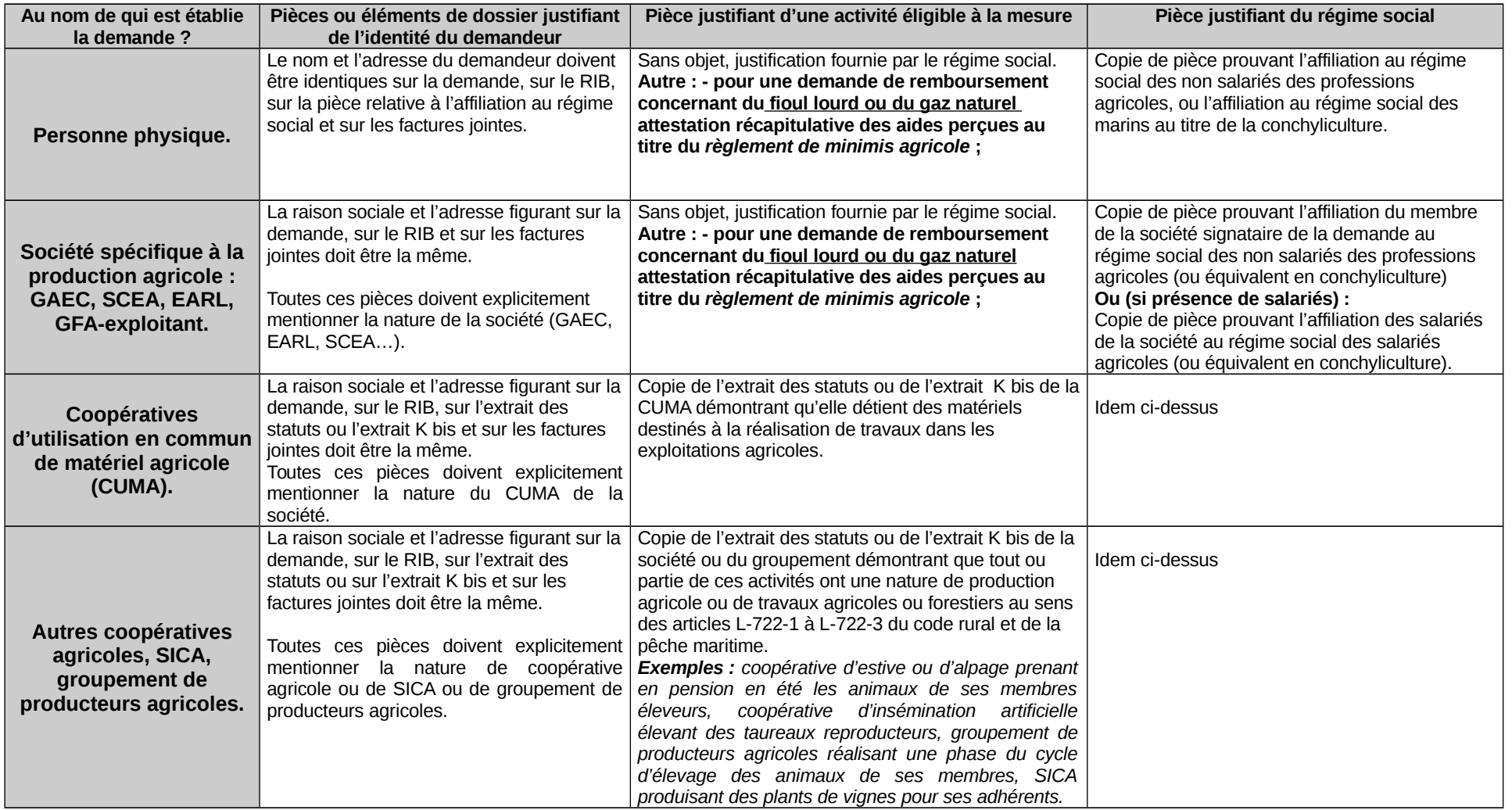

Suite page suivante

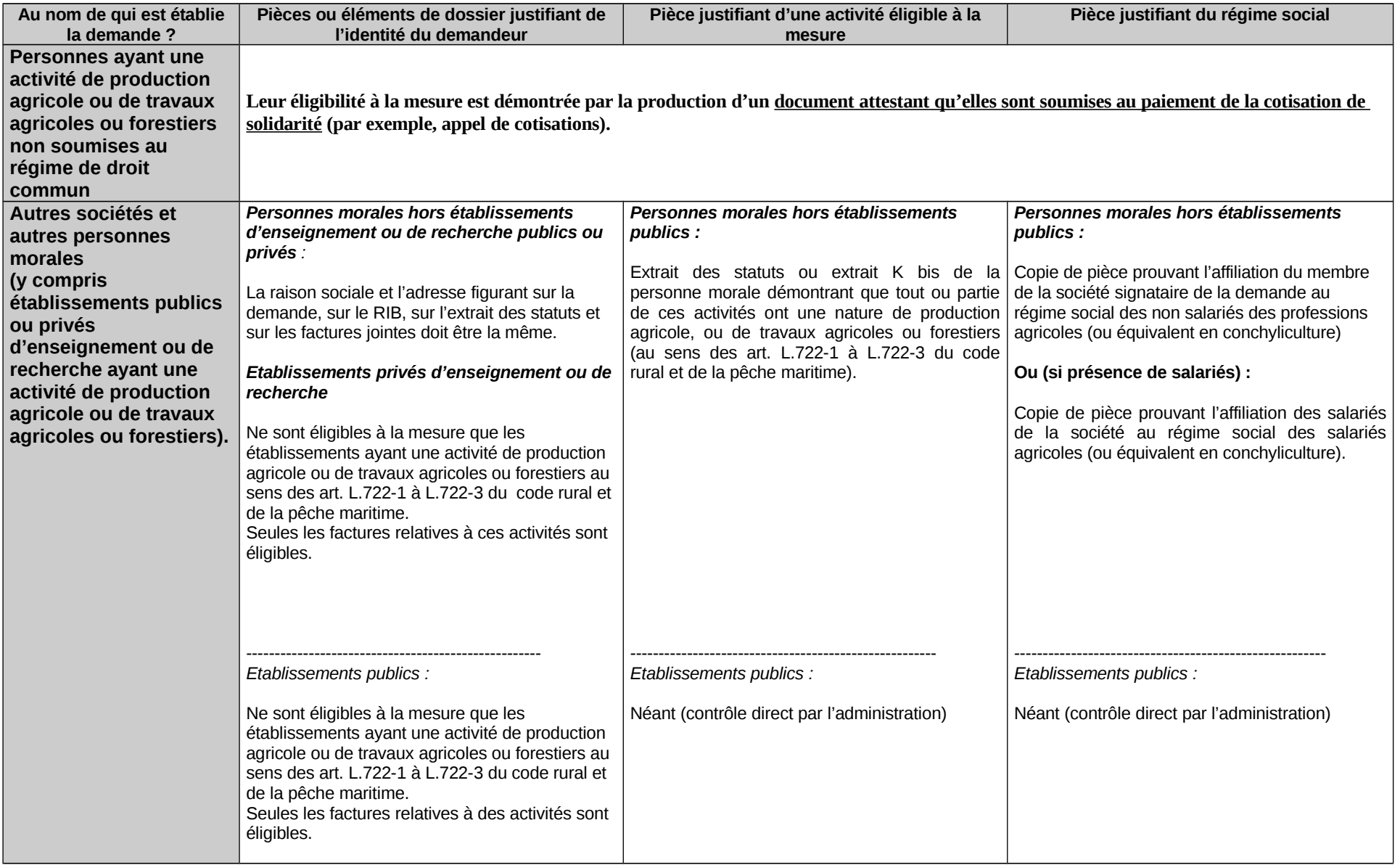

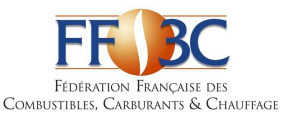

# DENOMINATIONS COMMERCIALES DIVERSES POUVANT FIGURER SUR LES FACTURES DE G NON ROUTIER - LISTE NON EXHAUSTIVE

# GAZOLE NON ROUTIER (GNR) - N° ONU 1202 :

3 GNR BP GNR BP GNR D BP GNR P BP MOTEUR PRO (OU MOTOR PRO) BP MOTEUR PRO B0 BP MOTEUR PRO BIO 0 BP MOTEUR PRO BIO FREE BP MOTEUR PRO GASOIL TRACTION DGAZOLE GNR DGAZOLE GNR PLUS ESSO MOTOR PLUS **EXCELTRACTION** FIOUL TRACTION GNR GAS-OIL NON ROUTIER GASOIL NON ROUT. GASOIL NON ROUTIER GASOIL NON ROUTIER + GASOIL NON ROUTIER AKTION GASOIL NON ROUTIER B0 GASOIL NON ROUTIER B0 SANS EMAG GASOIL NON ROUTIER BP PRO MOT.LIVRE GASOIL NON ROUTIER BP MOTEUR PRO GASOIL NON ROUTIER BP MOTEUR PRO B0 GASOIL NON ROUTIER ESSO MOTOR PLUS GASOIL NON ROUTIER PRO GAZ.OIL NON ROUTIER GAZ.OIL NON ROUTIER ETE GAZ.OIL NON ROUTIER HIVER GAZ.OIL NON ROUTIER PREMIUM GAZOLE NON ROUTIER GAZOLE NON ROUTIER ADDITIVE GAZOLE NON ROUTIER BP MOTEUR PRO B0 GAZOLE NON ROUTIER ESSO MOTOR PLUS GAZOLE NON ROUTIER EXPERT GAZOLE NON ROUTIER HIVER GAZOLE NON ROUTIER NEO GAZOLE NON ROUTIER NF EN590 ETE GAZOLE NON ROUTIER PERFORMANCE GAZOLE NON ROUTIER PLUS GAZOLE NON ROUTIER STANDARD GAZOLE NON ROUTIER STATION GAZOLE NON ROUTIER SUPERIEUR GAZOLE PREMIUM TRACTION GN AIR GNR GNR 4 ETOILES (GNR\*\*\*\*) GNR+ GNR+ EXCEL 5

GNR ACTI+ GNR-AD GNR B0 GNR B0 -20° GNR BIO FREE GNR BP MOTEUR PRO GNR BP PRO GNR D GNR ECO PROPULSION INSI GNR EMERAUDE GNR ENERGIE PLUS GNR ESSO MOT+ GNR ESSO MOTOR GNR ESSO MOTOR + GNR ESPACE GNR GAZOLE NON ROUTIER GNR GAZOLE NON ROUTIER EXTRA GNR HORIZON B0 GNR MOTEUR PRO GNR ORDINAIRE HL THOUARCE GNR ORDINAIRE HL VAAS GNR P GNR PERFORMANCE GNR PLUS GNR PREMIUM GNR PREMIUM HL THOUARCE GNR PREMIUM HL VAAS GNR PRO BP GNR SF PRO GNR STANDARD **GNRSTART** GNR SUPERIEUR GNR TOTAL TRACTION PREMIUM GNR TRACTION GNR TRACTION FORCE PLUS GNR TRACTION PREMIER GNR TT GNR TURBO GNR TURBO TRACTION GNR VENTE GASOIL NON ROUTIER GO-N-ROU GO NON ROUTIER GONR GONR B0 GONR ETE GONR HIVER GONR PERF GONR SUPERIEUR GONR TRACTOTHERM PREMIUM

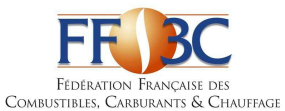

DENOMINATIONS COMMERCIALES DIVERSES POUVANT FIGURER SUR LES FACTURES DE GAZ ROUTIER - LISTE NON EXHAUSTIVE TOTAL TRACTION PREMIER TRACTION FORCE PLUS TRACTION PREMIUM

TURBO TRACTION

TOTAL TRACTION PREMIER MONTAGNE TRACTION EFFICACITE TRACTION F+

**MINISTÈRE DE L'ÉCONOMIE ET DES FINANCES**

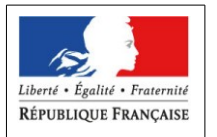

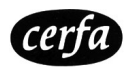

**DEMANDE DE REMBOURSEMENT PARTIEL DE TIC / TICGN au titre de 2016 pour :**  le **GAZOLE NON ROUTIER**  $\Box$  le **FIOUL LOURD** (FL) \*  $\Box$  le **GAZ NATUREL** (GN) \*  $\Box$ 

(cochez la ou les cases correspondantes)

**ACHETÉS POUR LES ACTIVITÉS AGRICOLES DU 1ER JANVIER 2016 AU 31 DÉCEMBRE 2016**

**CE FORMULAIRE AINSI QUE LES PIÈCES JUSTIFICATIVES (CF NOTICE CERFA N°51967) SONT À RETOURNER À LA DIRECTION RÉGIONALE OU DÉPARTEMENTALE DES FINANCES PUBLIQUES DU DÉPARTEMENT DU SIÈGE DE VOTRE EXPLOITATION.**

#### **\* à compter de 2015, le remboursement partiel de TIC pour le fioul lourd et de TICGN pour le gaz naturel constitue une aide de minimis agricole.**

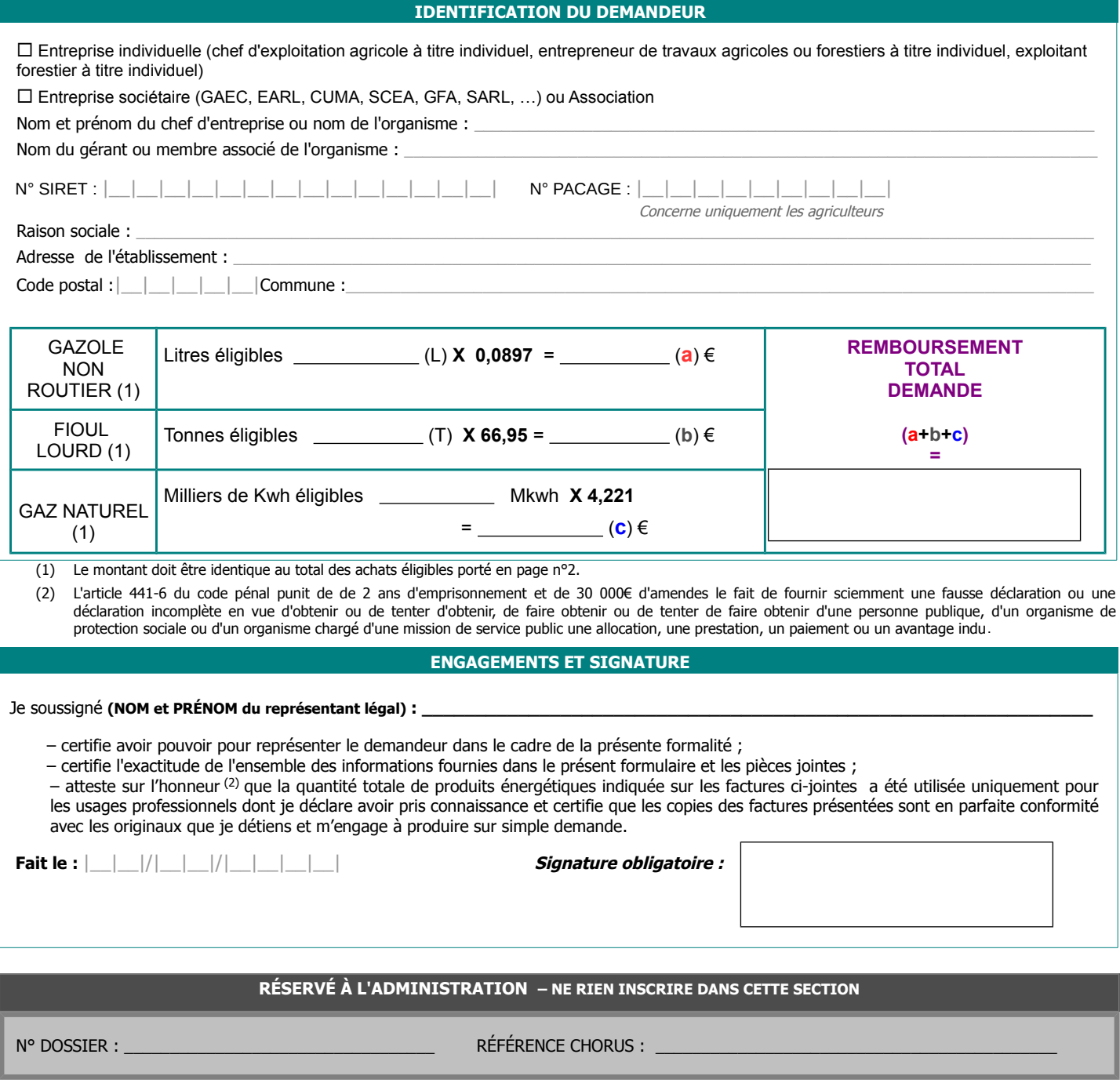

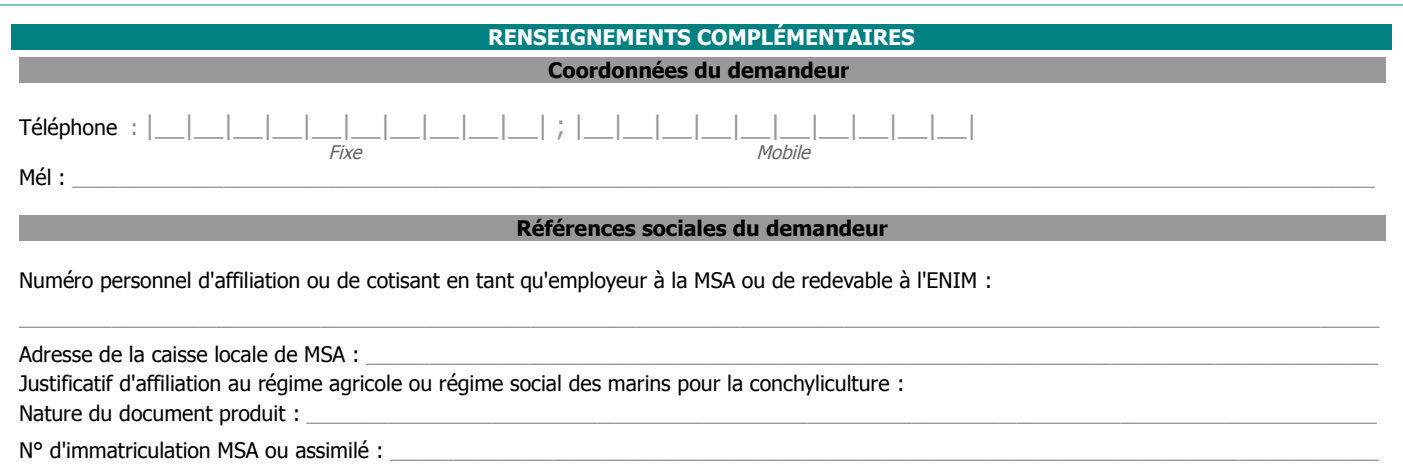

#### **RÉCAPITULATIF des FACTURES de GAZOLE NON ROUTIER et/ou de FIOUL LOURD (FL) et/ou de GAZ NATUREL (GN)**

Le total des quantités de GNR / FL / GN résultant des factures déclarées ci-dessous ne doit pas excéder la/les quantité(s) de GNR/FL/GN réellement utilisée(s) pour les usages professionnels éligibles à la mesure de remboursement partiel.

Les factures prises en compte ne peuvent être que celles libellées au nom du demandeur, exploitant individuel ou société, titulaire du compte bancaire correspondant au RIB fourni. En cas de demande provenant d'une société d'un type spécifique à l'agriculture, la facture doit mentionner explicitement le type de société (GAEC, EARL, SCEA, CUMA, GFA, SARL...) et sa raison sociale.

# **REMPLIR UNE LIGNE PAR FACTURE (1)**

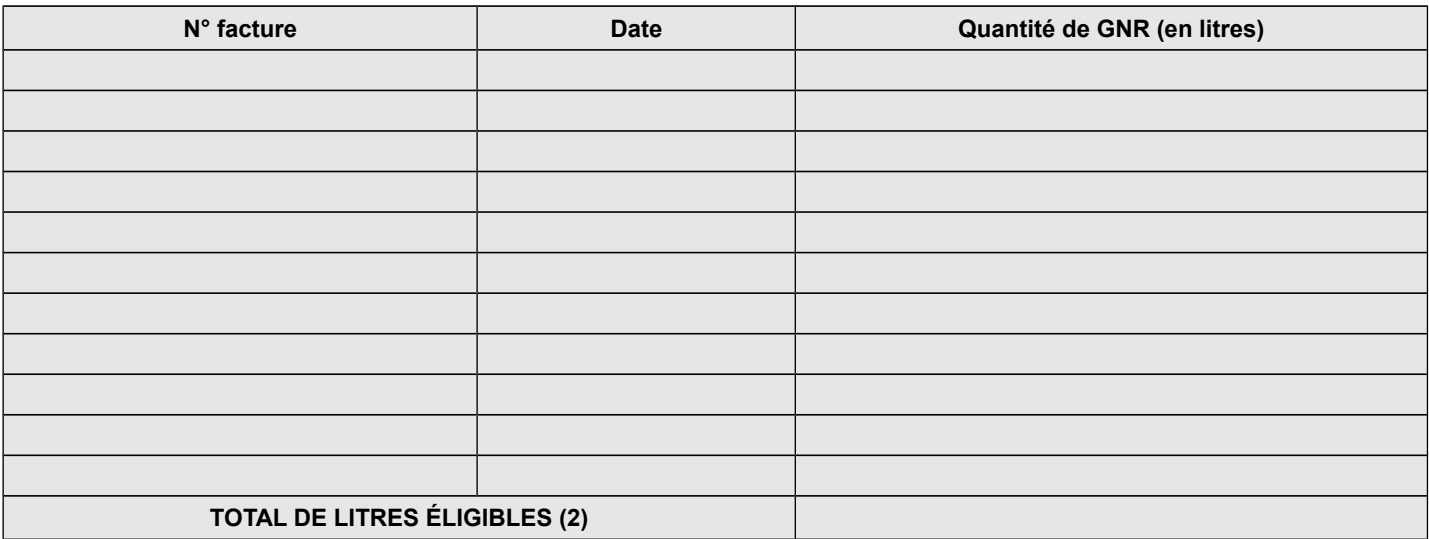

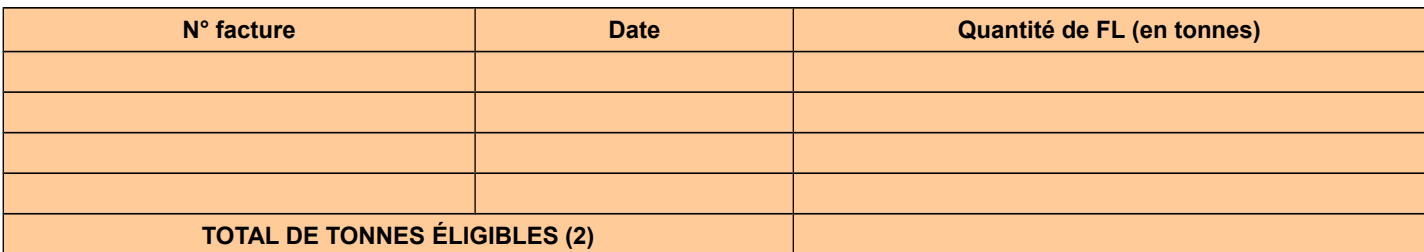

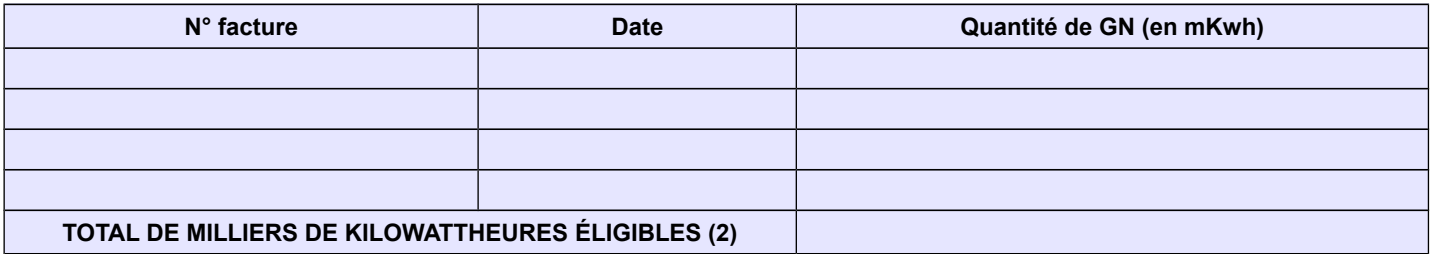

(1) Seules sont éligibles les factures dont la date de livraison est comprise entre le 1er janvier 2016 inclus et le 31 décembre 2016 inclus, établies au nom du demandeur (entreprise individuelle, société ou association), lequel doit être identique à celui figurant sur le RIB -IBAN fourni.

(2) Montant repris en page n°1 (demandeur personne physique ou personne morale).

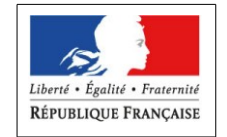

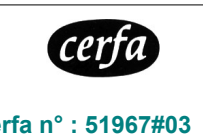

# **Notice explicative pour le remplissage du formulaire de demande de remboursement partiel de la TIC/TICGN (cerfa N°14902\*05)**

**(1)**

**PIÈCES À JOINDRE IMPÉRATIVEMENT :**

#### **1 - UN JUSTIFICATIF D'AFFILIATION PERSONNELLE (OU DE COTISATIONS EN TANT QU'EMPLOYEUR) AU RÉGIME SOCIAL SELON LE TYPE D'ACTIVITÉ** :

copie de l'appel de cotisations personnelles (ou comme employeur) établi au nom du demandeur au titre de l'année 2016, ou de tout autre document justifiant l'affiliation pour 2016 au régime de protection sociale des personnes non salariées des professions agricoles ou au régime social des marins mentionnant l'armement du navire en conchyliculture - petite pêche (cpp) ;

#### **OU selon le type de société:**

- **JUSTIFICATIF D'AFFILIATION À UN RÉGIME SOCIAL D'ENTREPRISE ÉLIGIBLE À LA MESURE ;**
- **JUSTIFICATIF D'ACTIVITÉ DE PRODUCTION AGRICOLE**

#### **2 - LES COPIES DE FACTURES** ;

#### **3 –Uniquement si vous ne disposez pas d'un numéro SIRET : UNE COPIE DE VOTRE CARTE NATIONALE D'IDENTITÉ**

#### **4 - UN RELEVÉ D'IDENTITÉ BANCAIRE RIB/ IBAN RÉCENT**

**Attention** : le RIB / IBAN doit correspondre exactement aux nom, prénom et adresse du demandeur. Par exception, le nom est suffisant si le RIB est celui d'un compte joint : ainsi, une demande au nom de « Mme DUPONT Julie » dont le RIB porte l'intitulé « M. et Mme François DUPONT » sera acceptée.

#### **5 – POUR LES DEMANDES PORTANT SUR DU FIOUL LOURD OU DU GAZ NATUREL, LES EXPLOITANTS AGRICOLES DOIVENT OBLIGATOIREMENT FOURNIR UNE ATTESTATION RÉCAPITULATIVE DES AIDES PERÇUES AU TITRE DU RÈGLEMENT DE MINIMIS AGRICOLE SELON LE MODÈLE JOINT CI-DESSOUS.**

**Le dossier complet est à transmettre à la Direction départementale / Régionale des finances publiques de [Nom du département du siège de l'exploitation agricole]- « Cellule remboursement TIC-TICGN »** 

**N'oubliez pas de joindre le justificatif d'affiliation à votre régime social (MSA ou régime social des marins) Les dossiers sont à déposer à compter du 2 mai 2017 (1)**

#### **SOUS PEINE D'INÉLIGIBILITÉ À LA MESURE, IL NE DEVRA ÊTRE DÉPOSÉ QU'UNE SEULE DEMANDE PAR BÉNÉFICIAIRE**

#### **(1) Le délai pour déposer la demande court jusqu'au 31 décembre 2019. JUSTIFICATIFS SPÉCIFIQUES POUR LES SOCIÉTÉS ET ASSOCIATIONS**

Les sociétés, associations, établissements publics et autres personnes morales doivent TOUTES joindre à leur demande un justificatif d'affiliation à un régime social de catégories éligibles à la mesure (point A ci-dessous). Les sociétés spécifiques de la production agricole (GAEC, EARL, SCEA, GFA-exploitant) n'ont pas d'autre justificatif à fournir. Les autres sociétés ou personnes morales doivent joindre un justificatif d'activité agricole (point B ci-dessous).

#### **A. JUSTIFICATIF D'AFFILIATION À UN RÉGIME SOCIAL :**

Quel que soit le type de votre société (ou autre personne morale), vous devez joindre à votre demande un document attestant : - soit l'affiliation, **au titre de 2016**, d'au moins un des membres de la société (ou autre personne morale) au régime social des non salariés agricoles (ou au régime social des marins dans le cas d'activité conchylicole), par exemple : appel de cotisations sociales personnelles de l'exploitant associé remplissant la demande au nom de la société,

- soit l'affiliation, **au titre de 2016**, d'au moins un salarié de la société (s'il y en a un) au régime social des salariés agricoles (ou au régime social des marins dans le cas d'activité conchylicole), par exemple : appel de cotisations sociales de la société en tant qu'employeur de main d'œuvre salariée.

#### 1 – VOTRE SOCIÉTÉ EST UN G.A.E.C., OU UNE E.A.R.L., OU UNE SOCIÉTÉ CIVILE D'EXPLOITATION AGRICOLE (S.C.E.A.), OU UN GROUPEMENT FONCIER AGRICOLE EXPLOITANT (GFA-EXPLOITANT)

L'activité de votre société étant par nature agricole, vous n'avez pas à produire de justificatif en la matière. Il vous est uniquement demandé un justificatif d'affiliation à un régime social agricole (cf. point A)

#### 2 – VOUS DÉPOSEZ UNE DEMANDE AU NOM D'UNE SOCIÉTÉ COOPERATIVE AGRICOLE (HORS CUMA), OU D'UNE SOCIÉTÉ D'INTÉRÊT COLLECTIF AGRICOLE (SICA), OU D'UN GROUPEMENT DE PRODUCTEURS AGRICOLES

Votre société est éligible à la mesure si elle a une activité de production agricole .

Vous devez joindre à votre demande une copie de l'extrait des statuts ou de l'extrait K bis (à demander auprès du greffe du tribunal de commerce où est immatriculée la société) mentionnant la nature de production agricole de tout ou partie des activités de votre société.

Il vous est également demandé un justificatif d'affiliation à un régime social agricole (cf. point A).

#### 3- VOUS DEPOSEZ UNE DEMANDE AU NOM D'UNE COOPÉRATIVE D'UTILISATION DE MATÉRIEL AGRICOLE EN COMMUN (CUMA)

Votre CUMA est éligible à la mesure au titre du **gazole non routier** utilisé pour des travaux dans les exploitations agricoles. Vous devez joindre à votre demande une copie de l'extrait des statuts ou de l'extrait K bis mentionnant que les matériels de la CUMA sont destinés à la réalisation de travaux dans les exploitations agricoles. Il vous est également demandé un justificatif d'affiliation à un régime social agricole (cf. point A).

4 – VOUS DEPOSEZ UNE DEMANDE AU NOM DE TOUTE AUTRE SOCIETE (OU PERSONNE MORALE)

Votre société (ou personne morale) est éligible à la mesure si elle a une activité de production agricole, de travaux agricoles ou forestiers.

Vous devez joindre à votre demande une copie de l'extrait K bis (pour les sociétés) ou extrait des statuts (associations) mentionnant la nature d'activité de production agricole de tout ou partie des activités de la personne morale. Il vous est également demandé un justificatif d'affiliation à un régime social agricole (cf. point A).

#### **Gazole non routier, fioul lourd, gaz naturel pouvant bénéficier de la mesure de remboursement partiel de taxe**

Gazole non routier : depuis le 1er novembre 2011, le gazole non routier est devenu obligatoire en remplacement du fioul domestique qui ne fait plus l'objet de remboursement.

Gaz naturel : seul le gaz naturel utilisé comme combustible pour les besoins de l'activité agricole peut bénéficier de la mesure de remboursement partiel de la taxe intérieure de consommation. Les factures présentées pour le remboursement doivent mentionner qu'il s'agit bien de gaz naturel. Pour les serristes qui utilisent du GN pour enrichir leurs serres en CO2, le montant effectivement remboursé tiendra compte des opérations de régularisation effectuées par le service des douanes.

Fioul lourd : seul le fioul lourd utilisé pour les besoins de l'activité agricole peut bénéficier de la mesure de remboursement partiel de la taxe intérieure de consommation .

#### **Conditions d'activités**

La mesure de remboursement partiel de taxe intérieure est destinée à tous les entrepreneurs individuels, sociétés et associations affiliés à la mutualité sociale agricole à titre personnel, ou au titre de leurs salariés, ainsi qu'aux établissements conchylicoles indépendamment de leur régime social. Ce champ de bénéficiaires recouvre :

(i)les exploitations agricoles, de forme individuelle ou sociétaire, ou mise en valeur par des établissements publics ou des associations ;

(ii)les entreprises de travaux agricoles et les entreprises de travaux forestiers ainsi que les exploitants forestiers ;

(iii)les exploitations de conchyliculture ou de pisciculture ;

(iv)les coopératives d'utilisation en commun de matériel agricole (CUMA), les autres sociétés coopératives agricoles (y compris les sociétés d'intérêt collectif agricole) ainsi que les groupements de producteurs agricoles, dès lors que ces entreprises ont une activité agricole ou réalisent des travaux agricoles ou forestiers au sens des articles L.722-1 à L.722-3 du Code rural. :

**Art. L. 722-2.** - Sont considérés comme travaux agricoles :

1° Les travaux qui entrent dans le cycle de la production animale ou végétale, les travaux d'amélioration foncière agricole ainsi que les travaux accessoires nécessaires à l'exécution des travaux précédents ;

2° Les travaux de création, restauration et entretien des parcs et jardins comprenant les travaux de maçonnerie paysagère nécessaires à l'exécution des travaux précédents..

**Art. L. 722-3.** - Sont considérés comme travaux forestiers :

1° Les travaux de récolte de bois, à savoir abattage, ébranchage, élagage, éhouppage, débardage sous toutes ses formes, les travaux précédant ou suivant normalement ces opérations tels que débroussaillement, nettoyage des coupes ainsi que transport de bois effectué par l'entreprise qui a procédé à tout ou partie des opérations précédentes et, lorsqu'ils sont effectués sur le parterre de la coupe, les travaux de façonnage, de conditionnement du bois, de sciage et de carbonisation, quels que soient les procédés utilisés, ainsi que la production de bois et dérivés destinés à l'énergie ou à l'industrie ;

2° Les travaux de reboisement et de sylviculture, y compris l'élagage, le débroussaillement et le nettoyage des coupes ;

3° Les travaux d'équipement forestier, lorsqu'ils sont accessoires aux travaux ci-dessus.

Ces travaux conservent leur caractère forestier lorsqu'ils sont effectués en dehors du parterre de la coupe par une entreprise ou une section d'entreprise dont l'activité principale est l'exploitation forestière ou la production de bois brut de sciage.

#### **Factures éligibles**

Les quantités de GNR, de FL et / ou de GN figurant sur des factures présentant une date de livraison antérieure au 1<sup>er</sup>janvier 2016 ou postérieure au 31 décembre 2016 ne sont pas éligibles au remboursement partiel de taxe intérieure objet de la présente demande ; sous cette réserve, le remboursement est accordé que la facture soit ou non acquittée.

Les factures présentées pourront être des copies. Elles ne pourront être prises en compte que si elles sont établies au nom du demandeur (personne physique ou société) titulaire du compte sur lequel le versement de l'aide est sollicité : le nom (ou raison sociale) figurant sur la facture doit être identique à celui du RIB et à celui figurant en page n°1.

#### **Comment compléter les annexes 1 et 1 Bis correspondant aux attestations des aides de minimis perçues**

1. Non cumul des plafonds d'aides *de minimis* au delà du plafond le plus haut Les entreprises ayant bénéficié

- d'aides *de minimis* SIEG (services d'intérêt économique général, plafond de 500 000€),

- d'aides *de minimis* entreprise au titre de leurs activités non agricole (plafond de 200 000€),

- d'aides *de minimis* pêche au titre de leurs activités dans le secteur de la pêche ou de l'aquaculture (plafond de 30 000€),

doivent remplir, en plus de l'annexe 1, l'**annexe 1 bis** du formulaire d'attestation. Dans le cas où votre entreprise a bénéficié, en plus des aides *de minimis* agricole, d'aides *de minimis* entreprise, *de minimis* pêche ou *de minimis* SIEG : le plafond maximum d'aides est de **500 000€** en cumulant les aides *de minimis* agricole, pêche, entreprise et SIEG ; de **200 000€** en cumulant les aides *de minimis* agricole, pêche et entreprise ; et de **30 000€** en cumulant les aides *de minimis* agricole et pêche.

2. Transferts des encours *de minimis* en cas d'acquisition, fusion, scission d'une entreprise

Si votre entreprise :

a repris une autre entreprise dans le cadre de fusions ou acquisitions, et/ou

a fait l'objet d'une scission en deux entreprises distinctes ou plus,

**elle doit tenir compte des aides** *de minimis* **perçues par la (ou les) entreprise(s) pré-existante(s)** dans le calcul de son plafond d'aides *de minimis.*

**\* En cas de fusion ou acquisition (reprise totale)** d'une entreprise, la totalité des aides *de minimis* agricole et *de minimis* entreprise accordées à cette entreprise au cours de l'année fiscale en cours et des deux années fiscales précédentes sont à comptabiliser dans le cumul des aides *de minimis* agricole et entreprise du repreneur. Afin d'identifier ces aides considérées comme transférées à votre entreprise lorsque vous remplissez les annexes 1 et 1bis, le numéro SIREN auquel elles ont été payées doit être indiqué.

Si la somme des aides *de minimis* agricole, ainsi comptabilisées dans le cumul des aides *de minimis* agricole du repreneur, génère un dépassement de plafond d'aides *de minimis* de ce dernier, il ne sera pas demandé au repreneur de remboursement car ces aides ont été légalement octroyées. Par contre, le repreneur ne pourra pas être éligible à de nouvelles aides *de minimis* agricole tant que le plafond d'aides *de minimis* agricole calculé sur trois exercices fiscaux glissants ne sera pas repassé en dessous de 15 000€.

**\* En cas de scission** en deux entreprises distinctes ou plus, il faut répartir les aides *de minimis* entreprise et *de minimis* agricole perçues avant la scission entre les différentes entreprises résultant de la scission en ne retenant dans le plafond d'aide *de minimis* de chacune que la part des aides *de minimis* versées au titre des activités conservées par chacune. Si une telle allocation n'est pas possible, alors les aides *de minimis* sont réparties proportionnellement sur la base de la valeur comptable du capital des nouvelles entreprises à la date effective de la scission.

#### 3. Notion « d'entreprise unique »

**Le numéro SIREN est le seul sous lequel les aides** *de minimis* **entreprise peuvent être comptabilisées** dans la limite du plafond de 200 000€. Il n'est pas possible de disposer d'autant de plafonds de 200 000€ qu'il y a d'établissements donc de numéro SIRET au sein d'une même entreprise.

Par ailleurs si votre entreprise agricole relève de la définition « d'entreprise unique », **vous disposez d'un seul plafond d'aides** *de minimis* **agricole de 15 000€ commun à l'ensemble des entreprises assimilées à une seule et même « entreprise unique »**. Si votre entreprise relève de ce cas, **il faut absolument vérifier en complétant l'annexe 1 et 1 bis de votre demande d'aide** *de minimis,* **que votre entreprise comptabilise bien à la fois les aides** *de minimis* **qui lui ont été versées et celles versées aux autres entreprises composant l'entreprise unique** au titre du **règlement (UE) n°1408/2013 et** du **règlement (CE) n°1535/2007.** L'attestation sur l'honneur (en annexe 1 et 1 bis) prévoit donc que pour **chaque aide** *de minimis* **perçue soit indiquée le numéro SIREN de l'entreprise qui l'a reçue au sein de l'entreprise unique.**

 Définition de « l'entreprise unique » : une **« entreprise unique »** se compose de toutes les entreprises (principe des filiales avec des numéros SIREN différents) qui entretiennent entre elles au moins l'un des quatre liens suivants :

une entreprise a la majorité des droits de vote des actionnaires ou associés d'une autre entreprise, ou

 une entreprise a le droit de nommer ou révoquer la majorité des membres de l'organe d'administration, de direction ou de surveillance d'une autre entreprise, ou

 une entreprise a le droit d'exercer une influence dominante sur une autre entreprise en vertu d'un contrat conclu avec celle-ci ou en vertu d'une clause des statuts de celle-ci, ou

 une entreprise actionnaire ou associée d'une autre entreprise contrôle seule, en vertu d'un accord conclu avec d'autres actionnaires ou associés de cette autre entreprise, la majorité des droits de vote des actionnaires ou associés de celle-ci.

#### 4. Entreprises en difficulté

Les entreprises faisant l'objet d'une procédure collective d'insolvabilité ne sont pas éligibles aux aides *de minimis* octroyées sous forme de prêts ou de garanties.

#### 5. Autres précisions

**Comment savoir si une aide est bien une aide** *de minimis* **agricole ?** La nature « *de minimis* » de l'aide est précisée sur le dossier de demande d'aide. Ce dossier fait référence au règlement (UE) n°1408/2013 ou au règlement (CE) n°1535/2007 lorsqu'il s'agit d'une aide *de minimis* agricole. Les aides *de minimis* agricole peuvent prendre différentes formes (fonds d'allègement des charges, prise en charges de cotisations sociales, crédits d'impôts, aides de crises...). En cas de doute vous pouvez appeler l'autorité publique responsable de l'instruction de l'aide (DDT(M), services fiscaux, MSA, collectivités territoriales...).

**Comment calculer le plafond si vous avez bénéficié d'une aide** *de minimis* **à titre personnel** (par exemple sous forme de prise en charge de cotisations sociales) et que vous exercez votre activité au sein de différentes entreprises agricoles (plusieurs SIREN) ? Vous devez répartir le montant de l'aide, au choix : soit à parts égales entre les différentes entreprises agricoles, soit au prorata du revenu provenant de chaque entreprise.

**Comment calculer le plafond dans le cas d'un GAEC total si ce GAEC a bénéficié d'une aide** *de minimis* **agricole au titre du règlement n°1535/2007 et/ou du règlement (UE) n°1408/2013 ?** Vous devez répartir le montant de l'aide entre les associés de la façon de votre choix mais qu'il vous faudra pouvoir justifier (ex : à parts égales, au prorata du revenu,...).

#### **MENTIONS LÉGALES**

La loi n° 78-17 du 6 janvier 1978 relative à l'informatique, aux fichiers et aux libertés s'applique à ce formulaire. La fourniture des données qu'il contient est obligatoire. La loi vous donne droit d'accès et de rectification pour les données vous concernant, en vous adressant au service auquel vous adressez ce formulaire.
#### **ANNEXE 1**

#### **Modèle d'attestation** (Version du 02/02/2015)

à insérer dans tous les formulaires de demande d'aide au titre du règlement (UE) n° 1408/2013 de la Commission du 18 décembre 2013 relatif à l'application des articles 107 et 108 du traité sur le fonctionnement de l'Union européenne aux aides *de minimis* dans le secteur de l'agriculture

**En application de la transparence GAEC, au sein d'un GAEC total chaque associé peut bénéficier d'un plafond de 15 000€ d'aides** *de minimis* **agricole. Pour cela, chaque associé du GAEC total doit compléter sa propre attestation pour demander la présente aide. Pour les GAEC partiels, la transparence GAEC ne s'applique pas : un seul plafond d'aides de minimis pour le GAEC.**

**Je suis informé(e)** que la présente aide relève du régime « *de minimis* », conformément au règlement (UE) n° 1408/2013 de la Commission du 18 décembre 2013 relatif à l'application des articles 107 et 108 du traité sur le fonctionnement de l'Union européenne aux aides *de minimis* dans le secteur de l'agriculture, publié au Journal officiel de l'Union européenne L 352 du 24 décembre 2013.

#### **Je soussigné(e) atteste sur l'honneur :**

- **A) avoir perçu** (décision d'octroi ou paiement) au cours de l'exercice fiscal en cours et des deux exercices fiscaux précédents la somme totale inscrite dans le tableau ci-dessous au titre des aides dites **« de minimis » agricole** (en référence au règlement (UE) n° 1408/2013 ou au règlement (CE) n° 1535/2007 de la Commission du 20 décembre 2007) :

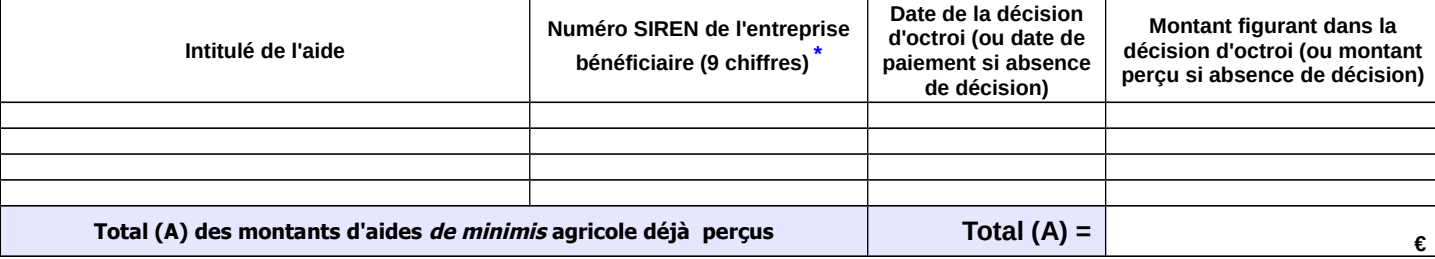

- **B) avoir demandé mais pas encore reçu** la décision correspondante ni le paiement relatifs à la somme totale inscrite dans le tableau cidessous au titre des aides dites **« de minimis » agricole** (en référence au règlement (UE) n° 1408/2013 ou au règlement (CE) n° 1535/2007).

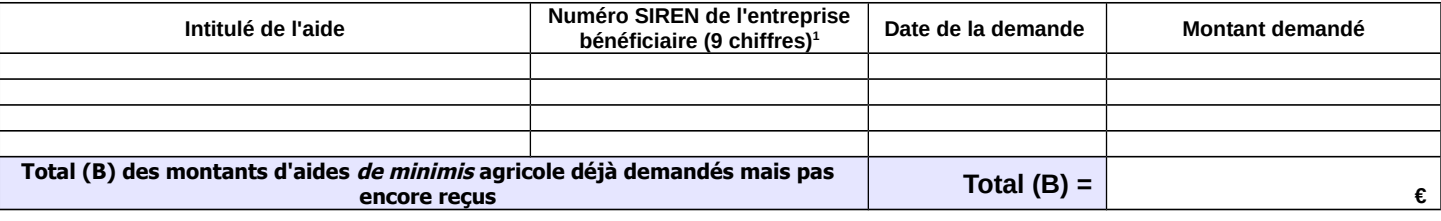

- **C) demander, dans le présent formulaire**, une aide relevant du régime **« de minimis » agricole** (**règlement (UE) n° 1408/2013**) :

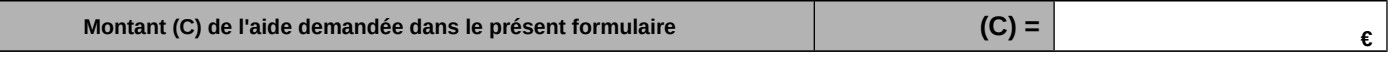

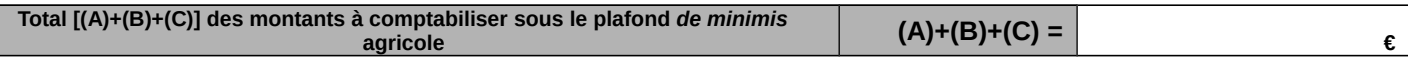

Si la somme totale des montants d'aides « de minimis » agricole perçus et demandés  $[(A)+(B)+(C)]$  excède 15 000 €, l'aide demandée (C) dans le présent formulaire ne sera pas accordée.

Je m'engage à conserver ou fournir tout document permettant de vérifier l'exactitude de la présente déclaration, demandé par l'autorité compétente, pendant 10 exercices fiscaux à compter du versement de l'aide demandée dans le présent formulaire.

Cocher la case correspondant à votre situation :

 $\Box$  J'atteste sur l'honneur ne pas avoir reçu, ou demandé mais pas encore reçu, d'aides *de minimis* au titre d'autres règlements *de minimis* (règlements de minimis entreprise, de minimis pêche ou de minimis SIEG)

 $\Box$  J'ai reçu, ou demandé mais pas encore reçu, des aides *de minimis* au titre d'autres règlements *de minimis* (règlements *de minimis* entreprise, de minimis pêche ou de minimis SIEG). **Dans ce cas je complète également l'annexe 1 bis.**

Date et signature

#### **Attention**

**(\*) :**

Le règlement (UE) n°1408/2013 prévoit que le plafond de 15 000 € d'aides *de minimis* agricole doit être calculé par « entreprise unique ». Une « entreprise unique » se compose de toutes les entreprises qui entretiennent entre elles au moins l'une des relations précisées dans la notice explicative jointe à cette annexe (paragraphe 3). Inscrire également dans les tableaux les aides de minimis agricole considérées comme transférées à votre entreprise en cas d'acquisition, de fusion ou de scission d'entreprise (voir notice explicative paragraphe 2).

#### **ANNEXE 1 bis**  (page ½)

#### **Complément à l'annexe 1 à remplir obligatoirement et uniquement par les entreprises exerçant en plus des activités agricoles, d'autres activités (transformation, commercialisation, pêche, etc.) au titre desquelles elles ont perçu des aides** *de minimis.*

 **Si mon entreprise exerce en plus des activités agricoles, d'autres activités** au titre desquelles elle a perçu des **aides** *de minimis* **« entreprise »** (en application du règlement (UE) n°1407/2013 ou du règlement (CE) n° 1998/2006*,* dits « règlements *de minimis* entreprise ») :

#### **J'atteste sur l'honneur** :

- **D) avoir perçu, ou demandé mais pas encore reçu,** au cours de l'exercice fiscal en cours et des deux exercices fiscaux précédents la somme totale inscrite dans le tableau ci-dessous au titre **des aides « de minimis » entreprise** (en application du règlement (UE) n° 1407/2013 ou du règlement (CE) n° 1998/2006.

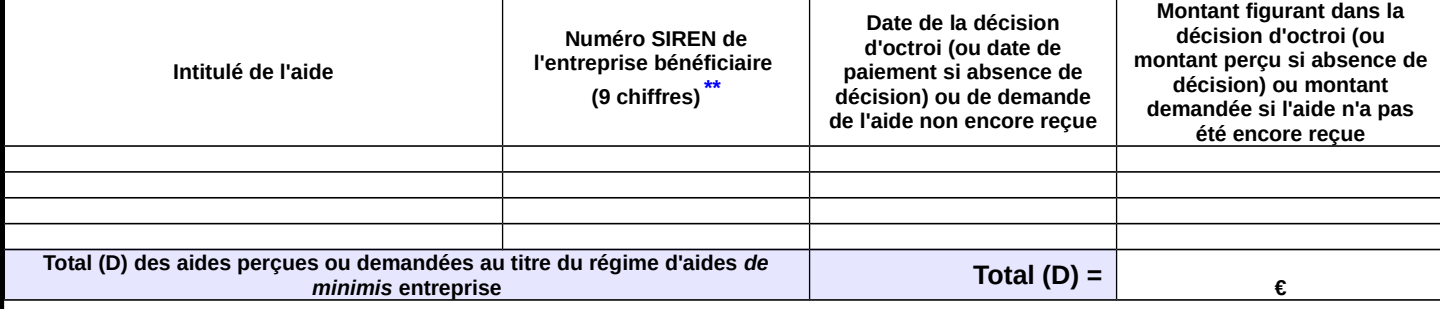

 **Si mon entreprise exerce en plus des activités agricoles, d'autres activités** au titre desquelles elle a perçu des **aides** *de minimis* **« pêche »** (en application des règlements (CE) n° 875/2007 ou (UE) n°717/2014, dits « règlements *de minimis* pêche ») :

#### **J'atteste sur l'honneur** :

- **E) avoir perçu, ou demandé mais pas encore reçu,** au cours de l'exercice fiscal en cours et des deux derniers exercices fiscaux la somme totale inscrite dans le tableau ci-dessous au titre **des aides « de minimis » pêche**.

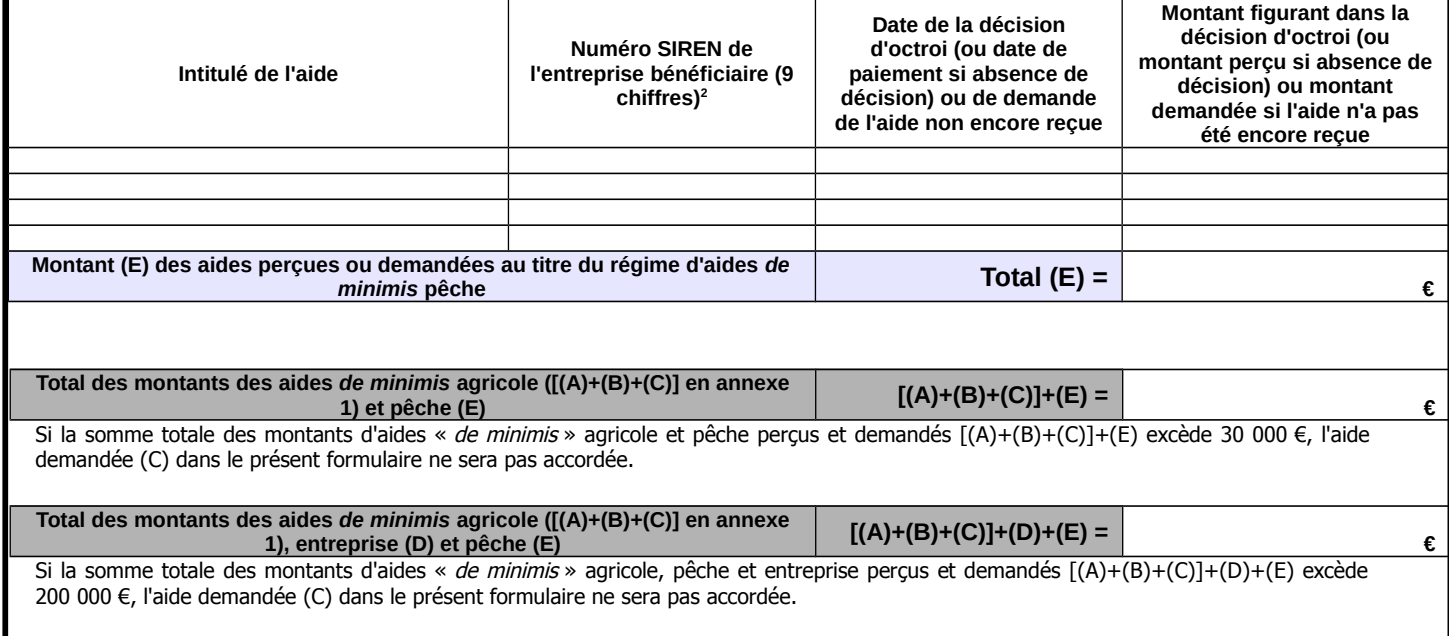

#### **ANNEXE 1 bis** (page 2/2)

 **S'il a été confié à mon entreprise un service d'intérêt économique général** au titre duquel elle a perçu des **aides** *de minimis* **« SIEG »** (en application du règlement (UE) n°360/2012) :

#### **J'atteste sur l'honneur** :

- **F) avoir perçu, ou demandé mais pas encore reçu,** au cours de l'exercice fiscal en cours et des deux exercices fiscaux précédents la somme totale inscrite dans le tableau ci-dessous au titre **des aides « de minimis » SIEG** (en application du règlement (UE) n° 360/2012)

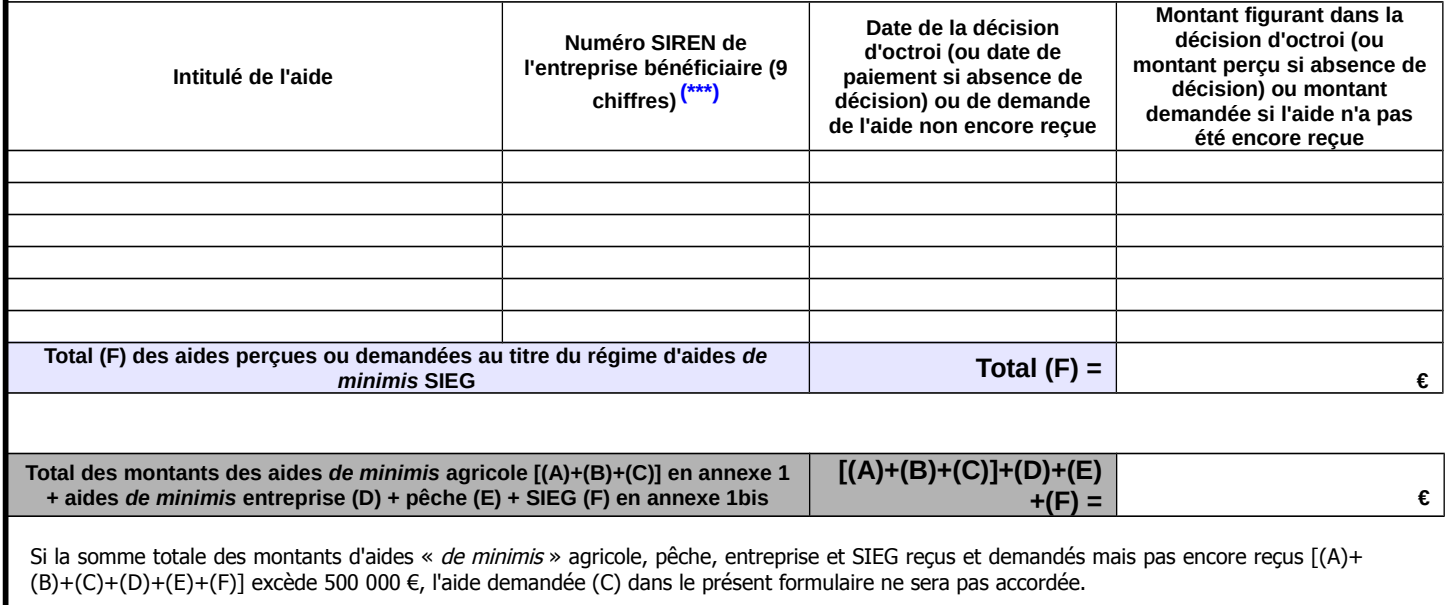

**Je m'engage** à conserver ou fournir tout document permettant de vérifier l'exactitude de la présente déclaration, demandé par l'autorité compétente, pendant 10 exercices fiscaux à compter du versement de l'aide demandée dans le présent formulaire.

Date et signature

#### **Attention**

**(\*\*) :**

Selon le règlement (UE) n°1407/2013, le plafond d'aides de minimis entreprise est comptabilisé par « entreprise unique ». Une entreprise unique se compose de toutes les entreprises qui entretiennent entre elles au moins l'une des relations précisées dans la notice explicative. Inscrire également dans les tableaux les aides de minimis entreprise considérées comme transférées à votre entreprise en cas d'acquisition, de fusion ou de scission d'entreprise (voir notice explicative de l'annexe1 paragraphe 2).

#### **(\*\*\*)** :

Selon le règlement (UE) n°1407/2013, le plafond d'aides de minimis entreprise est comptabilisé par « entreprise unique ». Une entreprise unique se compose de toutes les entreprises qui entretiennent entre elles au moins l'une des relations précisées dans la notice explicative. Inscrire également dans les tableaux les aides de minimis entreprise considérées comme transférées à votre entreprise en cas d'acquisition, de fusion ou de scission d'entreprise (voir notice explicative de l'annexe 1 paragraphe 2)

#### **ANNEXE 5 bis : Modèle d'attestation** (version du 14 février 2017)

à insérer dans tous les formulaires de demande d'aide au titre du règlement (UE) n° 717/2014 de la Commission du 27 juin 2014 concernant l'application des articles 107 et 108 du traité (UE) concernant les **aides** *de minimis* **dans le secteur de la pêche et de l'aquaculture**

**Je suis (nous sommes) informé(es)** que la présente aide relève du régime « de minimis », conformément au règlement (UE) n° 717/2014 de la Commission du 27 juin 2014 concernant l'application des articles 107 et 108 du traité CE aux aides de minimis dans le secteur de la pêche et de l'aquaculture publié au Journal Officiel de l'Union européenne le 28 juin 2014.

#### **Je soussigné(e) atteste sur l'honneur** :

- **avoir reçu** au cours de l'exercice fiscal en cours et des deux derniers exercices fiscaux la somme totale inscrite dans le tableau ci-dessous au titre des aides « de minimis » relevant du règlement (UE) n° 717/2014 de la Commission du 27 juin 2014 concernant l'application des articles 107 et 108 du traité CE aux aides de minimis dans le secteur de la pêche et de l'aquaculture .

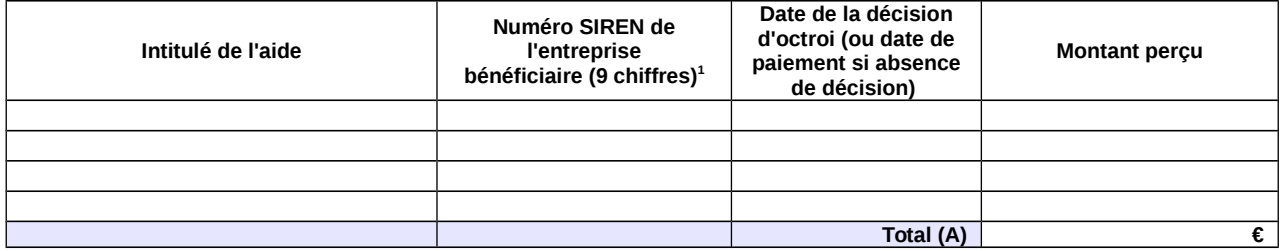

- **avoir demandé mais pas encore perçu** au cours de l'exercice fiscal en cours et des deux derniers exercices fiscaux la somme totale inscrite dans le tableau ci-dessous au titre des aides « de minimis » conformément au règlement (UE) n° 717/2014 de la Commission du 27 juin 2014 concernant l'application des articles 107 et 108 du traité CE aux aides de minimis dans le secteur de la pêche et de l'aquaculture.

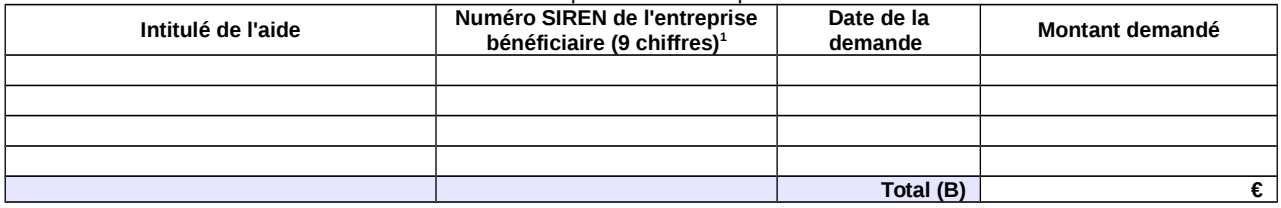

- demander, dans le présent formulaire, une aide relevant du régime « de minimis » conformément au règlement (UE) n° 717/2014 de la Commission du 27 juin 2014 concernant l'application des articles 107 et 108 du traité CE aux aides de minimis dans le secteur de la pêche et de l'aquaculture.

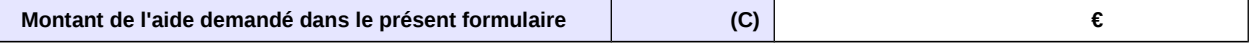

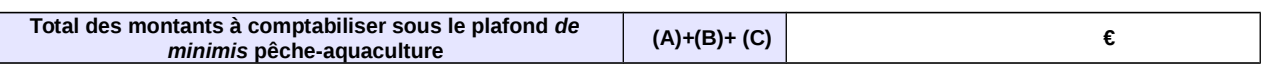

Si la somme des montants perçus et des montants demandés au titre des aides « de minimis » pêche-aquaculture additionnée au montant de l'aide demandée dans le présent formulaire [(A)+(B)+(C)] excède 30 000€, l'aide demandée dans le présent formulaire ne sera pas accordée.

#### Cocher la case correspondant à votre situation :

∏<sup>+</sup> l'atteste sur l'honneur ne pas avoir reçu ou demandé mais pas encore reçu, d'aides de minimis au titre d'autres règlements de minimis (règlements de minimis entreprise, de minimis agricole ou de minimis SIEG)

□<sup>+</sup> J'ai reçu, ou demandé mais pas encore reçu, des aides de minimis au titre d'autres règlements de minimis (règlements de minimis entreprise, de minimis agricole ou de minimis SIEG). **Dans ce cas je complète également l'annexe 1.**

**Je m'engage (nous nous engageons)** à conserver ou fournir tout document permettant de vérifier l'exactitude de la présente déclaration, demandé par l'autorité compétente, pendant 10 années à compter du versement de l'aide demandée dans le présent formulaire.

Date et signature

<span id="page-39-0"></span><sup>1</sup> **Attention** : le règlement (UE) n°717/2014 prévoit que le plafond de 30 000 € d'aides de minimis pêche-aquaculture doit être calculé par « entreprise unique ». Une « entreprise unique » se compose de toutes les entreprises qui entretiennent entre elles au moins l'une des relations précisées dans la notice explicative jointe à cette annexe (paragraphe 3). Inscrire également dans les tableaux les aides de minimis pêche-aquaculture considérées comme transférées à votre entreprise en cas d'acquisition, de fusion ou de scission d'entreprise (voir notice explicative paragraphe 2).

#### **NOTICE EXPLICATIVE**

#### (pour compléter les annexes 1 et 1 bis)

1. Non cumul des plafonds d'aides de minimis au delà du plafond le plus haut Les entreprises ayant bénéficié

- d'aides de minimis SIEG (services d'intérêt économique général, plafond de 500 000€),

- d'aides de minimis entreprise au titre de leurs activités non agricoles (plafond de 200 000€),

- d'aides de minimis agricole au titre de leurs activités dans le secteur de l'agriculture (plafond de 15 000€),

doivent remplir, en plus de l'annexe 1, l'annexe 1 bis du formulaire d'attestation. Dans le cas où votre entreprise a bénéficié, en plus des aides de minimis pêche-aquaculture, d'aides de minimis entreprise, de minimis agricole ou de minimis SIEG : le plafond maximum d'aides est de 500 000€ en cumulant les aides de minimis agricole, pêche, entreprise et SIEG ; de 200 000€ en cumulant les aides de minimis agricole, pêche et entreprise ; et de 30 000€ en cumulant les aides de minimis agricole et pêche.

2. Transferts des encours de minimis en cas d'acquisition, fusion, scission d'une entreprise

Si votre entreprise :

− a repris une autre entreprise dans le cadre de fusions ou acquisitions, et/ou

− a fait l'objet d'une scission en deux entreprises distinctes ou plus,

**elle doit tenir compte des aides de minimis perçues par la (ou les) entreprise(s) pré-existante(s)** dans le calcul de son plafond d'aides de minimis.

**\* En cas de fusion ou acquisition (reprise totale)** d'une entreprise, la totalité des aides de minimis pêche accordées à cette entreprise au cours de l'année fiscale en cours et des deux années fiscales précédentes sont à comptabiliser dans le cumul des aides de minimis pêche du repreneur. Afin d'identifier ces aides considérées comme transférées à votre entreprise lorsque vous remplissez les annexes 1 et 1bis, le numéro SIREN auquel elles ont été payées doit être indiqué.

Si la somme des aides de minimis pêche, ainsi comptabilisées dans le cumul des aides de minimis pêche du repreneur, entraîne un dépassement de plafond d'aides de minimis de ce dernier, il ne sera pas demandé au repreneur de remboursement car ces aides ont été légalement octroyées. Par contre, le repreneur ne pourra pas être éligible à de nouvelles aides de minimis pêche tant que le plafond d'aides de minimis pêche calculé sur trois exercices fiscaux glissants ne sera pas repassé en dessous de 30 000€.

\* **En cas de scission** en deux entreprises distinctes ou plus, il faut répartir les aides de minimis pêche perçues avant la scission entre les différentes entreprises résultant de la scission en ne retenant dans le plafond d'aide de minimis de chacune que la part des aides

de minimis versées au titre des activités conservées par chacune. Si une telle allocation n'est pas possible, alors les aides de minimis sont réparties proportionnellement sur la base de la valeur comptable du capital des nouvelles entreprises à la date effective de la scission.

#### 3. Notion « d'entreprise unique »

**Si votre entreprise relève de la définition « d'entreprise unique », vous disposez d'un seul plafond d'aides de minimis pêche de 30 000€ commun à l'ensemble des entreprises assimilées à une seule et même « entreprise unique ».** Si votre entreprise relève de ce cas, il faut absolument vérifier en complétant l'annexe 1 et 1 bis de votre demande d'aide de minimis, que votre entreprise comptabilise bien à la fois les aides de minimis qui lui ont été versées et celles versées aux autres entreprises composant l'entreprise unique au titre du règlement (UE) n° 717/2014. L'attestation sur l'honneur (en annexe 1 et 1 bis) prévoit donc que pour chaque aide de minimis perçue soit indiquée le numéro SIREN de l'entreprise qui l'a reçue au sein de l'entreprise unique.

**Définition de « l'entreprise unique »** : une « entreprise unique » se compose de toutes les entreprises (principe des filiales avec

des numéros SIREN différents) qui entretiennent entre elles au moins l'un des quatre liens suivants:

− une entreprise a la majorité des droits de vote des actionnaires ou associés d'une autre entreprise, ou

− une entreprise a le droit de nommer ou révoquer la majorité des membres de l'organe d'administration, de direction ou de surveillance d'une autre entreprise, ou

− une entreprise a le droit d'exercer une influence dominante sur une autre entreprise en vertu d'un contrat conclu avec celle-ci ou en vertu d'une clause des statuts de celle-ci, ou

− une entreprise actionnaire ou associée d'une autre entreprise contrôle seule, en vertu d'un accord conclu avec d'autres actionnaires ou associés de cette autre entreprise, la majorité des droits de vote des actionnaires ou associés de celle-ci.

#### 4. Entreprises en difficulté

Les entreprises faisant l'objet d'une procédure collective d'insolvabilité **ne sont pas éligibles aux aides de minimis octroyées sous forme de prêts ou de garanties**.

#### 5. Autres précisions

Comment savoir si une aide est bien une aide de minimis pêche-aquaculture?

La nature « de minimis » de l'aide est précisée sur le dossier de demande d'aide. Ce dossier fait référence au règlement (UE) n°717/2014 lorsqu'il s'agit d'une aide de minimis ^pêche. Les aides de minimis pêche peuvent prendre différentes formes (fonds d'allègement des charges, prise en charges de cotisations sociales, crédits d'impôts, aides de crises...). En cas de doute vous pouvez appeler l'autorité publique responsable de l'instruction de l'aide (DDT(M), services fiscaux, MSA, collectivités territoriales…).

**Comment calculer le plafond si vous avez bénéficié d'une aide de minimis à titre personnel** (par exemple sous forme de prise en charge de cotisations sociales) et que vous exercez votre activité au sein de différentes entreprises (plusieurs SIREN)? Vous devez répartir le montant de l'aide, au choix : soit à parts égales entre les différentes entreprises, soit au prorata du revenu provenant de chaque entreprise.

#### **ANNEXE 1 bis**

Complément à l'annexe 1 à remplir obligatoirement et uniquement par les entreprises exerçant en plus des activités de pêche-aquaculture, d'autres activités au titre desquelles elles ont perçu des aides de minimis.

J'atteste (nous attestons) sur l'honneur :

- avoir perçu, ou demandé mais pas encore reçu, au cours de l'exercice fiscal en cours et des deux exercices fiscaux précédents la somme totale inscrite dans le tableau ci-dessous au titre d'aides « de minimis » autres que pêcheaquaculture :

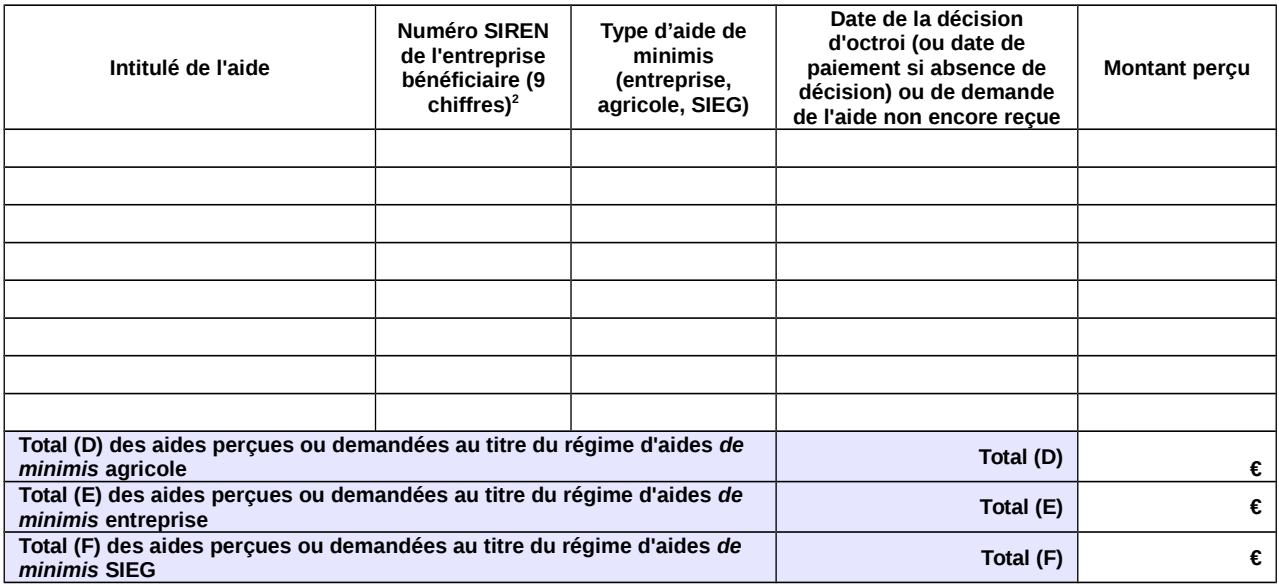

**Je m'engage (nous nous engageons)** à conserver ou fournir tout document permettant de vérifier l'exactitude de la présente déclaration, demandé par l'autorité compétente, pendant 10 années à compter du versement de l'aide demandée dans le présent formulaire.

Date et signature

<span id="page-41-0"></span><sup>2</sup> Le numéro SIREN est le seul sous lequel les aides *de minimis* peuvent être comptabilisées dans la limite du plafond de 200 000 €. Il n'est pas possible de disposer d'autant de plafonds de 200 000 € qu'il y a d'établissements donc de numéro SIRET au sein d'une même entreprise.

Par ailleurs, si votre entreprise relève de la définition « d'entreprise unique » (cf. notice explicative paragraphe 2), vous disposez d'un seul plafond d'aide *de minimis* de 200 000 € commun à l'ensemble des entreprises assimilées à une seule et même «entreprise unique». Si votre entreprise relève de ce cas, il faut absolument vérifier que votre déclaration comptabilise bien l'ensemble des aides *de minimis* versées à toutes les entreprises composant l'entreprise unique. La présente déclaration prévoit donc que pour chaque aide *de minimis* perçue soit indiqué le numéro SIREN de l'entreprise qui l'a reçue au sein de l'entreprise unique.

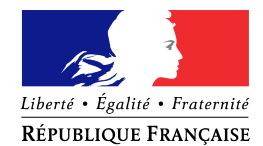

### **NOTIFICATION DE DÉCISION**

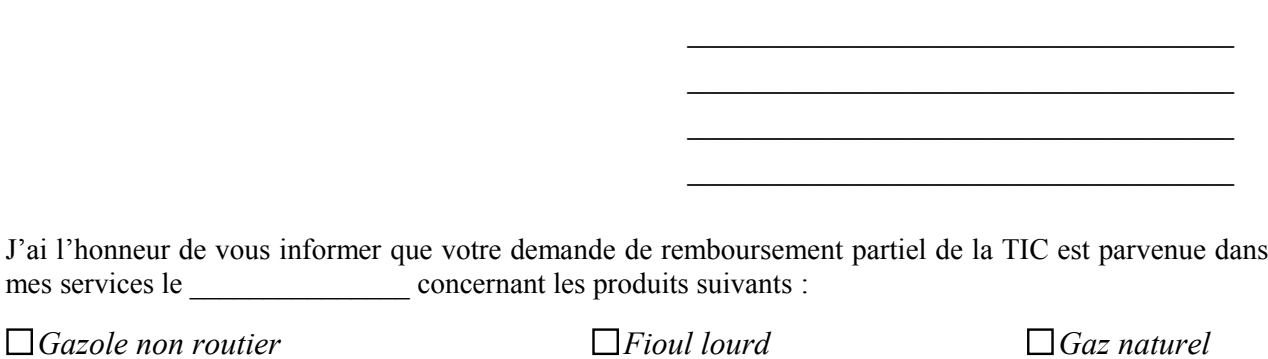

**Le** 

Après instruction du dossier, votre demande a été :

 **Mise en instance** dans l'attente des compléments d'information mentionnés ci-dessous :

*Pièce(s) complémentaire(s) à fournir*

 **Rectifiée** pour le ou les motifs suivants **:** 

La volumétrie définitivement retenue au titre de votre demande est de :

……….……litres de gazole non routier, …………….tonnes de fioul lourd, ……….……milliers de kilowattheures de gaz naturel,

soit un remboursement total de …………………….euros.

 **Rejetée** pour les ou les motifs suivants :

 $\square$  Demande non éligible, compte tenu de l'activité ou inéligibilité du demandeur

Non-conformité entre carburant et activité

Incohérence entre le volume et la facture

- $\Box$  Facture(s) non éligible(s) (date de livraison ou nature du carburant non éligible)
- Erreur dans la demande
- Dépassement du délai légal de dépôt de la demande
- Double demande au même nom
- □ Autres

*Pour contester cette décision, vous disposez d'un délai de deux mois à compter de sa notification conformément aux articles R 421-1 à R 421-7 du code de justice administrative.*

*L'article 441-6 du code pénal punit de 2 ans d'emprisonnement et de 30 000 euros d'amende le fait de fournir une déclaration mensongère en vue d'obtenir d'une administration publique ou d'un organisme chargé d'une mission de service public une allocation, un paiement ou un avantage indu.*

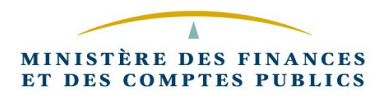

#### **Circuit de gestion des remboursements TIC-TICGN sur CFO**

→ Pour les demandes saisies sur le portail DémaTIC et déversées automatiquement dans CFO, suivre le guide de formation en annexe 11 de la présent instruction.

→ Pour les demandes papiers, suivre le kit d'auto-formation « la saisie du formulaire DSO » à l'adresse web suivante: **http://magellan.bercy.cp/fce-moderfie/chorus/2/website/sommaire.htm** Vous trouverez par ailleurs ci-dessous un mémento pour vous guider pas à pas dans la saisie du formulaire DSO.

#### **MODE OPERATOIRE FORMULAIRE DSO**

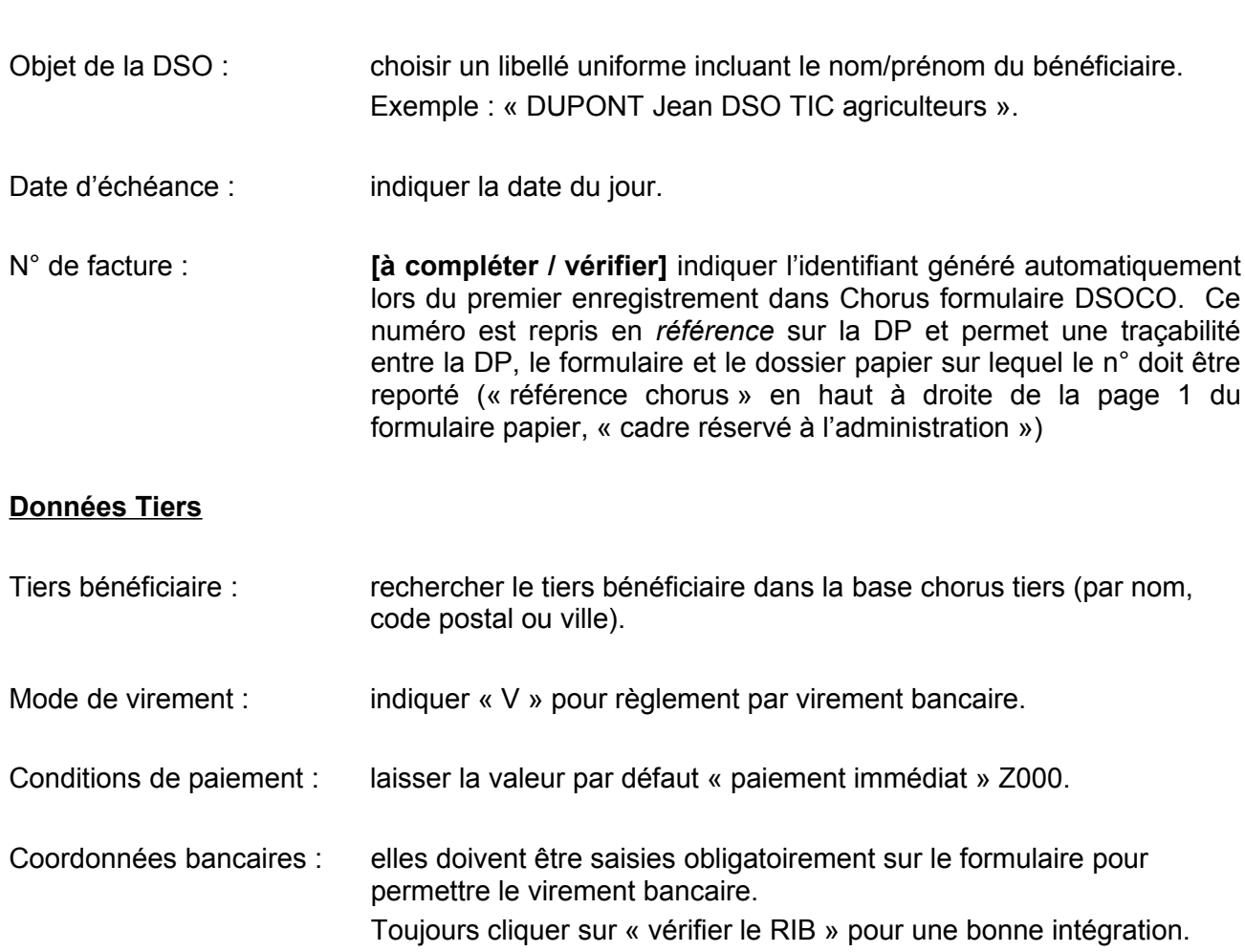

#### **Données « Poste »**

**En-tête :** 

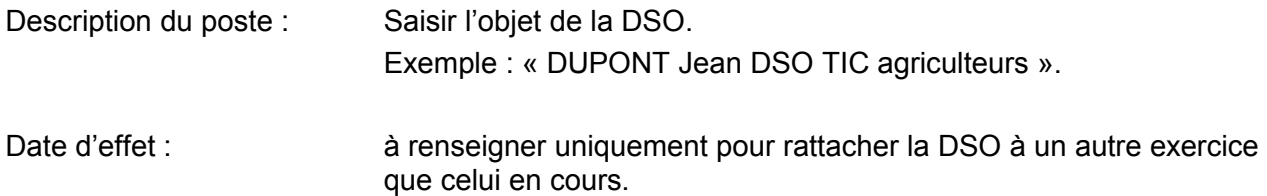

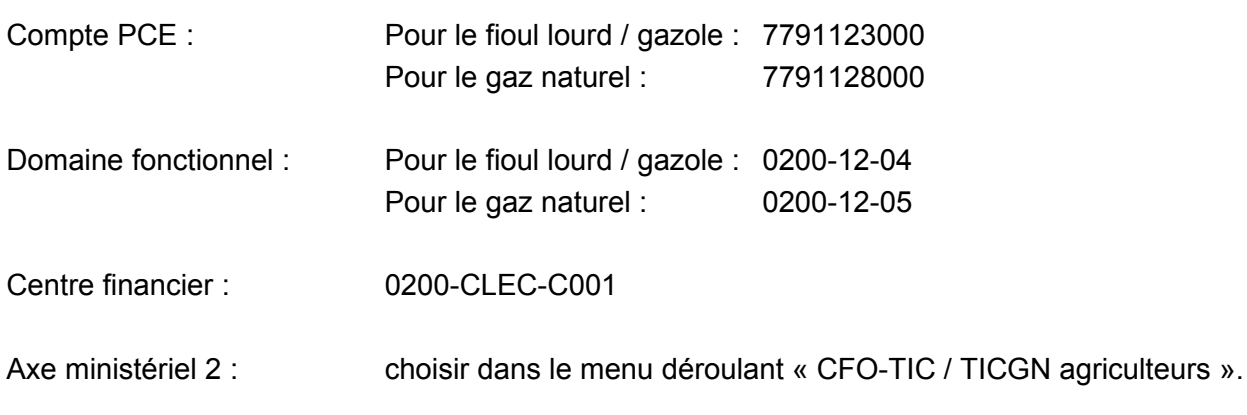

### **Partie facultative**

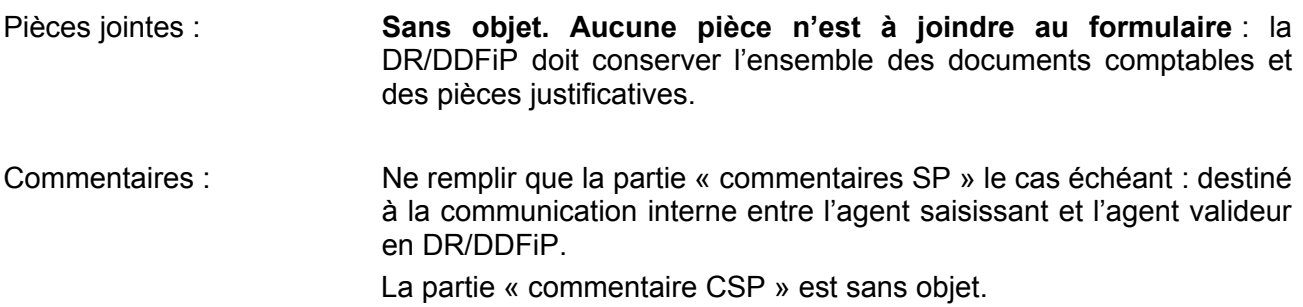

**Enregistrer** : sauvegarde le formulaire pour une modification ultérieure (mode brouillon). Un identifiant numérique est attribué automatiquement au formulaire, qui doit être saisi dans l'en-tête (« numéro de facture ») comme indiqué *supra*.

**Valider** : le formulaire est transmis dans le cœur Chorus.

#### **Consultation de la fiche synthétique (une fois le formulaire envoyé) :**

Il est possible de retrouver une DSO par le biais :

- ▶ de son numéro identifiant
- de son libellé complet\*
- ▶ de sa date de création

\*Le « libellé » du formulaire est composé des éléments suivants : Identifiant + Date et heure + objet de la DSO **Exemple : 01/01/2012 12:00:00 DUPONT Jean DSO TIC agriculteurs**

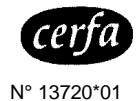

**Nom (raison sociale) de l'utilisateur de gaz :Numéro du contrat de fourniture de gaz :**

## **ANNEXE A bis Etat récapitulatif du gaz naturel utilisé pour l'enrichissement des serres** articles 266 quinquies et 266 quinquies A du code des douanes

**REGULARISATION DE LA TICGN au titre de l'année :**

#### **Renseignements sur la cogénération** (le cas échéant)

Part de gaz servant à produire de la chaleur en % **(a)**

Part de gaz servant à produire de l'électricité en % **(b)**

 $NB : (a) + (b) = 100$ 

Date de mise en service de la

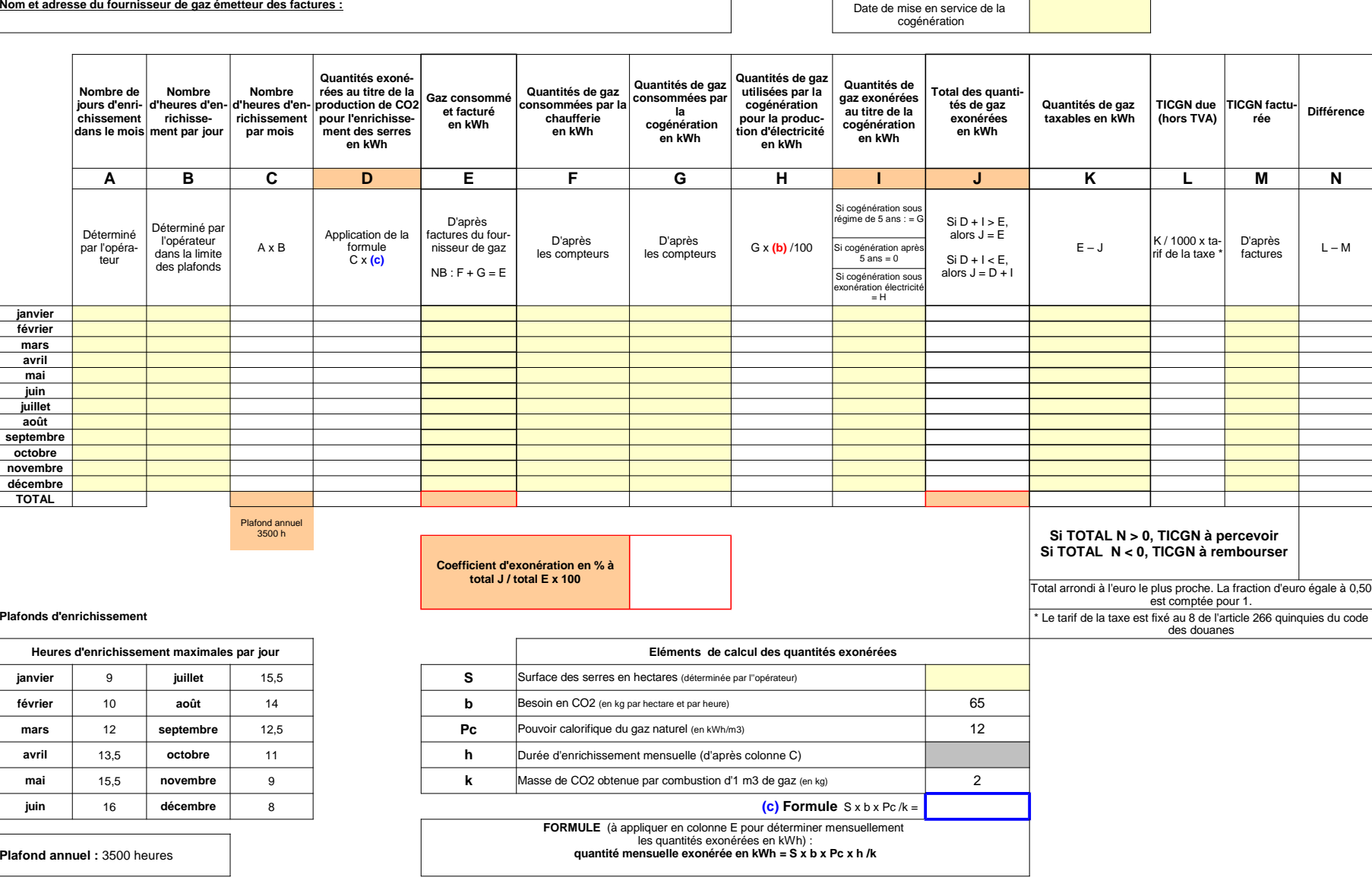

**Plafonds** 

**juin**

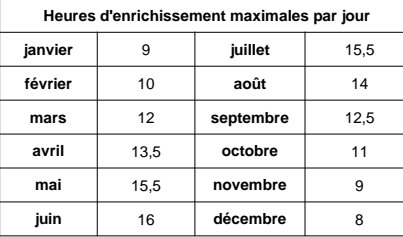

### ANNEXE 9 Memento Constitution de l'identifiant tiers personne physique (IREP) à partir d'une copie de la carte nationale d'identité

Outre les nom et prénom de la personne physique concernée, l'IREP se compose de 10 chiffres codifiant une partie des informations contenues dans la carte nationale d'identité :

- $\leq \mathbb{S}$ **exe** : pour un homme, indiquer 1 ; pour une femme, indiquer 2.
- **Année de naissance** : codifiée par les deux derniers chiffres de l'année concernée. Exemples : pour une personne née en 1976, indiquer 76 ;

pour une personne née en 2012, indiquer 12.

- **Mois de naissance** : codifié par le nombre correspondant au mois de naissance. Exemple : pour une personne née en novembre, indiquer 11.
- **Département de naissance** : codifié par le nombre correspondant au département de naissance.

Il est composé de *deux chiffres* pour les personnes nées en France métropolitaine.

Exemple : pour une personne née en Haute-Savoie, indiquer 74.

Il est composé de *trois chiffres* pour les personnes nées en outre-mer.

Exemple : pour une personne née à la Réunion, indiquer 974.

Pour les personnes nées à l'étranger, une seule codification est retenue : indiquer 99.

 **Commune de naissance** : codifiée dans le Code officiel géographique (COG), consultable en ligne sur le site de l'INSEE : http://www.insee.fr/fr/methodes/nomenclatures/cog/

Retenir la terminaison à *trois chiffres* du COG pour les personnes nées en France métropolitaine ou à l'étranger.

Exemples : pour une personne née à Annecy, le COG est 74 010 : indiquer 010.

Pour une personne née en Belgique, le COG est 99 131 : indiquer 131.

Retenir la terminaison à *deux chiffres* pour les personnes nées en outre-mer.

Exemple : pour une personne née à Saint-Denis de la Réunion, le COG est 974 11 : indiquer 11.

Voir également la fiche Flash 25-6 « les tiers clients ZPHY "Personnes physiques", ZTAE "Agents de l'Etat" »

Consultable sur Nausicaa : Gestion publique > Comptabilité et dépense de l'Etat > CHORUS > Tiers et banques > Groupes de comptes > Clients

GUIDE UTILISATEUR CHORUS PORTAIL PRO POUR LE TRAITEMENT DES DEMANDES DE REMBOURSEMENT DE LA TIC/TICGN

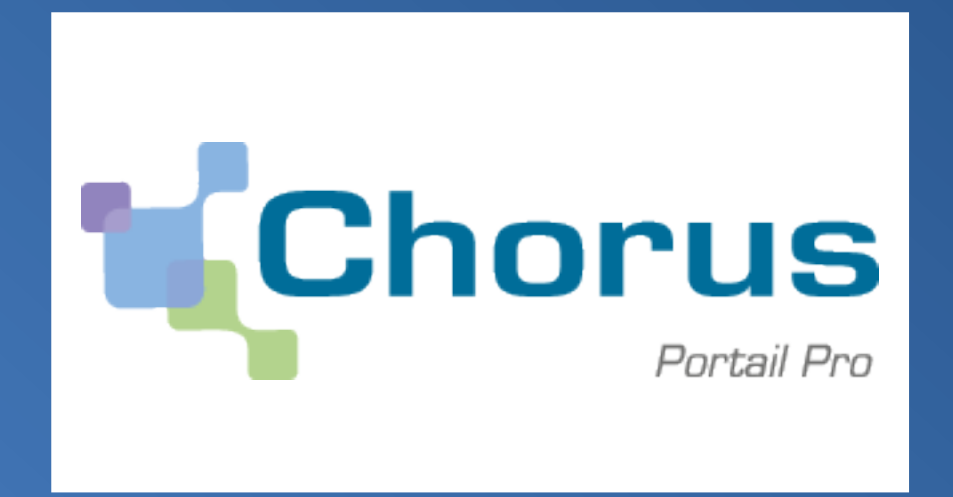

VERSION DU 12-05-2015

#### **SOMMAIRE**

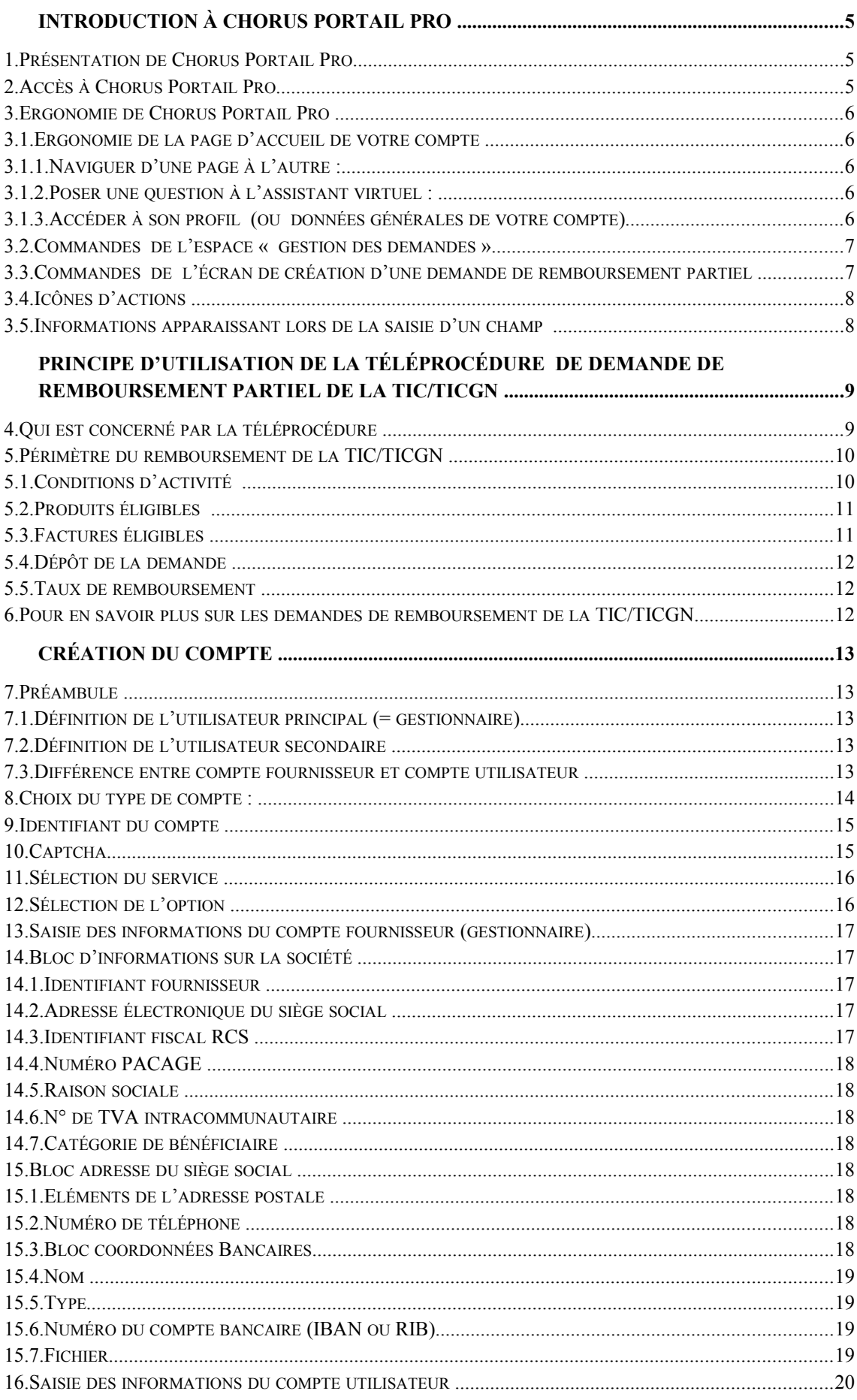

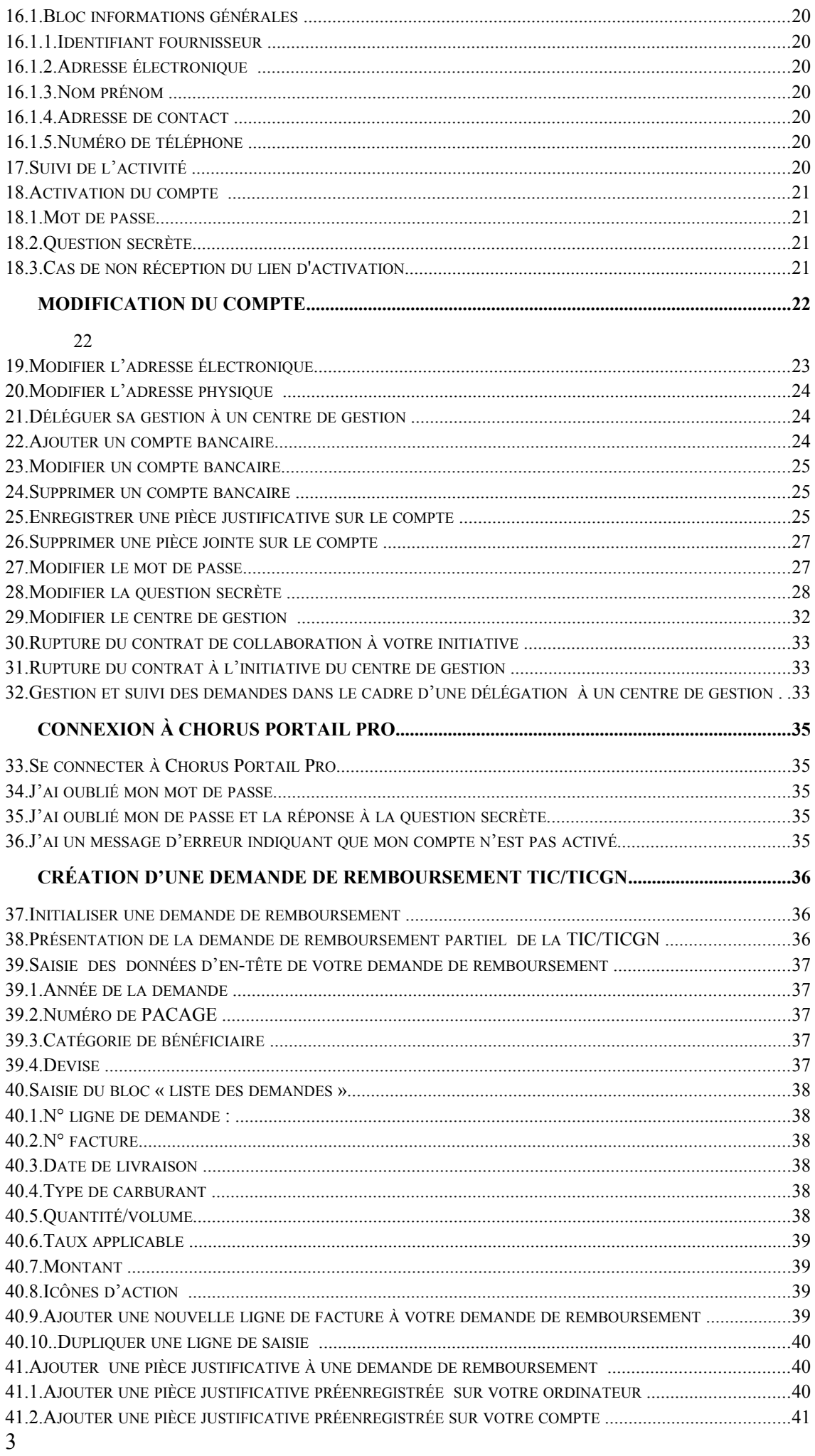

<span id="page-50-0"></span>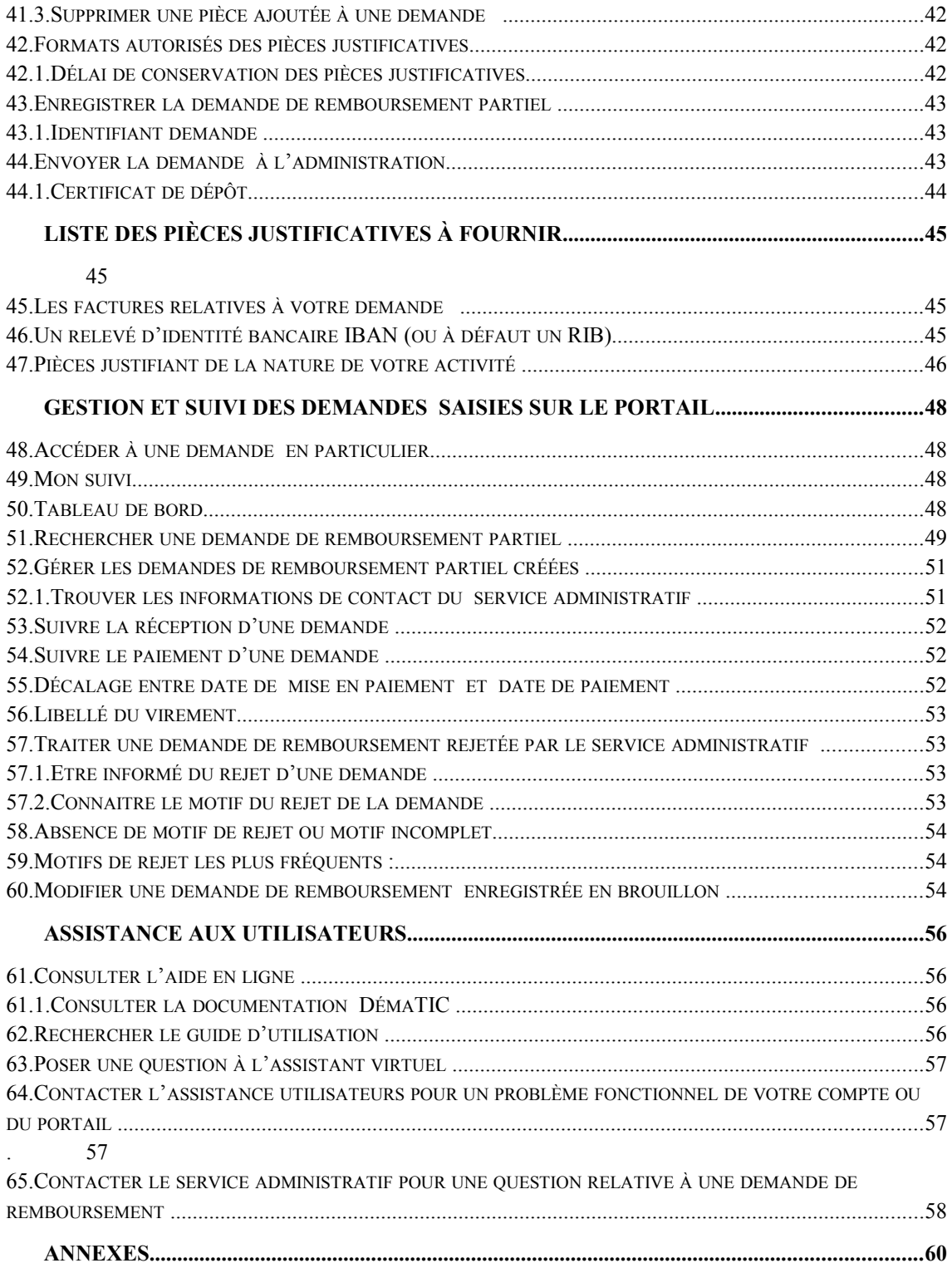

# <span id="page-51-2"></span>**Introduction à Chorus Portail Pro**

#### <span id="page-51-1"></span>**1. Présentation de Chorus Portail Pro**

Chorus Portail Pro est un site dédié à la saisie et à la transmission à l'Etat sous format électronique des demandes de remboursement de la TIC/TICGN. Il est également utilisé pour la saisie et la transmission à l'Etat des demandes de paiement des états de frais des prestataires de Justice.

Le portail est totalement gratuit et accessible par internet 24h/24, 7j/7, depuis tout ordinateur, tablette ou Smartphone.

Il permet de :

- Saisir et transmettre directement en ligne ses demandes de remboursement et y ajouter des pièces justificatives (remplace le formulaire Cerfa papier de demande de remboursement de la taxe).
- Consulter et télécharger ses demandes de remboursement et pièces jointes pendant 10 ans.
- Suivre en temps réel l'avancement du traitement des demandes de remboursement transmises à l'administration.

### <span id="page-51-0"></span>**2. Accès à Chorus Portail Pro**

Le portail est accessible à l'adresse suivante :

## **[https://Chorus-portail-pro.finances.gouv.fr](https://Chorus-portail-pro.finances.gouv.fr/)**

Le portail est également accessible en saisissant « Chorus Portail Pro » dans votre moteur recherche (Google, Bing, Yahoo…). Il faut alors sélectionner le site intitulé « Chorus Portail Pro ».

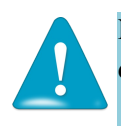

**Ne pas sélectionner** le site intitulé « Chorus factures » utilisé par les fournisseurs de l'Etat dont l'adresse est [https://chorus-factures.budget.gouv.fr](https://chorus-factures.budget.gouv.fr/)

### <span id="page-52-4"></span>**3. Ergonomie de Chorus Portail Pro**

### <span id="page-52-3"></span>**3.1. Ergonomie de la page d'accueil de votre compte**

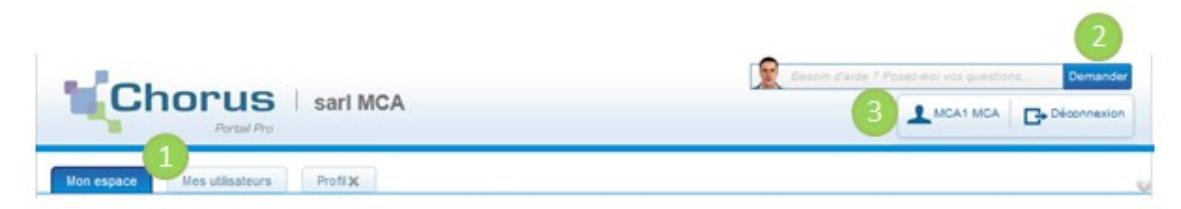

### <span id="page-52-2"></span>*3.1.1.* **Naviguer d'une page à l'autre :**

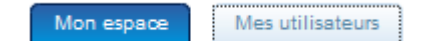

- Un onglet bleu foncé vous indique que la page considérée est active (espace sur lequel vous êtes situé )
- Un onglet bleu clair : indique que la page est inactive, vous pouvez y accéder en cliquant dessus

### <span id="page-52-1"></span>*3.1.2.* **Poser une question à l'assistant virtuel :**

Posez votre question puis cliquez surle bouton « demander »

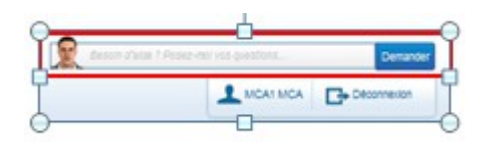

### <span id="page-52-0"></span>*3.1.3.* **Accéder à son profil (ou données générales de votre compte )**

 $\Rightarrow$  Cliquez sur le bouton contenant votre nom (ou sur le bouton « profil » si ce dernier est visible)

Si vous êtes un utilisateur principal, vous avez accès aux données de votre compte fournisseur et de votre compte utilisateur.

Le bouton de l'espace actif est coloré en vert.

Compte fournisseur O Vous êtes sur l'espace fournisseur du compte Compte utilisateur

Information sur le société, adresse physique et mail du siège social , sélection des services, coordonnéees bancaires

Compte utilisateur **Compte fournisseur** Vous êtes sur <u>l'espace utilisateur</u> du compte

Informations générales , adresse physique et mail , pièces jointe du compte , gestion du mot de passe et de la question secrète

#### <span id="page-53-1"></span>**3.2. Commandes de l'espace « gestion des demandes »**

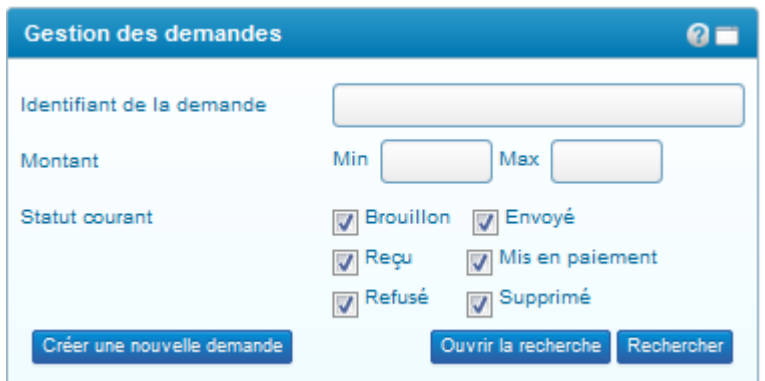

Rechercher Permet de rechercher une demande selon les critères proposés sur le bloc « gestion des demandes ».

OUNTE RECHERCHE DONNE accès à la page de recherche d'une demande en proposant des critères complémentaires.

Créer une nouvelle demande Permet de créer une demande de remboursement partiel de la TIC/TICGN.

### <span id="page-53-0"></span>**3.3. Commandes de l'écran de création d'une demande de remboursement partiel**

Ces boutons sont dynamiques, certains n'apparaissent que dans certaines conditions.

Ajouter une ligne de demande<br>
Permet de saisir les donnéees d'une nouvelle facture sur votre demande de remboursement.

Permet de sélectionner une pièce jointe préalablement Sélectionner une P.J. du compte enregistrée sur votre compte, (dans les données générales du profil) pour la joindre à votre demande de remboursement en cours de saisie.

Ajouter des P.J. Permet d'ajouter une pièce jointe qui a été préalablement enregistrée sur votre ordinateur.

Enregistre la demande de remboursement en mode brouillon sur votre Enregistrer compte Cette étape est obligatoire avant d'envoyer le demande .

 Permet d'envoyer la demande de remboursement saisie au service administratif pour traitement et mise en paiement. L'envoi peut être fait immédiatement après l'enregistrement de la demande ou être effectué ultérieurement.

Exporter en PDF<br>Permet de créer une copie de votre saisie sius format de fichier pdf afin de pouvoir l'enregistrer ou l'imprimer

Annuler Annuler la demande de remboursement saisie ,cette commande ne peut etre réalisée qu'avant l'envoi de la demande de remboursement .

### <span id="page-54-1"></span>**3.4. Icônes d'actions**

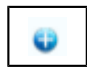

En cliquant sur ce bouton vous dépliez le bloc et rendez les informations qu'il contient visibles

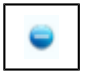

En cliquant surr ce bouton , vous repliez le bloc d'informations

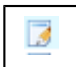

« *Consulter un formulaire* » de demande de remboursement partiel

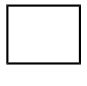

: « *Dupliquer* la ligne » de facture de votre demande de remboursement .La ligne dupliquée apparaît en dernière position du tableau.

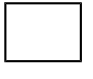

: « *Ajouter une pièce jointe* » sur la ligne de facture de votre demande provenant d'un fichier de votre ordinateur

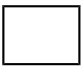

: « *Sélectionner une pièce jointe provenant de votre compte* » pour l'ajouter sur la ligne de facturation de votre demande.

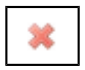

: *« supprimer » :* supprime la saisie.

F

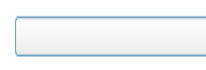

: « *Accéder à une liste déroulante* » en cliquant sur la flèche noire.

### <span id="page-54-0"></span>**3.5. Informations apparaissant lors de la saisie d'un champ**

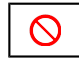

*: « le champ ne peut etre complété manuellement »* mais sera complété de facon automatique par l'outil.

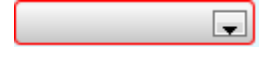

: « *Le champ n'a pas été complété »* alors que vous devez obligatoirement y saisir vos donnéees (il est encadré en rouge ).

# <span id="page-55-1"></span>**Principe d'utilisation de la téléprocédure de demande de remboursement partiel de la TIC/TICGN**

La téléprocédure de demande de remboursement partiel de la TIC/TICGN permet de compléter et déposer une demande de remboursement partiel de la TIC/TICGN auprès de votre DDFIP/DRFIP.

La téléprocédure remplace le dossier papier (formulaire Cerfa, pièces justificatives et factures papiers) par une procédure d'envoi dématérialisé de votre demande et de l'ensemble de ses pièces justificatives.

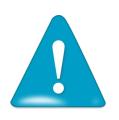

- **L'utilisation de la téléprocédure est obligatoire pour toute demande dont le remboursement est égal ou supérieur à 500 euros**.
- L'utilisation de la procédure est facultative mais néanmoins recommandée pour toutes les demandes inférieures à ce seuil.

#### <span id="page-55-0"></span>**4.** Qui est concerné par la téléprocédure

**A partir du 1er juin 2015** sont concernées les professions agricoles des départements 59, 51, 76, 62, 77, 95 et 72 dans les conditions mentionnées dans l'encadré ci-dessus.

**A partir du 1er juillet 2016**, seront concernées les professions agricoles de des départements 02, 14, 27, 50, 60, 61, 80, 75, 78, 91, 92, 93 et 94 dans les conditions mentionnées dans l'encadré ci-dessus

La téléprocédure de remboursement peut être utilisée par

- les exploitants agricoles à titre individuel ou sociétaire,

- les entreprises de travaux agricoles et forestiers,
- les coopératives d'utilisation en commun du matériel agricole (CUMA) ,

- les autres sociétés ou personnes morales ayant une activité agricole au sens des articles L722-1 à L722-3 du code rural et de la pêche maritime et les personnes redevables de la cotisation de solidarité à l'article L 731-23 du même code,

- les centres de gestion, ayant délégation de la part des bénéficiaires, de saisir et suivre le traitement de leurs demandes.

### <span id="page-56-1"></span>**5. Périmètre du remboursement de la TIC/TICGN**

#### <span id="page-56-0"></span>**5.1. Conditions d'activité**

Les conditions d'activité pour les bénéficiaires de la mesure de remboursement partiel de taxe intérieure sont définis à l'article 32 de la loi n° 2013-1278 du 29 décembre 2013 de finances pour 2014. Ce champ de bénéficiaires recouvre :

(i) les exploitations agricoles, de forme individuelle ou sociétaire,

(ii) les entreprises de travaux agricoles et les entreprises de travaux forestiers ainsi que les exploitants forestiers ;

(iii) les exploitations de conchyliculture ou de pisciculture ;

(iv) les coopératives d'utilisation en commun de matériel agricole (CUMA), dont le matériel est utilisé dans les exploitations agricoles en vue de la réalisation des travaux définis aux articles L722-1 à L722-3 du code rural et de la pêche maritime,

(v) les autres personnes morales ayant une production ou réalisant des travaux agricoles ou forestiers au sens des articles L.722-1 à L.722-3 du Code rural.

#### *Art. L. 722-2. - Sont considérés comme travaux agricoles :*

1° Les travaux qui entrent dans le cycle de la production animale ou végétale, les travaux d'amélioration foncière agricole ainsi que les travaux accessoires nécessaires à l'exécution des travaux précédents ;

2° Les travaux de création, restauration et entretien des parcs et jardins comprenant les travaux de maçonnerie paysagère nécessaires à l'exécution des travaux précédents

#### *Art. L. 722-3. - Sont considérés comme travaux forestiers :*

1° Les travaux de récolte de bois, à savoir abattage, ébranchage, élagage, éhouppage, débardage sous toutes ses formes, les travaux précédant ou suivant normalement ces opérations tels que débroussaillement, nettoyage des coupes ainsi que transport de bois effectué par l'entreprise qui a procédé à tout ou partie des opérations précédentes et, lorsqu'ils sont effectués sur le parterre de la coupe, les travaux de façonnage, de conditionnement du bois, de sciage et de carbonisation, quels que soient les procédés utilisés ; ainsi que la production de bois et dérivés destinés à l'énergie ou à l'industrie ;

2° Les travaux de reboisement et de sylviculture, y compris l'élagage, le débroussaillement et le nettoyage des coupes ;

3° Les travaux d'équipement forestier, lorsqu'ils sont accessoires aux travaux ci-dessus.

Ces travaux conservent leur caractère forestier lorsqu'ils sont effectués en dehors du parterre de la coupe par une entreprise ou une section d'entreprise dont l'activité principale est l'exploitation forestière ou la production de bois brut de sciage.

Gazole non routier, fioul lourd, gaz naturel pouvant bénéficier de la mesure de remboursement partiel de taxe.

### <span id="page-57-1"></span>**5.2. Produits éligibles**

Sont concernés par le remboursement partiel le gazole non routier (GNR), le fioul lourd et le gaz naturel utilisés par les exploitants pour les besoins de leur activité agricole.et visés par le code des douanes. Les produits de substitution ne sont pas pris en compte.

**Gazole non routier** : Depuis le 1er novembre 2011, le gazole non routier est devenu obligatoire en remplacement du fioul domestique qui ne fait plus l'objet de remboursement. Il figure à l'indice d'identification 20 du tableau B du 1 de l'article 265 du code des douanes.

**Gaz naturel** : seul le gaz naturel utilisé comme combustible pour les besoins de l'activité agricole peut bénéficier de la mesure de remboursement partiel de la TICGN. Les factures présentées pour le remboursement doivent mentionner qu'il s'agit bien de gaz naturel. Pour les serristes qui utilisent du GN pour enrichir leurs serres en CO2, le montant effectivement remboursé tiendra compte des opérations de régularisation effectuées par le service des douanes. Il est visé par l'article 266 quinquies du code des douanes.

**Fioul lourd** : seul le fioul lourd utilisé pour les besoins de l'activité agricole peut bénéficier de la mesure de remboursement partiel de la taxe intérieure de la consommation. Il figure à l'indice 24 du tableau B du 1 de l'article 265 du code des douanes

### <span id="page-57-0"></span>**5.3. Factures éligibles**

La date de livraison des carburants doit être comprise entre le 1er janvier et le 31 décembre de l'année concernée par la demande.

Les factures présentées ne pourront être prises en compte que si elles sont établies au nom du demandeur (personne physique ou société) titulaire du compte bancaire sur lequel le versement de l'aide est sollicité : le nom (ou raison sociale) figurant sur la facture doit être identique à celui du RIB.

#### <span id="page-58-2"></span>**5.4. Dépôt de la demande**

La demande de remboursement est recevable durant les trois années suivant celle au titre de laquelle le remboursement est mis en place

Exemples :

- • [remboursement au titre de 2012](http://vosdroits.service-public.fr/professionnels-entreprises/R31512.xhtml) jusqu'au 31 décembre 2015,
- [remboursement au titre de 2013](http://vosdroits.service-public.fr/professionnels-entreprises/R36679.xhtml) jusqu'au 31 décembre 2016.
- remboursement au titre de 2014 jusqu'au 31 décembre 2017,

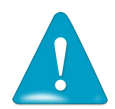

Une seule demande peut être déposée par bénéficiaire pour une année.

### <span id="page-58-1"></span>**5.5. Taux de remboursement**

Les montants du remboursement des taxes perçues sur les quantités réellement achetées de produits sont susceptibles d'être modifiés chaque année. Les taux sont mis à jour dans l'outil en temps réel et visualisables lors de la saisie.

Pour connaître ce taux rendez-vous sur le site officiel de l'administration française :

<http://vosdroits.service-public.fr/professionnels-entreprises/F24458.xhtml>

### <span id="page-58-0"></span>**6. Pour en savoir plus sur les demandes de remboursement de la TIC/TICGN**

Décret n° 2015-568 du 22 mai 2015 relatif aux modalités de remboursement de la taxe intérieure de consommation prévue à l'article 265 du code des douanes et de la taxe intérieure de consommation sur le gaz naturel prévue à l'article 266 quinquies du même code est consultable à l'adresse :

[http://legifrance.gouv.fr/affichTexte.do?](http://legifrance.gouv.fr/affichTexte.do?cidTexte=JORFTEXT000030625212&dateTexte=&categorieLien=id) [cidTexte=JORFTEXT000030625212&dateTexte=&categorieLien=id](http://legifrance.gouv.fr/affichTexte.do?cidTexte=JORFTEXT000030625212&dateTexte=&categorieLien=id)

# <span id="page-59-4"></span>**Création du compte**

### <span id="page-59-3"></span>**7. Préambule**

Pour un compte fournisseur donné, il peut y avoir un ou plusieurs compte(s) utilisateur(s). Cette possibilité est utile notamment dans le cas de structures assez importantes ou bien de structure avec un secrétariat en charge de la saisie par exemple.

### <span id="page-59-2"></span>**7.1. Définition de l'utilisateur principal (= gestionnaire)**

Le premier utilisateur qui a créé le compte fournisseur est appelé « utilisateur principal ». Il est le gestionnaire/administrateur du compte fournisseur. L'utilisateur principal a des droits spécifiques.

Il est le seul à pouvoir créer d'autres comptes utilisateur associés à ce compte et à en assurer la gestion (modification, inactivation…).

Il a la visibilité sur l'ensemble des demandes de remboursement créé par les utilisateurs. secondaires de son compte fournisseur. Les autres utilisateurs auront une visibilité restreinte aux demandes qu'ils saisissent.

### <span id="page-59-1"></span>**7.2. Définition de l'utilisateur secondaire**

L'utilisateur secondaire est rattaché à un compte fournisseur principal et dispose des données générales de la société. L'utilisateur secondaire ne peut modifier que ses données propres.

### <span id="page-59-0"></span>**7.3. Différence entre compte fournisseur et compte utilisateur**

Du point de vue de la saisie dans l'outil Chorus Portail Pro :

Le compte fournisseur s'entend comme le compte de l'exploitant ou de la société sur lequel sont inscrites les informations liées au siège social.

Le compte utilisateur s'entend comme le compte de l'utilisateur qui va saisir les demandes de remboursement de la TIC/TICGN pour l'exploitation ou la société et sur lequel sont inscrites les informations liées à l'utilisateur.

Un compte fournisseur est toujours lié à un compte utilisateur nommé alors « utilisateur principal » du compte.

Un compte fournisseur peut déclarer plusieurs autres utilisateurs du compte, ces utilisateurs sont les utilisateurs secondaires du compte.

La démarche de création d'un compte fournisseur est la suivante :

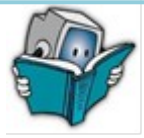

- Choix du type de compte : Saisie du numero SIRET ou RIDET ou TAHITI
- Souscription à un service et choix  $d'$  une option
- Renseignement des informations de l'entreprise sur le compte « fournisseur » appelé aussi compte gestionnaire
- Renseignement des informations d'au moins un utilisateur « compte utilisateur principal ». Cet utilisateur saisira les demandes de remboursement TIC/TICGN pour l'entreprise.
- Finalisation de l'inscription via le mail d'activation (mot de passe et question secrète)

NB : Les champs dotés d'un astérisque rouge \* doivent obligatoirement être complétés

#### <span id="page-60-0"></span>**8. Choix du type de compte :**

Choisir la catégorie du compte à créer .Elle est fonction du lieu d'exercice de votre exploitation/société.

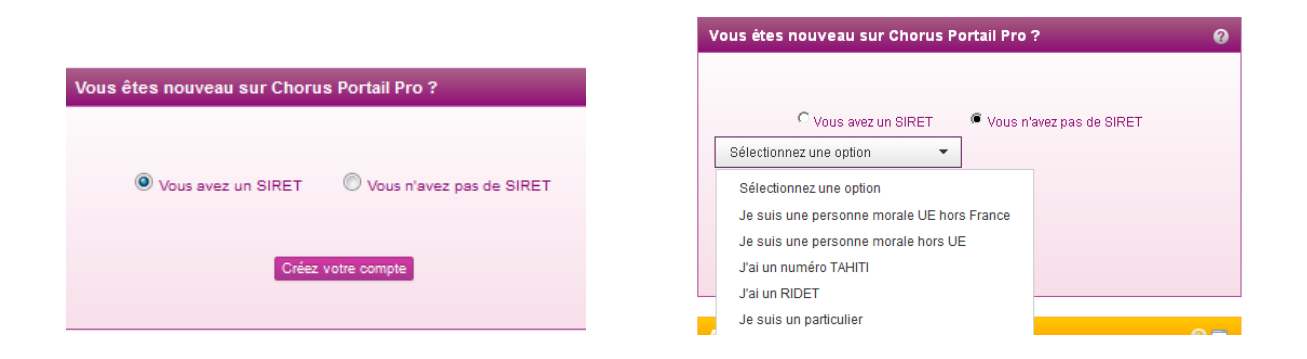

- (1) Choisir **« Vous avez un SIRET »** pour **la Métropole**
- (2) Choisir **« Vous n'avez pas de SIRET »** pour **la Polynésie française** et sélectionner
	- **-** « j'ai un n° TAHITI »
- (3) Choisir **« vous n'avez pas de Siret »** pour **la Nouvelle Calédonie** et sélectionner
	- « j'ai un RIDET »
	- $\Rightarrow$  Cliquez sur « Créer votre compte », l'écran de saisie de l'identifiant s'affiche

#### <span id="page-61-1"></span>**9. Identifiant du compte**

- Le numéro SIRET est un identifiant d'établissement. Le numéro SIRET est un numéro à 14 chiffres qui permet d'identifier chacun des établissements d'une même entreprise. Il est composé du numéro SIREN (n° d'identification unique propre à l'entreprise) et de 5 chiffres propres à chacun des établissements de cette entreprise. Il est attribué par l'INSEE par l'intermédiaire du CFE.
- **Le numéro RIDET** permet d'identifier les entreprises et leurs établissements créés en Nouvelle Calédonie
- **Le numéro TAHITI** permet d'identifier les entreprises et leurs établissements créés en Polynésie Française.

Les numéros de SIRET, RIDET, TAHITI doivent être **actif**s. .

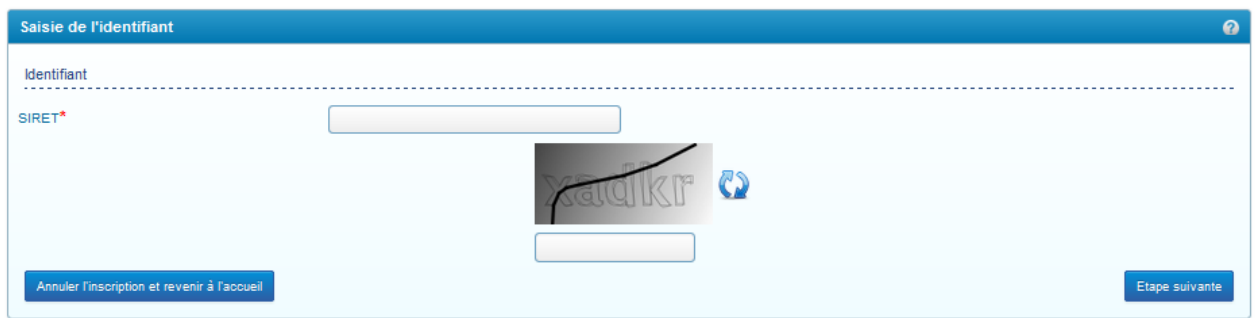

Complétez le champ avec votre numéro SIRET, (RIDET ou TAHITI selon le cas).

### <span id="page-61-0"></span>**10. Captcha**

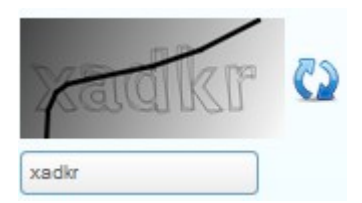

Recopiez les 5 caractères que vous voyez dans l'image (appelée Captcha) en respectant la casse des caractères (majuscule/minuscule) Il s'agit d'un test permettant au Portail de différencier la connexion par un homme d'une connexion par un programme informatique malveillant.

Si vous ne voyez pas correctement les caractères à recopier, vous pouvez en changer en rafraichissant le champ par un clic sur les deux flèches bleues.

#### <span id="page-62-1"></span>**11. Sélection du service**

Cet écran permet de sélectionner l'action que vous souhaitez réaliser sur le portail

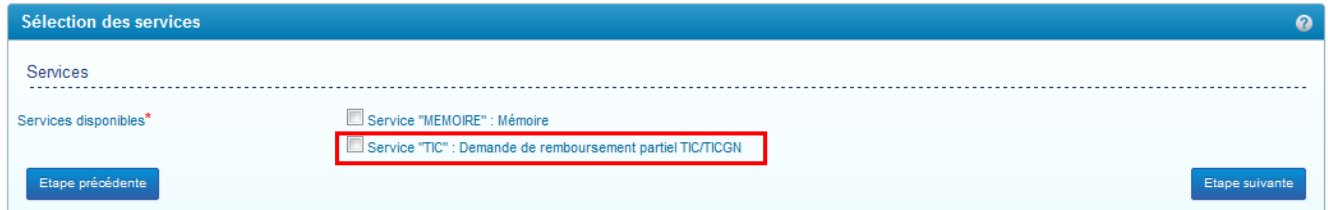

Sélectionnez le service « demandes » réservé aux professionnels agricoles pour leurs demandes de remboursement partiel de la TIC/TICGN.

Le service « mémoire » est réservé aux prestataires du ministère de la Justice.

### <span id="page-62-0"></span>**12. Sélection de l'option**

Les options sont exclusives entre elles, vous ne pouvez donc en choisir qu'une seule.

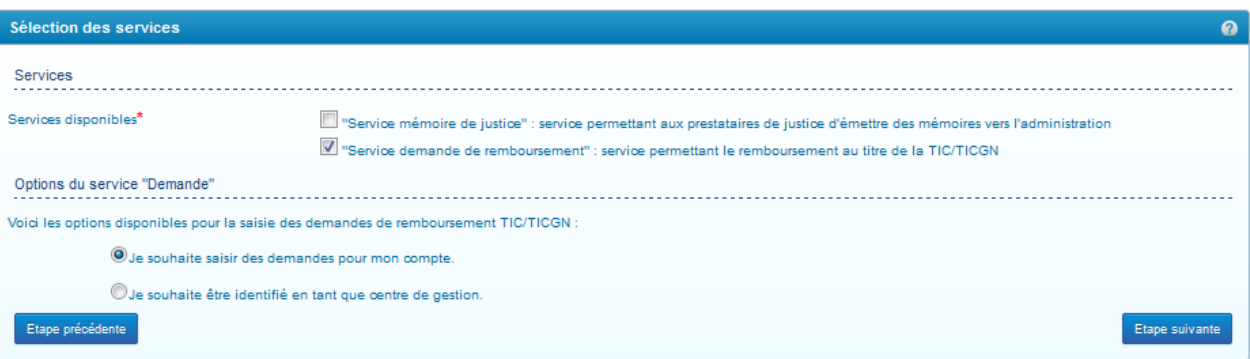

- Sélectionnez l'option « Je souhaite saisir des données pour mon compte » si vous souhaitez saisir vos demandes de remboursement partiel vous-même, les faire saisir à des utilisateurs créés secondairement ou à un centre de gestion auquel vous auriez délégué votre gestion.
- L'option « Je souhaite être identifié en tant que centre de gestion « est dévolue aux centres de gestion souhaitant créer un compte fournisseur pour saisir les demandes de remboursement de leurs clients. Elle n'est plus affichée si vous avez déjà envoyé une demande de remboursement pour votre propre compte. La création et l'utilisation d'un compte avec ce choix d'option est développée dans le guide « guide utilisateur de Chorus portail pro pour les centres de gestion »

 $\Rightarrow$  Cliquez sur « étape suivante » pour accéder à l'écran de saisie des données générales du compte « fournisseur « principal

#### <span id="page-63-4"></span>**13. Saisie des informations du compte fournisseur (gestionnaire)**

Le champ « identifiant fournisseur » et le bloc « adresse du siège social » sont renseignés de façon automatique pour les tiers connus dans le répertoire SIRENE (Système Informatique pour le Répertoire des Entreprises et de leurs Établissements), réalisée par l'Insee**.**

Ces données ne sont pas renseignées automatiquement si vous disposez d'un numéro TAHITI ou numéro RIDET**.**

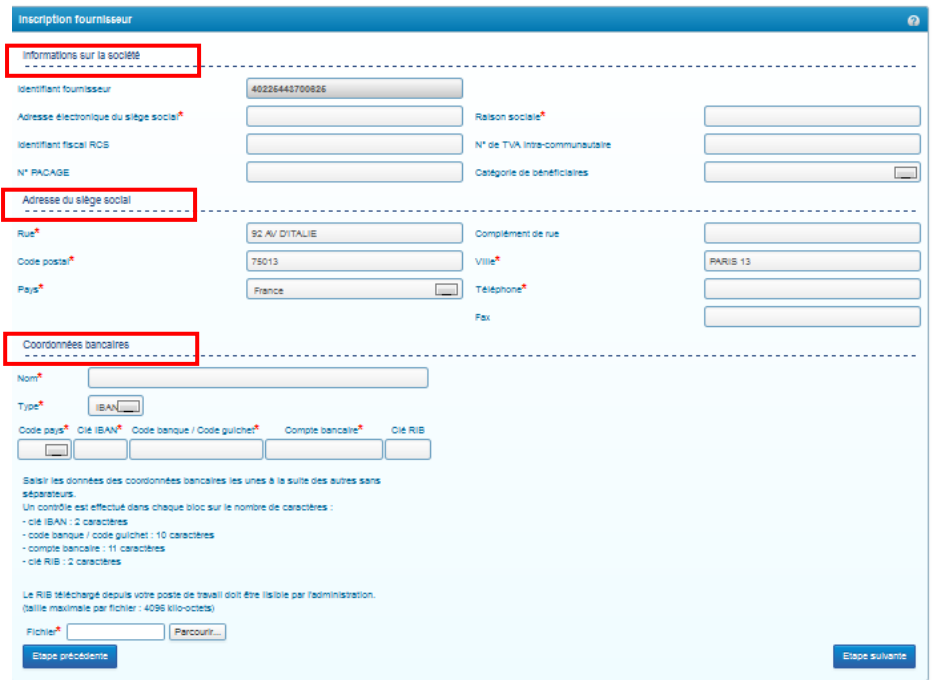

### <span id="page-63-3"></span>**14. Bloc d'informations sur la société**

#### <span id="page-63-2"></span>**14.1. Identifiant fournisseur**

Renseignez votre numéro SIRET (numéro à 14 chiffres) s'il n'est pas **pré rempli** ou numéro RIDET ou TAHITI selon le cas. Les numéros doivent être actifs, par ailleurs le numéro SIRET est contrôlé par rapport à la base INSEE.

### <span id="page-63-1"></span>**14.2. Adresse électronique du siège social**

Renseignez une adresse électronique valide.

### <span id="page-63-0"></span>**14.3. Identifiant fiscal RCS**

Le **numéro RCS** est composé de la mention RCS, du lieu d'immatriculation et du **numéro SIREN** de l'entreprise *(ex : RCS PARIS 654 987 321)*.

#### <span id="page-64-7"></span>**14.4. Numéro PACAGE**

Inscrire le numéro PACAGE qui est l'identifiant unique d'enregistrement des exploitants agricoles et permettant de bénéficier d'aides PAC (politique agricole commune).Ce numéro e concerne que les agriculteurs.

Si vous n'en disposez pas ou si ce numéro n'est pas à jour en raison d'une modification de votre forme sociétaire, rapprochez-vous de votre Direction Départementale des Territoires et de la Mer (DDTM) afin de vous faire enregistrer ou de procéder aux modifications nécessaires.

### <span id="page-64-6"></span>**14.5. Raison sociale**

Inscrire le nom de votre société ou votre *Nom Prénom* si vous êtes exploitant individuel Exemple : GAEC Durand ; EARL Martin ou Joël Martin

#### <span id="page-64-5"></span>**14.6. N° de TVA intracommunautaire**

Inscrivez le numéro de votre entreprise.

Toute entreprise redevable de la TVA dans l'Union européenne dispose d'un numéro d'identification fiscal individuel (NIF) délivré par son administration fiscale. Ce numéro doit obligatoirement figurer sur les factures, les déclarations d'échanges de biens et les déclarations de TVA de l'entreprise.

### <span id="page-64-4"></span>**14.7. Catégorie de bénéficiaire**

Accéder au menu déroulant en cliquant sur la flèche noire puis sélectionner votre catégorie dans le menu déroulant.

### <span id="page-64-3"></span>**15. Bloc adresse du siège social**

#### <span id="page-64-2"></span>**15.1. Eléments de l'adresse postale**

Les données de l'adresse postale de votre siège social s'affichent automatiquement si vous êtes connu dans la base SIRENE.

#### <span id="page-64-1"></span>**15.2. Numéro de téléphone**

Complétez avec le numéro de téléphone de votre siège social ou le vôtre éventuellement

#### <span id="page-64-0"></span>**15.3. Bloc coordonnées Bancaires**

Le Portail vous demande d'indiquer au moins un compte bancaire sur lequel vous allez être payé afin de créer votre compte. Par la suite, vous pourrez enregistrer d'autres comptes bancaires (voir chapitre "modifier mon compte").

Lors de la création de vos demandes annuelles, vous préciserez ainsi parmi les comptes bancaires enregistrés celui sur lequel vous souhaitez être payé. Vous n'aurez alors pas besoin de joindre de nouveau votre RIB et de saisir vos coordonnées bancaires.

**A noter** que si votre entreprise est en cours de liquidation judiciaire vous devrez joindre des pièces justificatives complémentaires dont l'IBAN de votre liquidateur judiciaire (pour plus d'informations se reporter aux rubriques 15.6 ci-dessous + 23)

### <span id="page-65-3"></span>**15.4. Nom**

Indiquez un nom pour votre compte bancaire. Ce nom vous est utile lors de la création d'une demande de remboursement partiel pour identifier rapidement le compte sur lequel vous voulez être payé.

## <span id="page-65-2"></span>**15.5. Type**

Choisissez le type « RIB » uniquement si vous n'avez d'IBAN. Par défaut, le type « IBAN » est sélectionné car il s'agit de la nouvelle norme européenne.

### <span id="page-65-1"></span>**15.6. Numéro du compte bancaire (IBAN ou RIB)**

Renseignez votre IBAN en respectant les indications présentes à l'écran.

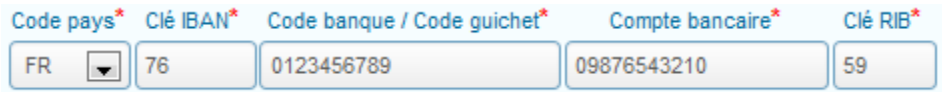

Sur l'exemple ci-dessus : votre IBAN est FR7601234567890987654321059

- Sélectionnez comme code pays « FR » en cliquant sur la flèche noire
- Renseignez dans « Clé IBAN » : 76
- Renseignez dans « Code banque / Code guichet » : 0123456789
- Renseignez dans « Compte bancaire » : 09876543210
- Renseignez dans « Clé RIB » : 59
- NB : ne pas mettre de séparateur dans le champ « code banque/ code guichet » que vous saisissiez un IBAN ou un RIB.\*
- Si votre entreprise est en cours de liquidation judiciaire, vous devez renseigner l'IBAN de votre liquidateur judiciaire et joindre également à l'ensemble des pièces justificatives nécessaires une copie de l'acte de jugement prononçant la liquidation judiciaire et nommant le liquidateur judiciaire.

### <span id="page-65-0"></span>**15.7. Fichier**

Ce champ permet de télécharger votre IBAN ou RIB sur votre compte et se complète automatiquement avec l'intitulé du fichier téléchargé.

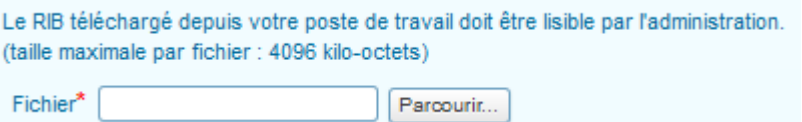

 $\Rightarrow$  Cliquez sur « Parcourir » puis sélectionnez le fichier électronique présent sur votre ordinateur et contenant votre relevé d'identité bancaire.

Au préalable, il vous faut donc avoir scanné votre relevé d'identité bancaire ou bien l'avoir téléchargé sur le site internet de votre banque.

Pour information, un fichier de 4096 kilo- octets (ou 4 Mo) scanné au format PDF correspond à environ 40 pages scannées en noir et blanc avec peu d'images à l'aide d'un photocopieur réglé en 200 dpi.

- $\Rightarrow$  Validez ensuite votre saisie avec le bouton « valider »
- $\Rightarrow$  L'écran d'inscription de l'utilisateur principal s'ouvre

#### <span id="page-66-0"></span>**16. Saisie des informations du compte utilisateur**

Les données générales du compte utilisateur principal sont pré remplies à partir des éléments saisis sur votre compte fournisseur

#### <span id="page-66-6"></span>**16.1. Bloc informations générales**

#### <span id="page-66-5"></span>*16.1.1.* **Identifiant fournisseur**

Ce champ est pré rempli avec le numéro SIRET, RIDET ou TAHITI

#### <span id="page-66-4"></span>*16.1.2.* **Adresse électronique**

Veillez à renseigner une adresse électronique valide car dans le cas contraire vous seriez dans l'incapacité de finaliser votre inscription sur le portail. Cette adresse mail est en effet utilisée pour vous envoyer le lien d'activation du compte.

#### <span id="page-66-3"></span>*16.1.3.* **Nom prénom**

Renseignez votre nom et prénom.

#### <span id="page-66-2"></span>*16.1.4.* **Adresse de contact**

Pré remplie avec celle de votre compte fournisseur, vous pouvez la modifier si vous le souhaitez.

#### <span id="page-66-1"></span>*16.1.5.* **Numéro de téléphone**

N'omettez pas d'inscrire un **numéro de téléphone** qui permettra de vous contacter en cas de besoin

#### <span id="page-67-4"></span>**17. Suivi de l'activité**

Le suivi d'activité est coché automatiquement et vous permet de recevoir un courriel hebdomadaire vous informant de l'avancement du traitement de votre demande de remboursement.

#### $\Rightarrow$  Cliquez sur « Finaliser l'inscription »

#### <span id="page-67-3"></span>**18. Activation du compte**

Apres finalisation de vos saisies, un courriel d'activation de votre compte est envoyé à l'adresse électronique saisie sur votre compte utilisateur. Il doit vous parvenir dans un délai d'une dizaine de minutes.

Ce courriel est envoyé par **« admin@finances.gouv.fr ».** 

Bienvenue sur Chorus Portail Pro

nous vous invitons à cliquer sur le lien suivant pour activer votre compte :activer le compte.

L'équipe support Chorus Portail Pro

 $\Rightarrow$  Cliquez sur le lien « activer compte » présent sur le courriel afin d'afficher l'écran d'activation du compte, complétez les champs proposés.

### <span id="page-67-2"></span>**18.1. Mot de passe**

Renseignez deux fois le mot de passe de votre compte. Ce mot de passe doit être suffisamment sécurisé, par conséquent, le Portail exige que le mot de passe :

- Soit composé d'au moins 10 caractères
- <span id="page-67-1"></span>• Contienne au moins 3 des 4 types de caractères suivant : majuscule, minuscule, chiffre, caractère spécial

#### **18.2. Question secrète**

Sélectionnez votre question secrète et saisissez la réponse à cette question.

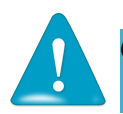

Ces informations vous seront demandées si vous avez oublié votre mot de passe

 $\Rightarrow$  Cliquez ensuite sur le bouton « Valider », l'écran d'accueil du Portail s'affiche. Vous pouvez dès lors initier la saisie d'une demande de remboursement partiel de la TIC/TICGN.

### <span id="page-67-0"></span>**18.3. Cas de non réception du lien d'activation**

Si vous ne recevez pas le courriel d'activation :

1. Vérifiez que le courriel n'est pas dans la boite "courriers indésirables" ou "spams » de votre messagerie

2. Si ça n'est pas le cas, envoyez un courriel au support comme indiqué dans le chapitre "Poser une question support", en précisant votre adresse électronique exacte et le motif

# <span id="page-69-1"></span>**Modification du compte**

Une fois votre compte créé et activé, vous avez toujours la possibilité de le modifier.

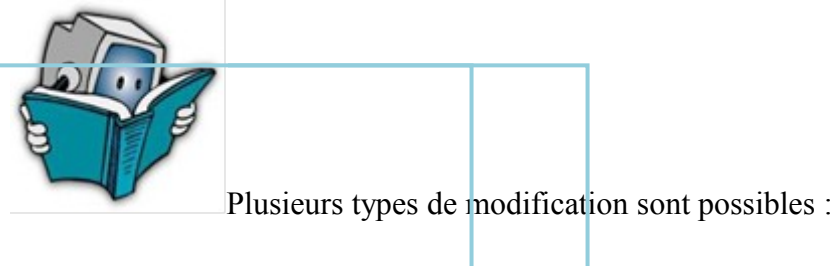

- Modification des données générales du compte (profil)
- Création d'un utilisateur secondaire du compte
- Désactivation d'un utilisateur secondaire
- Délégation de vos droits de gestionnaire à un de vos utilisateurs
- Délégation de votre gestion à un centre de gestion

## **Modifier les informations de votre profil**

<span id="page-69-0"></span>

Vous pouvez tout modifier sauf les identifiants de votre compte c'est-à-dire

- le numéro de SIRET/RIDET/TAHITI,
- la raison sociale et/ou le nom prénom

Pour confirmer chaque modification, cliquez sur le bouton « Enregistrer ».

Pour entrer sur votre compte en modification,

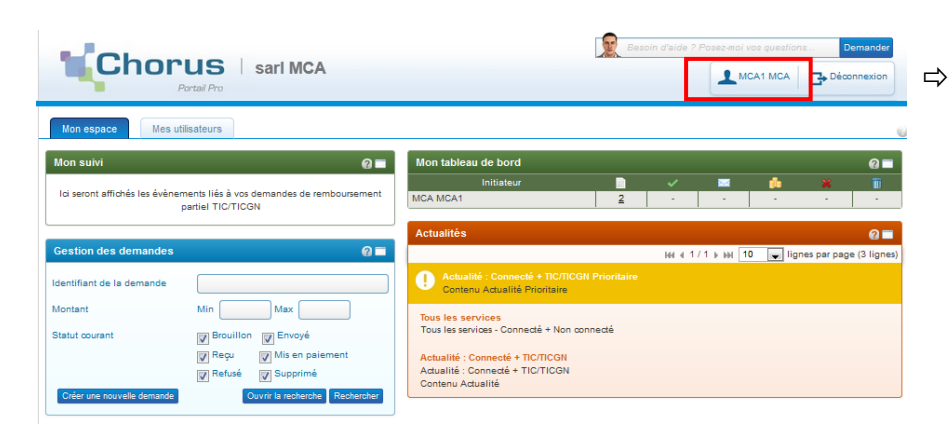

 $\Rightarrow$  Cliquez sur le bouton contenant votre nom sur la page d'accueil de votre compte

L'écran de gestion du profil du compte s'affiche :

Choississez l'espace à modifier « utilisateur » ou « fournisseur », en cliquant sur le bouton concerné , le nom du compte choisi s'affiche en vert au dessus de l'écran

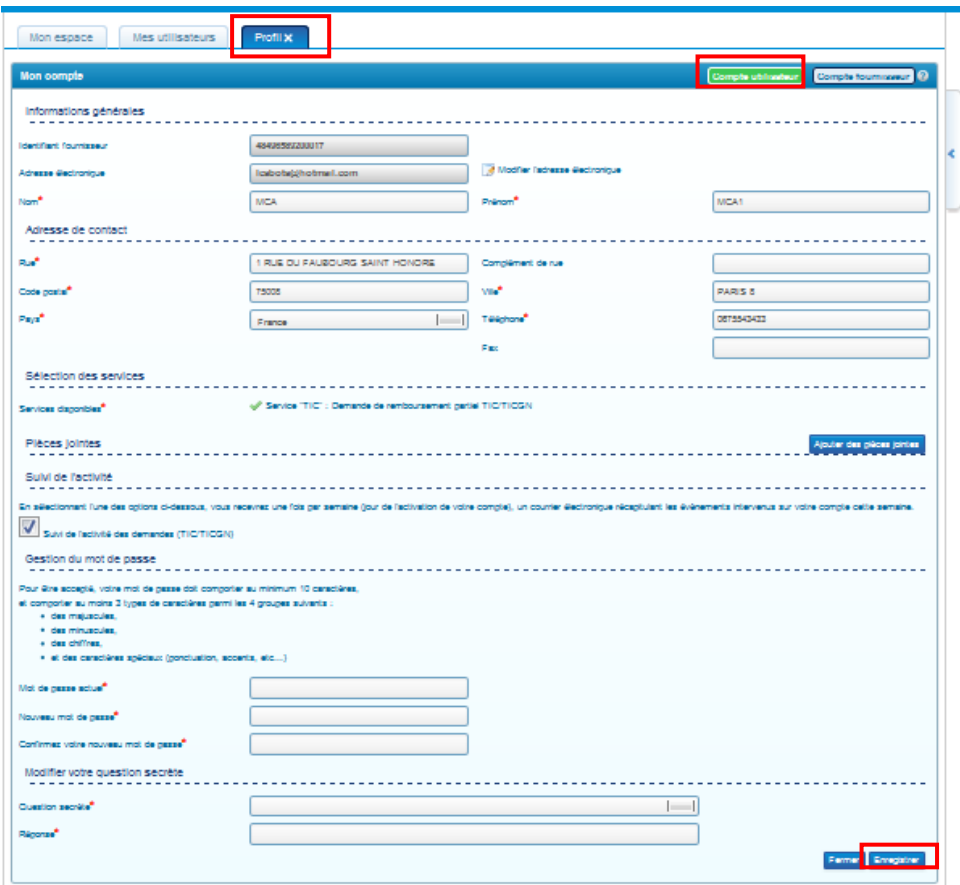

Les modifications réalisables à partir de ces écrans sont décrites ci dessous

## <span id="page-70-0"></span>**19. Modifier l'adresse électronique**

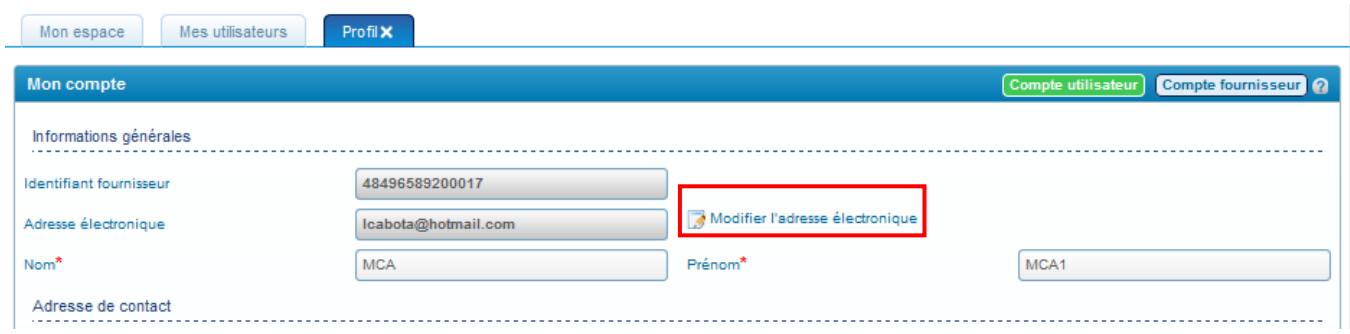

 $\Rightarrow$  Cliquez sur l'icône « modifier l'adresse électronique »,

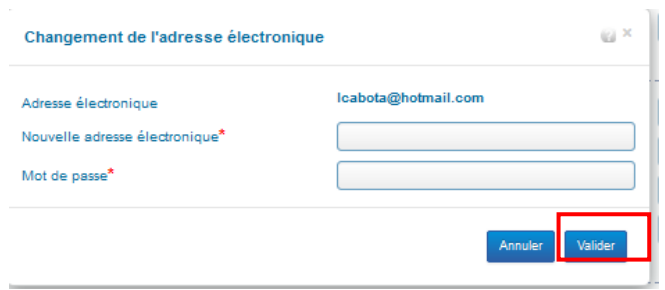

- $\Rightarrow$  renseignez votre nouvelle adresse,
- $\Rightarrow$  saisissez votre mot de passe,
- $\Rightarrow$  puis validez votre saisie

#### <span id="page-71-2"></span>**20. Modifier l'adresse physique**

Vous pouvez modifier l'ensemble de l'adresse de contact.

#### <span id="page-71-1"></span>**21. Déléguer sa gestion à un centre de gestion**

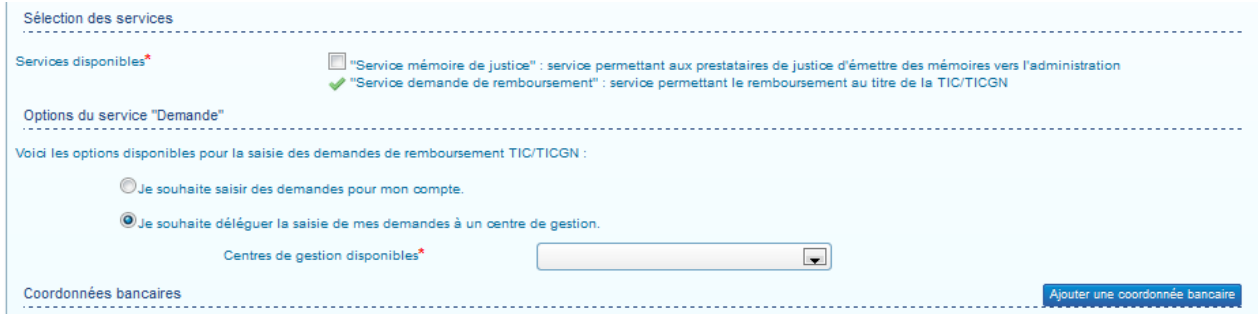

Sélectionnez l'option « je souhaite déléguer la saisie de mes demandes à un centre de gestion » si votre gestion est déléguée à un centre de gestion qui effectuera la saisie pour votre compte.

#### <span id="page-71-0"></span>**22. Ajouter un compte bancaire**

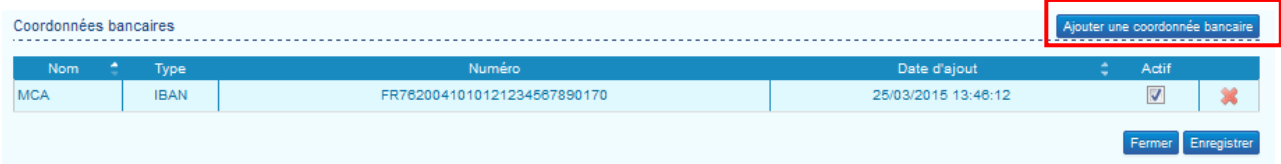
- $\Rightarrow$  Cliquez sur « ajouter une coordonnée bancaire ». , renseignez ensuite les coordonnés comme décrit dans le chapitre « créer un compte ».
- $\Rightarrow$  N'omettez pas d'enregistrer votre saisie.

### **23. Modifier un compte bancaire**

La modification d'un compte bancaire consiste à ajouter le compte bancaire souhaité puis à désactiver ou supprimer le compte initial, un simple changement de quelques données n'est pas possible.

- **Pour désactiver le compte**, décochez la case « actif ». Un compte désactivé ne sera plus proposé lors de la saisie d'une demande de remboursement partiel mais toutefois les données et le RIB téléchargé seront conservés sur votre compte.
- **Pour supprimer le compte**, cliquez sur la croix rouge, le compte sera supprimé définitivement.

Si votre entreprise est en cours de **liquidation judiciaire**, vous devez appliquer la procédure décrite ci-dessous pour ajouter l'IBAN de votre liquidateur judiciaire et joindre également une copie de l'acte de jugement prononçant la liquidation judiciaire et nommant le liquidateur judiciaire.

### **24. Supprimer un compte bancaire**

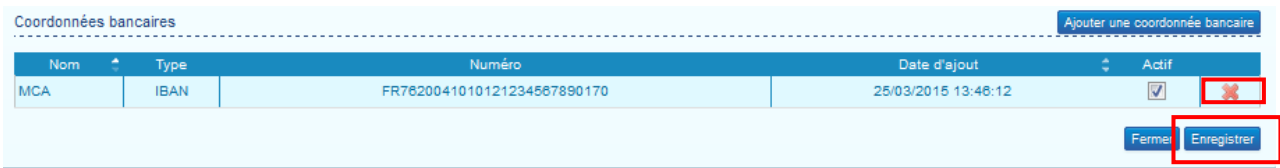

 $\Rightarrow$  Cliquez sur la croix rouge puis enregistrer votre demande. Le RIB ou IBAN téléchargé sera également supprimé

### **25. Enregistrer une pièce justificative sur le compte**

Le Portail propose d'enregistrer un document sur votre compte dans votre profil.

Vous pourrez ensuite lors de la saisie de vos demandes de remboursement partiel ajouter très rapidement ce document comme pièce justificative (par exemple l'extrait Kbis de votre entreprise)

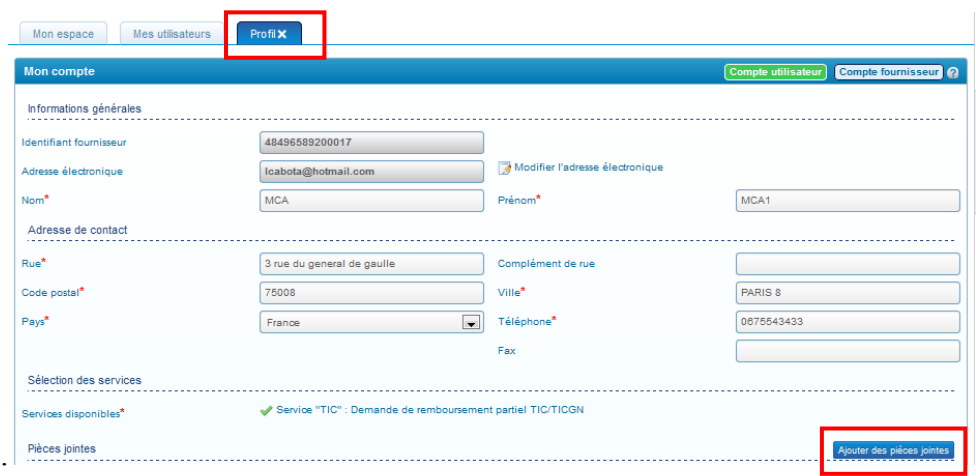

 $\Rightarrow$  Cliquez sur « ajouter des pièces jointes » pour afficher l'écran permettant l'ajout.

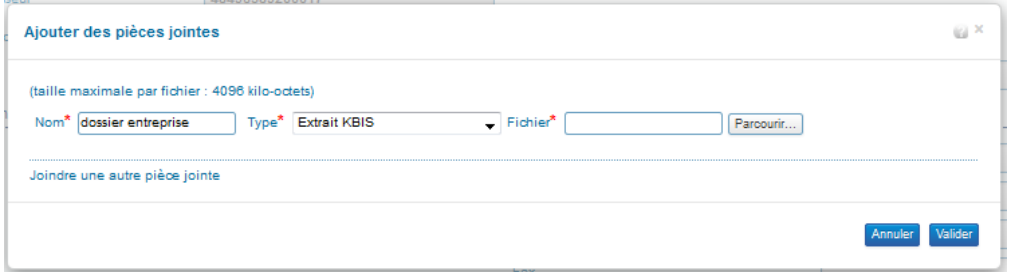

- $\Rightarrow$  Donnez un nom au fichier que vous allez enregistrer
- $\Rightarrow$  Choisissez le type de pièce à insérer dans la liste déroulante
- $\Rightarrow$  Cliquez ensuite sur « parcourir », pour atteindre le fichier électronique (scan, photo, etc…) présent sur votre ordinateur

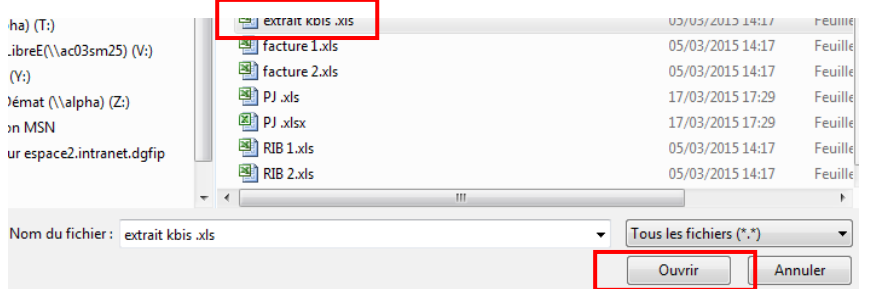

 $\Rightarrow$  Sélectionnez le fichier puis finalisez le téléchargement en cliquant sur « ouvrir » sur votre ordinateur

Lorsque le téléchargement de la pièce jointe est réussi, le nom de la pièce jointe s'affiche dans la zone « fichier « de votre compte ainsi que et la mention « prêt à l'envoi »

.

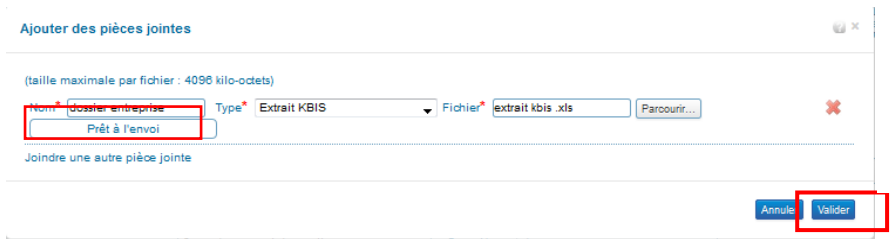

 $\Rightarrow$  Vous pouvez alors valider votre téléchargement

La pièce jointe s'affiche sur votre compte.

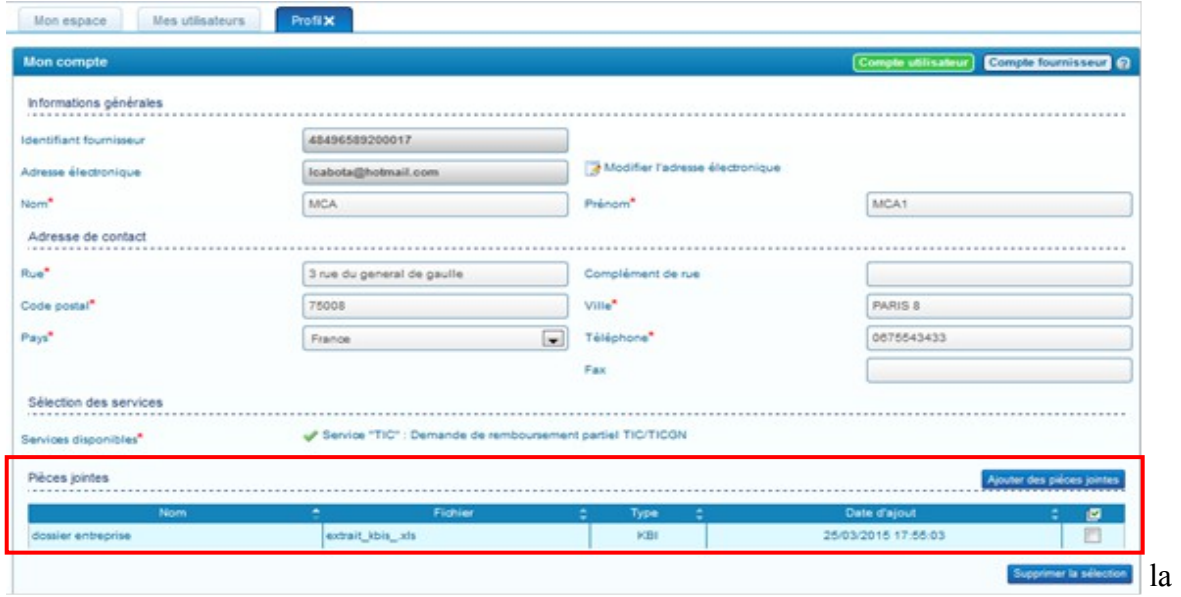

# sélection »

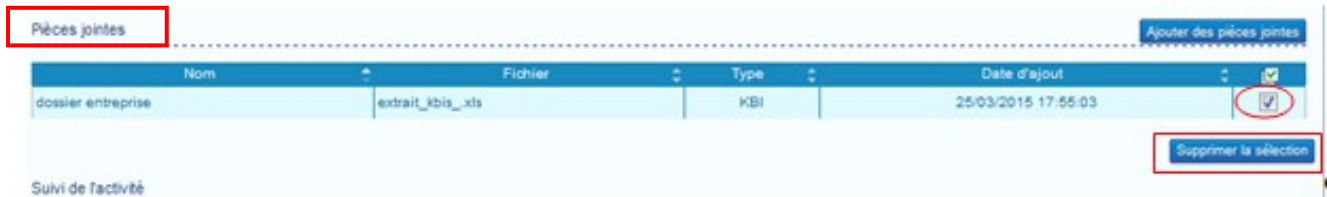

### **27. Modifier le mot de passe**

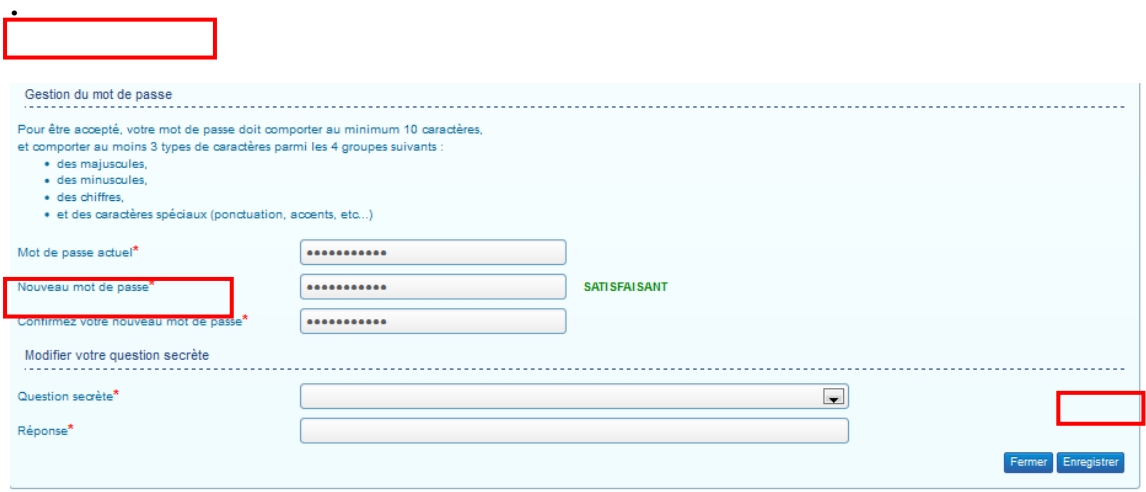

 $\Rightarrow$  Saisissez votre ancien et nouveau mot de passe., confirmez la saisie à nouveau, et « Enregistrer » votre saisie.

### **28. Modifier la question secrète**

 $\Rightarrow$  Choisissez une question secrète et inscrivez votre réponse puis cliquez sur « Enregistrer ».

### **Ajouter un utilisateur secondaire à votre compte**

L'utilisateur ayant créé le compte, nommé utilisateur principal, est le seul à pouvoir créer d'autres comptes utilisateur associés à ce compte et à en assurer la gestion (modification, inactivation…).

La démarche de création d'un compte utilisateur secondaire est la suivante

- Création d'un compte utilisateur par le gestionnaire du compte fournisseur,
- Réception d'un mail d'activation du compte secondaire par l'utilisateur du compte secondaire
- Renseignement par l'utilisateur secondaire du mot de passe, question secrète et informations complémentaires du compte (adresse, numéro de téléphone, etc.)

Pour ajouter un nouvel utilisateur,

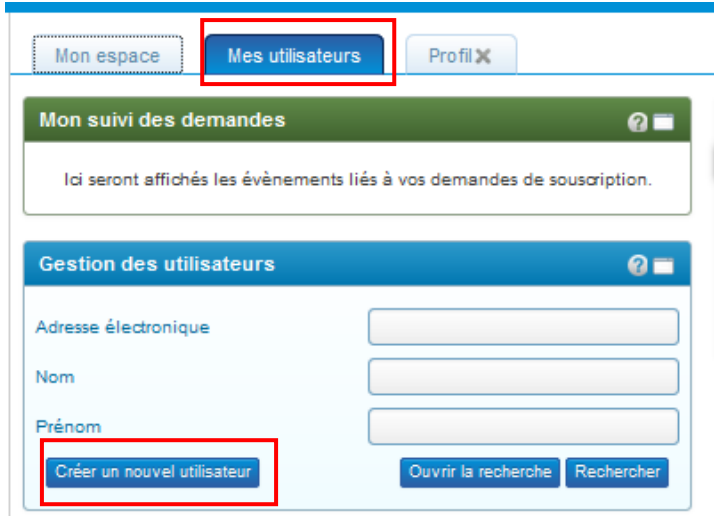

- $\Rightarrow$  Cliquez sur l'onglet « Mes utilisateurs » de la page d'accueil de votre compte
- $\Rightarrow$  puis cliquez sur le bouton « créer un nouvel utilisateur »

La page de création du nouvel utilisateur s'affiche.

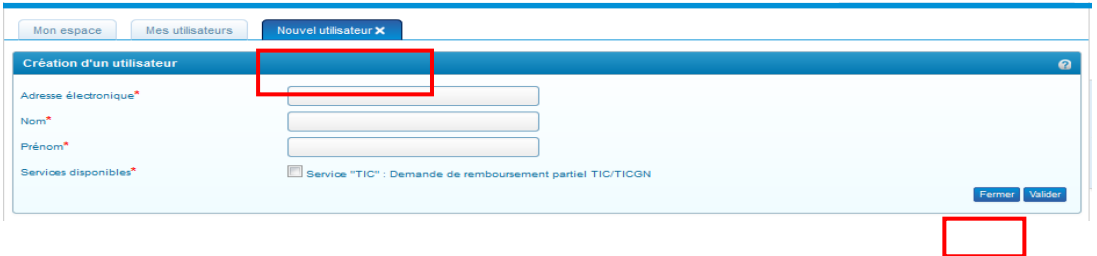

- $\Rightarrow$  Renseignez l'adresse électronique, le nom et le prénom de l'utilisateur à ajouter Ce dernier recevra un courriel d'activation à l'adresse saisie pour activer son compte et choisir son mot de passe.
- $\Rightarrow$  Cliquer sur « valider »

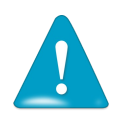

Chaque utilisateur rattaché au compte doit disposer d'une adresse électronique différente, cette adresse électronique servant d'identifiant de connexion au Portail.

### **Désactiver un utilisateur secondaire**

Il n'est pas possible de « supprimer » un utilisateur secondaire et faire disparaitre ses données de votre compte fournisseur. . Vous pouvez par contre le désactiver ce qui aura pour effet de rendre son compte inactif et donc inutilisable.

### **Déléguer vos droits de gestionnaire à un autre utilisateur**

Cette fonctionnalité est utile notamment en cas de congés ou d'absence pour donner le rôle de gestionnaire ou « utilisateur principal » à un autre utilisateur.

 $\Rightarrow$  Dans l'onglet « Mes utilisateurs », cliquez sur « Rechercher ».

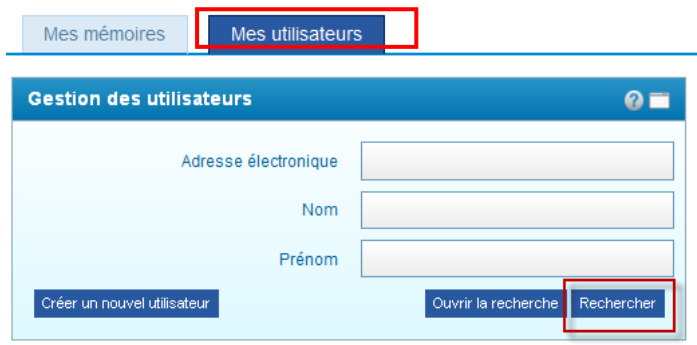

Le résultat de la recherche affiche vos comptes utilisateurs associés dans un tableau. Cliquez sur l'image représentant un homme pour transférer le rôle de gestionnaire puis sur OK dans le pop-up qui s'ouvre.

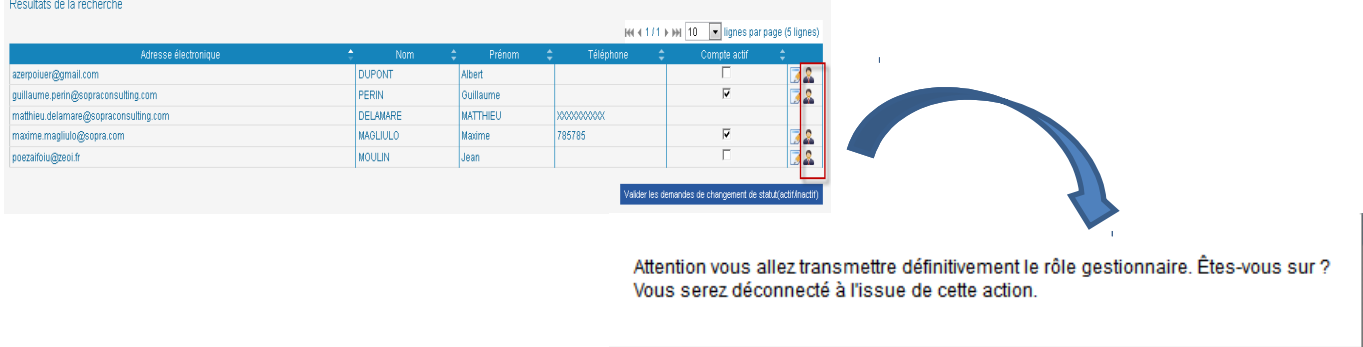

 $OK$ 

Annuler

### **Déléguer sa gestion à un centre de gestion**

Chorus portail pro permet de déléguer la saisie des demandes de TIC/TICGN aux centres de gestions mandatés par les agriculteurs pour la gestion de leurs affaires courantes en lien avec leur comptabilité.

La démarche de délégation est la suivante

- Choix de l'option de délégation pour transmettre la demande de collaboration au centre de gestion
- Mail d'information du centre de gestion en retour acceptant ou refusant la collaboration

Depuis votre profil, positionnez-vous sur l'écran « fournisseur » de votre compte.

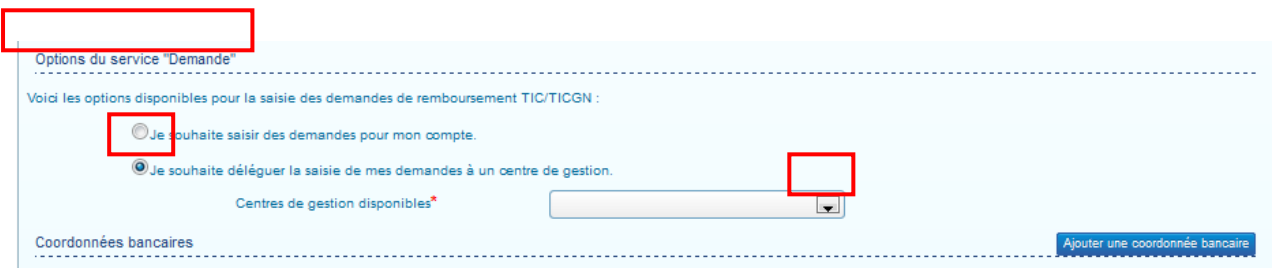

Dans le bloc « option sélection du service Demande », cochez le service « je souhaite déléguer la saisie de mes demandes à un centre de gestion » puis choisissez votre centre de gestion dans la liste déroulante en cliquant sur la flèche noire.

Le centre de gestion auquel vous souhaitez vous affilier recevra votre demande d'affiliation et pourra soit l'accepter soit la refuser.

• Vous serez informez de la décision du centre de gestion par un courriel sur votre boite mail.

Dès lors qu'une demande de délégation est initiée, vous ne pouvez plus créer de demande de remboursement de TIC/TICGN vous-même jusqu'à ce que l'affiliation soit refusée ou acceptée pour une demande en cours ou résiliée si votre affiliation est déjà active.

### **29. Modifier le centre de gestion**

Si vous modifiez la valeur de la liste déroulante « Centres de gestion disponibles » lorsqu'une collaboration est en cours, cette dernière est immédiatement arrêtée :

- Un mail est envoyé à l'ancien centre de gestion pour le notifier de la fin de collaboration
- Une alerte est envoyée au nouveau centre de gestion

### **30. Rupture du contrat de collaboration à votre initiative**

Vous pouvez à tout moment (depuis l'écran « Mon compte fournisseur ») cesser le contrat de collaboration qui vous lie avec le centre de gestion.

• Dans ce cas, un mail est envoyé au gestionnaire du centre de gestion pour l'avertir. La fin de la collaboration est effective sur le portail, même si le mail n'a pas été correctement envoyé

### **31. Rupture du contrat à l'initiative du centre de gestion**

Le centre de gestion peut à tout moment cesser le contrat de collaboration qui le lie avec vous.

• Dans ce cas, un mail vous est envoyé pour vous informer. La fin de la collaboration est effective sur le portail, même si le mail n'a pas été correctement envoyé.

### **32. Gestion et suivi des demandes dans le cadre d'une délégation à un centre de gestion**

En termes de suivi des demandes, la délégation à un centre de gestion est transparente, c'est comme si vous aviez saisi vous-même vos demandes de remboursement.

- Vous êtes informés des demandes saisies et de leur statut dans le « Tableau de bord » ainsi que des actions des services administratifs sur les demandes transmises dans le bloc « Mon suivi ».
- Vous avez également la possibilité de rechercher vos demandes via le bloc « recherche ».

Particularité de la recherche dans le cas d'une délégation :

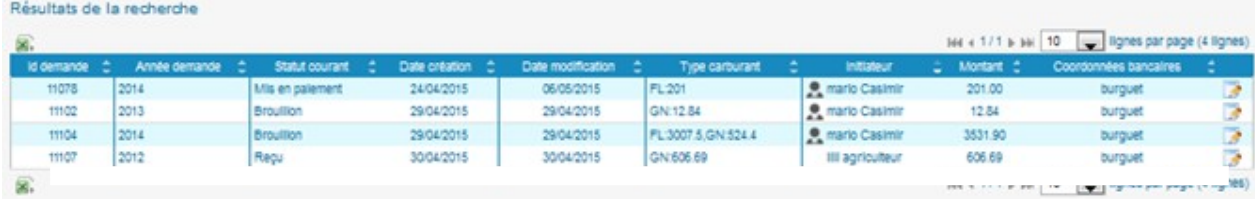

Vous conservez la visibilité sur l'ensemble de vos demandes dans le temps qu'elles aient été créées par vous-même ou par votre centre de gestion.

Afin de faciliter la lecture des résultats de recherche une icône « » est ajoutée dans la colonne initiateur du tableau de demandes. Cette icône s'affiche lorsque le créateur de la demande est votre centre de gestion.

# **Connexion à Chorus Portail Pro**

### **33. Se connecter à Chorus Portail Pro**

Vous devez au préalable avoir créé votre compte. Si votre compte est créé et activé, renseignez votre adresse électronique et le mot de passe que vous avez choisi.

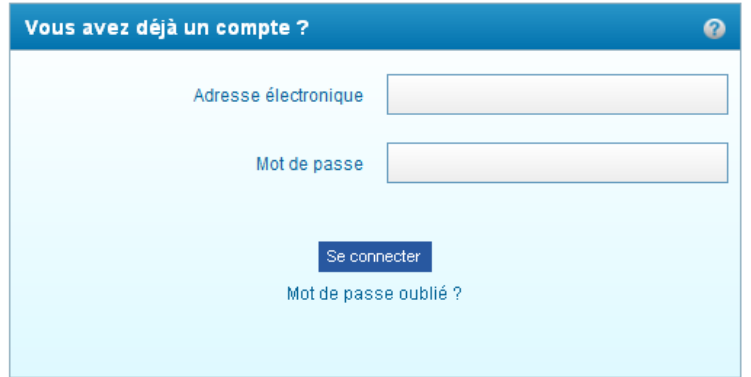

#### **34. J'ai oublié mon mot de passe**

Cliquez sur « mot de passe oublié », saisissez votre adresse électronique et répondez à la question secrète. Un courriel vous sera envoyé avec un nouveau mot de passe.

#### **35. J'ai oublié mon de passe et la réponse à la question secrète**

Saisissez une fiche support, votre demande sera traitée par l'équipe en charge de l'assistance utilisateurs. (Voir chapitre « Poser une question au support »).

### **36. J'ai un message d'erreur indiquant que mon compte n'est pas activé**

Cela signifie que vous n'avez pas activé votre compte. Regarder dans votre messagerie, y compris dans vos courriers indésirables et vos spams, pour retrouver le courriel d'activation. Si vous ne trouvez pas ce courriel, saisissez une fiche support (voir chapitre « Poser une question au support »).

# **Création d'une demande de remboursement TIC/TICGN**

#### **37. Initialiser une demande de remboursement**

Pour démarrer la création d'une demande de remboursement, cliquez sur le bouton « création nouvelle demande » dans le bloc « gestion des demandes » de la page d'accueil.

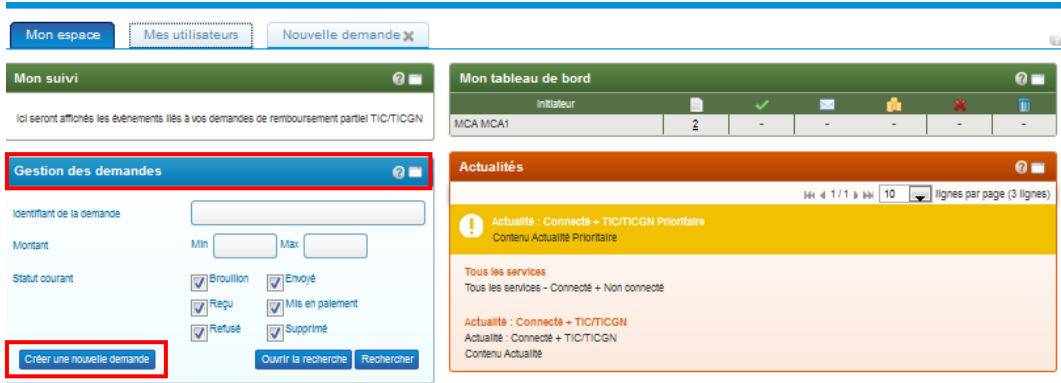

Un formulaire de demande de remboursement s'affiche.

#### **38. Présentation de la demande de remboursement partiel de la TIC/TICGN**

Ce formulaire est composé de cinq blocs

- *Un bloc « En-tête »* pour la saisie des données communes à chaque ligne de factures de votre demande,
- *Un bloc « liste des demandes »* pour la saisie des données de chacune des factures pour lesquelles vous demandez le remboursement partiel,
- *Un bloc « montant total des demandes »* qui récapitule l'ensemble des factures saisies,
- *Un bloc « pièces jointes »* qui permet d'ajouter des pièces jointes pour l'ensemble de la demande et non pour une ligne de saisie en particuliers
- Un bloc composé *des boutons d'action sur la demande saisie* **:** *enregistrement et envoi de la demande* notamment

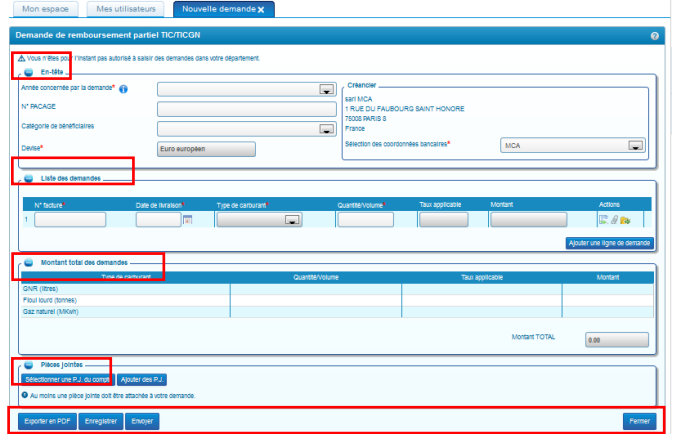

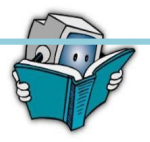

-

La démarche de saisie d'une demande de remboursement partiel est la suivante :

- Complétion des données d'en-tête
- Saisie de la liste des demandes (1 ligne par facture)
- Ajout de pièces justificatives à la demande
- Enregistrement de la dernande.
- Envoi de la demande à l'administration pour traitement

### **39. Saisie des données d'en-tête de votre demande de remboursement**

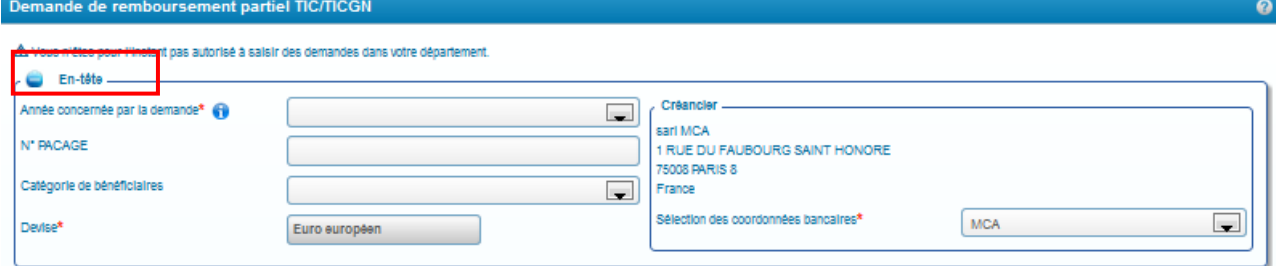

### **39.1. Année de la demande**

Sélectionner l'année des dépenses au titre desquelles vous demandez un remboursement .dans la liste déroulante. L'année doit correspondre à l'année d'établissement de votre (vos) facture(s).

 NB : La demande de remboursement pour les achats effectués au cours de l'année N-1 doit être effectuée avant la fin de l'année N+2 :

### **39.2. Numéro de PACAGE**

Complétez avec votre numéro PAGAGE .Ce champ est complété automatiquement si vous avez inscrit ce numéro sur votre compte fournisseur.

### **39.3. Catégorie de bénéficiaire**

Complétez en choisissant une catégorie vous correspondant dans la liste déroulante ; Ce champ est automatiquement complété si vous l'avez renseigné dans votre compte fournisseur.

### **39.4. Devise**

La devise est en euro par défaut 'et n'est pas modifiable. 38

#### **40. Saisie du bloc « liste des demandes »**

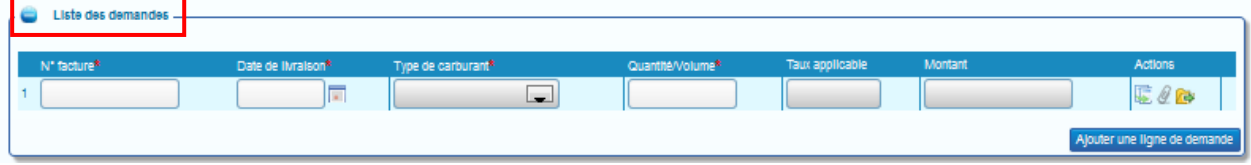

Vous devez saisir dans ce bloc les données de chaque facture de carburant pour lesquelles vous demandez un remboursement partiel. Pour ajouter une nouvelle saisie vous devez cliquer sur « Ajouter une ligne de demande »

### **40.1. N° ligne de demande :**

Cette zone est automatiquement incrémentée à chaque ajout d'une demande de remboursement.

#### **40.2. N° facture**

Renseignez ce champ avec le numéro présent sur la facture du fournisseur pour laquelle vous demandez le remboursement partiel.

### **40.3. Date de livraison**

Date de livraison du carburant facturé au format JJ/MM/AA figurant sur la facture .Cette date doit correspondre à l'année de la demande

#### **40.4. Type de carburant**

Choisir dans la liste déroulante le type de carburant facturé

### **40.5. Quantité/volume**

Saisir soit la quantité soit le volume du carburant facturé au format monétaire :

8 chiffres maximum dont 2 décimales (Exemple : 123456,78)

- Le Gazole non routier s'exprime en en litres (L)
- Le Fioul Lourd s'exprime en tonnes (T)
- Le Gaz naturel s'exprime en millier de Kilowatts/heure (MKWh)

#### **40.6. Taux applicable**

Cette zone est **automatiquement complétée** à partir des valeurs inscrites dans « type de carburant » et « année de la demande ».

#### **40.7. Montant**

-

Ce champ **est automatiquement complété** et calculé à partir des champs « taux applicable « et « quantité/volume »

Montant = taux applicable x Quantité ou le Volume

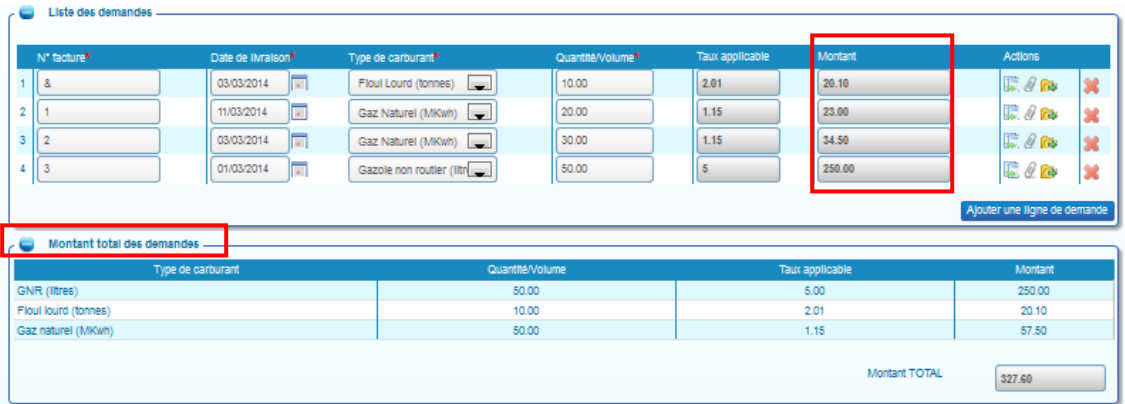

Chaque saisie est récapitulée et agrégée aux autres par typologie de carburant dans la zone « montant total des demandes »

### **40.8. Icônes d'action**

Au niveau de chaque ligne de demande, vous disposez de boutons qui vous permettent de réaliser les actions suivantes :

: Dupliquer la ligne de facture de votre demande de remboursement .La ligne dupliquée apparait en dernière position du tableau.

: Ajouter une pièce jointe sur la ligne de facture de votre demande,

• : Ajouter une pièce jointe provenant du compte sur la ligne de facture de votre demande. Ce bouton apparait s'il existe des pièces jointes préalablement téléchargées sur votre profil.

### **40.9. Ajouter une nouvelle ligne de facture à votre demande de remboursement**

Vous pouvez ajouter plusieurs lignes de facturation sous réserve que les données d'entête soient identiques pour l'ensemble de ces factures. Plus particulièrement, cela signifie que toutes les factures inscrites sur la demande ont été **émises la même année** et relèvent du même numéro PACAGE.

Pour ce faire, cliquez sur le bouton « Ajouter une ligne de demande »

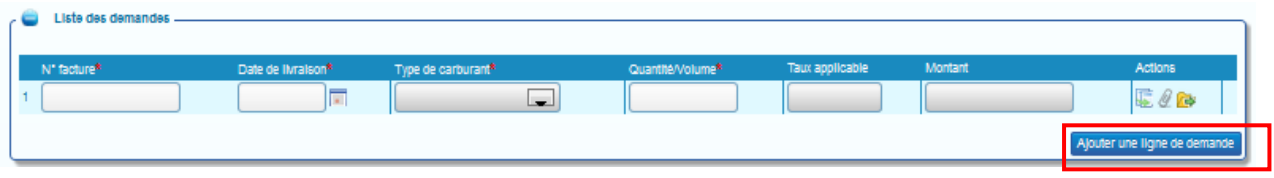

### **40.10. .Dupliquer une ligne de saisie**

Pour dupliquer une ligne de saisie, cliquez sur le bouton « Dupliquer ». La ligne saisie apparaitra en dernière position dans le tableau. *Les pièces jointes ne sont pas dupliquées.*

Exemple : duplication de la ligne 1

Tous les éléments saisis sur la ligne 1 ont été dupliqués, sur la ligne 3.

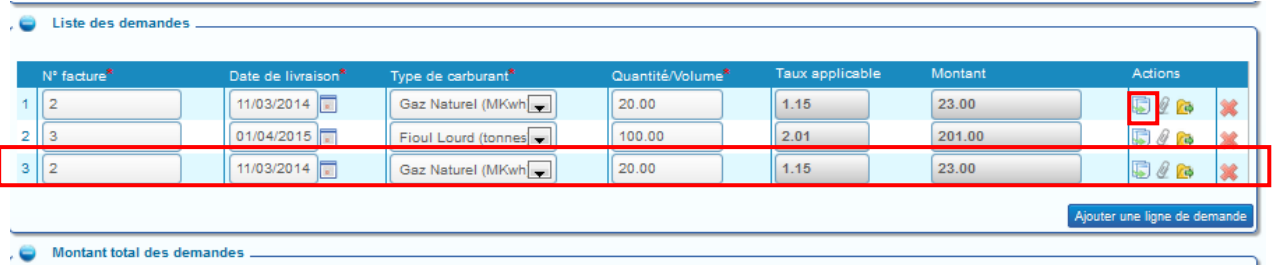

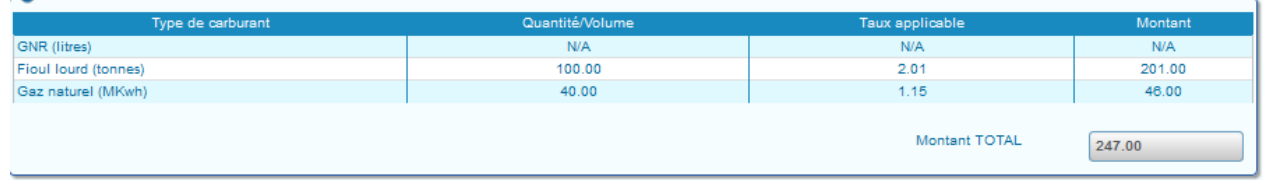

### **41. Ajouter une pièce justificative à une demande de remboursement**

Plusieurs possibilités vous permettent d'ajouter des pièces justificatives à votre demande de remboursement de la TIC/TICGN

### **41.1. Ajouter une pièce justificative préenregistrée sur votre ordinateur**

- - **A partir de la ligne de saisie** :
- $\Rightarrow$  Cliquez sur le trombone

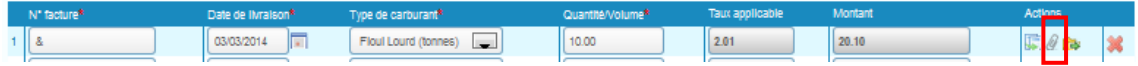

### - **A partir de la zone « pièces jointes »**

 $\Rightarrow$  Cliquez sur « Ajouter PJ »

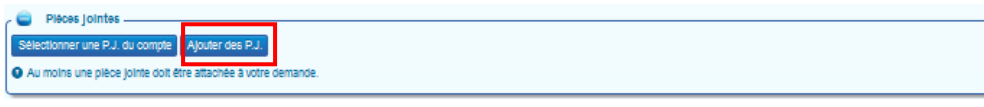

L'écran permettant d'ajouter les PJ s'affiche .

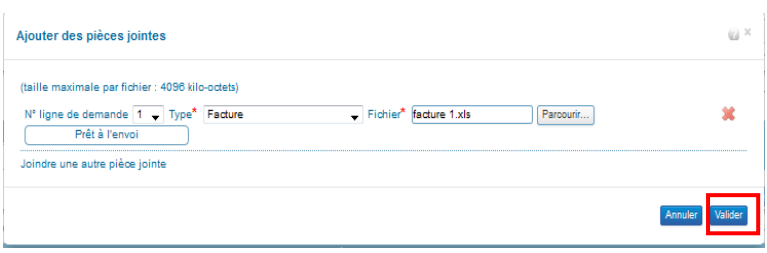

- $\Rightarrow$  Inscrivez le numéro de la ligne de demande à laquelle vous souhaitez ajouter votre pièce justificative,
- $\Rightarrow$  Selectionner le type de pièce jointe et télécharger le fichier numérique,
- $\Rightarrow$  Cliquez sur valider.

Si le téléchargement de la pièce jointe est réussie, le nom de la pièce jointe s'affiche dans la zone « fichier « de votre compte ainsi que et la mention « prêt à l'envoi ». Vous pouvez alors valider votre saisie

Pour plus de détails sur cette procédure, vous pouvez consulter « Enregistrer une pièce justificative sur le compte » dans le chapitre « modification du compte ».

### **41.2. Ajouter une pièce justificative préenregistrée sur votre compte**

- **A partir de la ligne de saisie** 

 $\Rightarrow$  Cliquez sur l'icône « Sélectionner une PJ du compte »

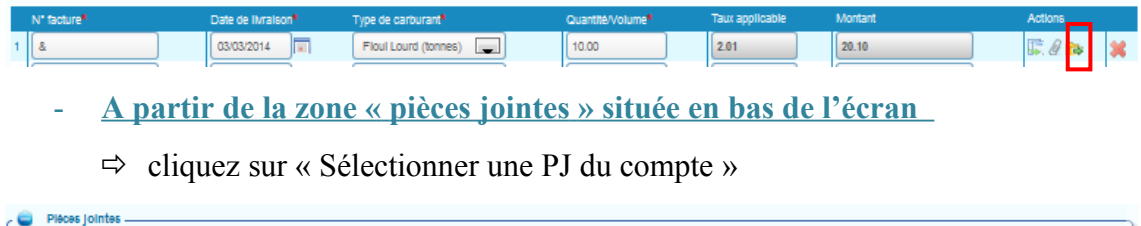

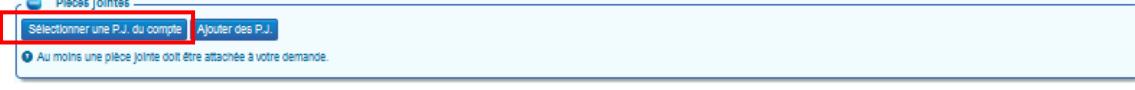

### L' écran permettant d'ajouter les PJ s'affiche

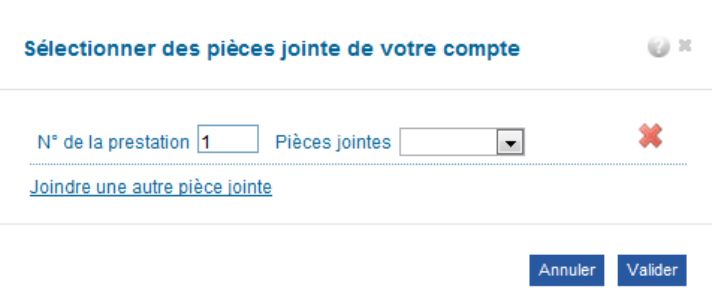

- $\Rightarrow$  Complétez ou modifiez selon le cas le « N° de la ligne de demande » pour rattacher la pièce justificative à la bonne ligne de facture saisie.
- $\Rightarrow$  Sélectionner la PJ du compte à utiliser dans la liste déroulante (flèche noire)
- $\Rightarrow$  Cliquez sur valider

.

Si le téléchargement de la pièce jointe est réussie, le nom de la pièce jointe s'affiche dans la zone « Fichier « de votre compte ainsi que et la mention « Prêt à l'envoi ». Vous pouvez alors valider votre saisie

### **Résultat de l'ajout des pièces justificatives**

Les pièces justificatives issues de votre compte sont spécifiées « Compte » ; les pièces issues de votre ordinateur sont spécifiées « Téléchargement »

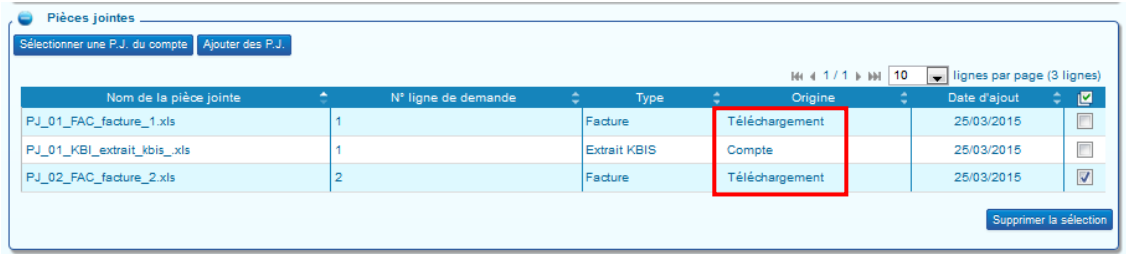

### **41.3. Supprimer une pièce ajoutée à une demande**

Vous sélectionnez la pièce jointe en cochant la ligne souhaitée puis vous cliquez sur le bouton supprimer pièce jointe

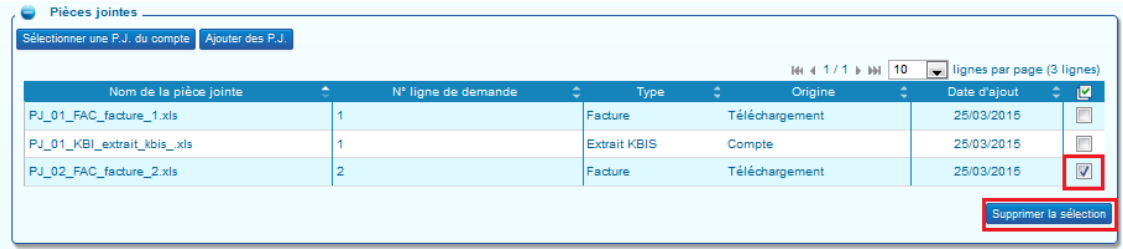

### **42. Formats autorisés des pièces justificatives**

Il est possible de joindre des fichiers scannés, des photographies réalisées avec des téléphones portables ou des appareils photo, des documents de bureautique (sous réserve d'un enregistrement au format 2003 si vous possédez Microsoft office 2007 ou 2010).

Liste des formats acceptés : .BMP, .GIF, .FAX, .ODT, .PPT, .TIFF, .XLS, .BZ2, .GZ, .JPEG, .P7S, .RTF, .TXT, .XML, .CSV, .GZIP, .JPG, .PDF, .SVG, .XHTML, .DOC, .HTM, .ODP, .PNG, .TGZ, .XLC, .ZIP, .HTML, .ODS, .PPS, .TIF, .XLM.

Assurez-vous que les pièces jointes sont bien **lisibles** (notamment dans le cas de prises de photographie).

### **42.1. Délai de conservation des pièces justificatives**

Vous devez conserver les pièces justificatives durant 10 ans conformément à l'article L. 123-22 du code de commerce.

#### **43. Enregistrer la demande de remboursement partiel**

Pour enregistrer votre demande de remboursement, vous devez avoir saisie au moins une ligne de facture,

 $\Rightarrow$  cliquez sur le bouton « Enregistrer » en bas de la demande

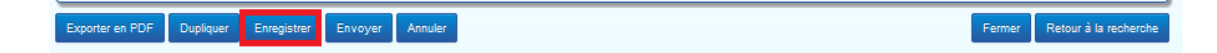

Une fois la demande enregistrée, celle -ci est au statut « Brouillon ». Vous pouvez alors quitter le Portail, vous reconnecter plusieurs jours après et la modifier ajouter ou supprimer des lignes de facture ou des pièces jointes.

### **43.1. Identifiant demande**

Au 1<sup>er</sup> enregistrement, le Portail attribue un numéro à votre demande de remboursement. Il s'agit d'un numéro unique pour chaque demande appelé « identifiant demande ».

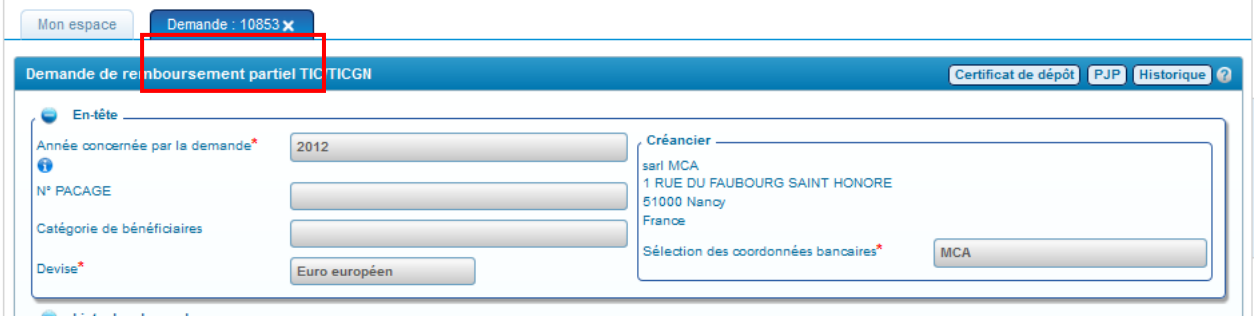

### **44. Envoyer la demande à l'administration**

Cliquez sur le bouton « Envoyer ». La demande est alors transmise aux services administratifs, elle n'est alors plus modifiable.

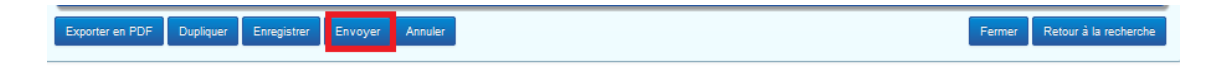

### **44.1. Certificat de dépôt**

Le certificat de dépôt est produit automatiquement lorsqu'une demande de remboursement partiel est transmise à l'administration. Il comporte un numéro de certificat unique, nommé empreinte.

Vous pouvez l'imprimer à tout moment et le communiquer en cas de litige, il constitue la preuve du dépôt de votre demande de remboursement de la TIC/TICGN.

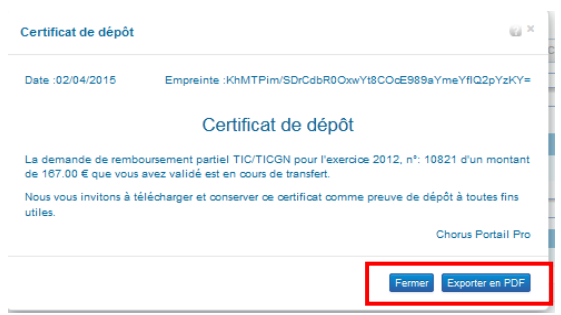

- $\Rightarrow$  La fonction « Export » vous permet d'enregistrer le certificat sur votre ordinateur pour l'imprimer
- $\Rightarrow$  Cliquez sur le bouton « Fermer » pour fermer l'écran.

# **Liste des pièces justificatives à fournir**

**L'attestation d'affiliation à la MSA n'est plus requise lorsque vous utilisez la téléprocédure sur le portail Chorus Pro.**

**Par ailleurs, pour les demandes portant sur du fioul lourd ou du gaz naturel, les exploitants agricoles doivent obligatoirement fournir une attestation récapitulative des aides perçues au titre du règlement de minimis agricole jointe à la notice explicative**

Vous devez joindre les documents suivants à chacune de vos demandes de remboursement de partiel de la TIC/TICGN.

### **45. Les factures relatives à votre demande**

Les factures doivent être scannées et jointe à votre demande sous forme dématérialisée en tant que pièce jointe.

Pour chaque année considérée de la demande, seules sont éligibles les factures dont la date de livraison est comprise entre le 1er janvier de l'année inclus et le 31 décembre de l'année inclus, établies au nom du demandeur (entreprise individuelle, société ou association), lequel doit être identique à celui figurant sur le RIB choisi pour paiement de votre demande.

### **46. Un relevé d'identité bancaire IBAN (ou à défaut un RIB)**

La réglementation européenne impose un espace unique de paiement en euro (norme SEPA) depuis 1er févier 2014 se traduisant par l'abandon du RIB au profit de l'IBAN.

L'outil permet néanmoins la saisie de RIB pour les utilisateurs ne disposant encore d'IBAN.

### **47. Pièces justifiant de la nature de votre activité**

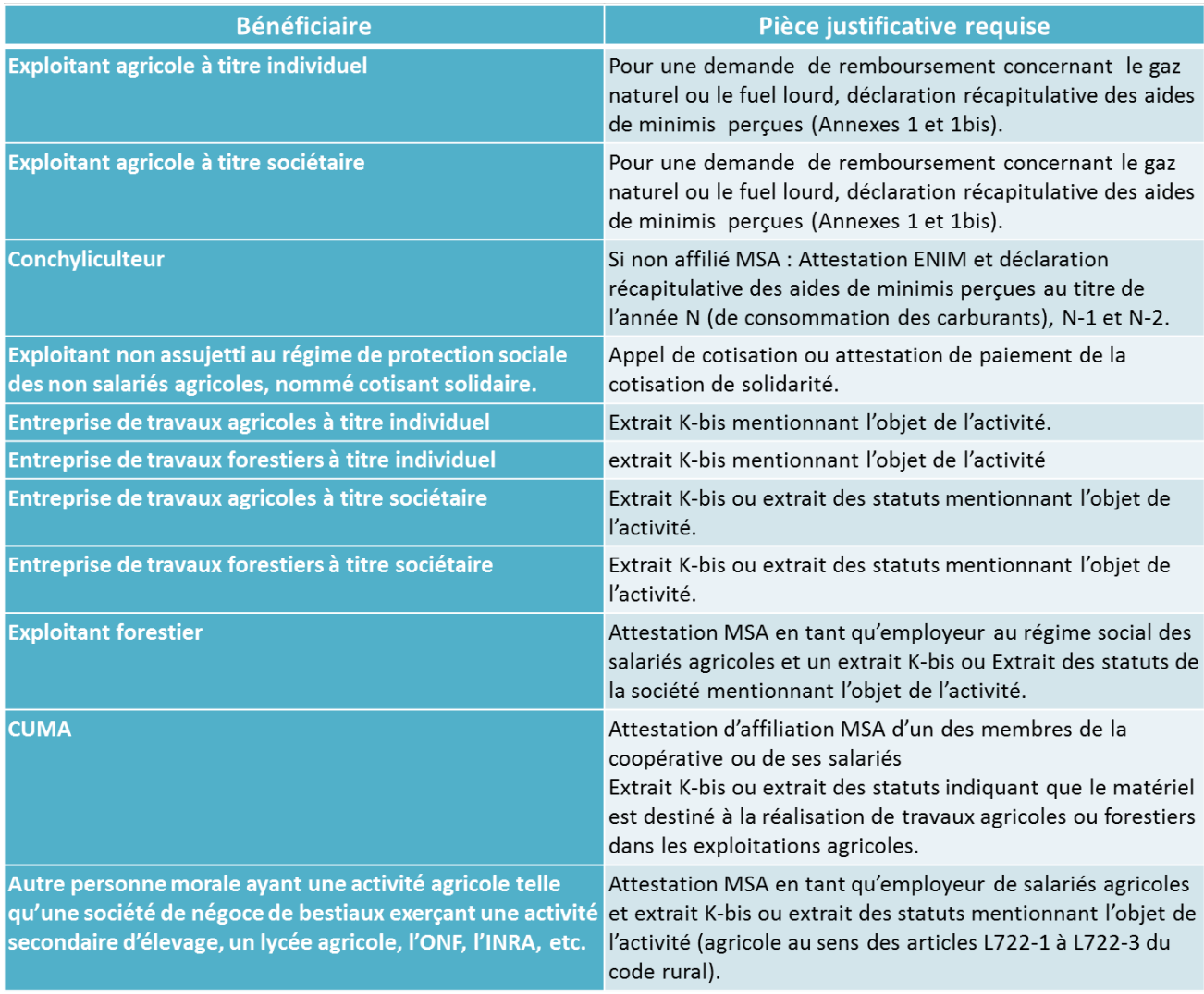

Cas particuliers exigeant des pièces complémentaires à celles mentionnées ci-dessus :

- Si votre **entreprise ou société est issue d'une fusion d'entreprises** comportant des factures éligibles, vous devrez également joindre une copie de l'annonce de fusion parue au BODACC ;
- Si **votre entreprise ou société a repris l'activité d'une précédente entreprise ou société** comportant des factures éligibles, vous devrez également joindre une copie de l'annonce de radiation de l'entreprise cessionnaire et l'acte de reprise d'activité parus au BODACC
- **si le statut de votre entreprise ou société a été modifié sans entraîner une modification de SIRET**, vous devez également joindre la copie de l'annonce de changement de statut de son entreprise parue dans le BODACC.
- si votre entreprise ou société est en cours de **liquidation judiciaire** vous devez également joindre une **c**opie de l'acte de jugement prononçant la liquidation judiciaire et nommant le liquidateur judiciaire.

**A noter** que si vous êtes concerné par l'une des situations ci-dessous **vous ne pouvez pas utiliser le portail**, vous devez envoyer votre demande demande au format papier selon le circuit habituel c'est-à-dire à la DDFiP/DRFiP :

- votre entreprise individuelle est fermée suite à votre **départ à la retraite**
- **vous êtes un héritier** et souhaitez à ce titre bénéficier d'un remboursement au titre de l'activité agricole exercée par votre légataire.

Les formulaires récapitulatifs des déclarations des aides de minimis à compléter (Annexes 1 et 1bis) sont disponibles et téléchargeables depuis l'aide en ligne :

- $\Rightarrow$  Pour accéder à ces documents cliquez sur l'onglet « FAO » de l'avatar.
- $\Rightarrow$  Puis sur la thématique « Documentation DémaTic (professions agricoles) » cliquez sur « Textes de références et modèles de documents ».

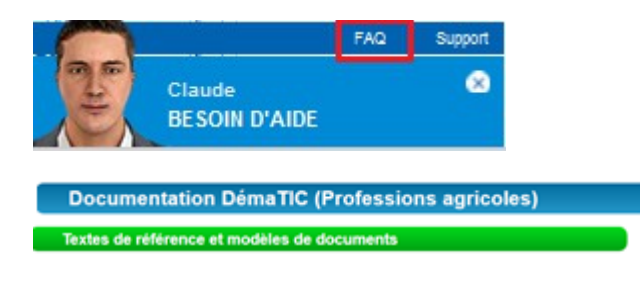

## **Gestion et suivi des demandes saisies sur le portail**

### **48. Accéder à une demande en particulier**

A partir de l'écran d'accueil, 3 possibilités existent pour accéder à une demande déjà saisie :

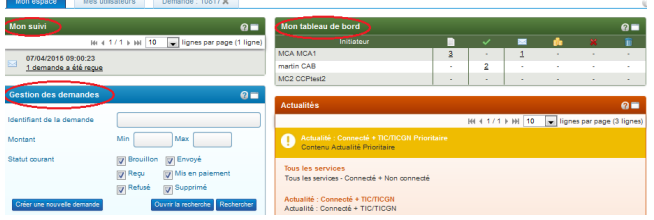

- Par « Mon suivi »,
- par « Tableau de bord »,
- par « Rechercher une demande ».

#### **49. Mon suivi**

Dans « mon suivi », vous êtes informé des derniers traitements effectuées sur vos demandes de remboursement partiel par l'administration

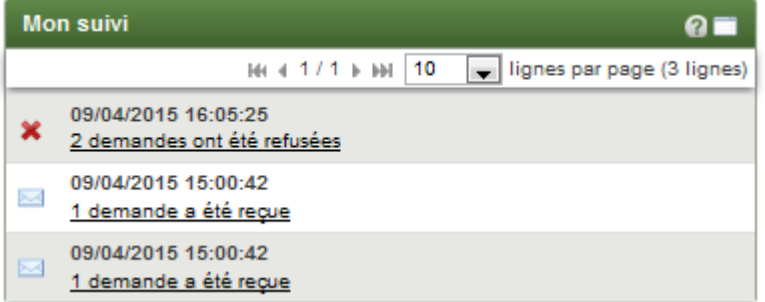

- La réception
- La validation
- Le paiement
- Le rejet

Les mentions soulignées constituent des liens actifs. En cliquant sur ces liens, vous accèdez facilement à la demande concernée.

#### **50. Tableau de bord**

Le tableau de bord retrace le nombre de demandes de remboursement partiel saisies par utilisateur du compte. Le nombre de demandes est inscrit sous chacun des icônes retraçant l'étape de traitement des demandes de remboursement partiel (c.à.d. Statut de votre demande)

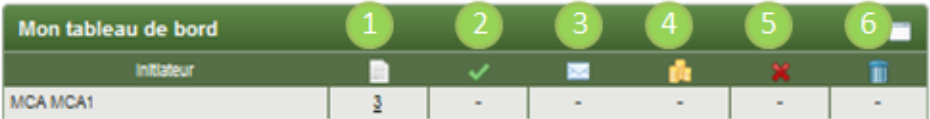

- Brouillon : demande saisie et enregistrée sur le compte
- **Envoyé** : demande saisie, enregistrée puis envoyée au service administratif
- Reçu : demande reçue par l'administration
- Mis en paiement : demande traitée et mise en paiement par 'administration
- Refusé : demande refusée par l'administration
- Supprimé : demande que vous avez supprimée

Dans cet exemple de tableau, en cliquant sur le chiffre « 3 » vous accédez à la liste des demandes au statut brouillon c'est-à-dire enregistrées en mode brouillon sur votre compte.

NB : les demandes supprimées restent listées dans le statut « Supprimé », il n'est pas possible de « vider » la poubelle.

#### **51. Rechercher une demande de remboursement partiel**

La recherche peut être effectuée selon plusieurs critères à partir du bloc « Gestion des demandes » selon deux possibilités (1) ou (2)

Renseignez **un ou plusieurs critères** du « Moteur de recherche » si vous souhaitez restreindre la liste des demandes de remboursement partiel qui s'affiche.

(1) Cliquez sur « Rechercher ».

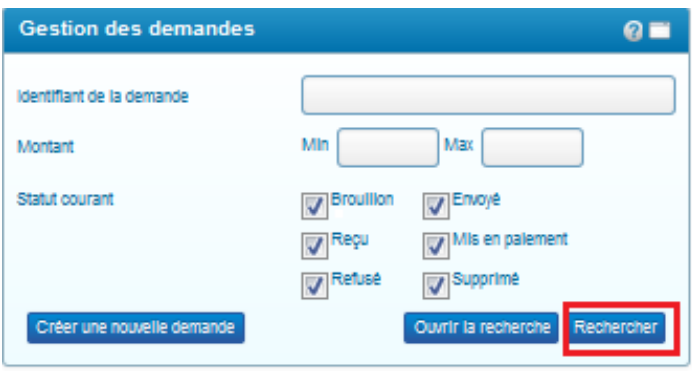

(2) Cliquez sur « Ouvrir la recherche » si vous souhaitez accéder à un plus grand nombre de critères pour votre recherche.

-

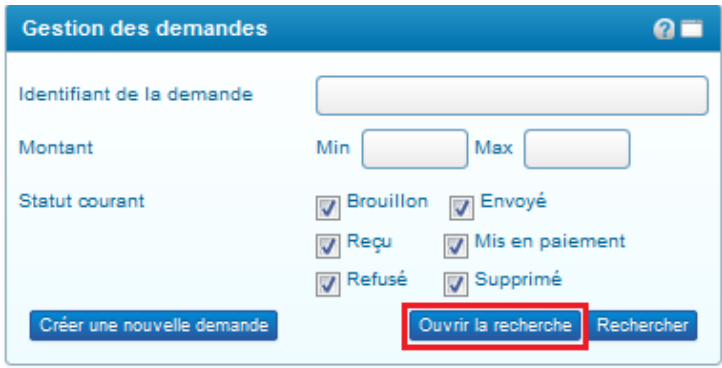

Complétez les champs voulus puis cliquez sur « ouvrir la recherche »

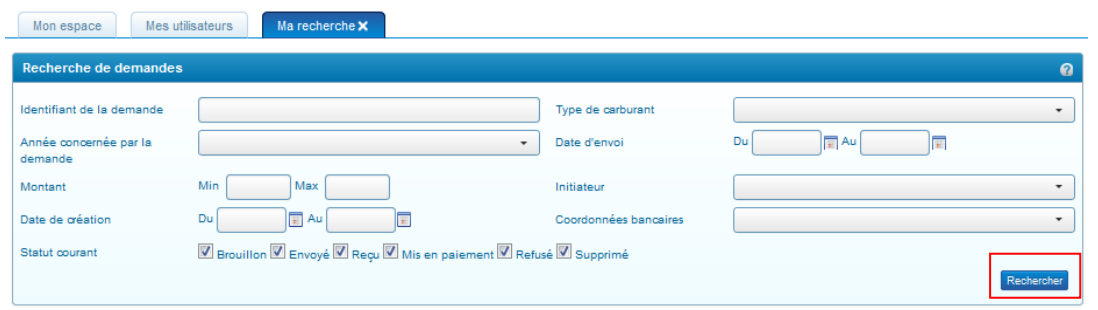

### Résultat de la recherche.

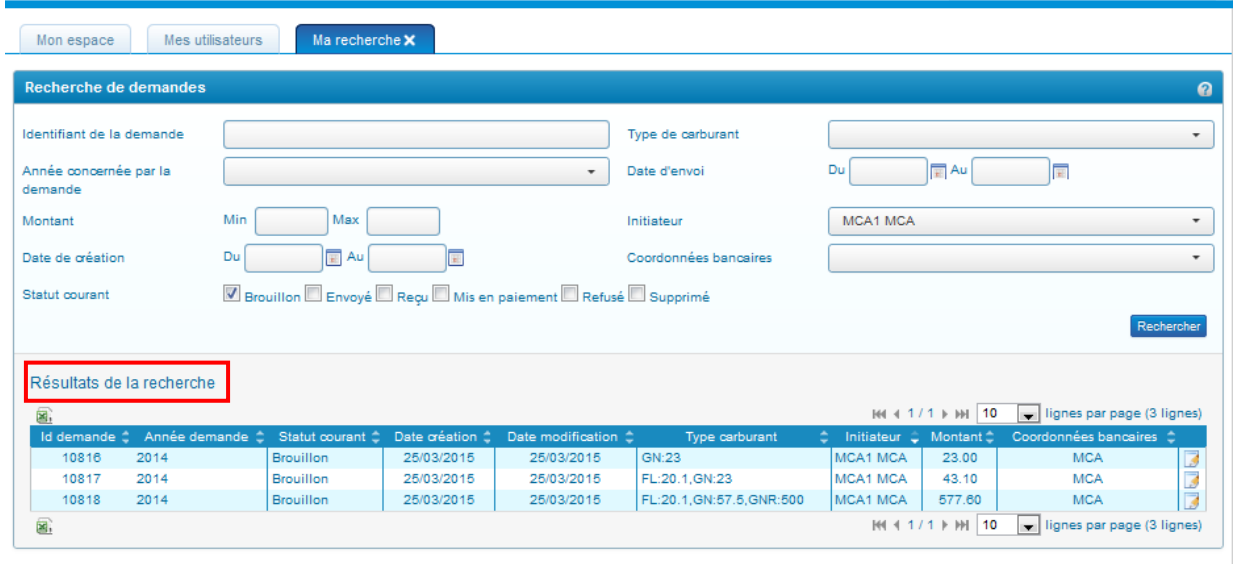

Pour consultez les demandes rapatriées dans « Résultats de recherche »:

- Pour consulter une demande, cliquez sur l'icône  $\boxed{2}$  en bout de ligne.
- Pour afficher les résultats suivants, cliquez sur les flèches  $\mathbb{H}$  + 1/1  $\mathbb{H}$

Le résultat de la recherche est également exportable sous classeur (Microsoft Excel ou Open Office Calc) en cliquant sur le bouton **a** « csv » dans « Résultats de la recherche ».

### **52. Gérer les demandes de remboursement partiel créées**

### **52.1. Trouver les informations de contact du service administratif**

Plusieurs raisons peuvent motiver le besoin de contacter le service en charge du contrôle et du paiement de votre demande de remboursement partiel : informer d'une erreur commise sur une demande, demander une précision quant à un rejet ou un paiement, etc.

Le nom et l'adresse de la DDFIP ou DRFIP en charge du paiement de votre demande est disponible en accédant à la pièce justificative principale « PJP » sur la demande de remboursement une fois que cette dernière a été envoyée.

Pour y accéder :

- $\Rightarrow$  Sélectionnez la demande envoyée à l'Administration à partir de l'écran d'accueil (voir chapitre « accéder à une demande ». La demande s'affiche alors.
- $\Rightarrow$  Cliquez sur « PJP »

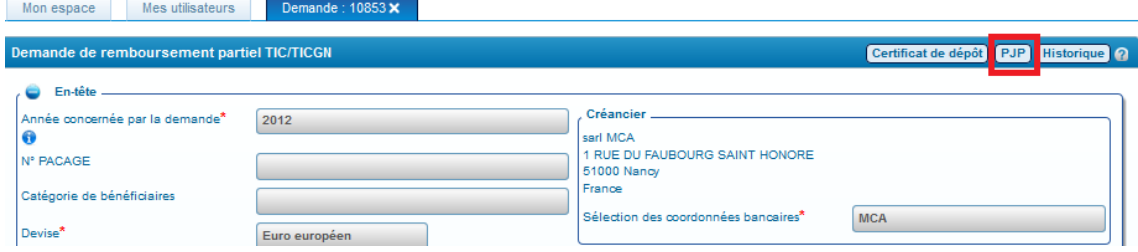

La PJP est la matérialisation de la demande avec les informations que vous avez saisies ainsi que les signatures/validations de l'administration. Elle est créée automatiquement lors de la transmission de votre demande à l'administration. Si la demande de remboursement est seulement enregistrée sur votre compte, le bouton « PJP » n'apparait pas.

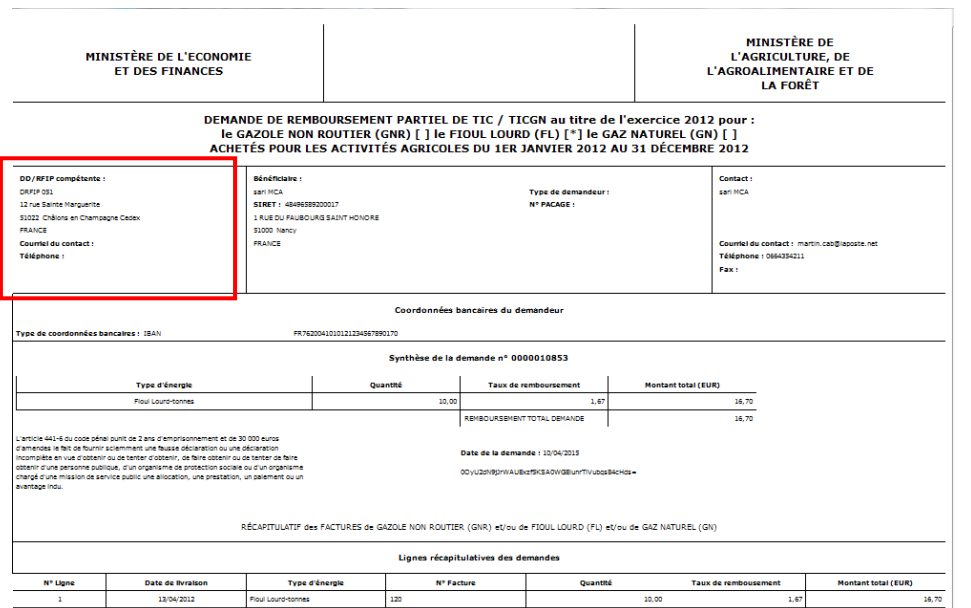

 $\Rightarrow$  Adresse électronique du service administratif

### **53. Suivre la réception d'une demande**

Lorsque votre demande est bien reçue par l'administration, vous êtes informé par :

- Une information dans le courriel hebdomadaire de suivi d'activité
- Une information dans « Mon suivi »
- Une évolution du décompte effectué dans « Mon tableau de bord » :

 $\blacksquare$ envoyé (-1) ;  $\blacksquare$  recu (+1)

La demande est reçue en général en une journée (traitement informatique réalisé la nuit).

#### **54. Suivre le paiement d'une demande**

Lorsque votre demande est mise en paiement par l'Administration, vous êtes informé par :

- Une information dans le courriel hebdomadaire de suivi d'activité
- Une information dans « Mon suivi »
- Une évolution dans « Mon tableau de bord » :
	- $\Rightarrow$  Décompte effectué sous les icônes impactés :

 $\begin{array}{|c|c|c|c|c|}\n\hline\n\end{array}$  recu(-1) ;  $\begin{array}{|c|c|c|c|}\n\hline\n\end{array}$  mis en paiement (+1)

#### **55. Décalage entre date de mise en paiement et date de paiement**

Il existe un décalage entre la date de mise en paiement par l'Administration et la date de réception de votre virement. Ce décalage est dû au traitement réalisé par la banque de France et par votre banque. Ce traitement peut prendre quelques jours.

### **56. Libellé du virement**

Le Portail envoie à votre banque le numéro de l'identifiant (attribué par le portail) de votre demande de remboursement pour qu'il soit mentionné sur le libellé de votre virement.

### **57. Traiter une demande de remboursement rejetée par le service administratif**

### **57.1. Etre informé du rejet d'une demande**

Lorsque votre demande est rejetée par l'Administration, vous êtes informé par :

- Une information dans le courriel hebdomadaire de suivi d'activité
- Une information dans « Mon suivi »
- Une évolution dans « Mon tableau de bord » (-1 demande reçue, +1 demande refusée)
	- $\Rightarrow$  Décompte effectué sous les icônes impactés :

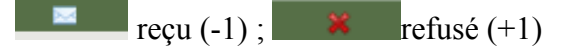

### **57.2. Connaitre le motif du rejet de la demande**

Sélectionnez la demande rejetée :

 $\Rightarrow$  Cliquez sur le bouton « Historique »

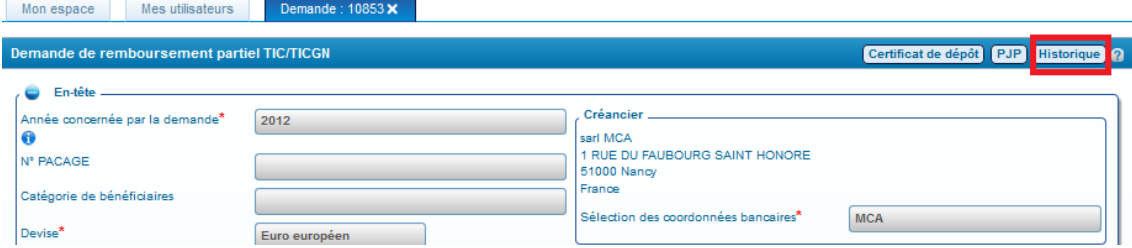

Consultez le motif de rejet puis

 $\Rightarrow$  cliquez sur « Demande », la demande s'affichera de nouveau et vous pourrez la modifier après l'avoir dupliquée.

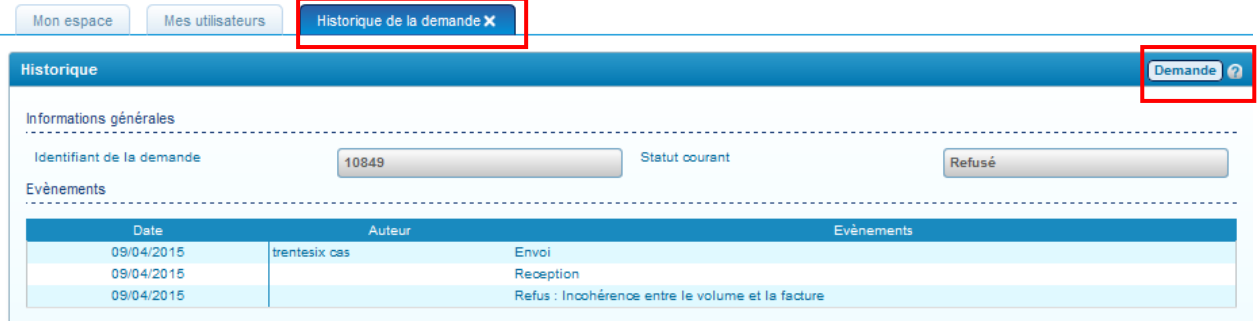

La demande de remboursement s'affiche de nouveau.

 $\Rightarrow$  Cliquez sur « Dupliquer » en bas de la demande

Exporter en PDF Dupliquer

Modifiez alors la demande en fonction du contenu du motif de rejet précisé par le service administratif.

### **58. Absence de motif de rejet ou motif incomplet**

Si le motif est absent ou bien incomplet, vérifiez d'abord dans votre messagerie si vous n'avez pas reçu un courriel complémentaire de la part du service administratif.

Si vous n'avez rien reçu, prenez contact avec le service administratif en charge du traitement de votre demande (voir chapitre « Contacter le service administratif »)

### **59. Motifs de rejet les plus fréquents :**

- Demande non éligible compte tenu du caractère non agricole de l'activité du demandeur,
- Non-conformité entre carburant et activité,
- Incohérence entre le volume et la facture,
- Facture(s) non éligible(s) en raison de la date de livraison ou nature du carburant non éligible,
- Dossier de demande incomplet,
- Erreur dans la demande,
- Dépassement du délai légal de dépôt de la demande,
- Non respect de la règle de dépôt d'une seule demande par bénéficiaire,
- Autre,

### **60. Modifier une demande de remboursement enregistrée en brouillon**

Sélectionnez la demande à partir de l'écran d'accueil (voir chapitre « Accéder à une demande »). La demande s'affiche alors. Elle est entièrement modifiable.

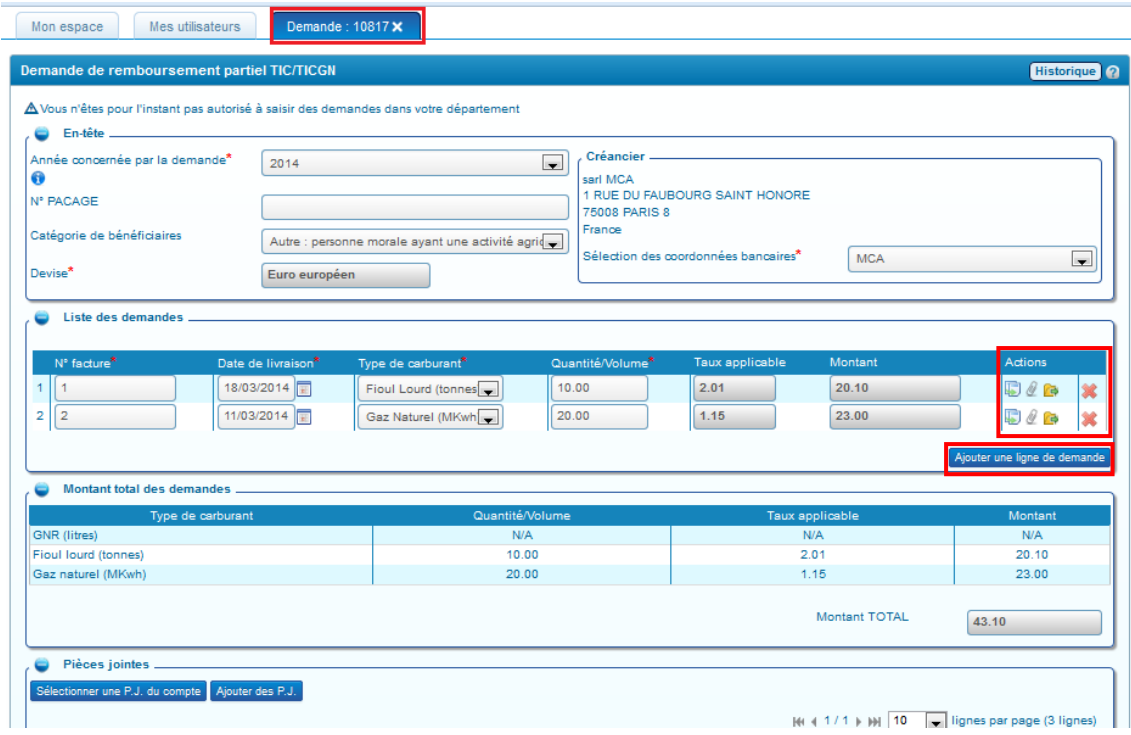

Les lignes de factures sont récapitulées dans « Liste des demandes ».

Les icônes d'actions (dupliquer/ ajouter une demande/sélectionner une PJ du compte/supprimer la ligne de demande) et bouton d'accès rapide (ajouter une ligne de demande) sont présents pour modifier votre demande.

.

# **Assistance aux utilisateurs**

### **61. Consulter l'aide en ligne**

### **61.1. Consulter la documentation DémaTIC**

Cliquez sur « Demander » puis sur « FAQ » pour accéder à toute la documentation

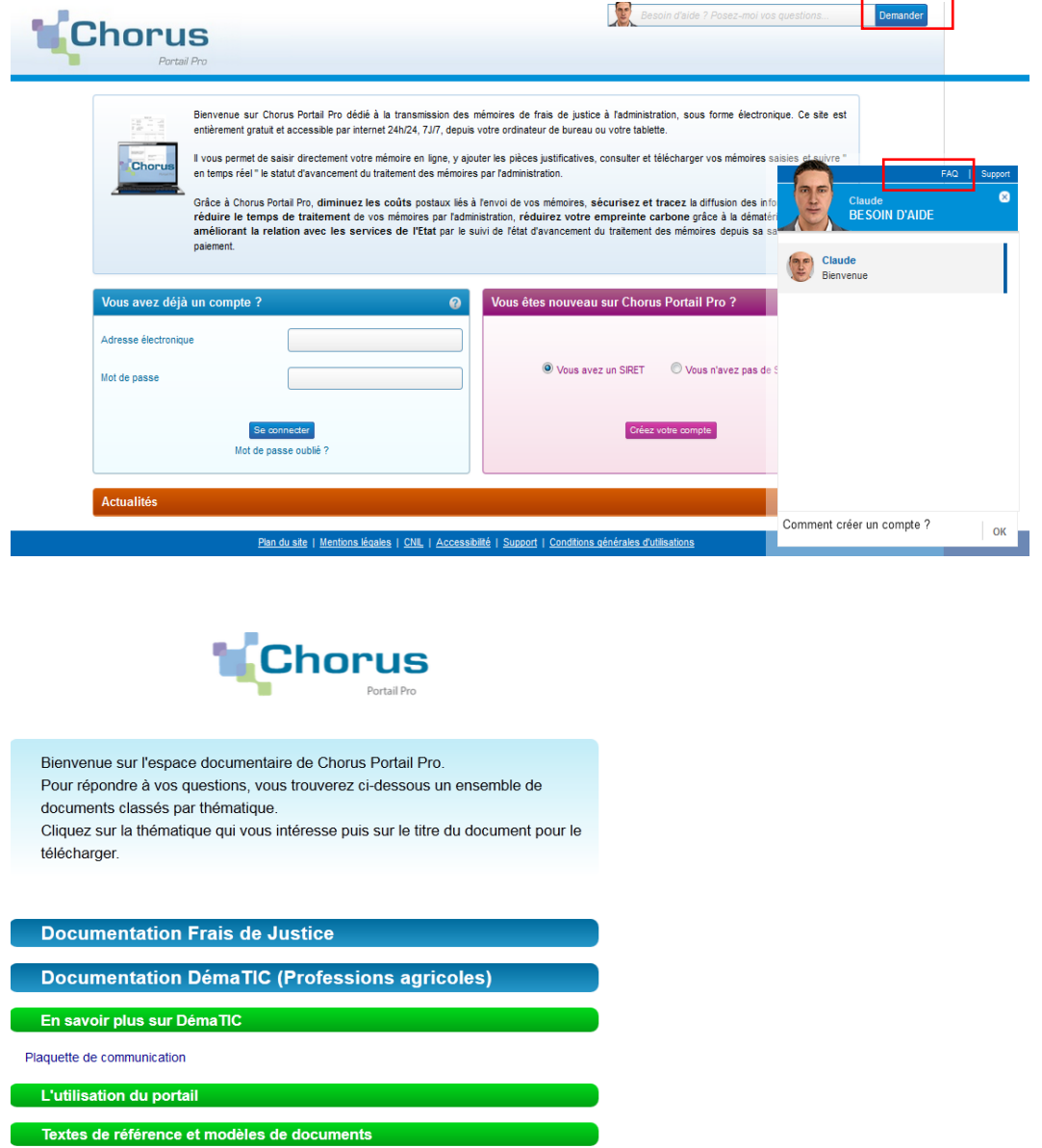

### **62. Rechercher le guide d'utilisation**

Questions fréquentes

Cliquez sur « FAQ » puis sur la thématique « DémaTIC » comme décrit supra. Le guide utilisateur se trouve dans le chapitre « L'utilisation du portail »

### **63. Poser une question à l'assistant virtuel**

- (1) Vous pouvez poser votre question directement dans le bandeau en haut de l'écran puis cliquer sur « demander »
- (2) Vous pouvez cliquer sur « demander » puis poser votre question dans la nouvelle fenêtre de l'assistant virtuel (avatar)

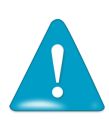

• Vous devez faire des phrases simples mais précises, l'avatar est un « automate » informatique.

• Si l'avatar n'a pas la réponse à votre question, cliquez sur le lien « support » et posez votre question sur le formulaire pour saisir l'équipe assistance utilisateur qui vous fera une réponse par mail.

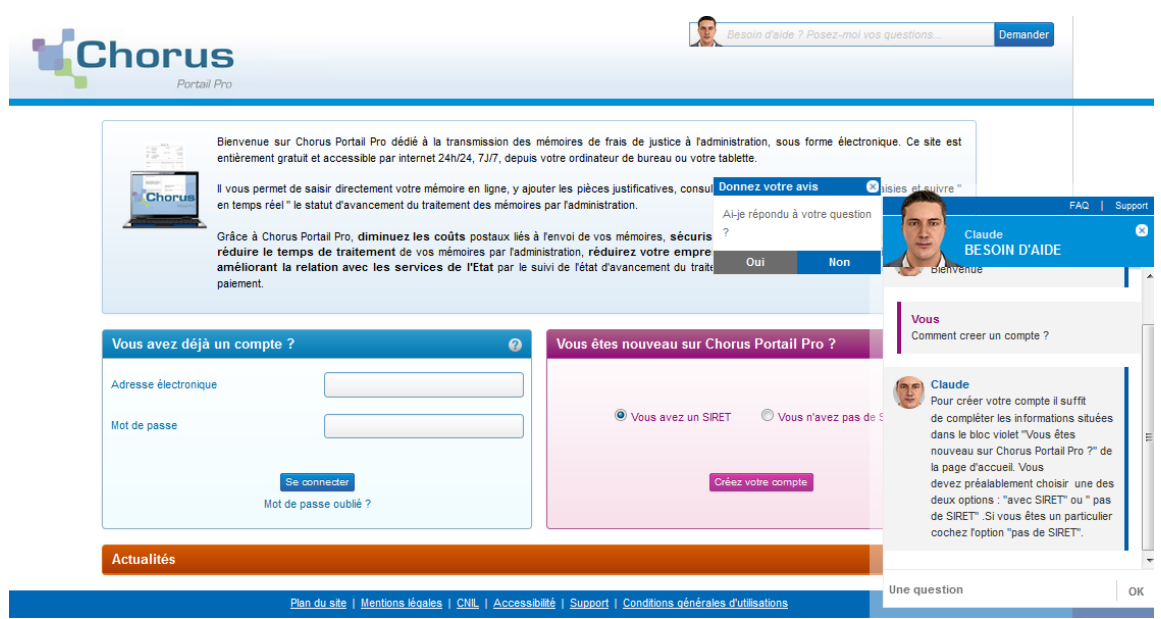

### **64. Contacter l'assistance utilisateurs pour un problème fonctionnel de votre compte ou du portail**

Après avoir consulté l'aide en ligne, si vous avez des questions ou bien si vous rencontrez un problème technique, vous avez la possibilité de solliciter le support en complétant un formulaire .Une réponse vous sera faite par mail.

Cliquez sur le lien « support » soit sur l'assistant virtuel soit en bas de l'écran en bas de l'écran dans le bandeau bleu

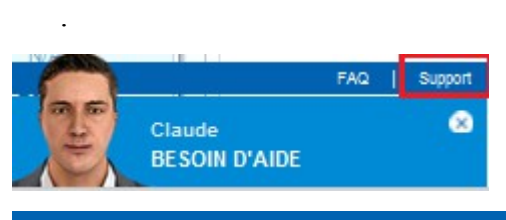

Plan du site | Mentions légales | CNIL | Accessibilité | Support | Conditions générales d'utilisations

### Le formulaire de demande s'ouvre

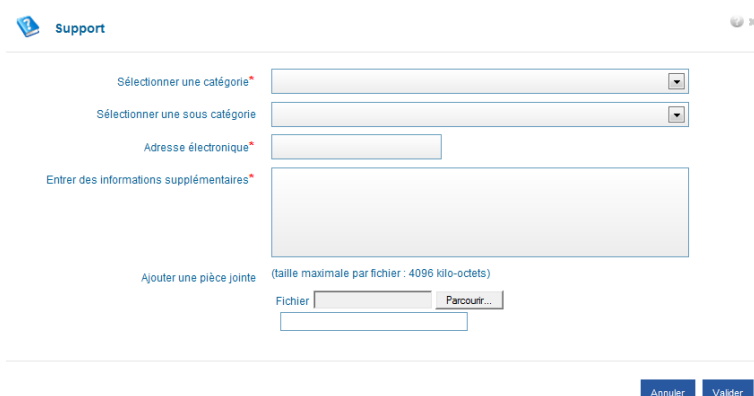

- $\Rightarrow$  Les champs munis d'un astérisque rouge doivent obligatoirement être renseignés,
- Télécharger une copie d'écran si nécessaire,
- $\Rightarrow$  Valider votre saisie.

Donnez le maximum de détails :

S'il s'agit d'un problème technique, décrivez les étapes qui vous ont conduit au problème, joignez une copie d'écran de l'erreur, indiquez le numéro de la demande concernée, etc.

### **65. Contacter le service administratif pour une question relative à une demande de remboursement**

Pour toutes les questions liées à une demande de remboursement partiel transmise au service administratif, délais de paiement, complément sur un motif de rejet de votre demande, etc., vous devez contacter ce dernier à l'adresse mail inscrite dans « la PJP » de votre demande de remboursement.
Dernière modification : 21/04/2016

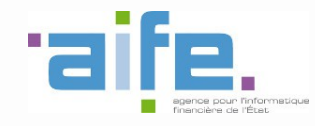

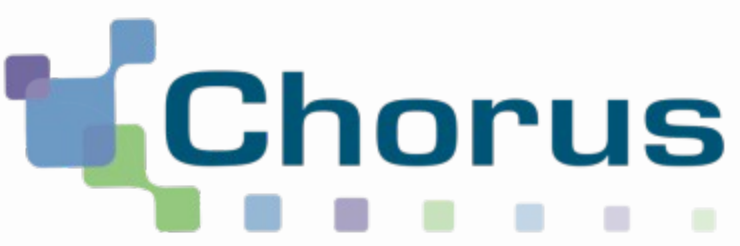

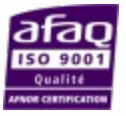

# Saisie des demandes de remboursement DémaTIC et gestion des tiers Chorus Formulaires

REF : FCF\_M34\_002\_00

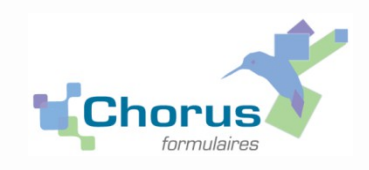

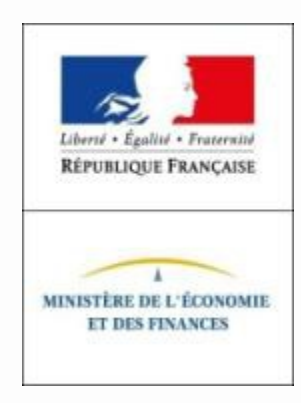

# **Sommaire**

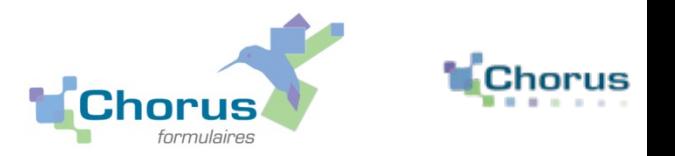

2

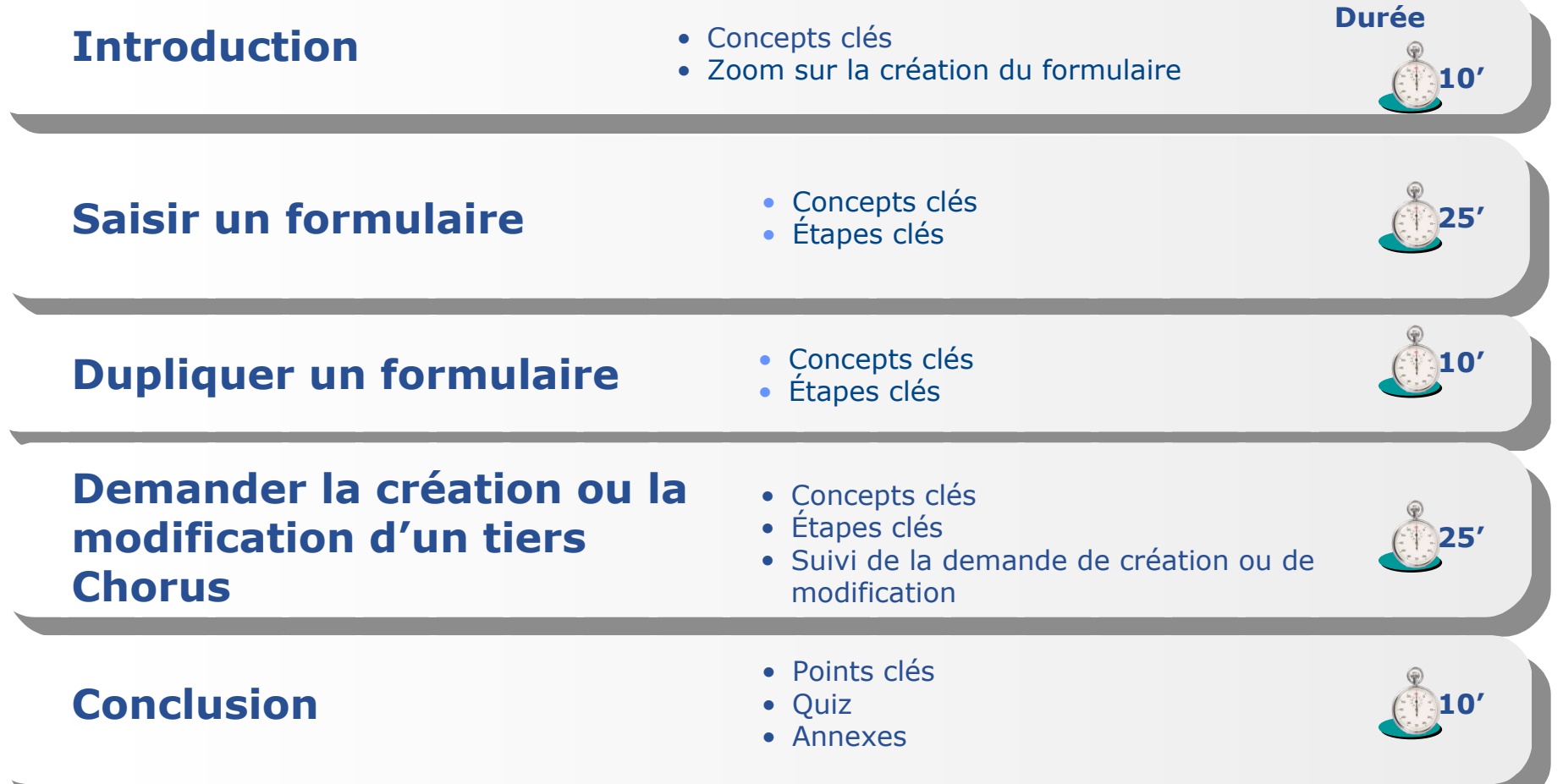

## **Introduction Concepts clés**

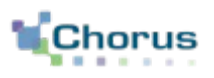

3

- Pour les dossiers en-dessous du seuil de 500 euros, le choix est laissé aux services gestionnaires de recourir ou non à la saisie via le formulaire DSO-TIC accompagnée du scan des pièces justificatives associées.
- **Instruction du dossier puis saisie**

#### *- Phase hors outil*

- *Contrôle de la demande et des documents justificatifs*
- *Scan des pièces justificatives (voir règles de nommage proposées ci-après)*
- *Vérification de l'existence du tiers dans Chorus Formulaires*
- *Vérification de l'IBAN et demande d'ajout d'IBAN le cas échéant.*
- *Phase dans Chorus Formulaires*
	- **Création du tiers si nécessaire (la saisie du formulaire nécessite que le tiers soit** *créé dans Chorus ET avec le bon RIB)*
	- *Saisie du formulaire*
	- *Validation du formulaire pour envoi au Pôle Chorus. La validation du formulaire (soit circuit simple soit requalification en circuit complexe) est réalisée par l'outil.*

#### **Introduction Zoom sur la création du formulaire**

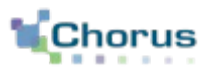

4

 Dans le cas de la réception d'une demande papier, un agent de la DD/RFIP saisira un formulaire DSO-TIC dans Chorus Formulaires. Il ne choisira pas le circuit de validation qui dépend des contrôles outils.

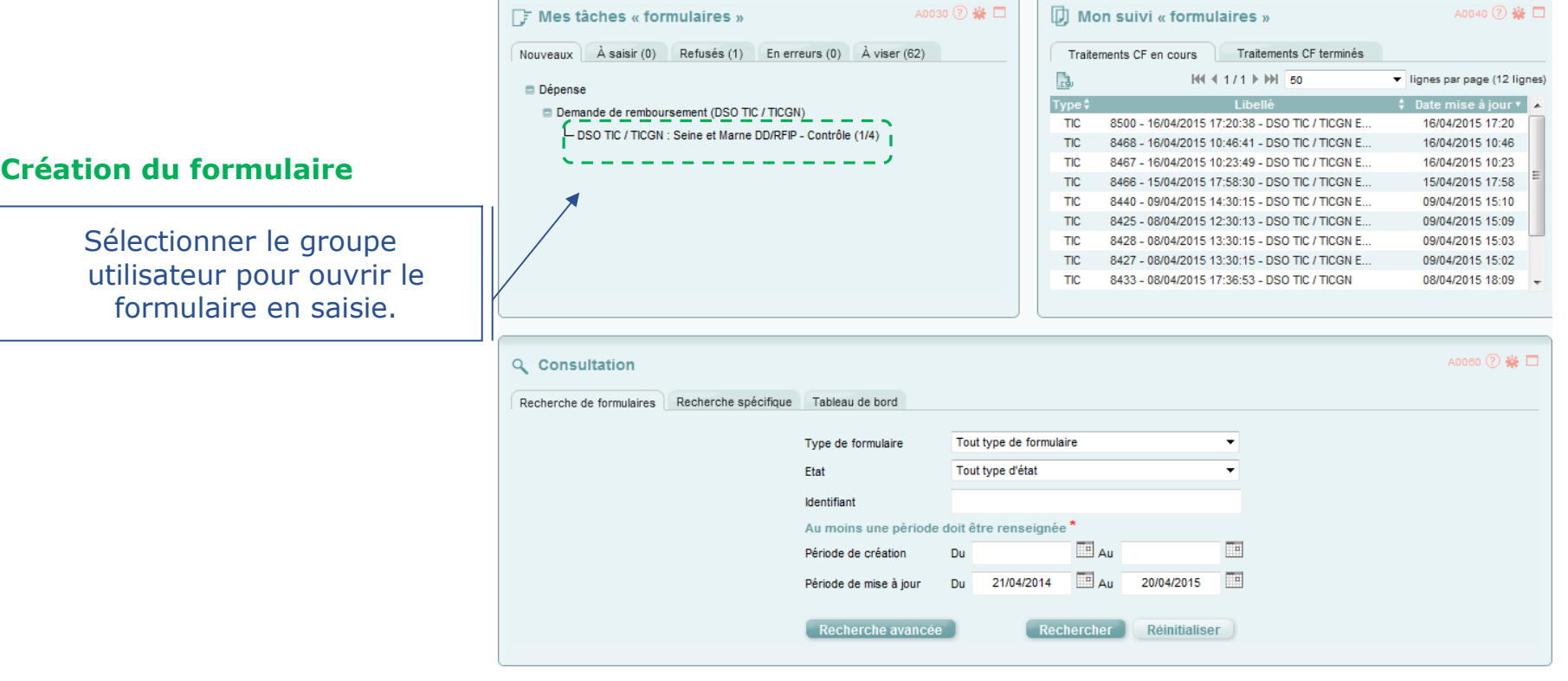

Seules les demandes sous le seuil d'obligation de 500 euros peuvent être transmises sous format papier et seront saisie par un agent de la DD/RFIP.

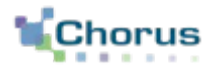

5

# Saisir un formulaire

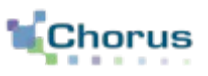

#### **FONCTIONNELLEMENT DANS CHORUS**

La DD/RFIP reçoit une demande de remboursement TIC/TIGN accompagnée des pièces justificatives nécessaires.

La matérialisation de la demande se traduit dans le système par la création d'un formulaire DSO-TIC, transmis à Cœur Chorus pour paiement.

#### **Formulaire utilisé : DSO TIC**

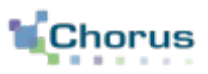

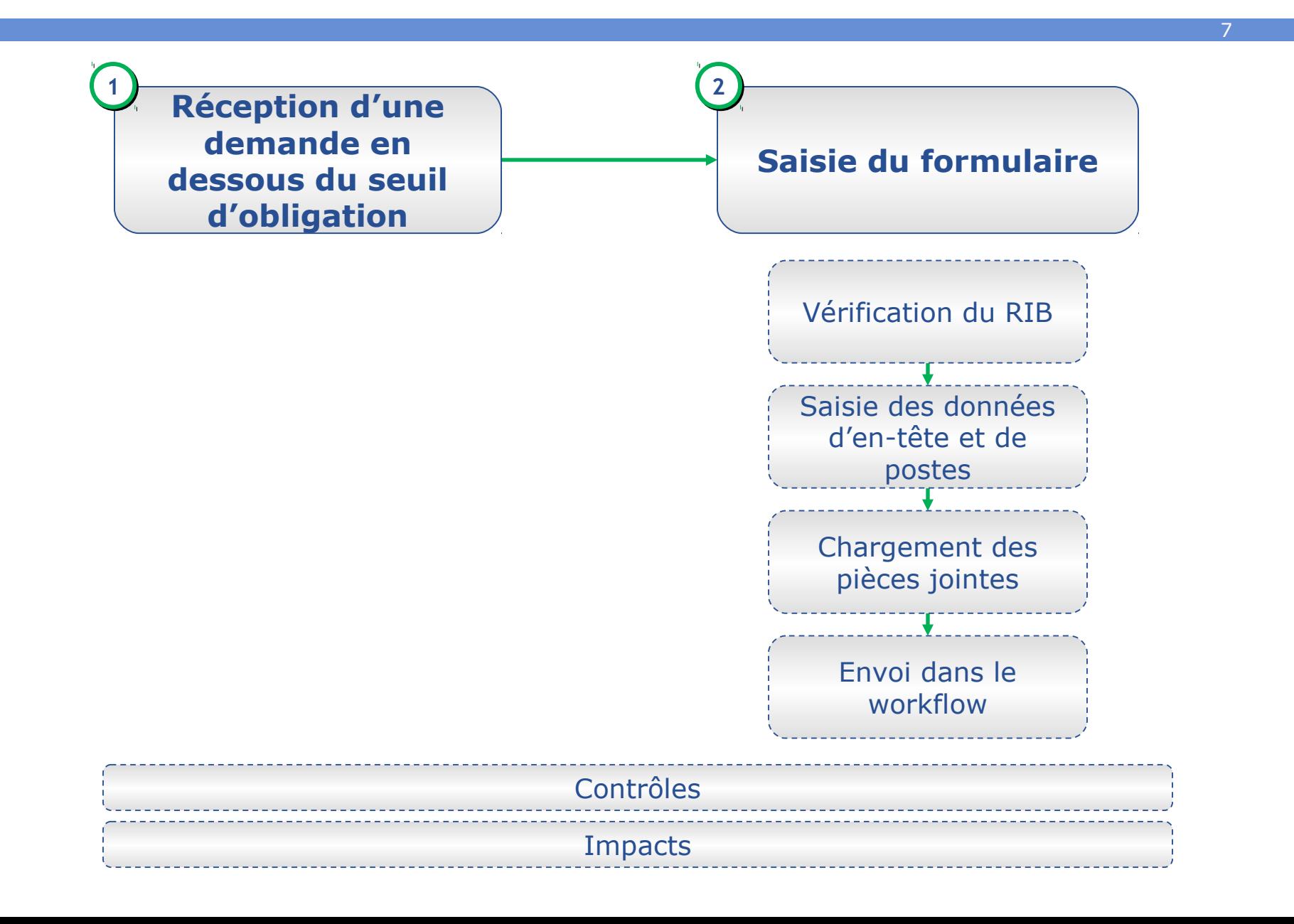

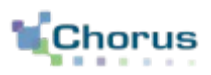

8

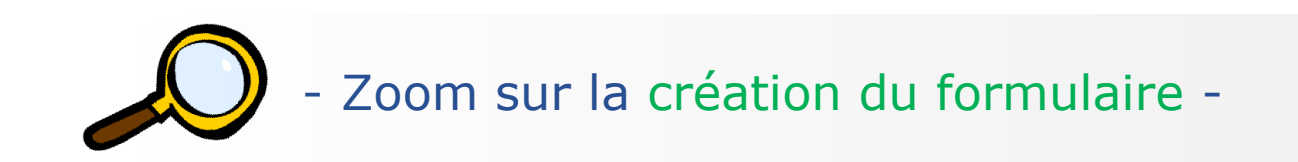

 Le formulaire se trouve dans la corbeille « Mes tâches formulaires », onglet « Nouveaux ».

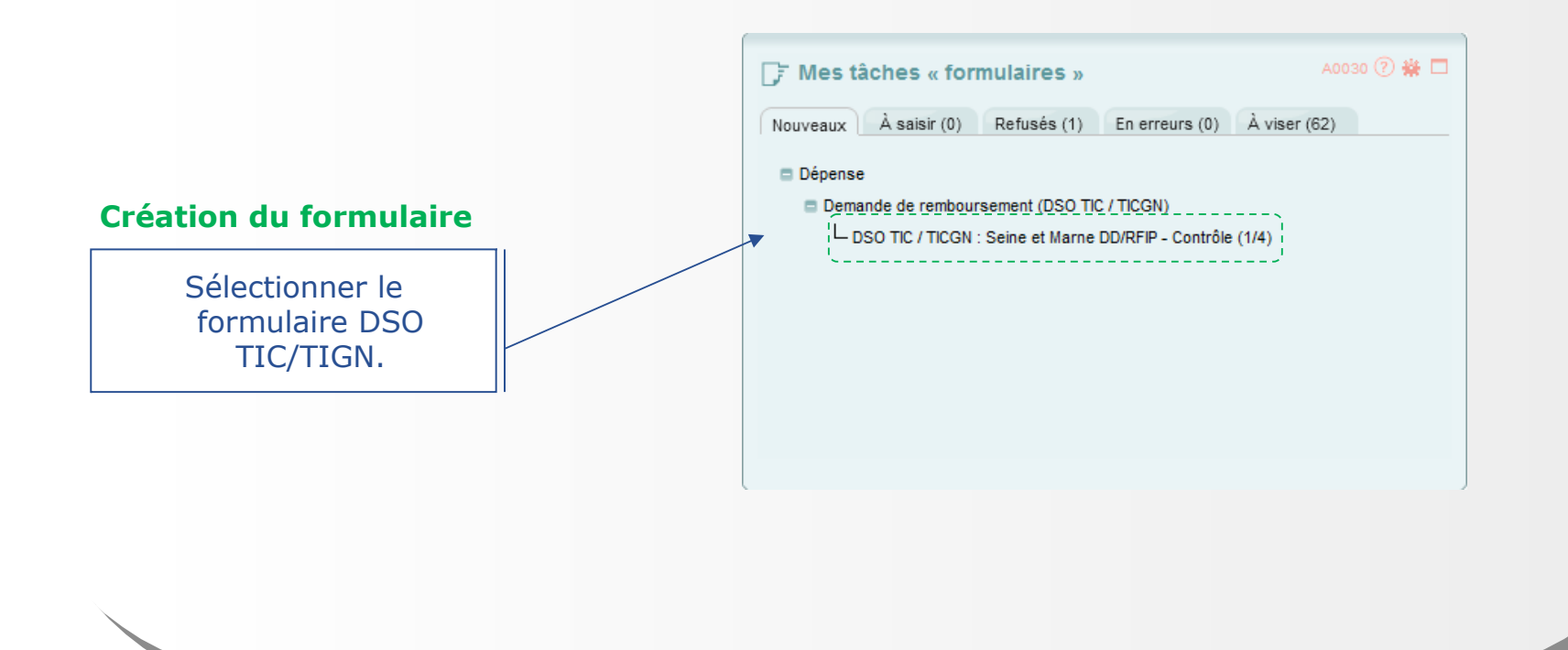

# - Zoom sur la saisie de l'en-tête - **Saisir un formulaire Etapes clés** Un certain nombre de champs sont pré-remplis et ne sont pas modifiables. **Année de la demande**

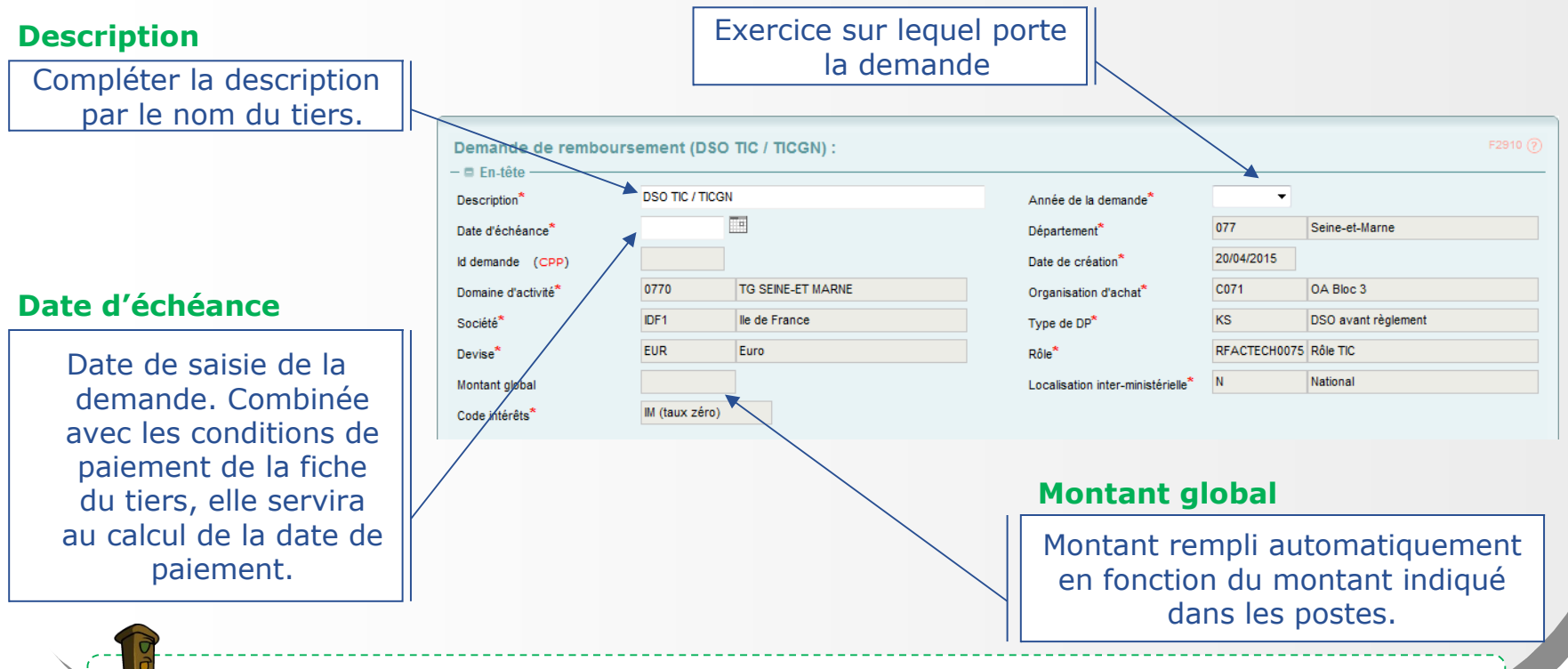

9

Le signe **\*** signale une information obligatoire.

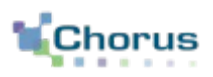

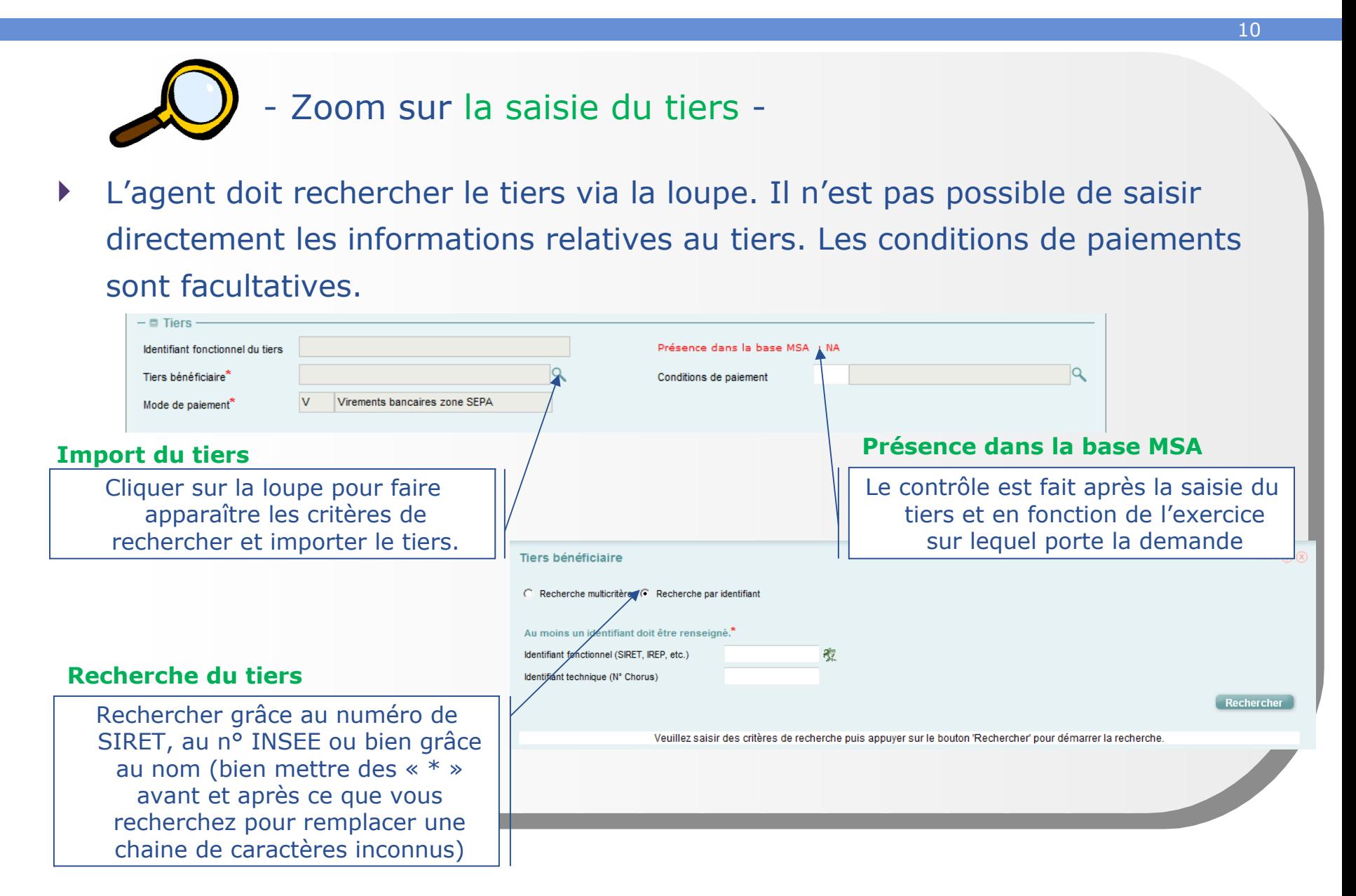

**Vérifier le RIB**

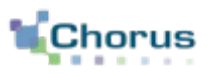

11

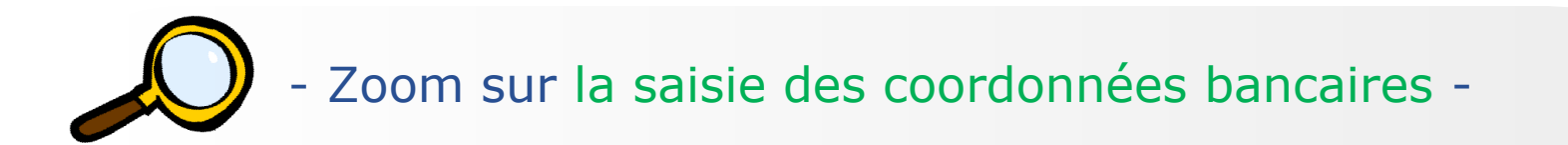

L'agent doit saisir les coordonnées bancaires (IBAN).

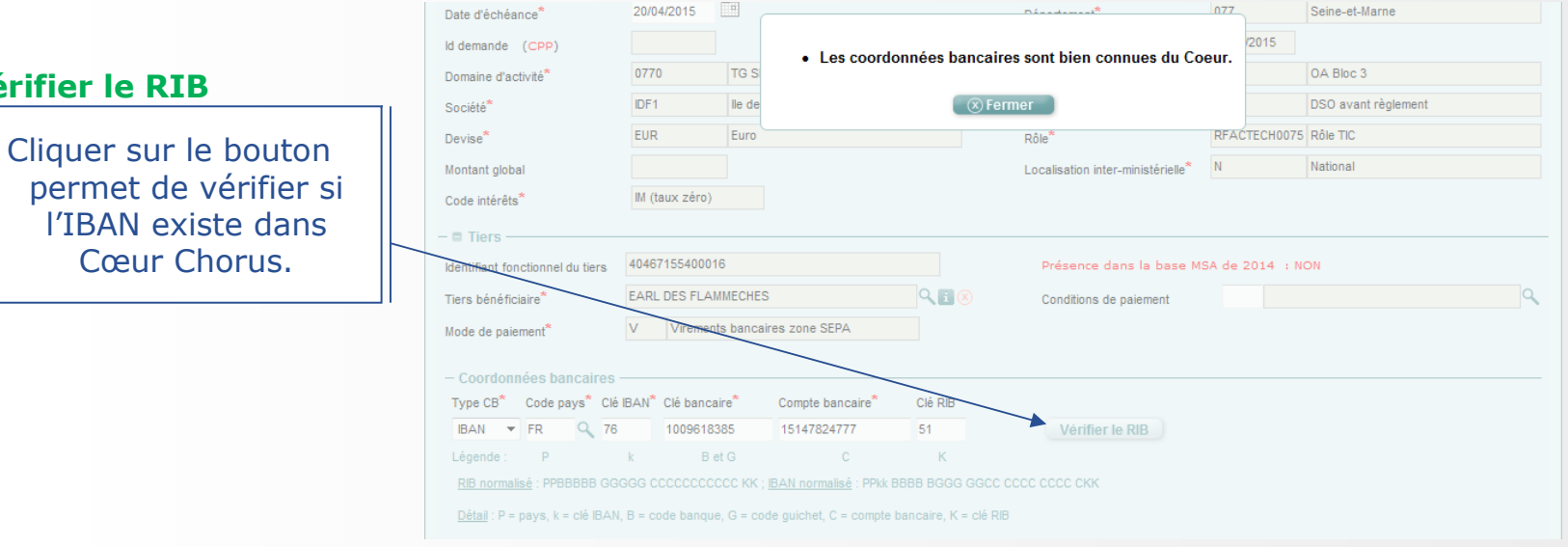

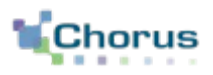

12

- Zoom sur la saisie des postes -

Il convient de saisir autant de postes qu'il y a de type d'énergie différentes

#### dans la demande de remboursement.

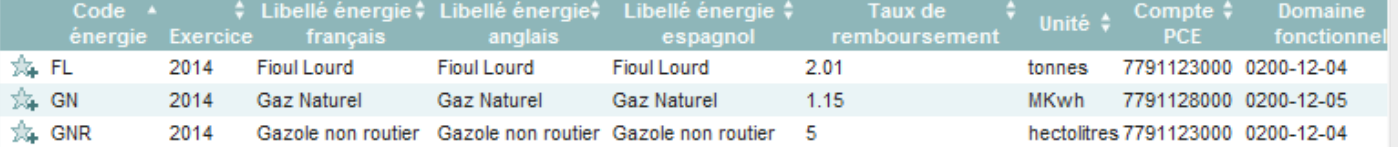

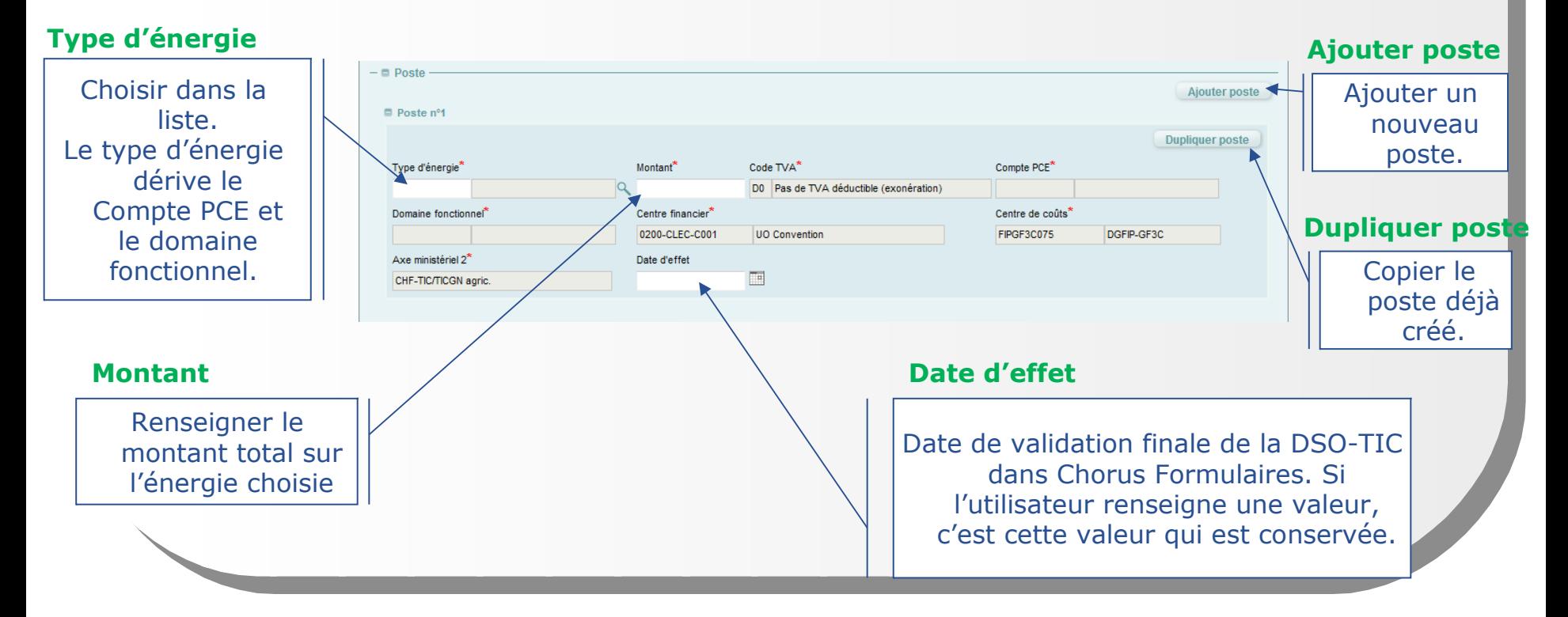

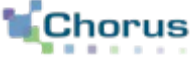

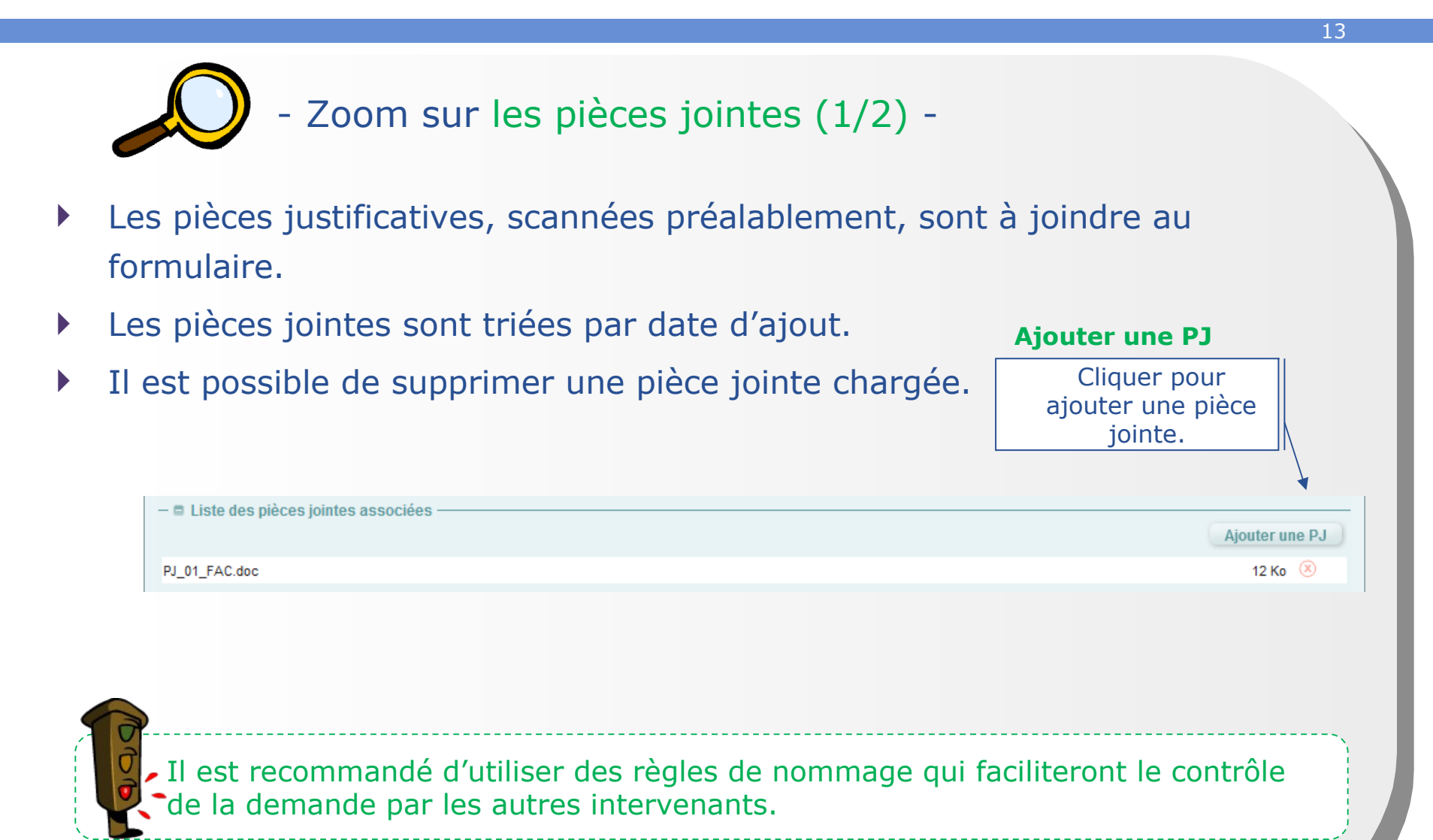

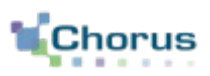

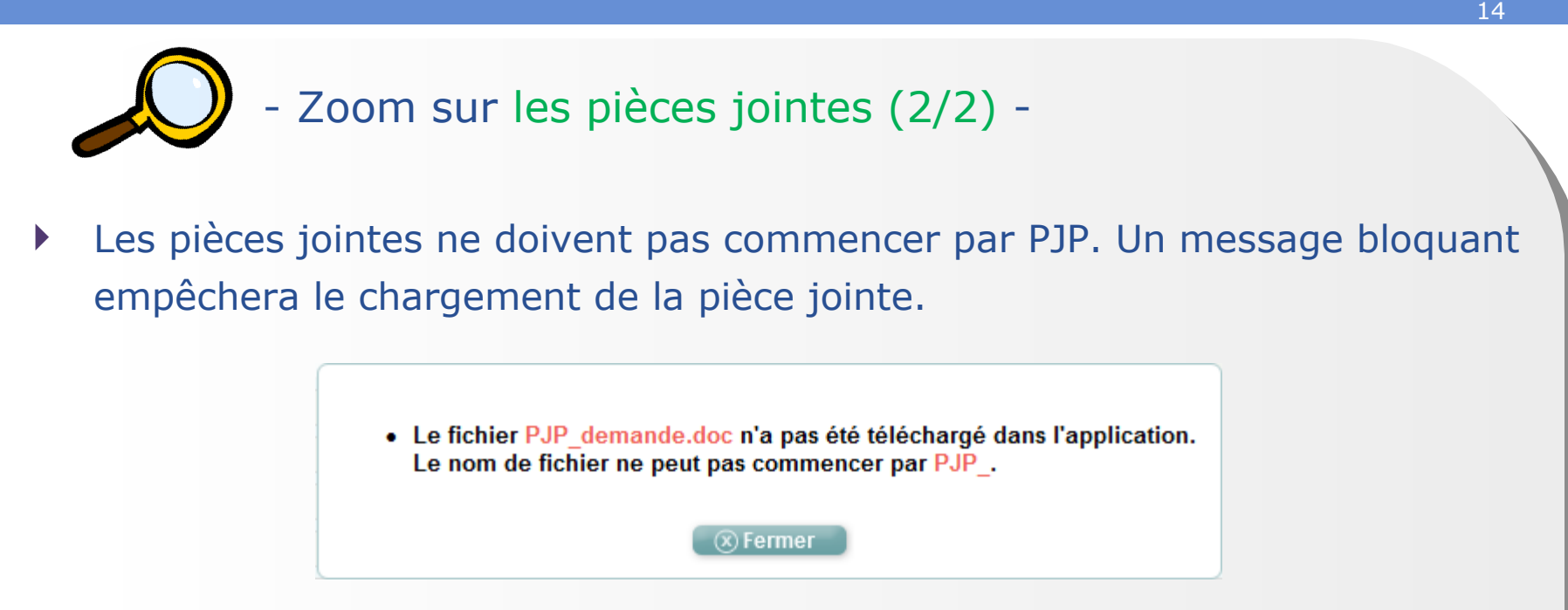

- Chaque pièce jointe ne peut dépasser 4 Mo.
- Les pièces jointes doivent suivre la règle de nommage suivante : PJ\_ « *n° de poste sur 2 caractères* »\_ *nom de la PJ donné par le bénéficiaire*.
- Les noms ne doivent pas dépasser 45 caractères.

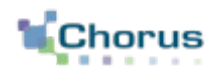

15

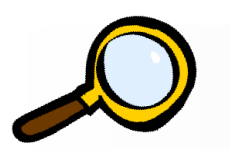

#### - Zoom sur les commentaires -

#### Ajout d'un commentaire SP ou CSP.

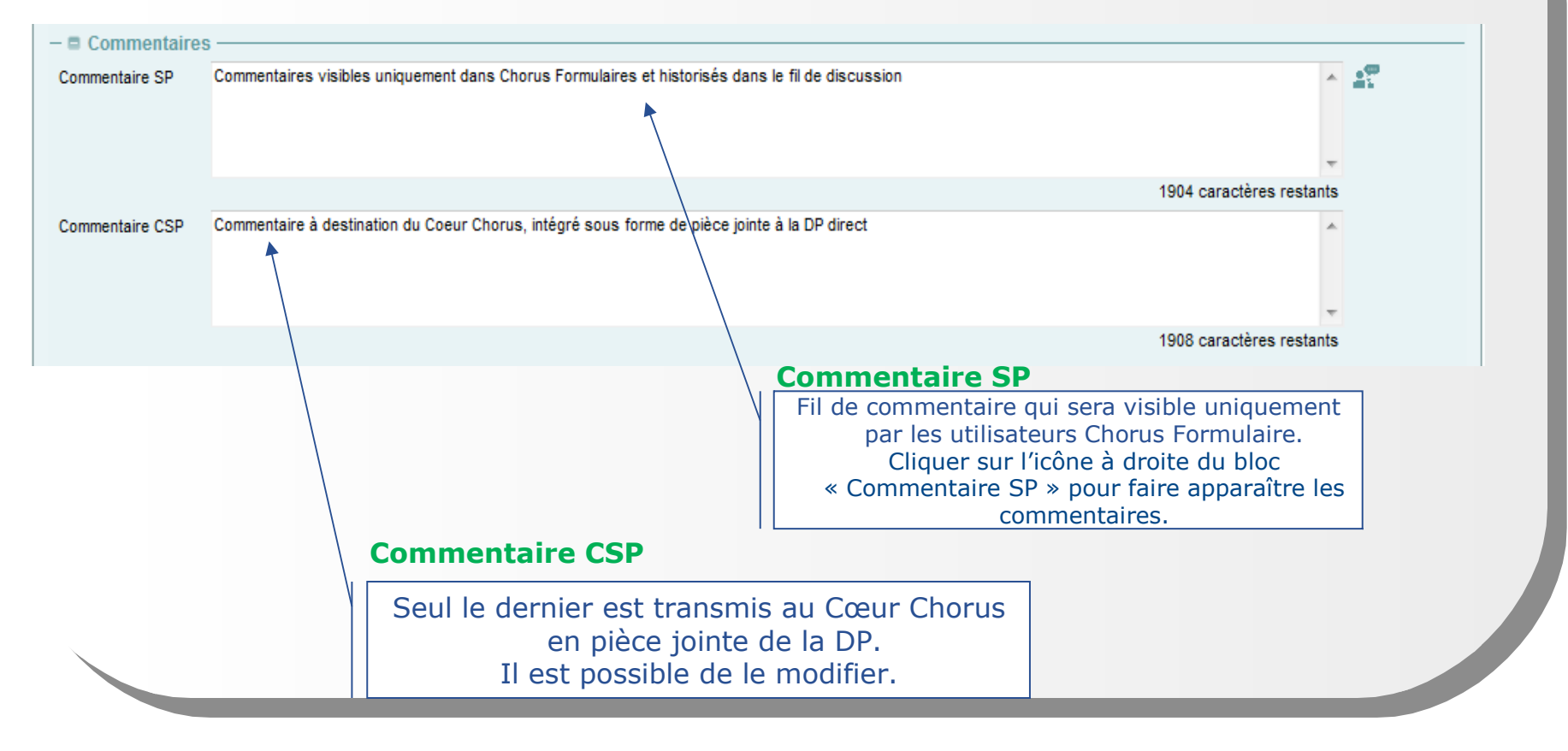

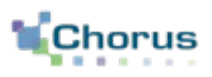

16

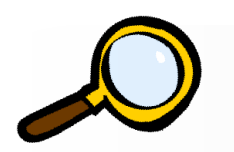

- Zoom sur le contrôle des doublons -
- Pendant la saisie, le système identifie immédiatement les formulaires qui pourraient être des doublons de celui en cours de saisie. Le contrôle est fait sur l'année de la demande et le tiers.

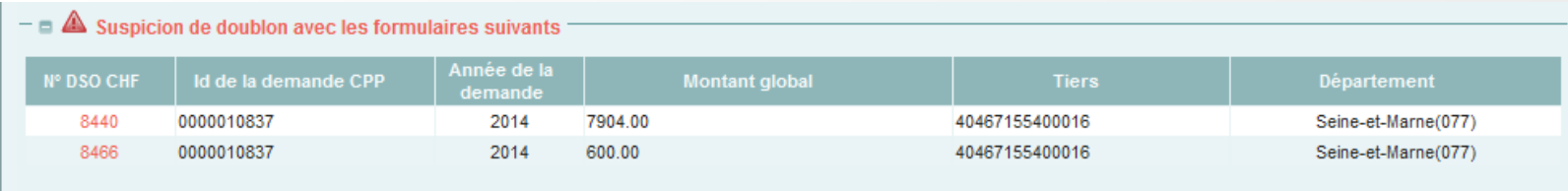

 Attention, il peut s'agir d'une demande complémentaire. L'agent devra cliquer sur le numéro des doublons potentiels et les contrôler.

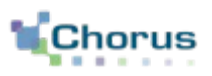

17

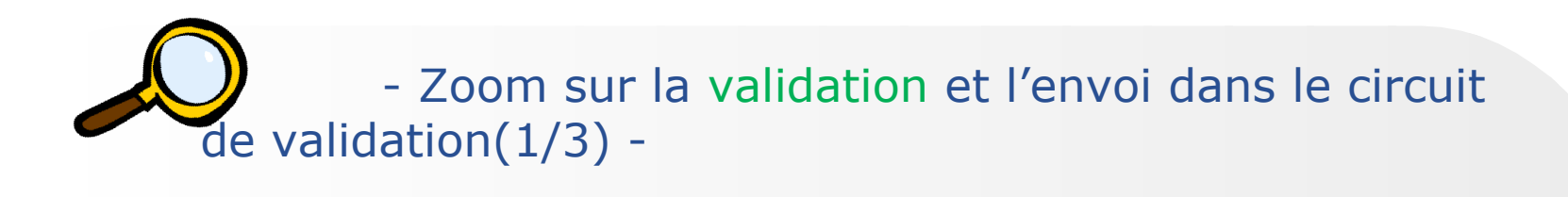

L'agent va ensuite envoyer le formulaire dans le circuit de validation :

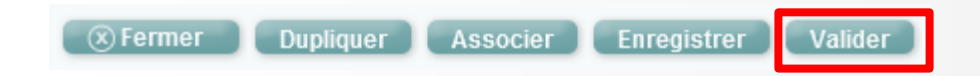

- Il peut aussi mettre sont formulaire en pause en utilisant le bouton enregistrer (ne pas transmettre le formulaire à l'acteur suivant. Le formulaires est conservé dans l'onglet « à saisir »).
- Les autres fonctions disponibles sont :
	- **Fermer** le formulaire,
	- **Dupliquer,**
	- **Associer** le formulaire à un autre existant (résultat visible dans la fiche synthétique).

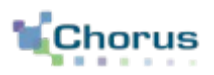

18

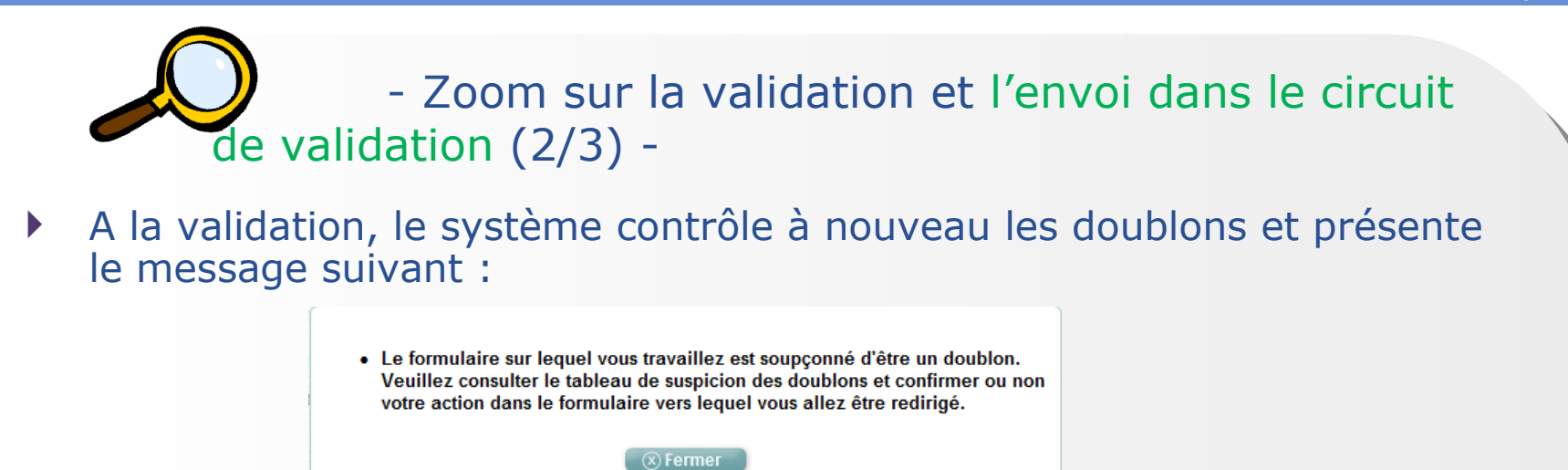

- L'agent devra cliquer une nouvelle fois sur « valider » si la demande n'est pas un doublon.
- Il devra annuler la demande si elle est effectivement un doublon.

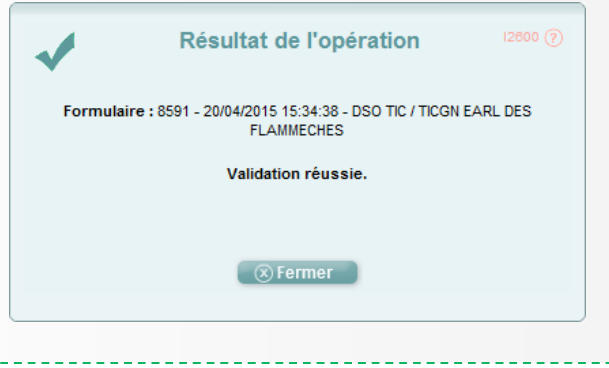

Les formulaires annulés ou rejetés n'entrent pas dans le contrôle des doublons.

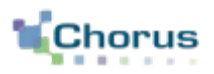

19

- Zoom sur la validation et l'envoi dans le circuit de validation (3/3) -

 En fonction des contrôles de l'outil, le formulaire partira dans l'un ou l'autre des circuits de validation qui sont détaillés dans le support dédié.

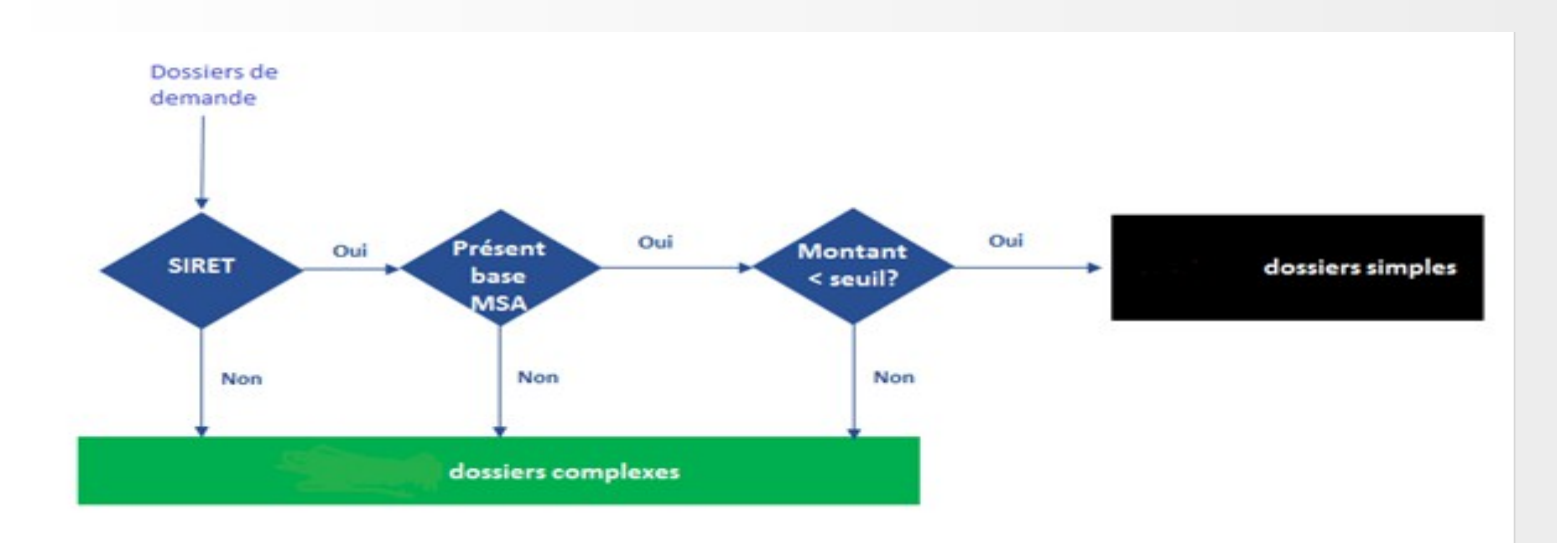

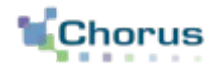

20

# Dupliquer un formulaire

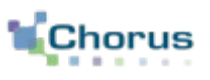

21

- Il est possible de dupliquer un formulaire déjà existant, considéré comme un « modèle », afin de ne pas avoir à ressaisir en intégralité un formulaire proche d'un formulaire déjà saisi.
- Après la duplication du formulaire « modèle », il convient de modifier à la marge le nouveau formulaire (prix ou tiers par exemple). Certains champs ne sont toutefois pas modifiables et les pièces jointes ne sont pas reprises.
- Après avoir modifié le formulaire, ce dernier est envoyé dans le circuit de validation.

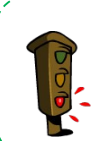

 La duplication d'un formulaire permet à l'agent de gagner du temps de saisie mais le saisisseur doit effectuer un contrôle attentif sur l'intégralité des zones déjà saisies afin de vérifier l'ensemble des informations présentes dans le formulaire.

## **Dupliquer un formulaire Etapes clés**

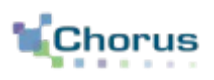

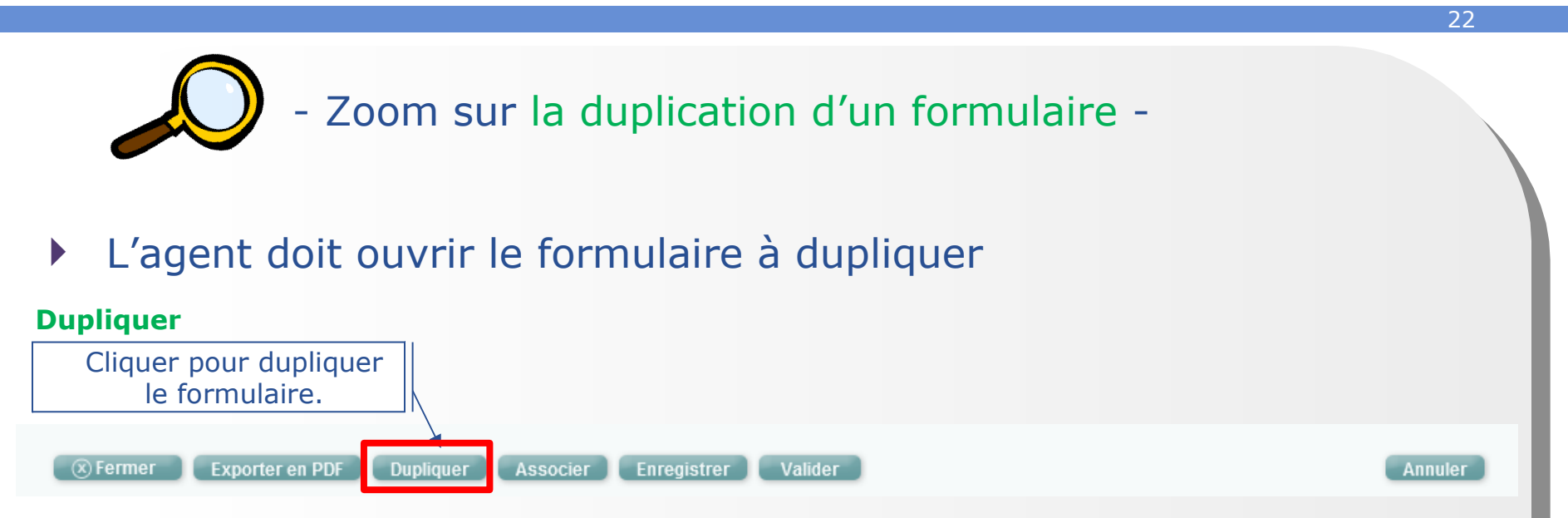

- Après avoir dupliqué le formulaire, l'agent doit effectuer les modifications nécessaires, ajouter les pièces jointes et contrôler les doublons si le contrôle est positif.
- C'est le système qui orientera le formulaire dans un circuit simple ou complexe en fonction des critères de contrôle que nous avons vu plus haut.

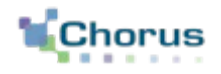

23

# Demander la création ou la modification d'un tiers Chorus

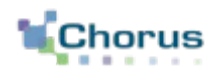

24

- Avant de saisir un formulaire DSO ou lors de l'instruction d'une demande de saisie sur le portail, si le tiers n'est pas renseigné dans le formulaire, l'agent devra vérifier son existence via le moteur de recherche mis à sa disposition.
	- Si le tiers est introuvable, l'utilisateur peut demander sa création.
	- S'il existe, l'utilisateur peut :
		- Vérifier le RIB,
		- Faire une demande d'ajout de RIB et ajouter le RIB en pièce jointe si nécessaire.
- Le gestionnaire des tiers saisit dans Cœur Chorus les informations communiquées dans le formulaire de demande de création/modification de tiers. Une fois le tiers créé ou modifié dans Chorus, le gestionnaire communique un statut de traitement de la demande par formulaire.

 Le référentiel des tiers fournisseurs dans Chorus est constitué de plusieurs groupes de comptes au sein desquels sont rassemblés de manière homogène les tiers présentant des caractéristiques communes.

25

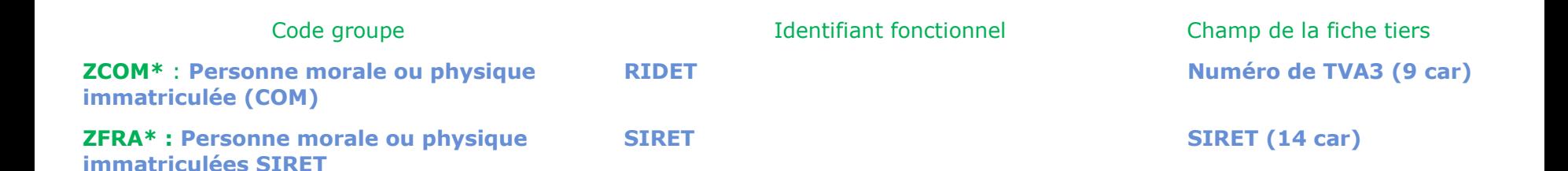

**\*** : groupes de comptes utilisés pour la création de tiers par formulaire

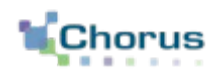

26

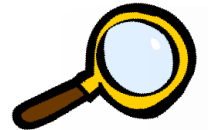

- Zoom sur les formulaires de gestion des tiers -

 Les formulaires relatifs à la gestion des tiers apparaissent dans la corbeille « Mes tâches formulaires », dans l'onglet « Nouveaux ».

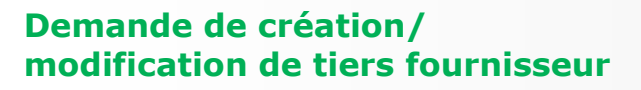

Cliquer pour effectuer une demande de création/modification de tiers.

#### **Traitement de création/ modification de tiers fournisseur**

Réservé au Pôle Chorus pour le retour sur la prise en compte de la demande de création modification. Cliquer ici pour voir toutes les demandes de création/modification de tiers.

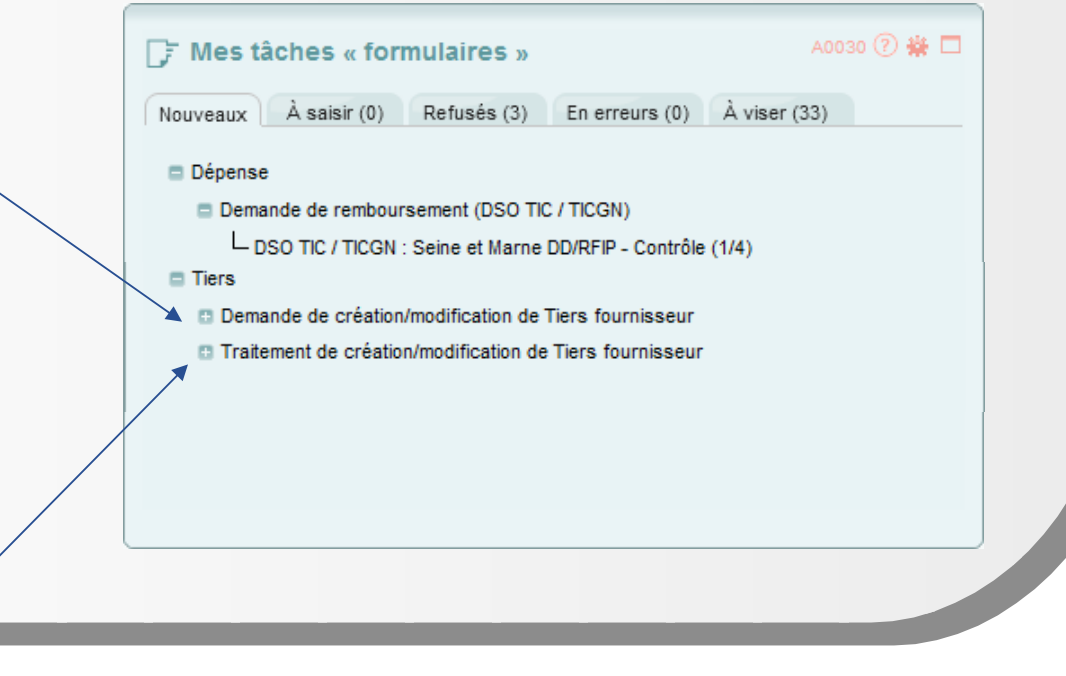

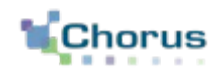

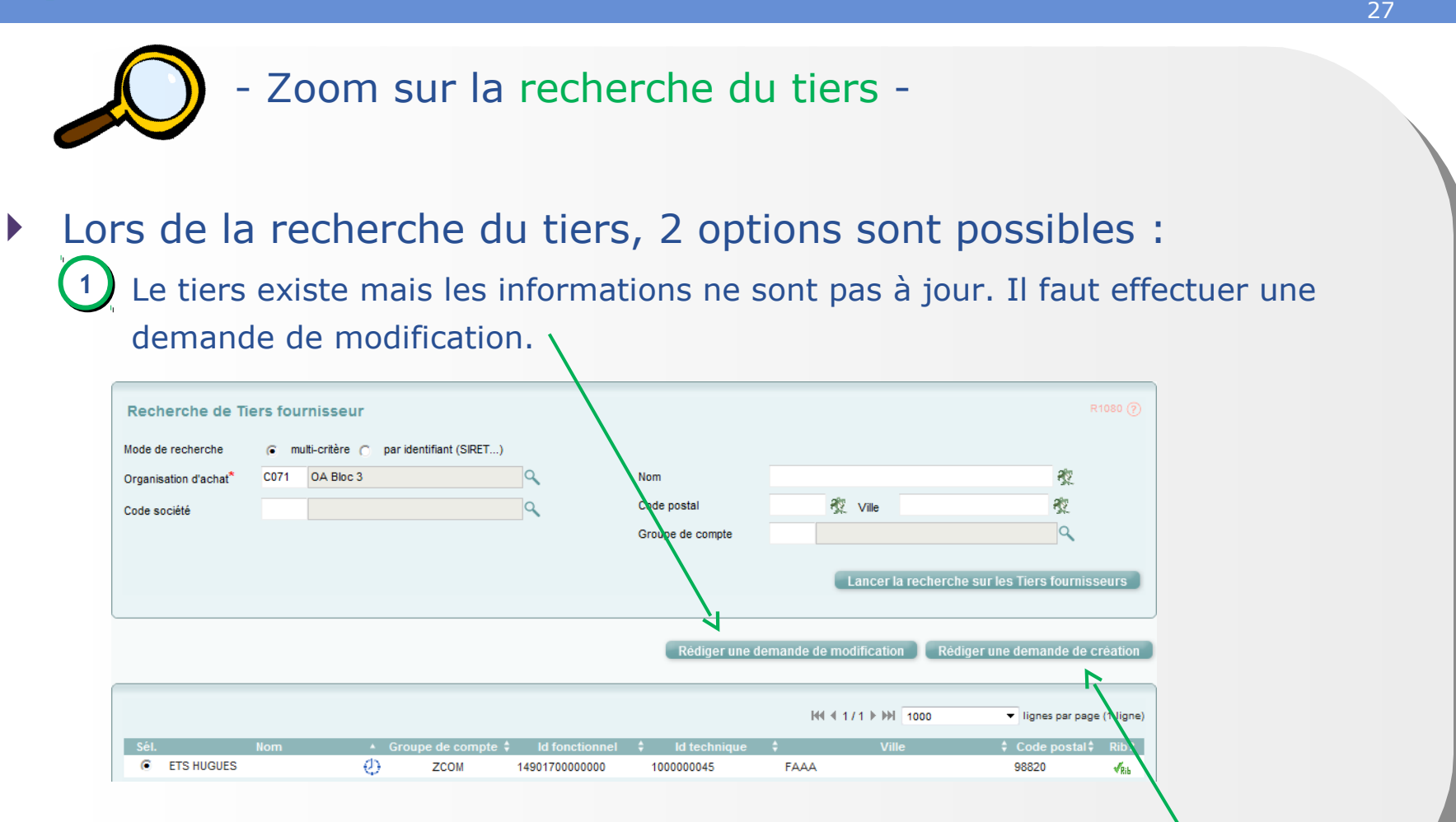

2) Le tiers n'existe pas. Il faut effectuer une demande de création de tiers.

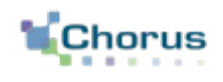

28

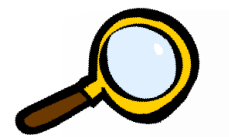

- Zoom sur la demande de création de tiers (1/3) -
- La demande de création de tiers ne doit être faite que si le tiers recherché n'existe pas dans Chorus Formulaires.
- La mise à jour du référentiel de tiers Chorus Formulaires se fait deux fois par jour. **Rédiger une demande de**

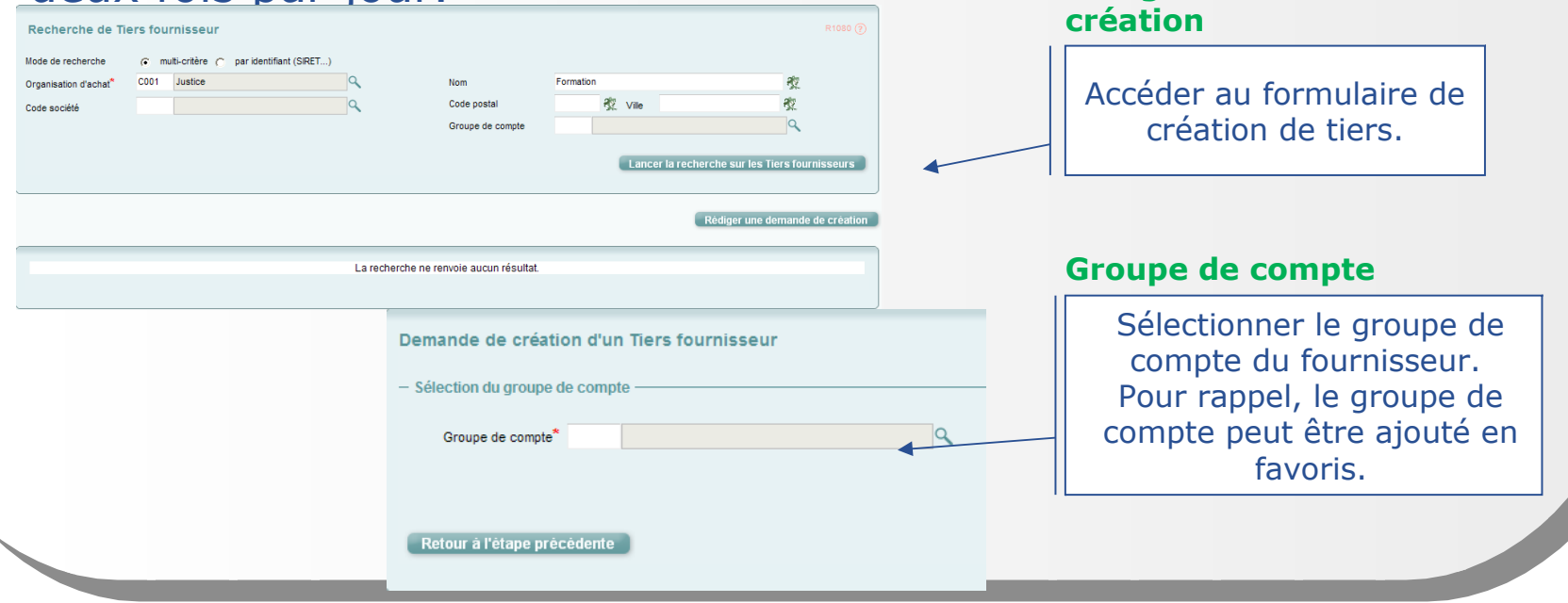

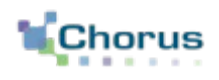

29

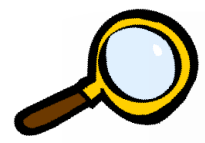

- Zoom sur la demande de création de tiers (2/3) -
- Renseigner tous les champs obligatoires de l'en-tête et des informations générales.
- Ces informations sont disponibles sur la PJP
	- Il faut bien faire attention à la saisie des informations constituant l'identifiant fonctionnel (SIRET, 10 premiers caractères du numéro INSEE, nom et prénom,) pour qu'il corresponde bien à l'identifiant du compte Portail Pro du prestataire

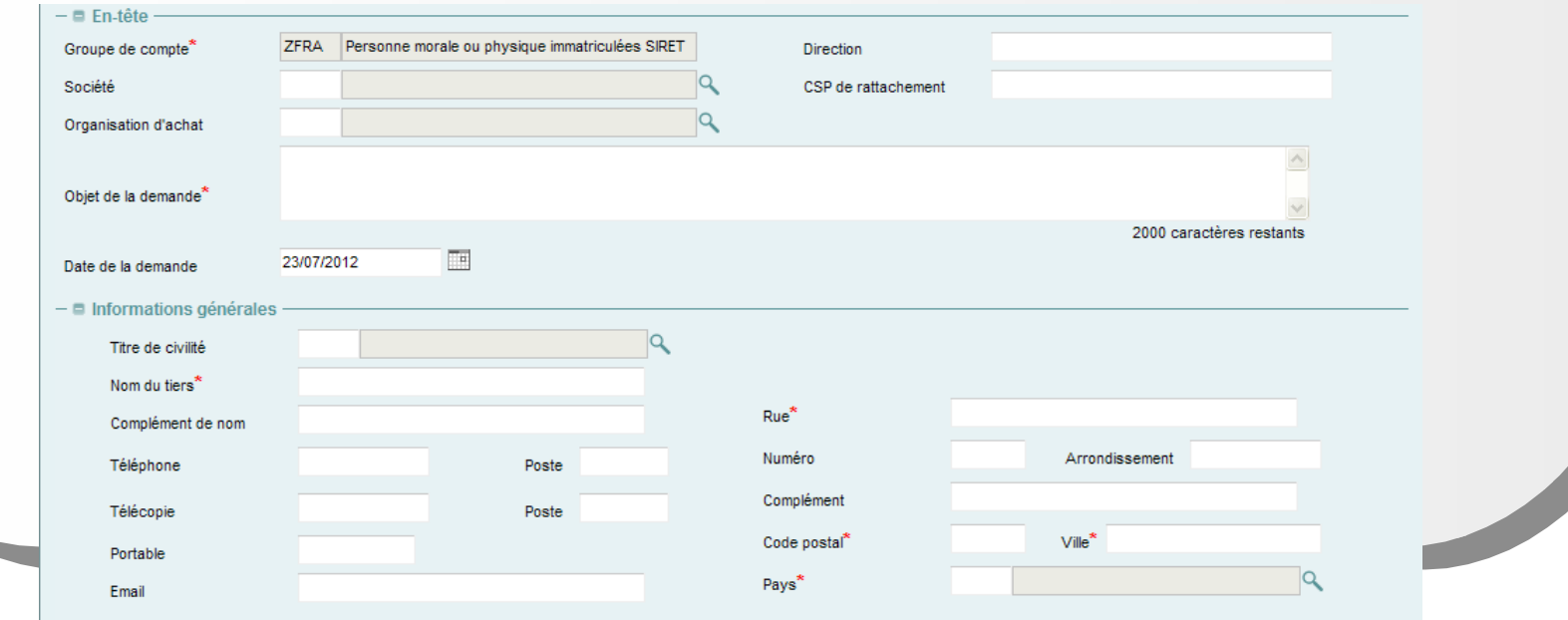

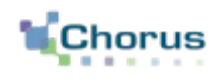

30

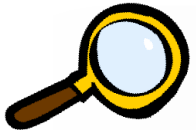

- Zoom sur la demande de création de tiers (3/3) -
- Renseigner tous les champs obligatoires des données du secteur d'activité et les conditions de paiement.
- Ajouter le RIB en pièce jointe et valider la demande.

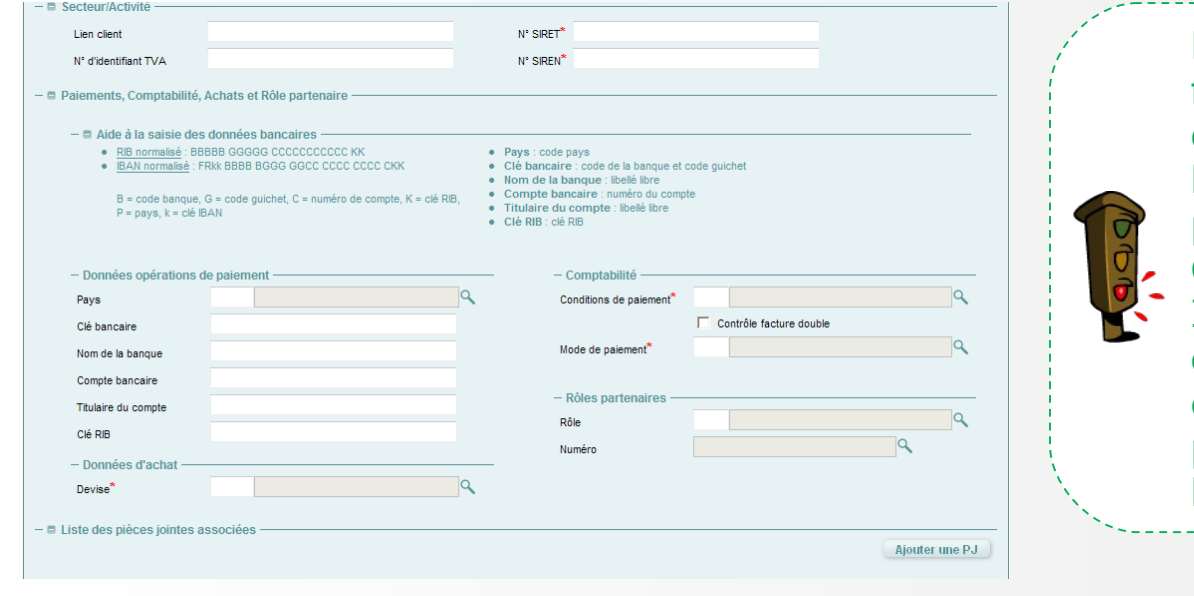

Lors de la validation finale de la demande de création du tiers, le formulaire n'est pas intégré à Cœur Chorus.

Il sera néanmoins consultable par le gestionnaire de tiers pour le traitement de la demande.

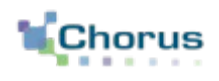

31

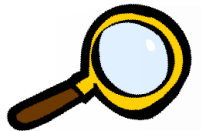

- Zoom sur la demande de modification de tiers -

- Sélectionner le tiers à modifier puis cliquer sur le bouton « Rédiger une demande de modification du tiers ».
- Renseigner et valider le formulaire de demande de modification du tiers : seul le champ « objet » est obligatoire. Certains champs ne sont pas modifiables.

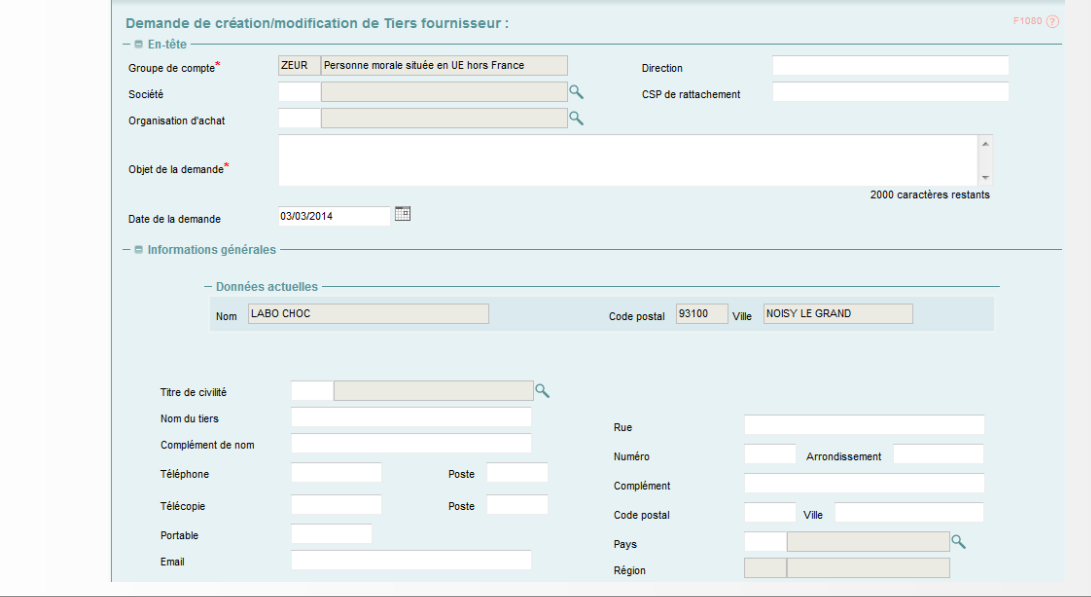

### **Demander la création ou la modification d'un tiers Chorus Suivi de la demande de création ou de modification**

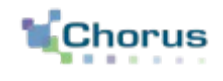

32

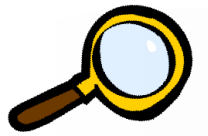

- Zoom sur la demande de modification de tiers -
- A l'issue du traitement de la demande de modification ou création de tiers, un nouveau formulaire est généré.
- Le statut du formulaire de demande de création ou de modification de tiers passe du statut « En attente de traitement CF » au statut « Traité dans CF ».

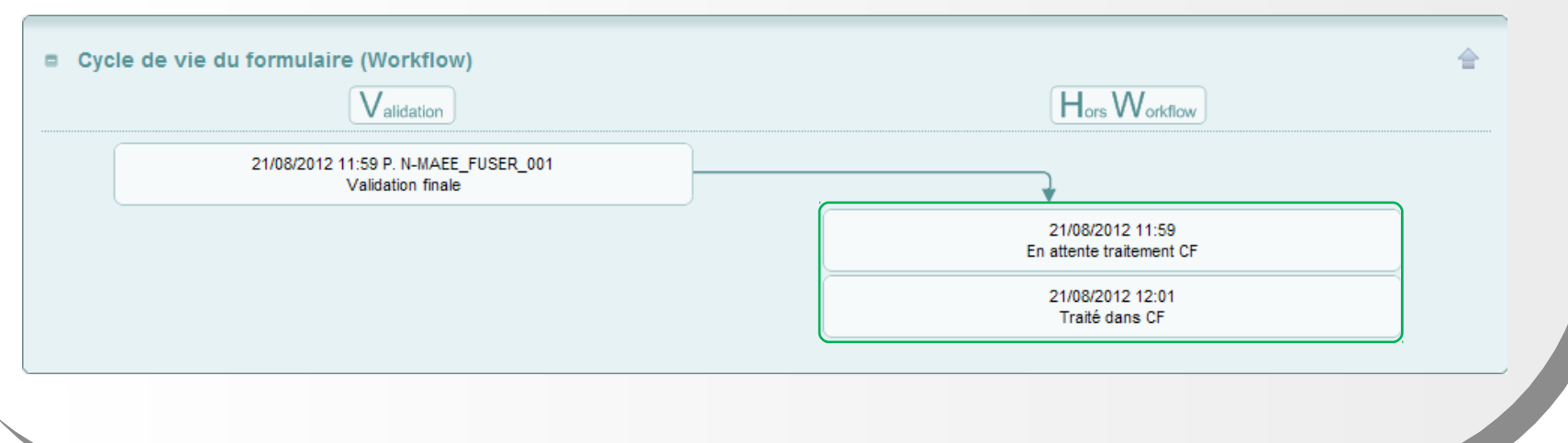

#### **Gérer les tiers dans Chorus Formulaires Etapes clés**

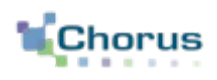

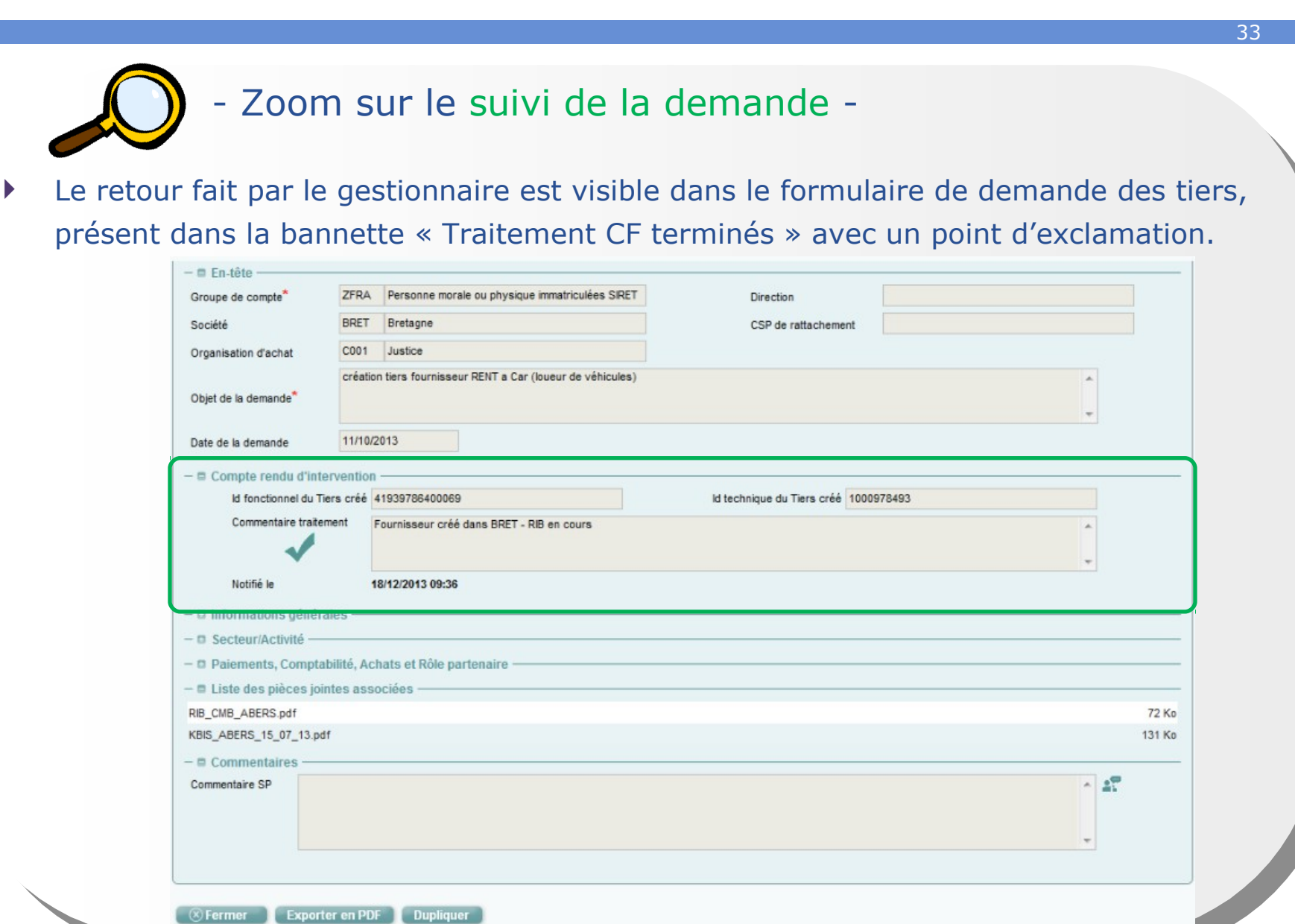

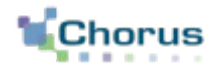

34

## **Conclusion**

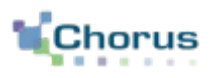

35

- Lorsqu'une demande de remboursement papier est reçu, l'agent doit alors la saisir après instruction sur Chorus Formulaire la DSO TIC.
- Il doit rechercher le tiers ayant produit cette demande. Si ce dernier n'est pas répertorié dans la base, l'agent doit procéder à une demande de création/modification de tiers.
- Un certain nombre de contrôles métier doivent être effectué par le saisisseur et le valideur de la DP afin d'éviter les rejets du formulaire par le Cœur.

## **Conclusion Points clés 2/2**

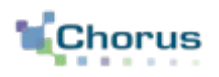

#### **Effectuer les contrôles nécessaires**

Plusieurs contrôles sont effectués par l'outil :

- **•** Doublons,
- Champ obligatoire remplis (les champs obligatoires sont signalés par \*),
- Nombre de caractères dans les champs.

Ces contrôles ne sont pas exhaustifs. Le saisisseur et les valideurs doivent effectuer par ailleurs un contrôle de cohérence dit « métier » et vérifier les informations rentrées.

Le contrôle « métier » consiste en la vérification de la cohérence entre les données, de vérification de l'existence ou de la validité d'une donnée par rapport à un autre référentiel.

Le contrôle (automatique par Chorus Formulaires ou « métier » par les agents) est particulièrement important. En cas d'erreur importante, l'intégration du formulaire dans le Cœur peut être rejetée. Par ailleurs, si une erreur est détectée par le CSP, ce dernier peut rejeter la DP, ce qui obligera l'agent saisisseur à ressaisir le formulaire.
## **Conclusion Quiz**

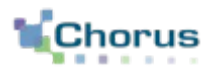

37

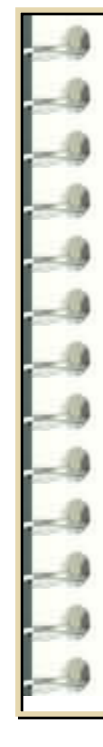

#### **Question 1**

Dans quel cas un formulaire DSO TIC doit-il être créé dans Chorus Formulaires ?

#### **Réponse :**

Un formulaire DSO TIC doit être créé par un agent sur Chorus Formulaires pour toute demande de remboursement sous format papier pour un montant inférieur au seuil d'obligation.

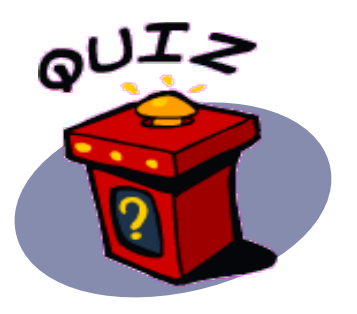

## **Conclusion Quiz**

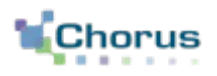

38

#### **Question 2**

Par quel sigle ne doit pas commencer une pièce jointe au formulaire initié dans Chorus Formulaires ?

#### **Réponse :**

La pièce jointe ne doit pas commencer par PJP. Une règle de nommage permet de guider le saisisseur dans l'ajout de pièce jointe : PJ\_ « n° de poste sur 2 caractères »\_nom de la PJ donné par le bénéficiaire.

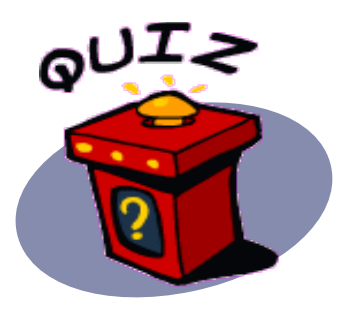

## **Conclusion Quiz**

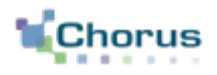

39

#### **Question 3**

Les contrôles effectués par Chorus Formulaires sont-ils suffisant ?

#### **Réponse :**

Chorus Formulaires effectue une première vague de contrôles automatiques (remplissage des champs obligatoires, nombre de caractère dans un champ…). Les agents remplissant le formulaire ou le validant doivent effectuer les contrôles métier et de cohérence.

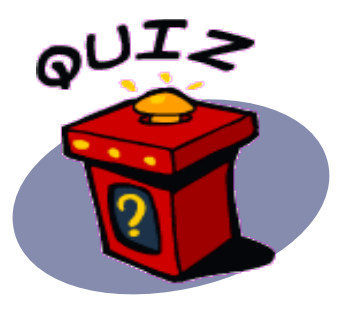

Dernière modification : 21/04/2016

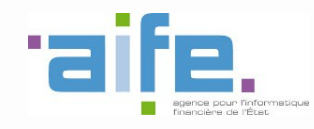

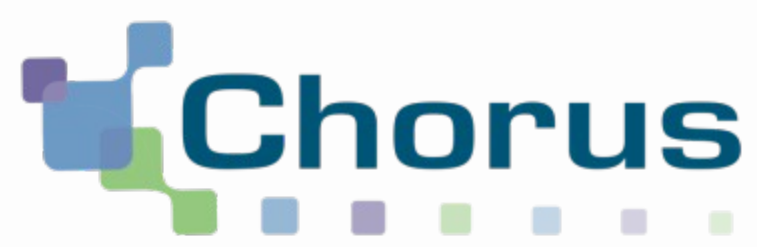

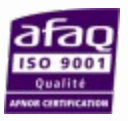

# Le circuit de validation des dossiers DémaTIC Chorus Formulaires

REF : FCF\_M34\_003\_00

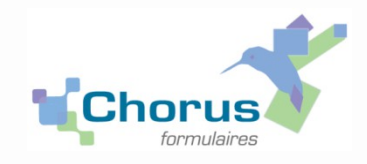

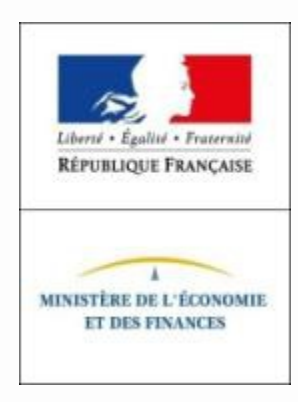

# **Sommaire**

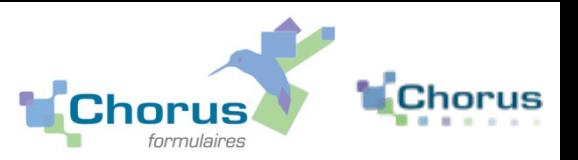

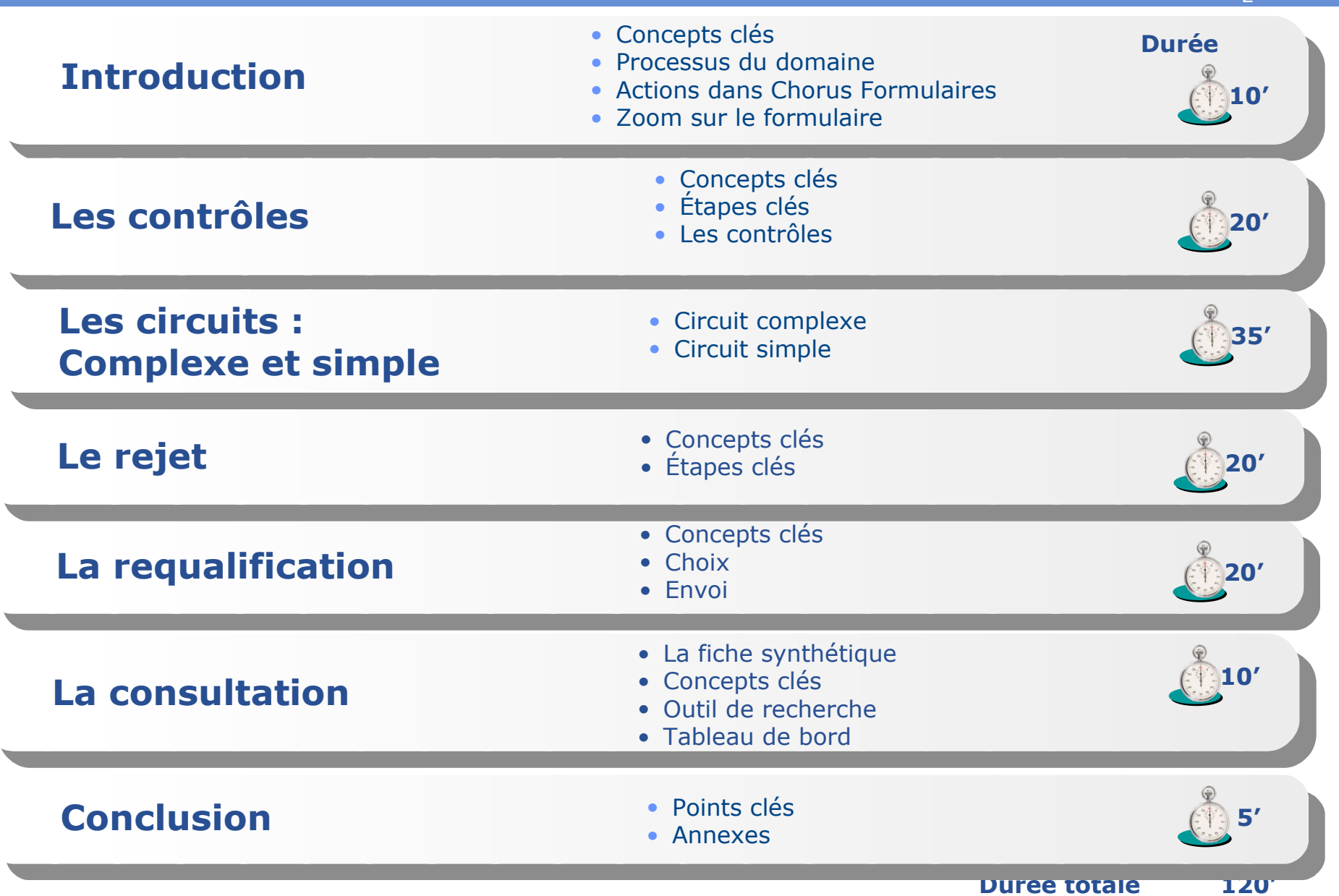

## **Introduction Concepts clés**

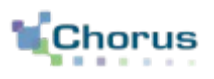

- Le nouveau portail « Chorus Portail Pro » permet aux professions agricoles de saisir directement les demandes de remboursement partiel de la taxe intérieure de consommation sur les produits énergétiques (TIC), et de la taxe intérieure de consommation sur le gaz naturel (TICGN).
- Les demandes saisies dans Chorus Portail Pro sont ensuite transmises à :
	- Chorus Formulaires sous la forme de formulaires de « DSO » ;
	- Cœur Chorus comme des demandes de paiement direct.
- Chaque demande donne lieu à création d'un **formulaire DSO dans Chorus formulaires**. Ce formulaire arrive dans la liste de travail du service TIC-TICGN (DD/RFiP) compétent. Les pièces jointes sont dématérialisées et transmises automatiquement avec la demande.

## **Introduction Concepts clés**

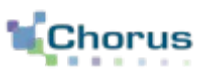

- Les demandes de remboursement peuvent suivre 2 circuits :
	- **Le circuit dit « simple »** s'applique aux dossiers pour lesquelles le demandeur est affilié à la MSA (contrôle automatique avec les données de la MSA de l'année N-1) et dont le montant de la demande est inférieur au seuil dépendant du département. Le dossier est alors instruit et validé en DD/DRFIP. Dans le cas d'un circuit simple, il peut y avoir une étape de validation supplémentaire par un responsable désigné en DD/DRFIP en fonction d'un seuil déterminé localement par la DD/DRFIP.
	- **Le circuit dit « complexe »** : Les demandes dites « complexes » sont soumises aux DDT/M. Tout dossier peut être requalifié en complexe. Après avis de la DDT/M, le dossier revient à la DD/DRFIP pour validation finale.
- Les demandes validées sont transmises par interface à **Chorus Cœur** pour création de **DP directs** et arrivent dans la **liste de travail du contrôleur de règlement**. Les pièces jointes sont attachées aux demandes de paiement.
- Rappel : Les demandes « papier » (< seuil d'obligation de 500 euros) seront saisies dans Chorus formulaires et suivront tout comme les télédemandes l'un des 2 circuits précités. Elles font l'objet d'un autre support de formation.

#### **Introduction Processus du domaine**

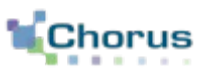

5

*Fioul Lourd/ Gaz Naturel/ Gazole non routier* 0 **Achat Année** 

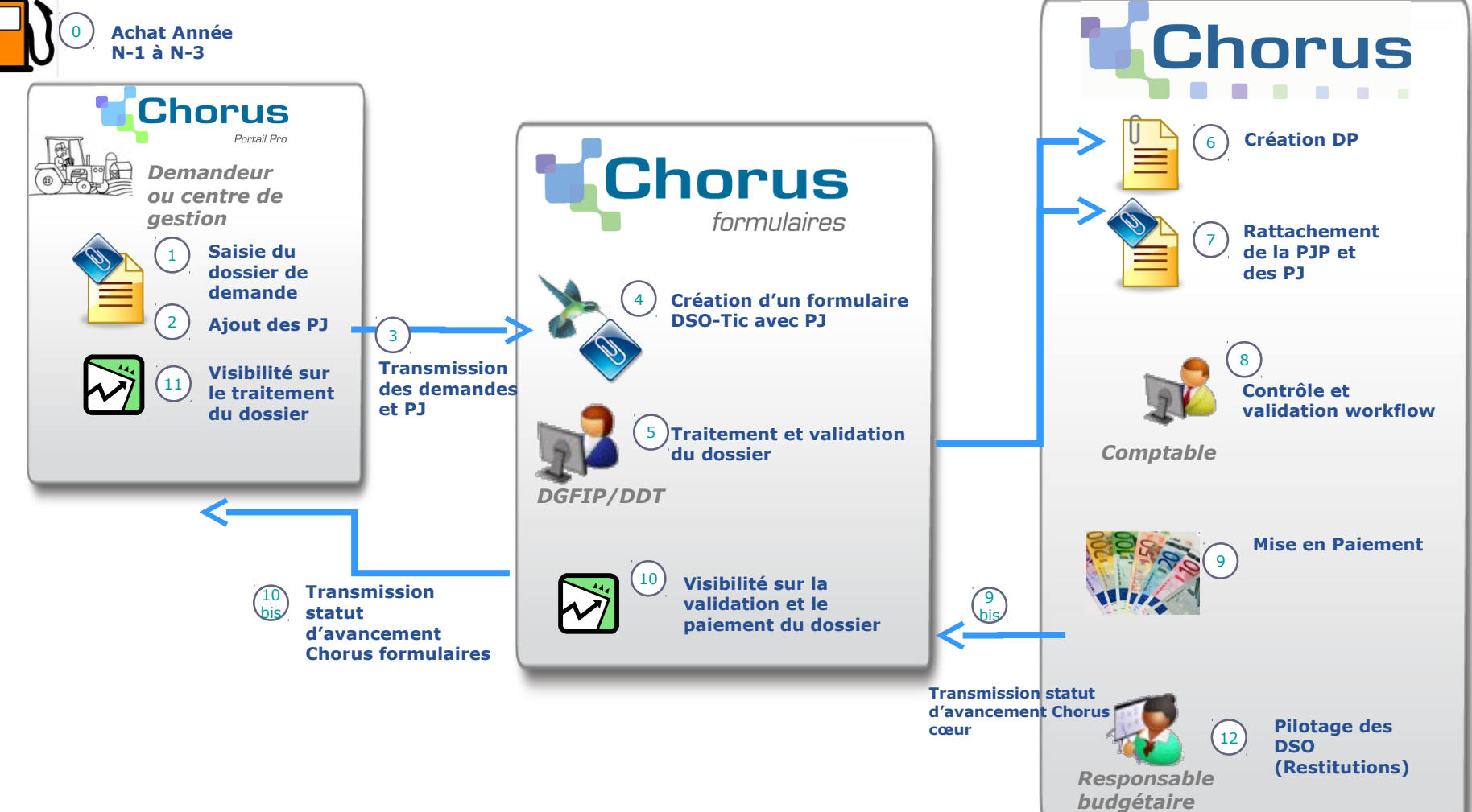

## **Introduction Actions dans Chorus Formulaires**

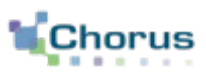

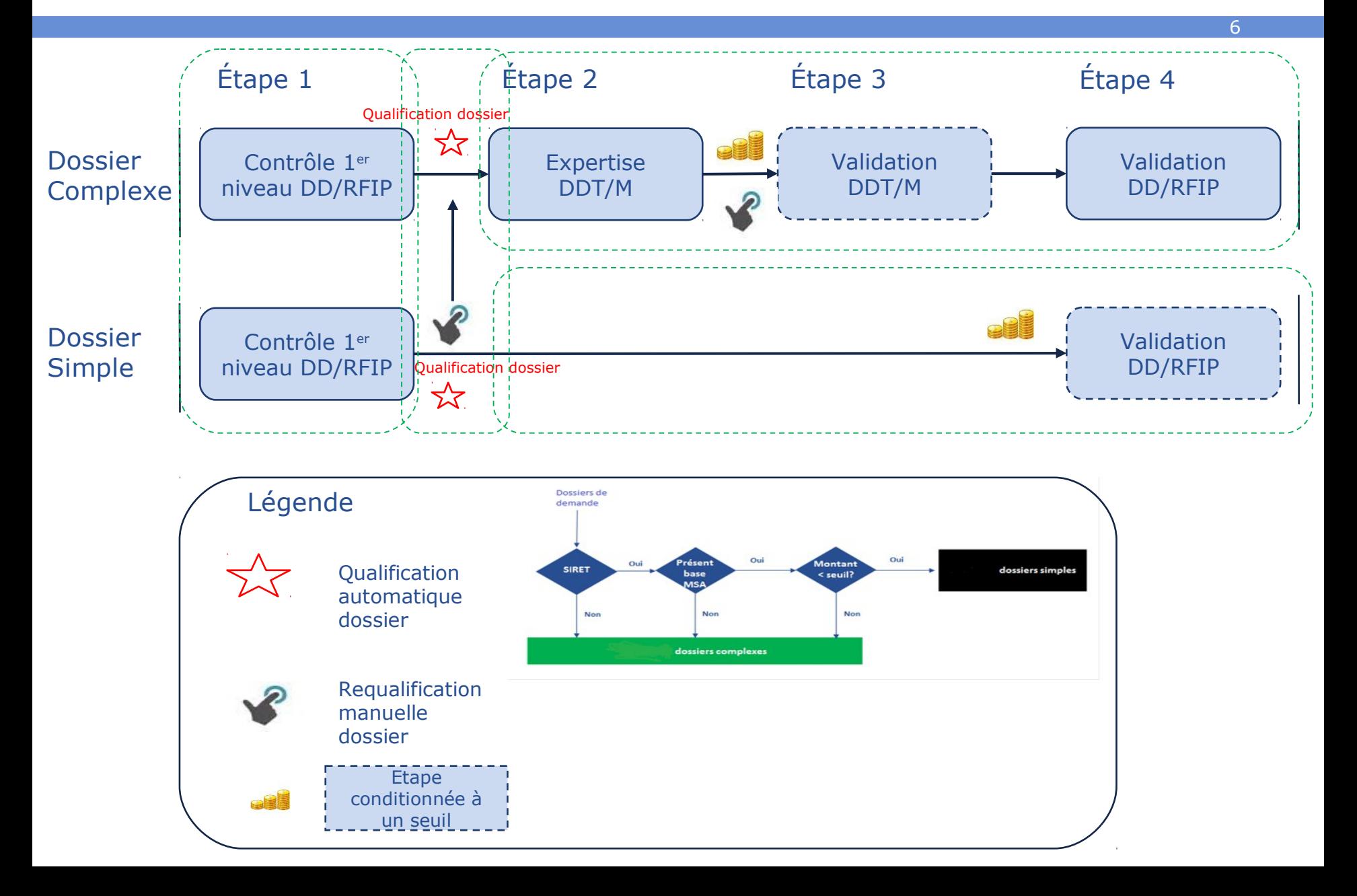

#### **Introduction Zoom sur le formulaire « DSO »**

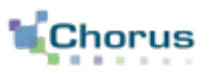

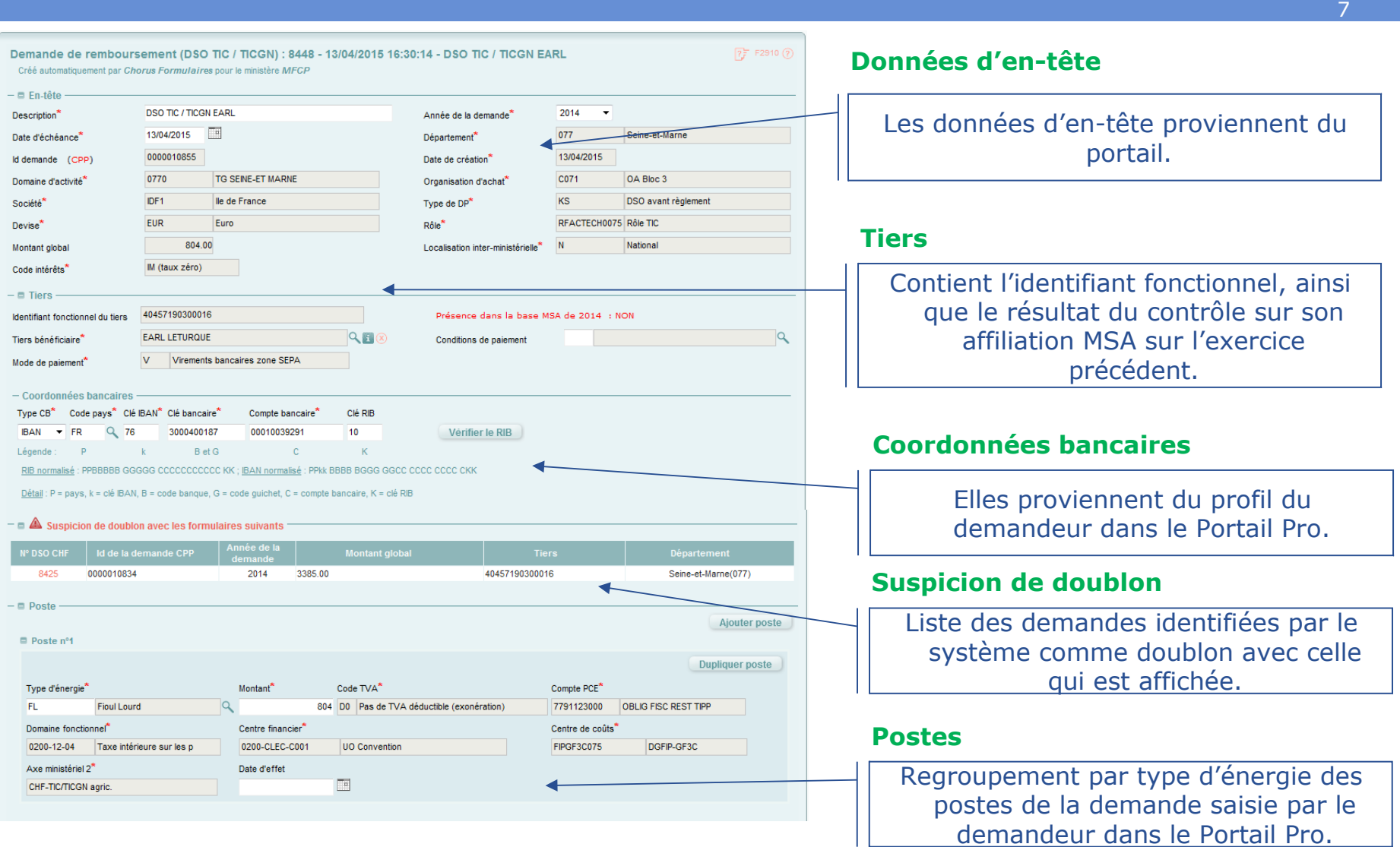

#### **Introduction Zoom sur le formulaire « DSO »**

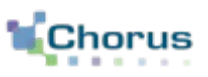

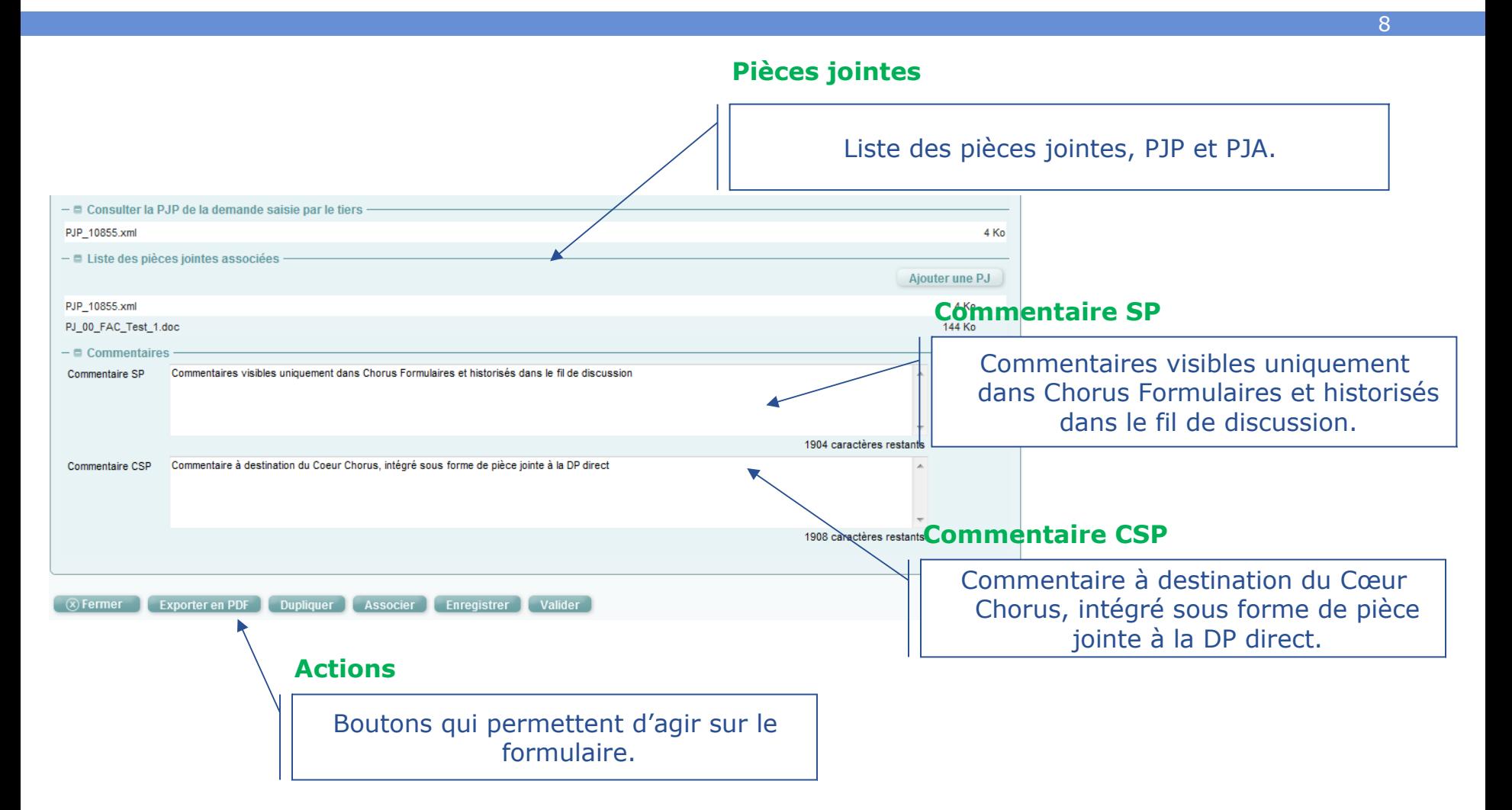

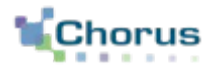

9

# Les contrôles

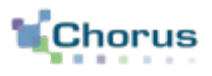

#### **FONCTIONNELLEMENT**

Les professions agricoles peuvent demander le remboursement partiel de la taxe intérieure de consommation sur les produits énergétiques (TIC) et de la taxe intérieure de consommation sur le gaz naturel (TICGN).

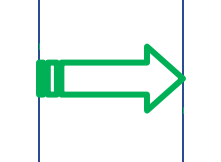

#### **DANS CHORUS FORMULAIRES**

Le demandeur saisi une facture sur le Portail Pro.

Elle est intégrée sous forme de DP dématérialisée avec pièces jointes dans Chorus Formulaires.

## **Les contrôles Etapes clés**

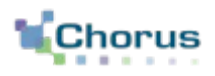

11

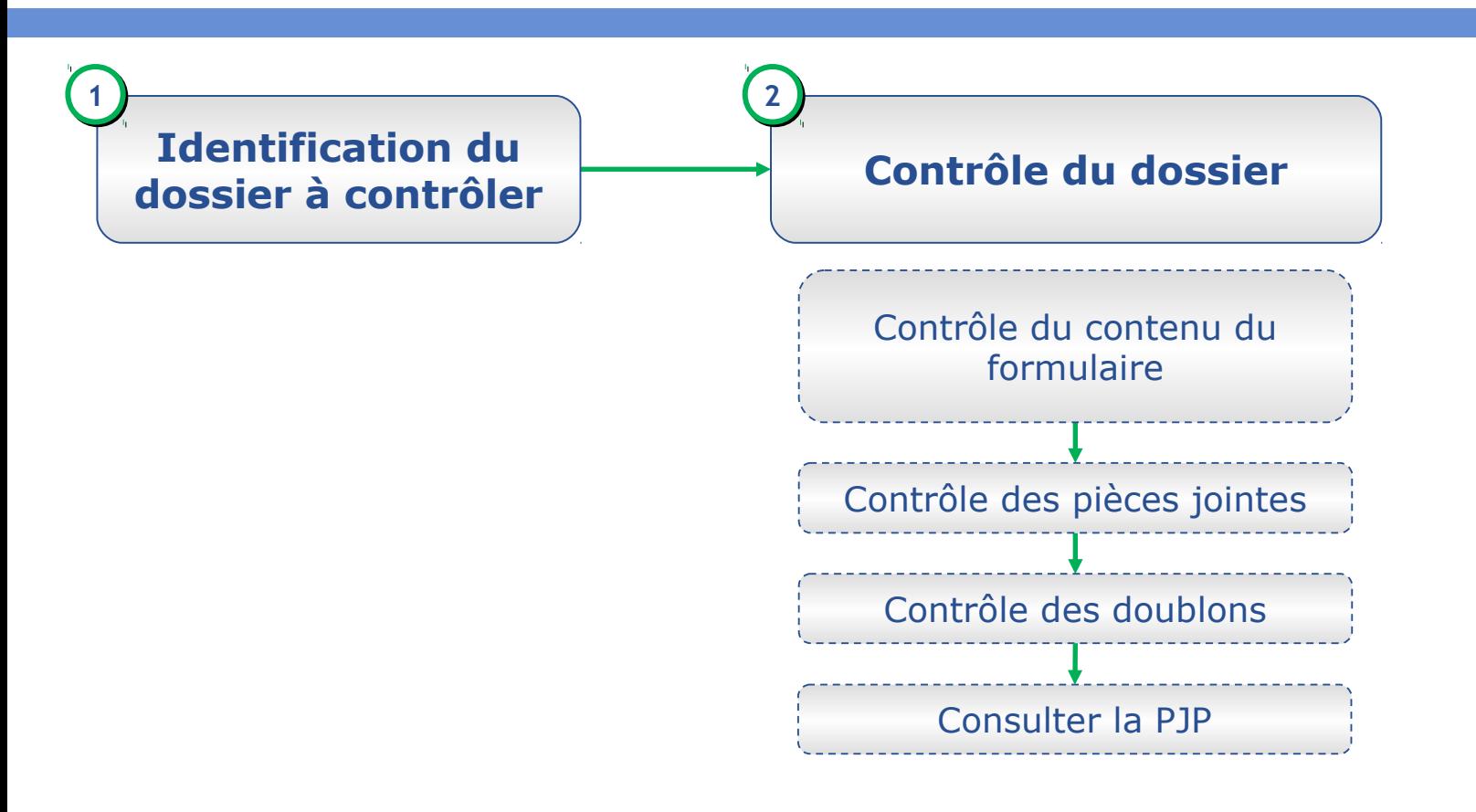

Qualification automatique du dossier (système)

#### **Les contrôles Identification du dossier**

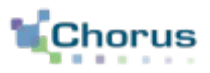

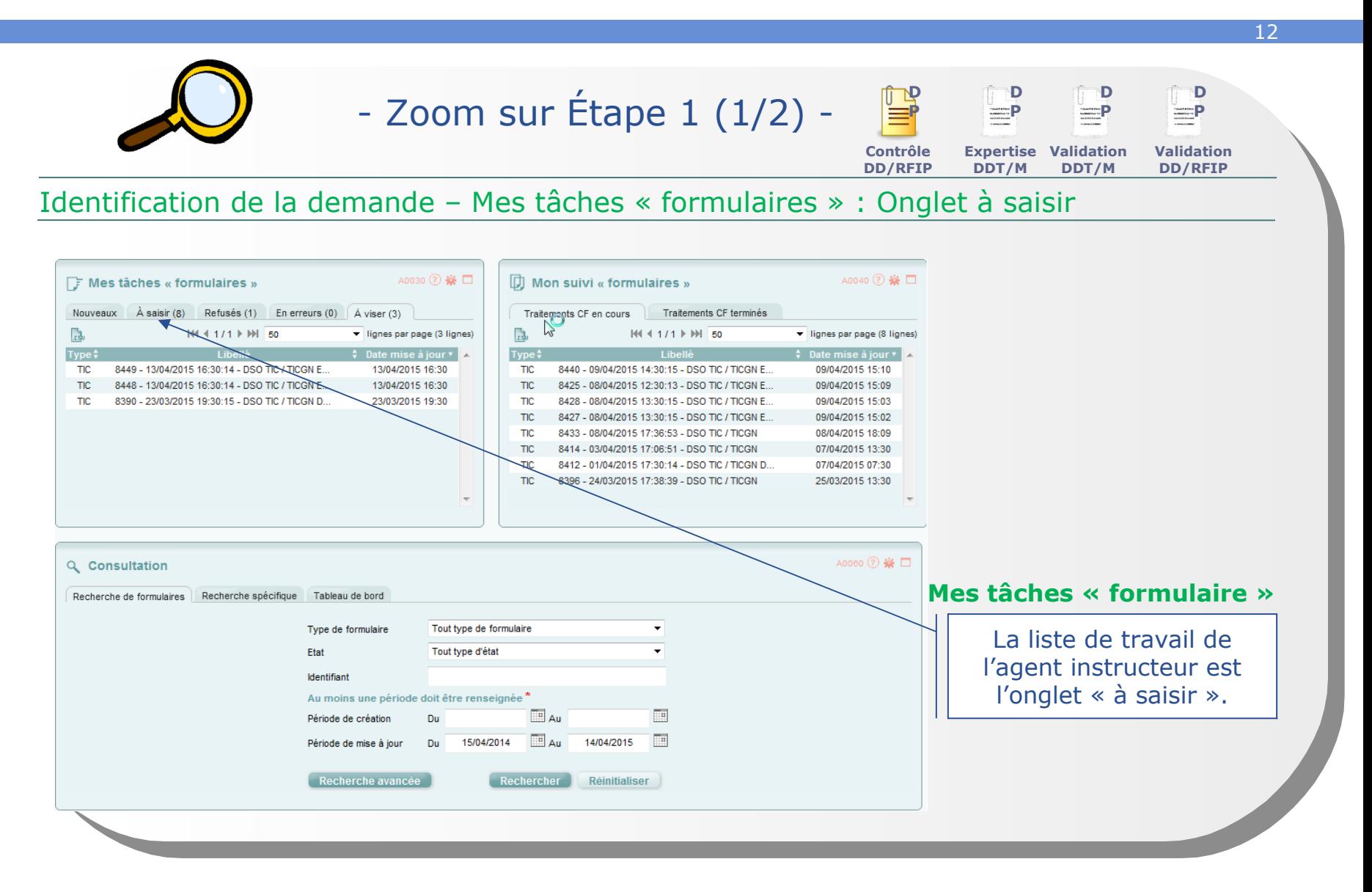

#### **Les contrôles Identification du dossier**

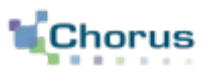

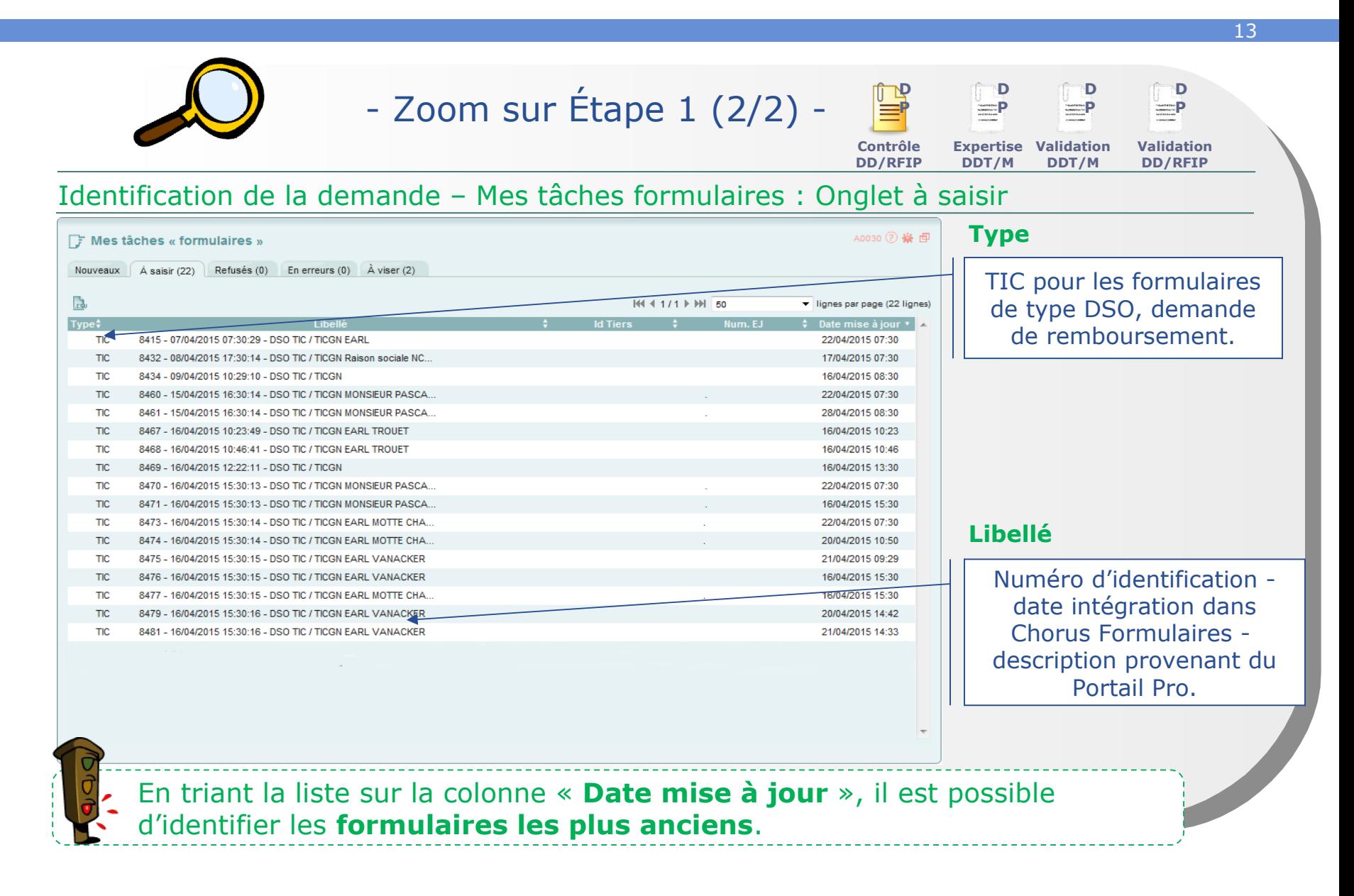

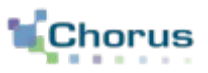

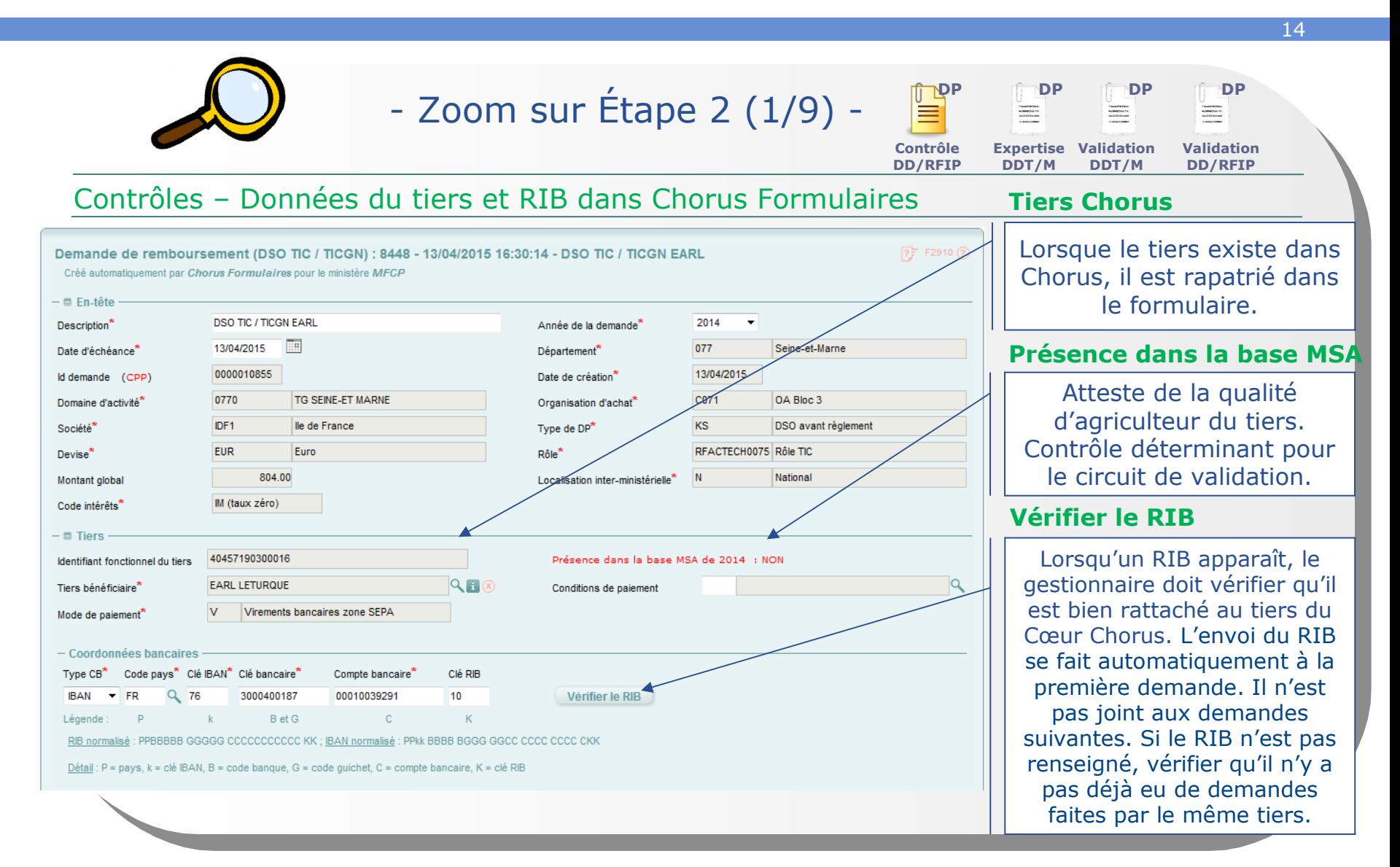

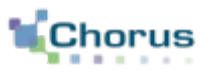

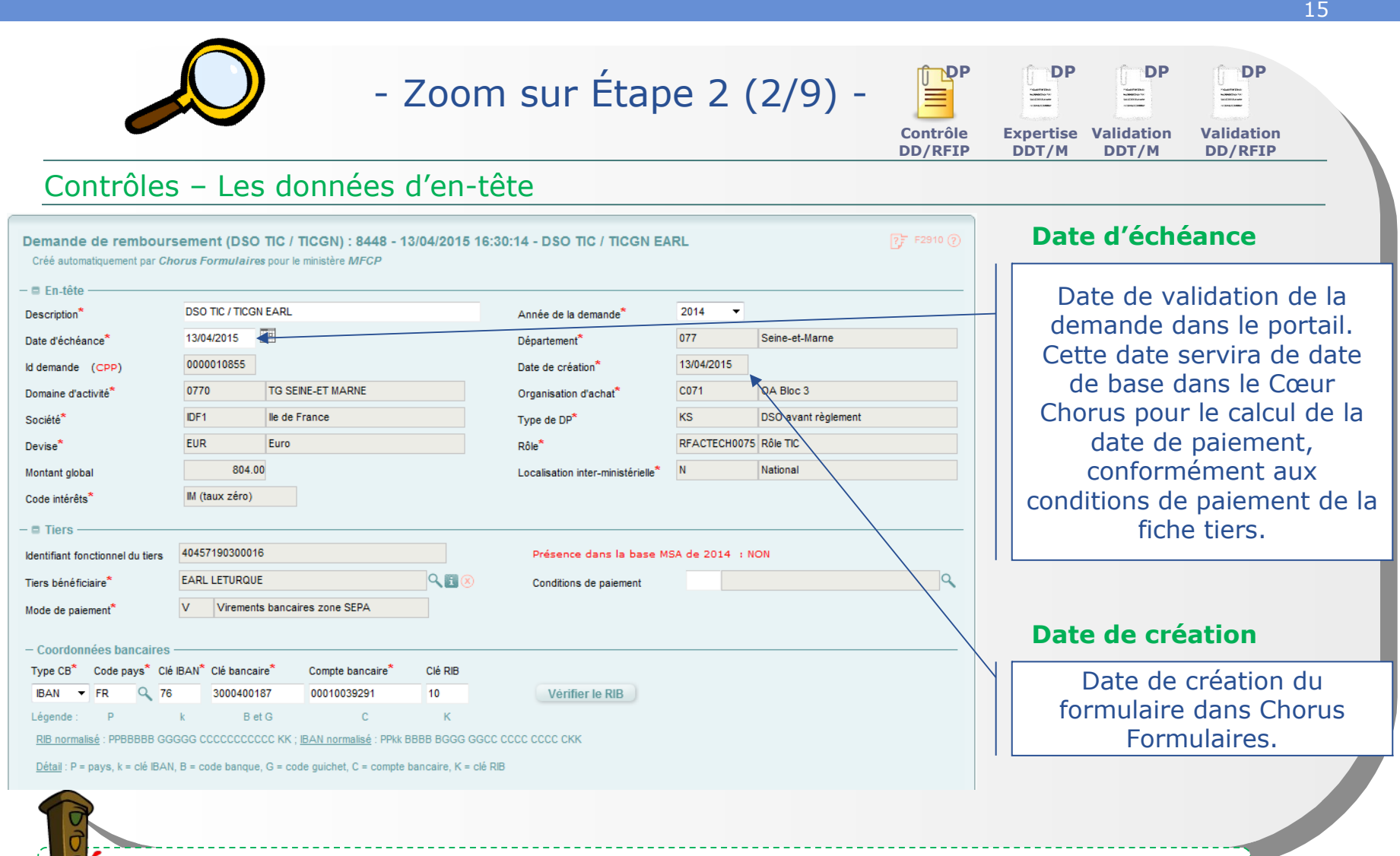

Certaines informations ne sont pas modifiables.

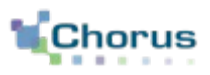

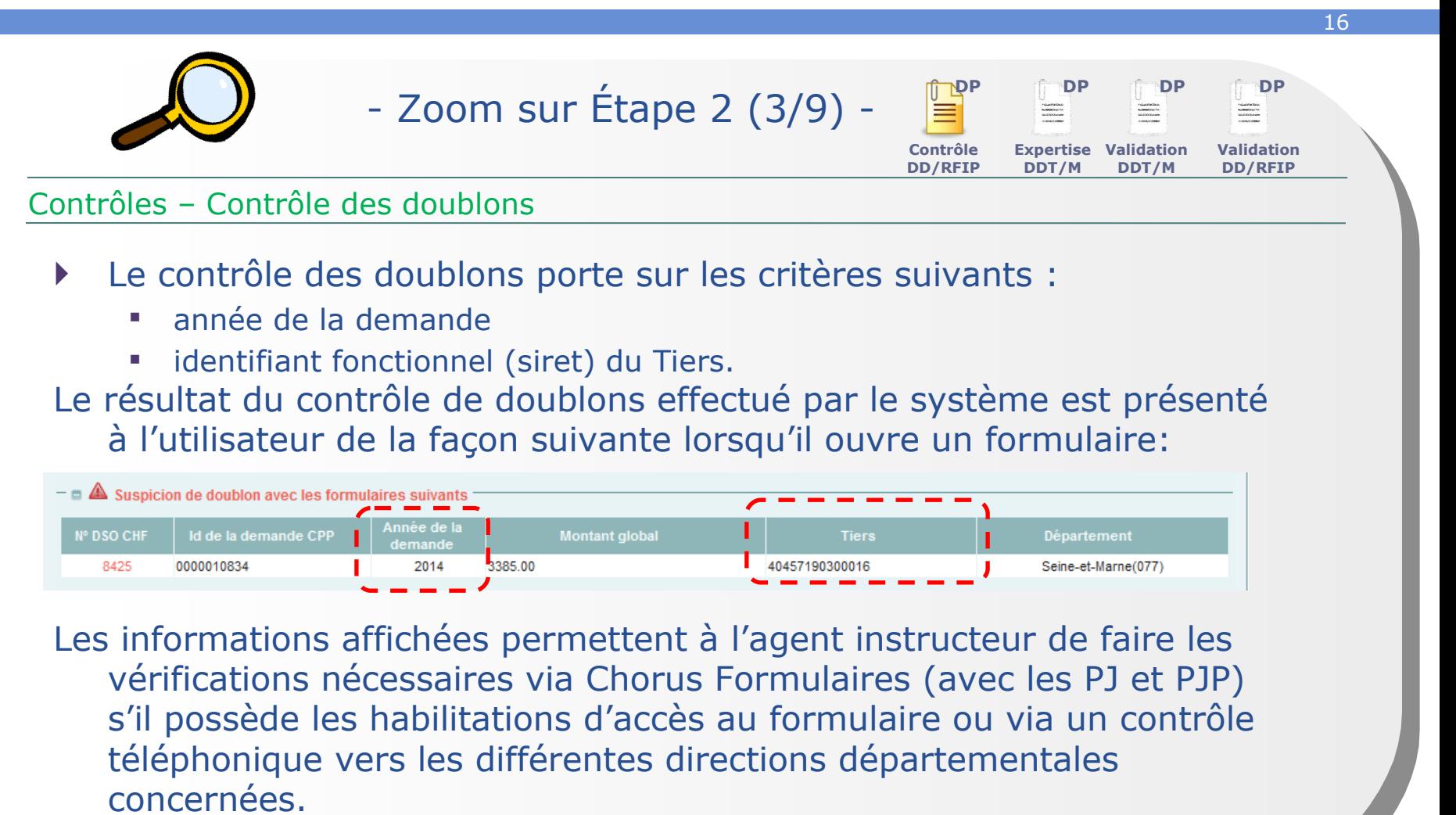

Il peut s'agir d'une demande complémentaire.

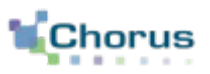

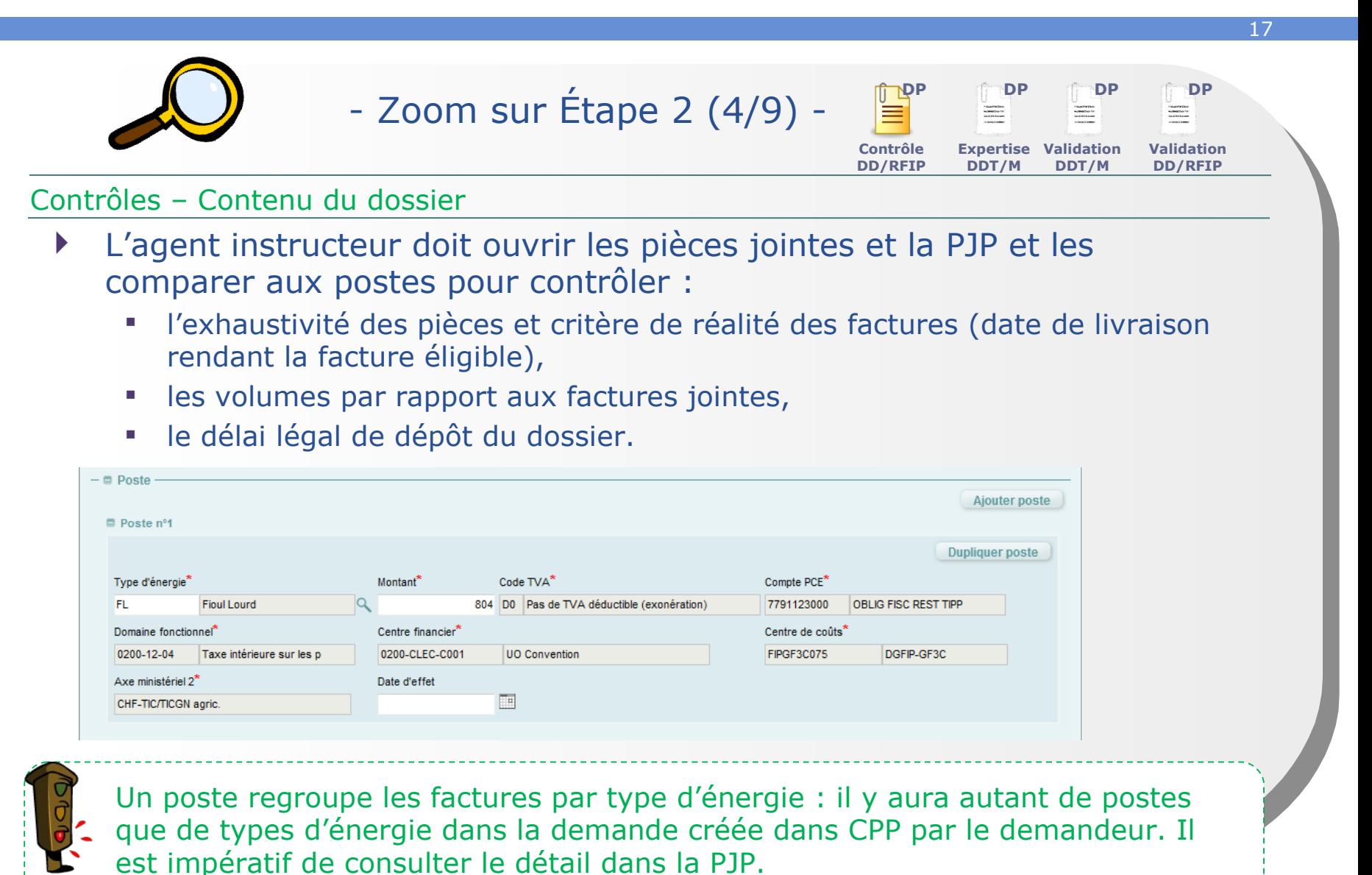

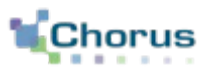

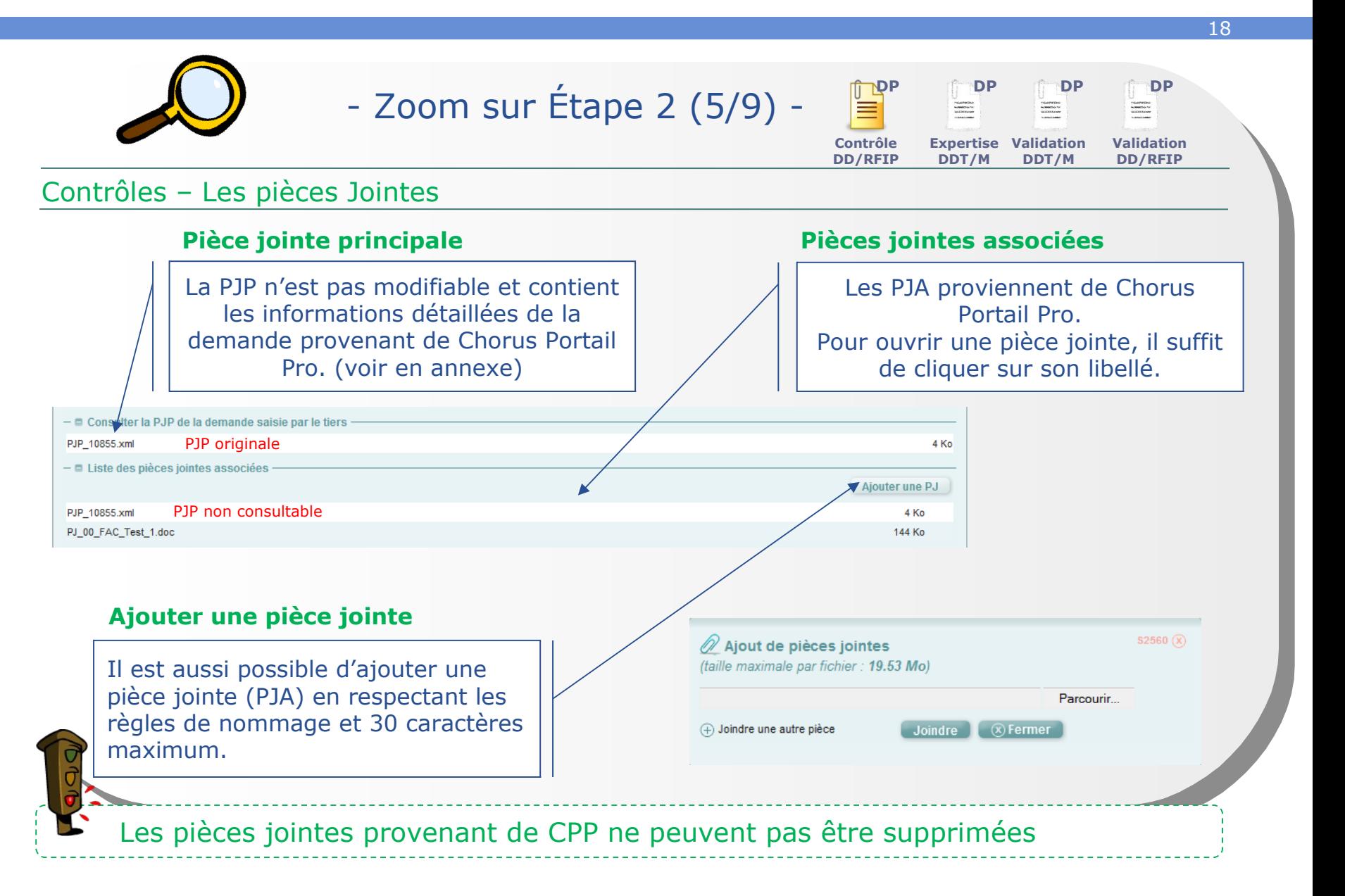

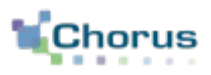

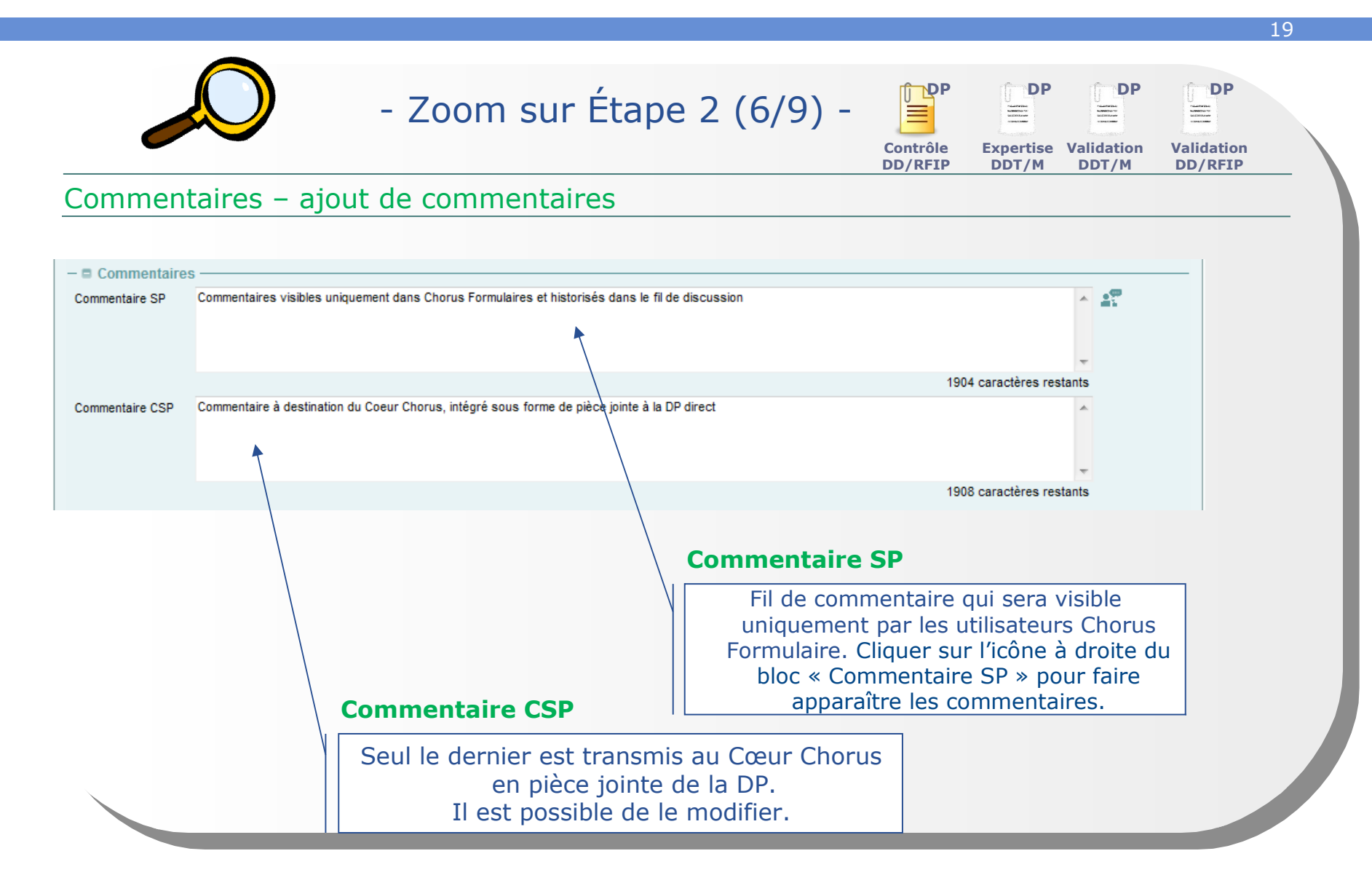

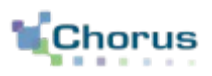

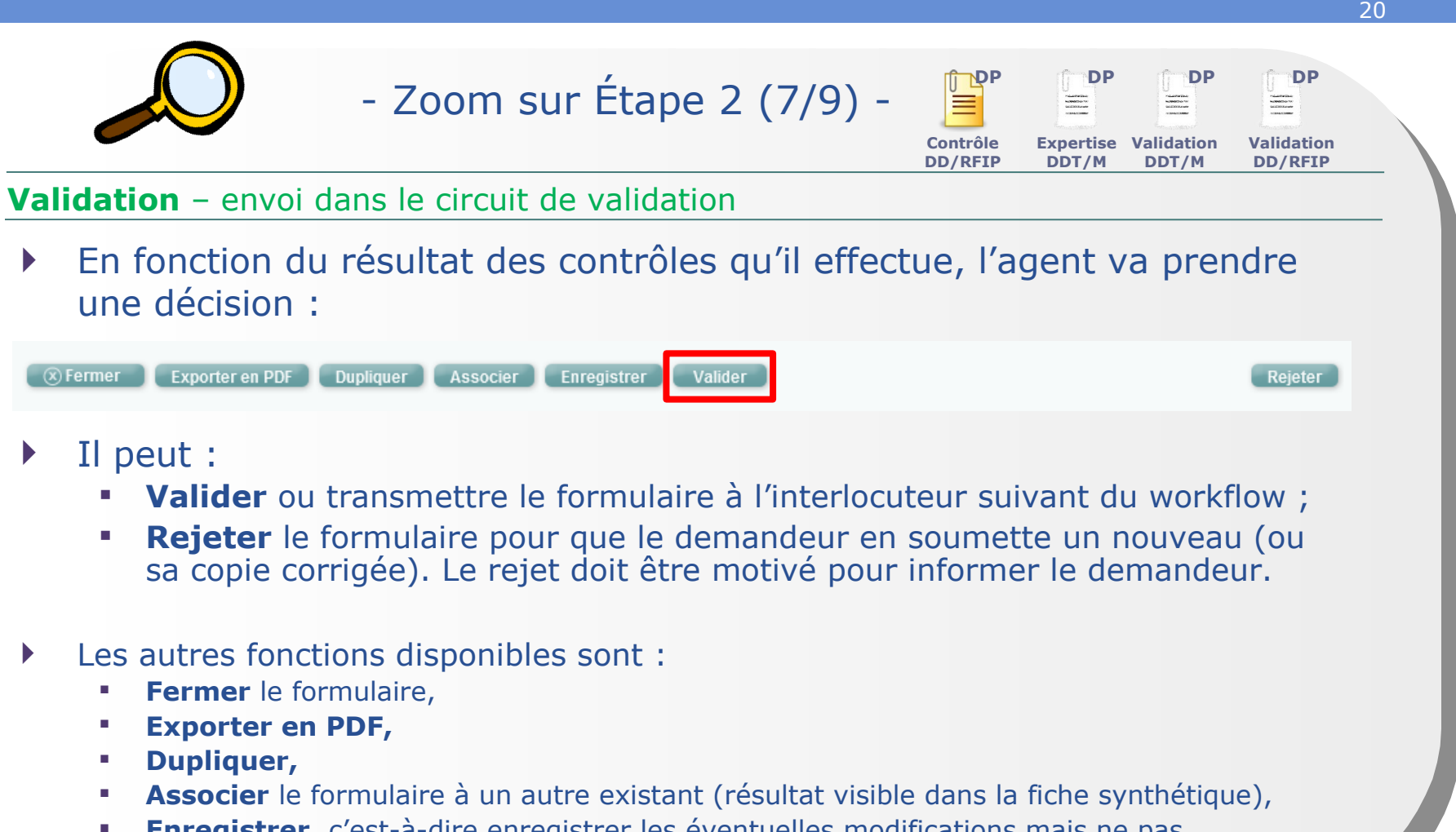

 **Enregistrer**, c'est-à-dire enregistrer les éventuelles modifications mais ne pas transmettre le formulaire à l'acteur suivant. Le formulaires est conservé dans l'onglet « à saisir ».

### **Les contrôles Envoi du dossier dans le circuit de validation**

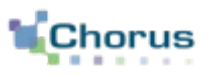

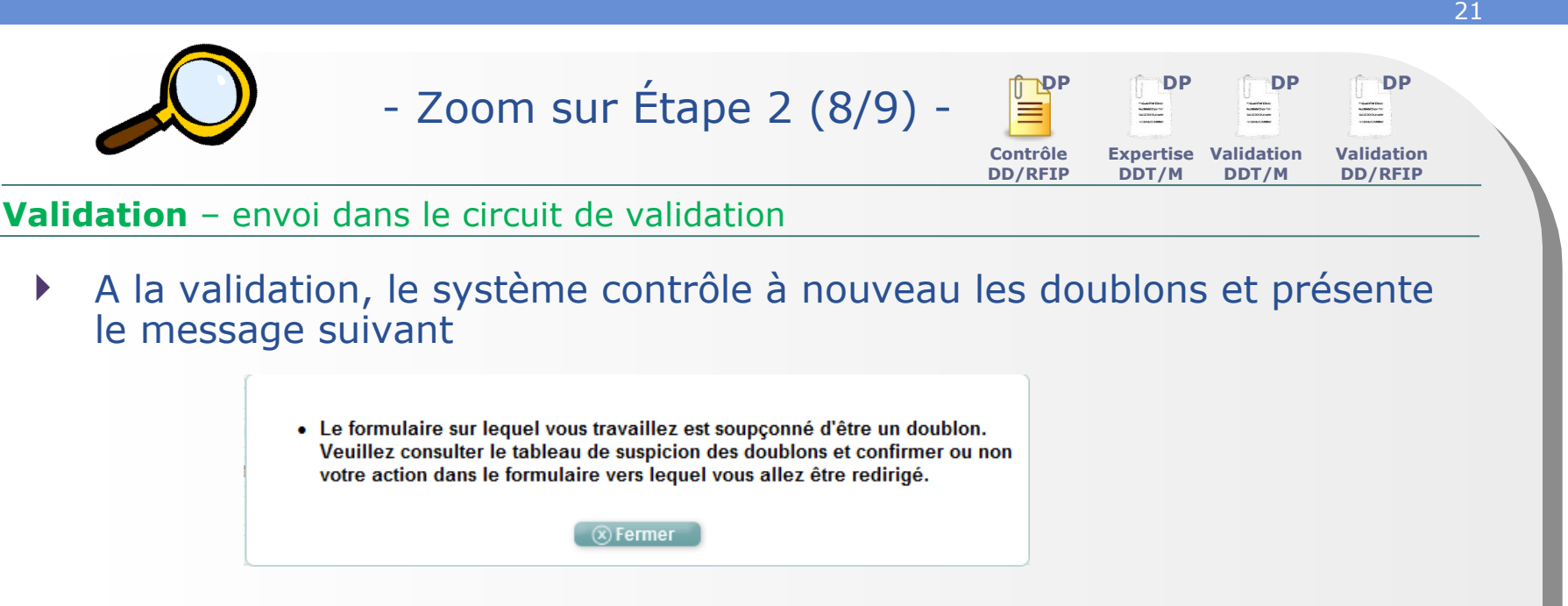

- L'agent devra cliquer une nouvelle fois sur « valider » si la demande n'est pas un doublon.
- Il devra rejeter la demande si elle est effectivement un doublon.

## **Les contrôles Envoi du dossier dans le circuit de validation**

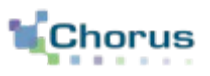

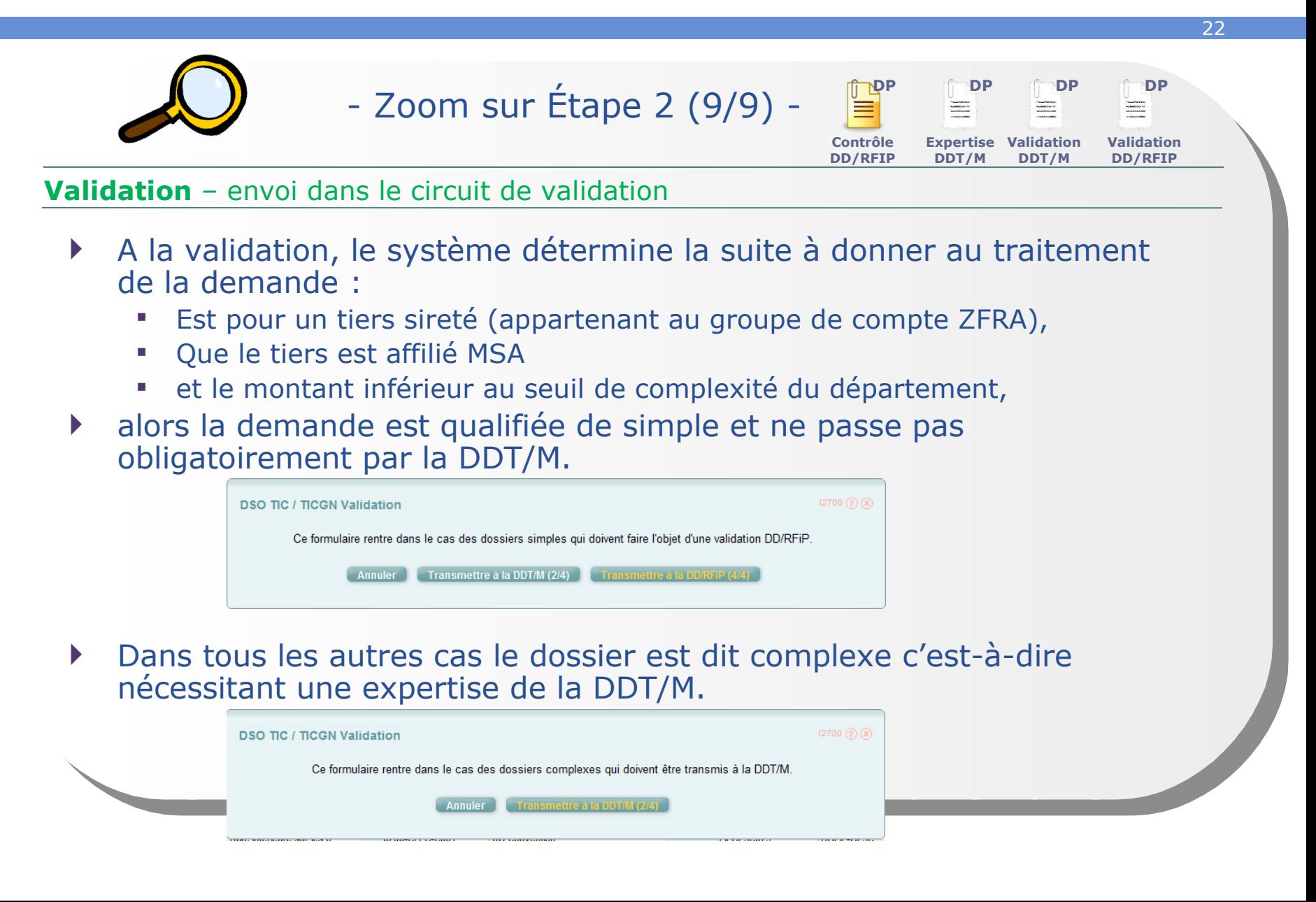

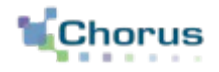

23

# Le circuit du dossier complexe

## **Le circuit complexe Concepts Clés**

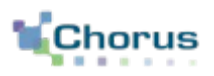

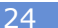

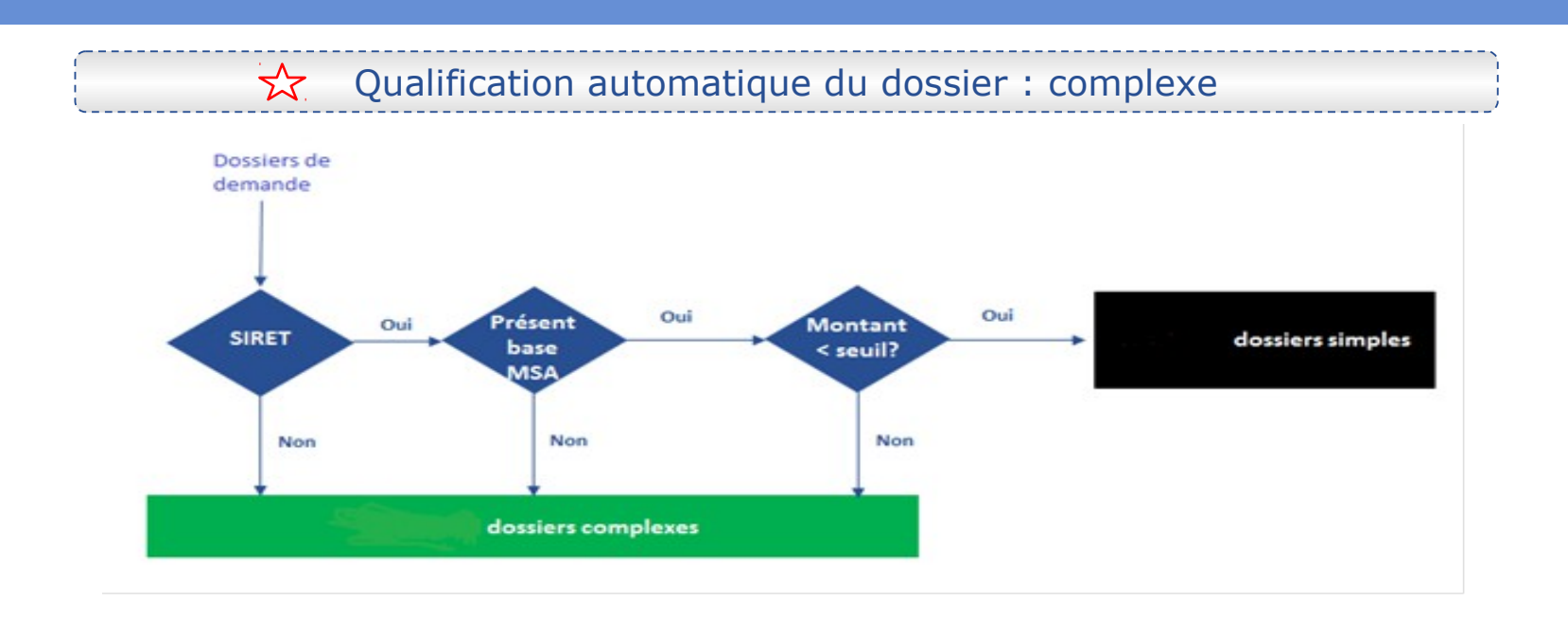

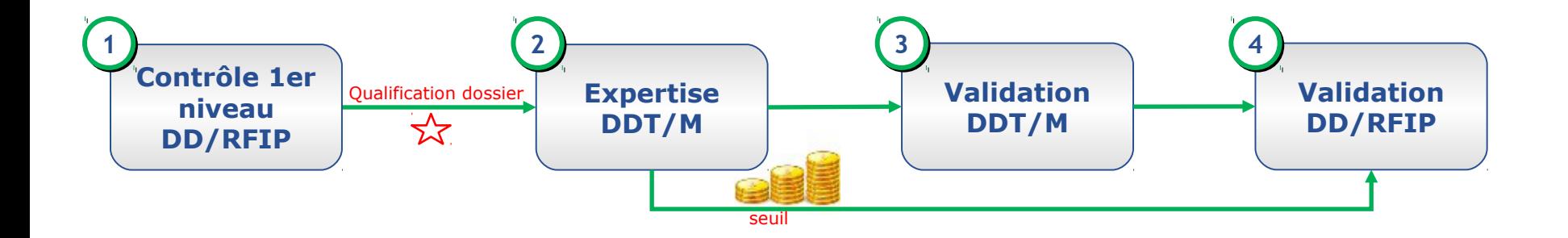

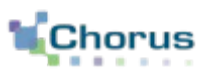

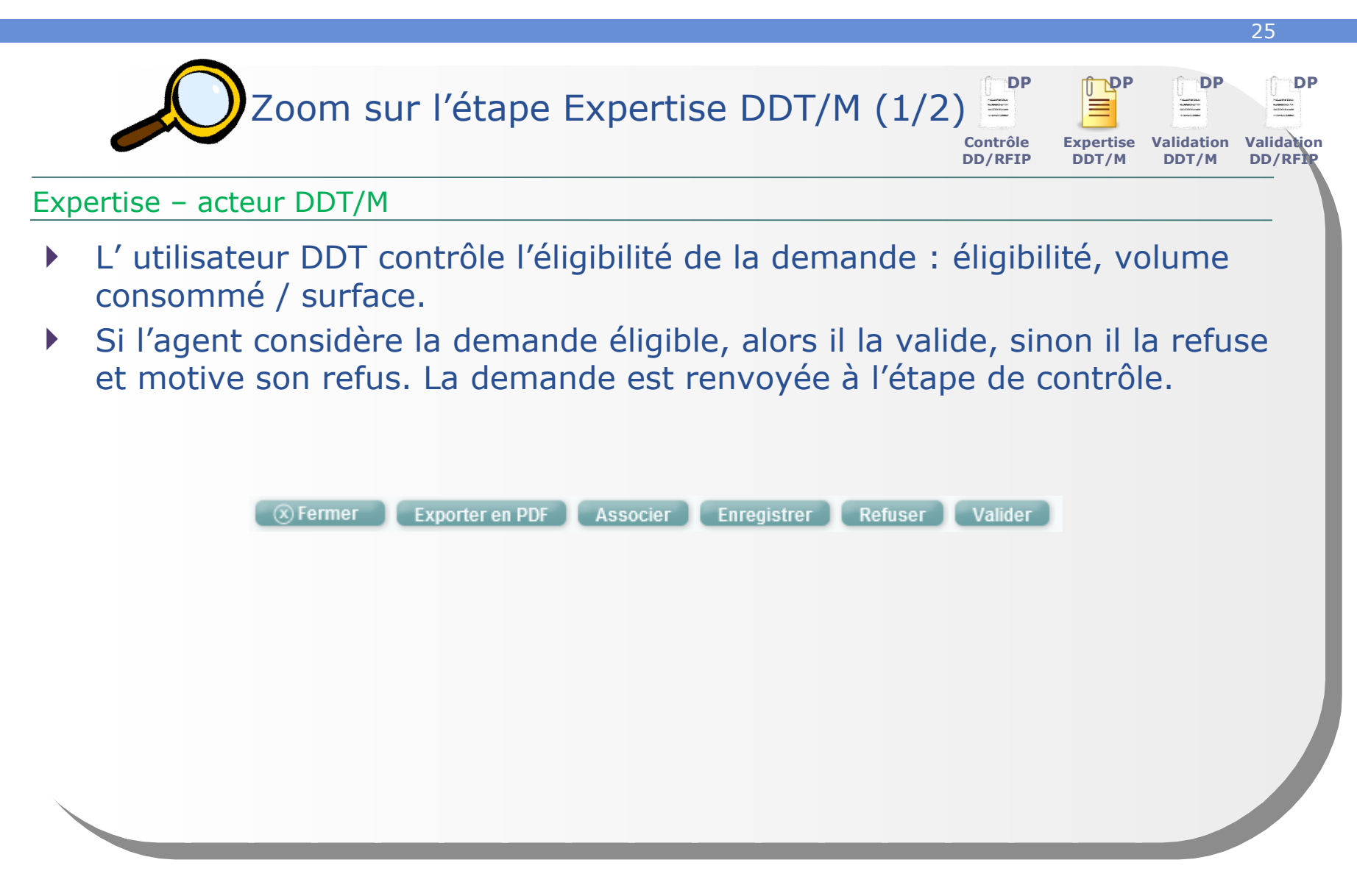

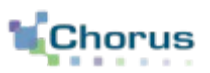

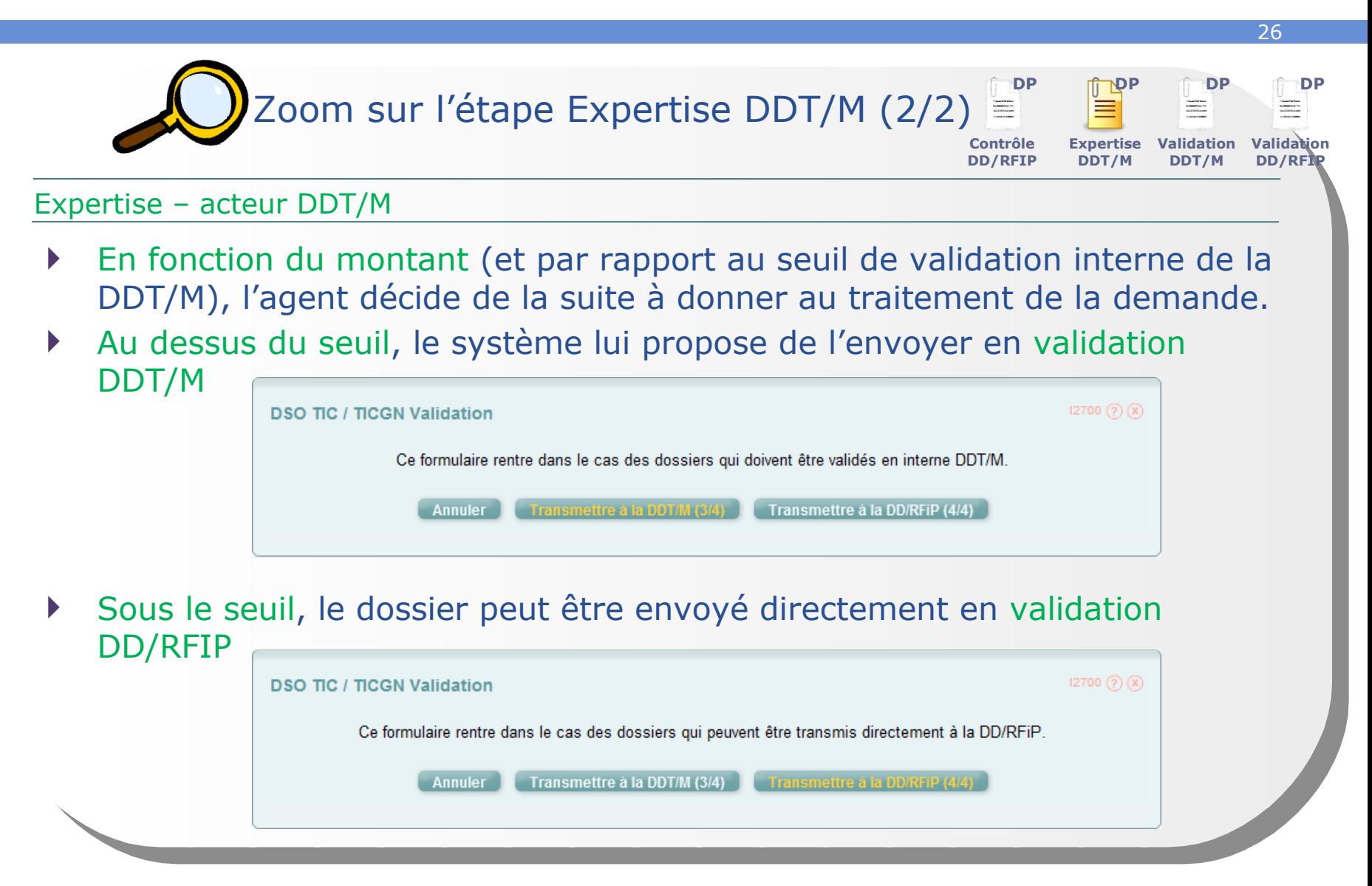

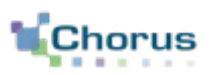

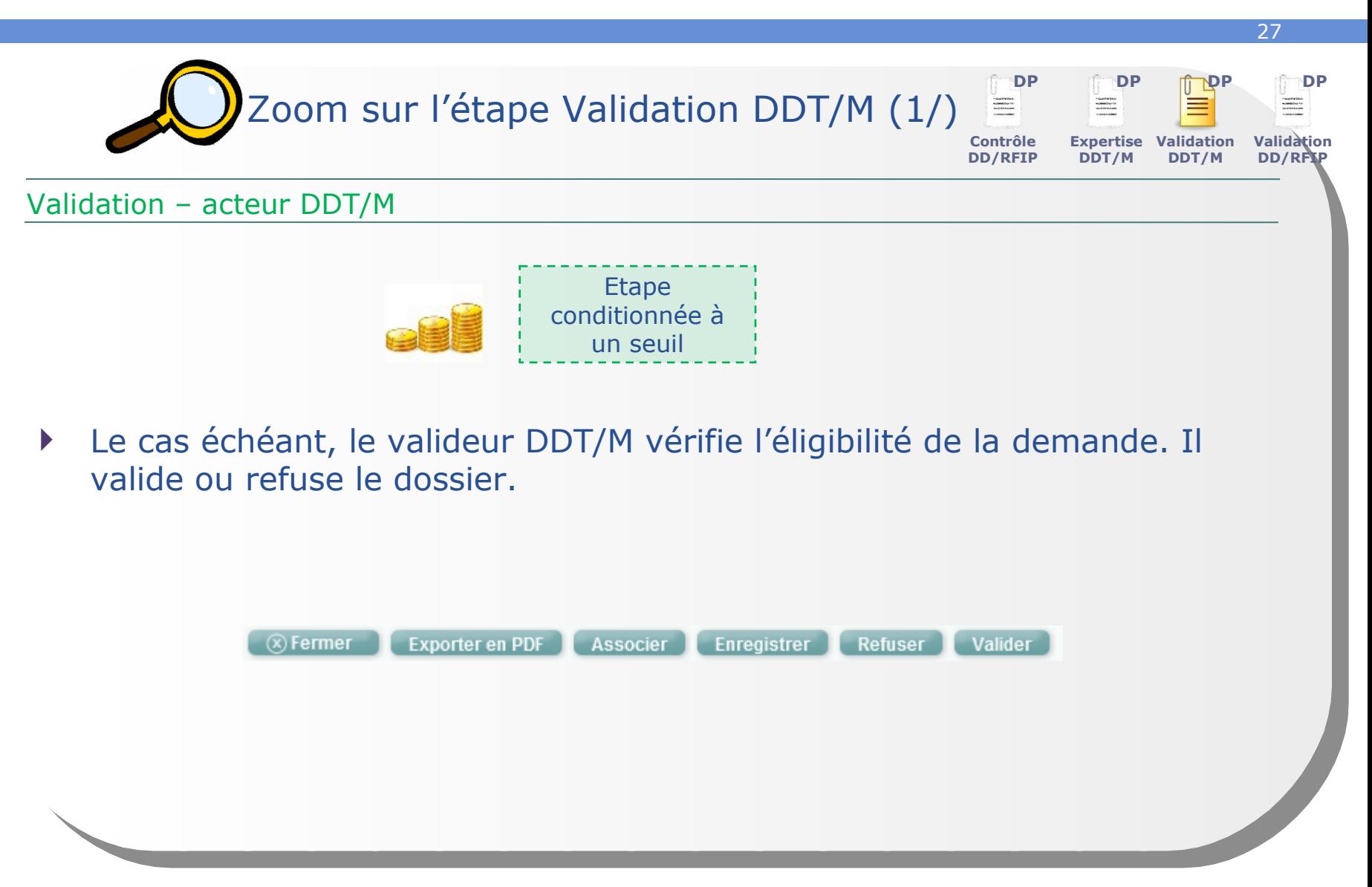

#### **Le circuit complexe Etapes clés**28 **DP DP DP DP** Zoom sur l'étape Validation DD/RFIP  $\begin{array}{l} \begin{array}{l} \text{number} \\ \text{number} \end{array} \end{array}$ NAMES OF **Contrôle Expertise Validation Validation** DD/RFI **DD/RFIP DDT/M DDT/M** Validation – acteur DD/RFIP Le valideur DD/RFIP vérifie les éléments des instructions précédentes et valide ou rejette la demande avec motif de rejet qui sera transmis à l'initiateur de la demande dans le Portail Pro. En validant, il envoie la demande au Cœur Chorus. Exporter en PDF Associer Enregistrer Refuser<sup>1</sup> Validation DD/RFiP Rejeter  $(x)$  Fermer

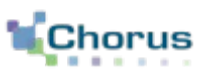

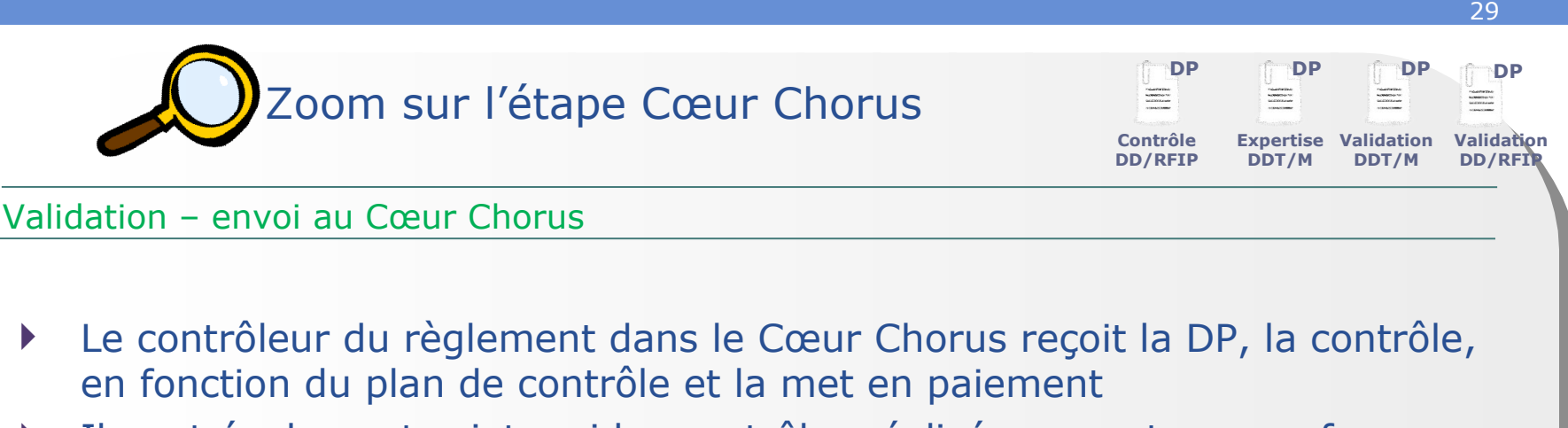

Il peut également rejeter si les contrôles réalisés ne sont pas conformes.

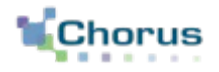

30

# Le circuit du dossier simple

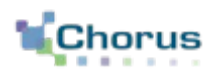

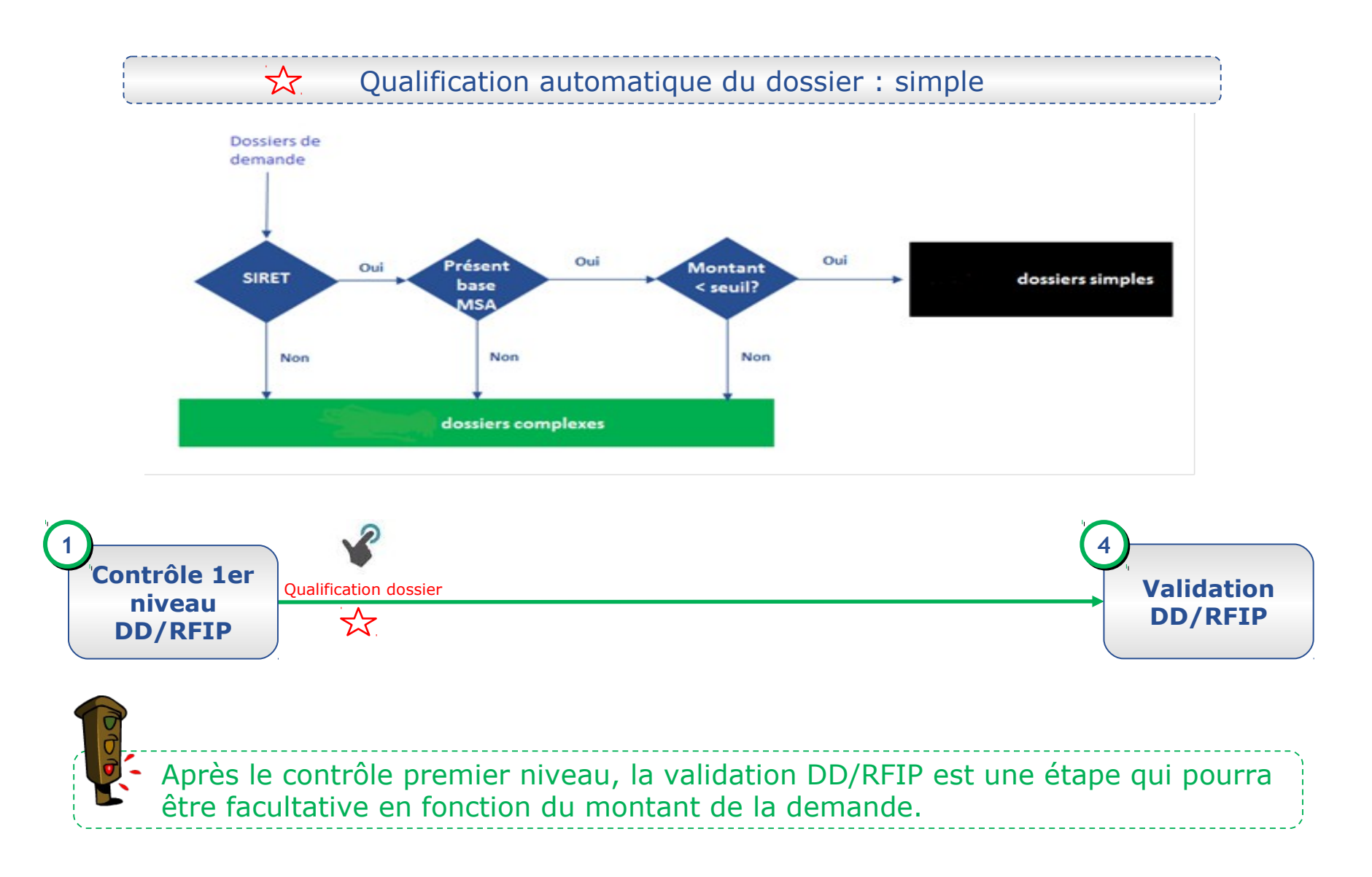

## **Le circuit simple Etapes clés**

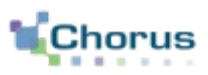

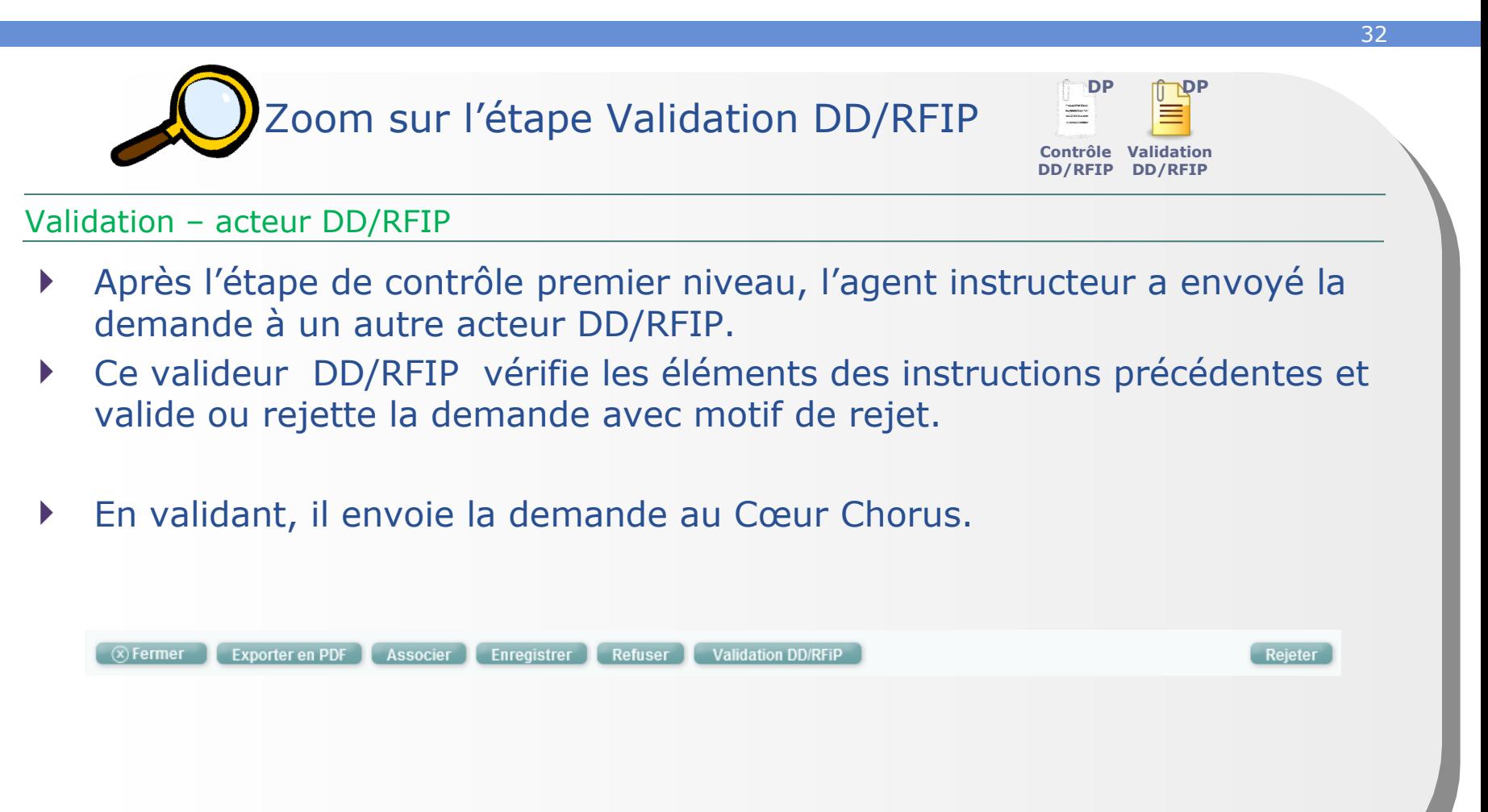

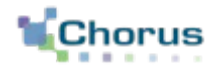

33

# Rejet du formulaire
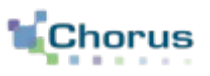

#### **FONCTIONNELLEMENT**

Lors du contrôle, l'agent DD/RFIP constate que la **demande provenant du Portail n'est pas fondée**.

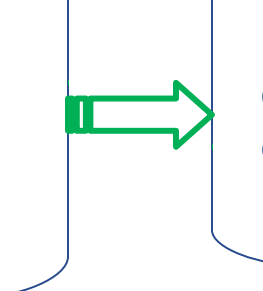

#### **DANS CHORUS FORMULAIRES**

La constatation d'une incomplétude ou d'une erreur dans le formulaire entraîne le **rejet** par un agent DD/RFIP.

### **Rejet du formulaire Etapes clés** 35 - Zoom sur Étape 2 (1/2) - Rejet du formulaire  $(x)$  Fermer  $\Box$ Exporter en PDF Dupliquer Associer Enregistrer Valider Lorsqu'un acteur DD/RFIP du circuit constate un motif de rejet lors des contrôles, il utilise le bouton « Rejeter ». Il doit ensuite justifier son rejet en choisissant parmi la liste des motifs de rejet.

- Il est conseillé d'utiliser le motif « Autre » et de saisir un texte qui sera visible par le demandeur dans le Portail.
- Une notification papier systématique devra être effectuée par le service instructeur (ie DD/DRFIP). Cette disposition constitue une obligation légale. Suite à la notification, le demandeur dispose d'un délai de 2 mois pour contester la décision (R-421 à R-421-7).

### **Rejet du formulaire Etapes clés**

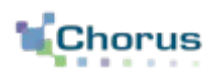

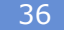

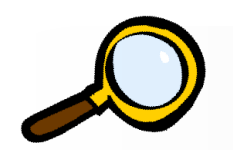

- Zoom sur Étape 2 (2/2) -

### Rejet du formulaire

 Si une demande est rejetée, le demandeur en est informé sur le portail quel que soit le motif de rejet. Il doit dupliquer et corriger sa demande pour la renvoyer. Elle sera considéré comme une nouvelle demande et n'apparaîtra pas dans le contrôle des doublons.

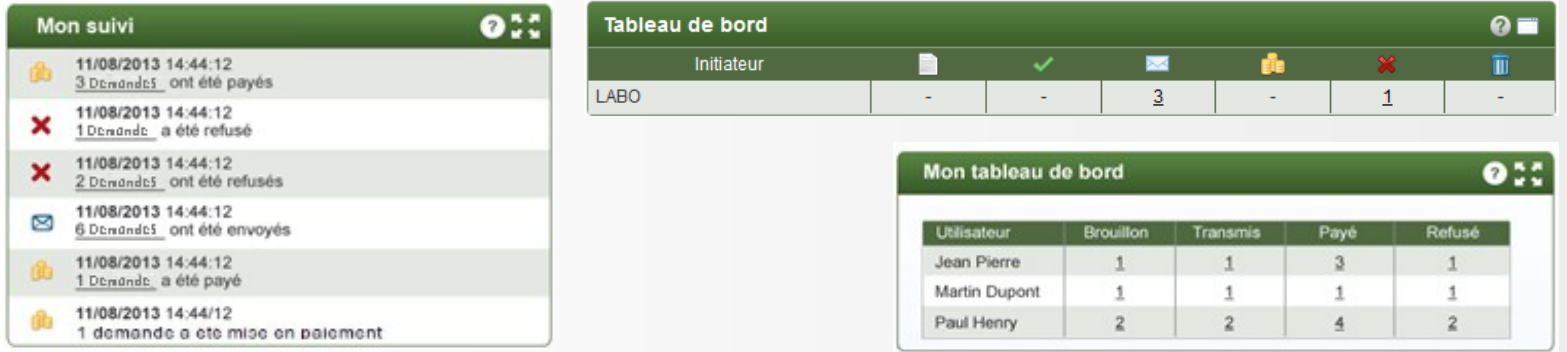

La demande rejetée reste visible dans Chorus Formulaires.

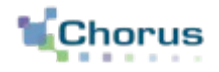

# La requalification de la demande

## **La requalification de la demande Concepts clés**

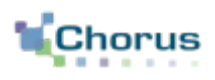

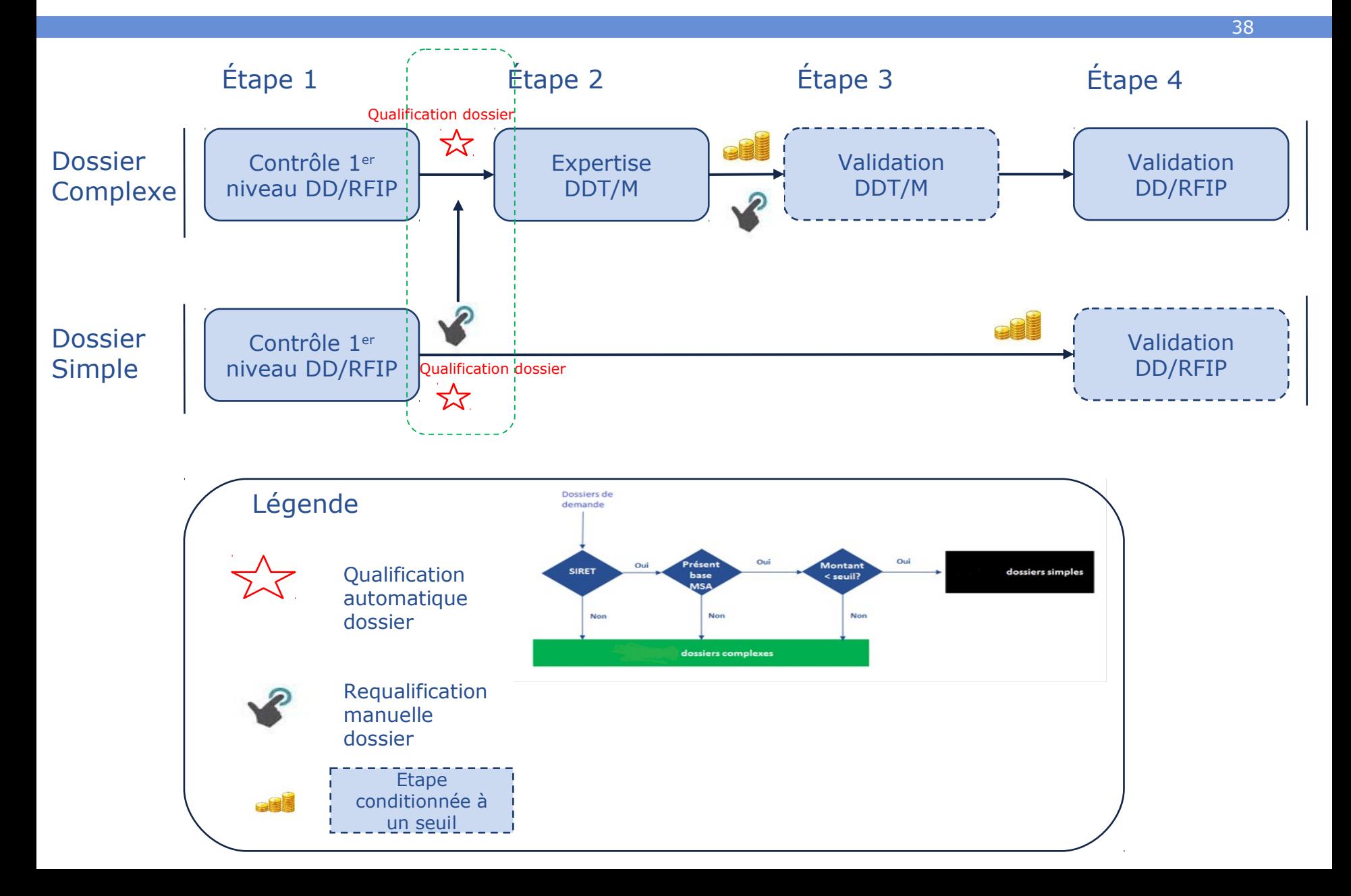

## **La requalification de la demande Choix du circuit simple ou complexe**

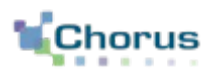

39

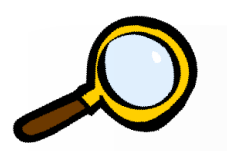

- Zoom sur le choix (1/2) -

**Validation** – envoi dans le circuit de validation

- Nous avons vu qu'à la validation, Chorus Formulaires détermine la suite à donner au traitement de la demande :
- Si le tiers est :
	- un tiers sireté (appartenant au groupe de compte ZFRA),
	- affilié MSA
	- et le montant inférieur au seuil de complexité du département,
- alors la demande est qualifiée de simple et ne passe pas par une expertise DDT/M. Dans tous les autres cas le dossier est dit complexe c'est-à-dire nécessitant une expertise de la DDT.
- L'agent peut requalifier un dossier de simple en complexe.
- Si la demande est requalifiée, un commentaire peut être ajouté pour en expliquer le motif (zone commentaire SP ou commentaire CSP).

### **La requalification de la demande Envoi du dossier dans le circuit de validation**

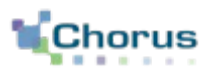

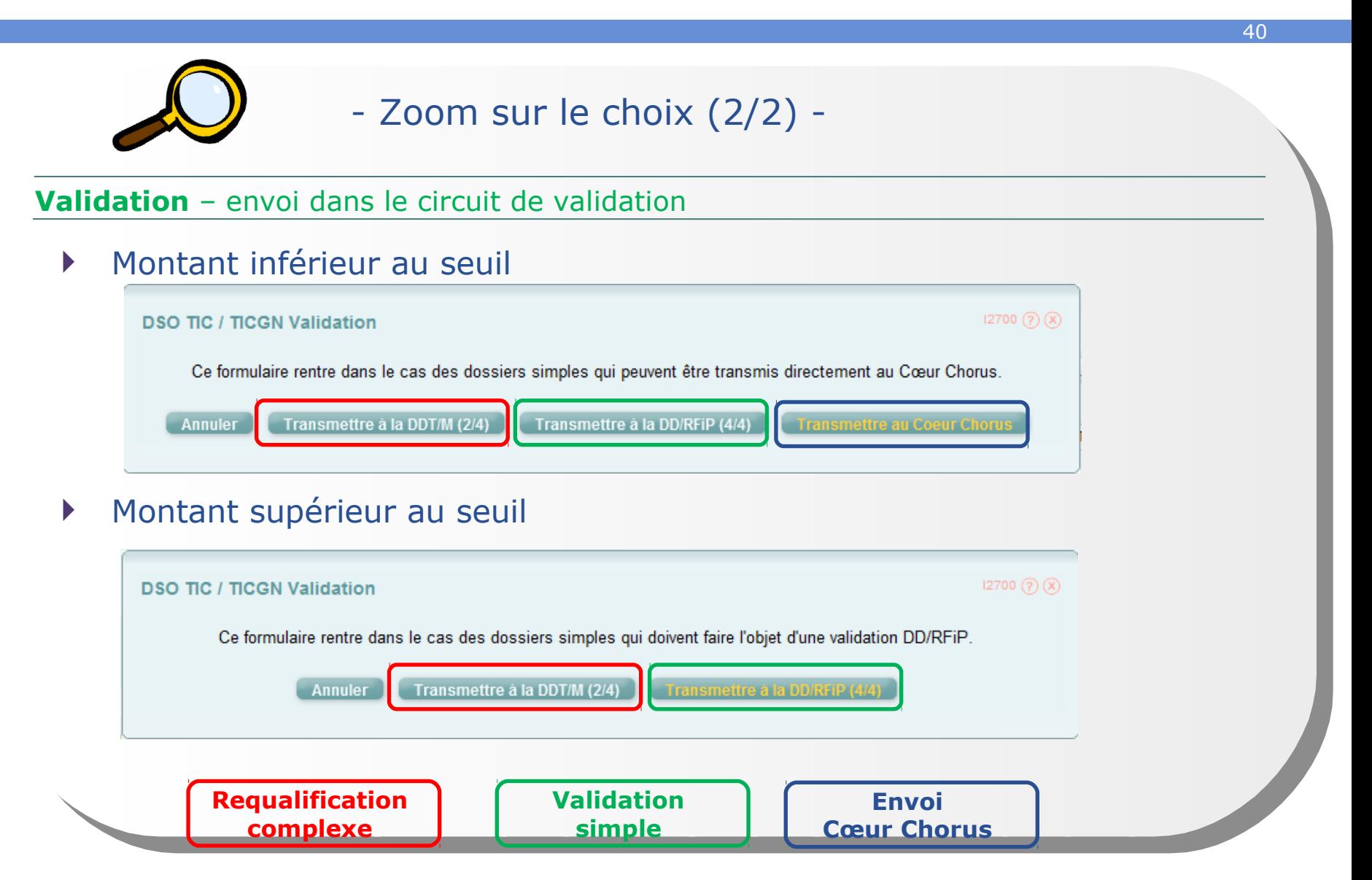

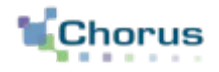

# La fiche synthétique

## **La fiche synthétique Concepts clés**

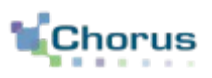

42

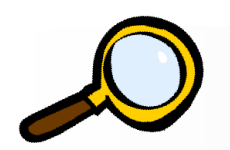

- Zoom sur la fiche synthétique -

Envoi au Cœur Chorus – Consultation de la fiche synthétique

- La fiche synthétique contient l'historique des validations du formulaire ainsi que les documents créés par la suite dans le Cœur Chorus.
- Elle est accessible par le bouton situé en haut à droite en visualisation du formulaire.
- Elle se présente de la même façon dans tous les formulaires.
	- On retrouve le numéro des documents créés dans le Cœur Chorus
	- Les événements de duplication, enregistrement, validation, refus et transfert sont présentés dans le schéma.
	- Lorsque le formulaire n'a pas pu être intégré au Cœur Chorus. Le motif est accessible en cliquant sur « Erreur Cœur Chorus ».
	- Les commentaires SP sont historisés.

### **La fiche synthétique Etapes clés**

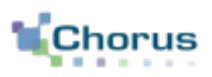

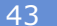

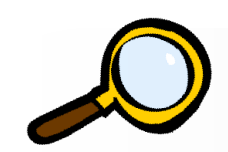

- Zoom sur la fiche (1/4) -

### Consultation de la fiche synthétique – Objets Cœur Chorus associés

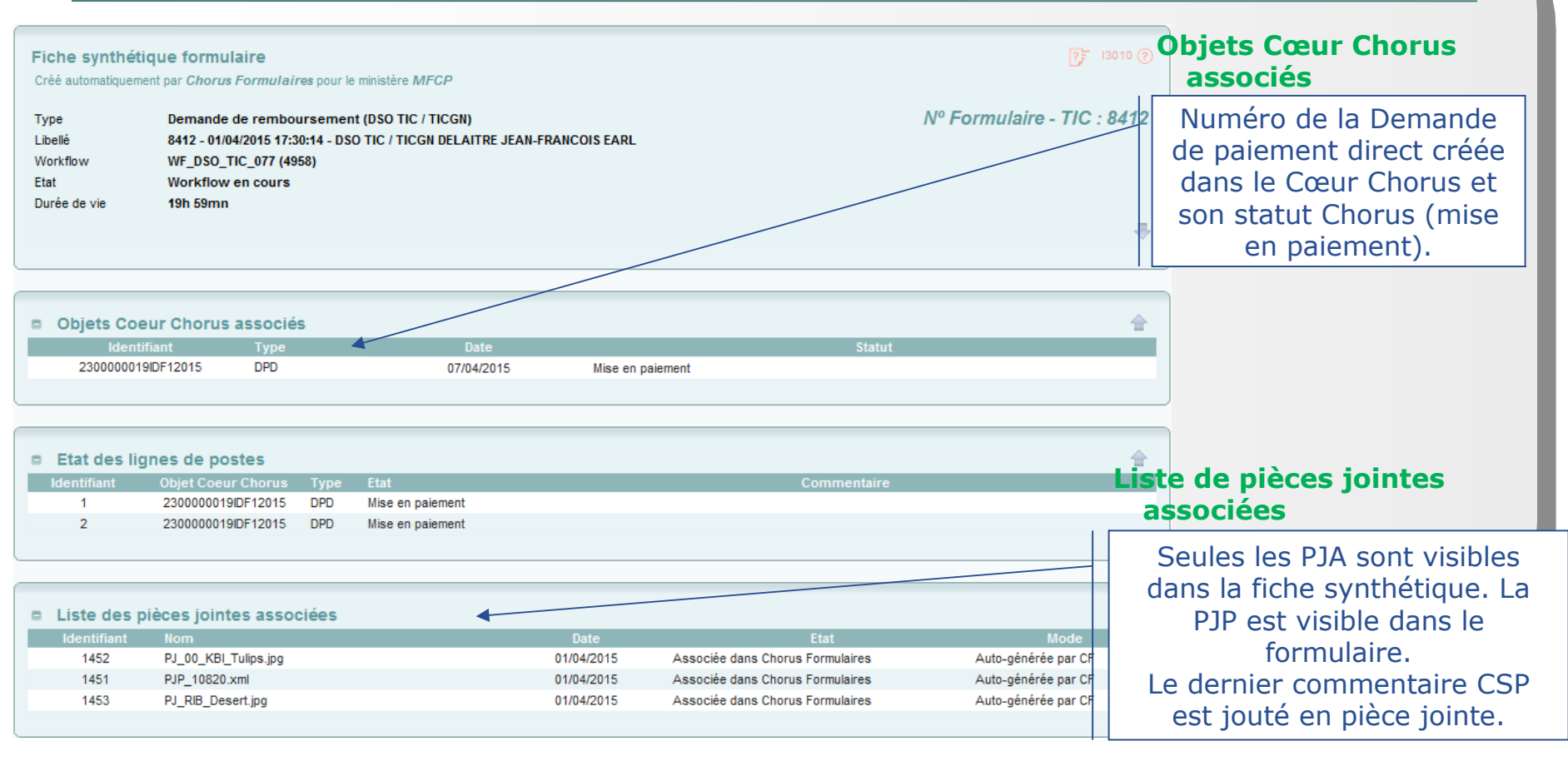

### **La fiche synthétique Etapes clés**

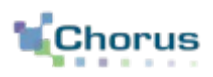

44

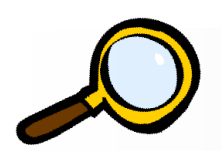

### - Zoom sur Etape 3 (2/4) -

#### Consultation de la fiche synthétique – Cas d'un formulaire qui n'a pas encore été intégré

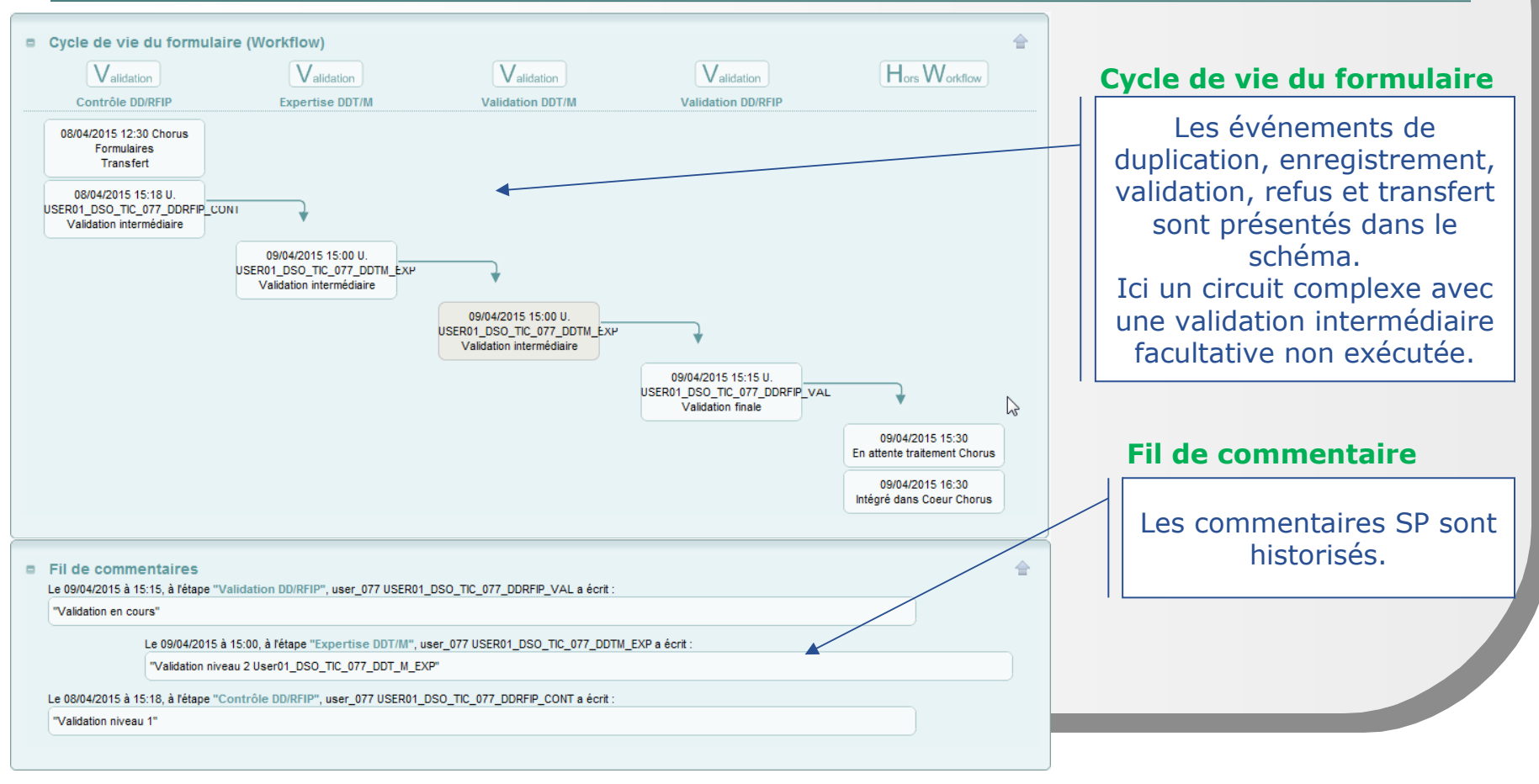

### **La fiche synthétique Etapes clés**

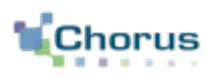

45

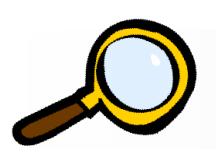

### - Zoom sur Etape 3 (3/4) -

### Consultation de la fiche synthétique – Cas d'un formulaire en erreur d'intégration

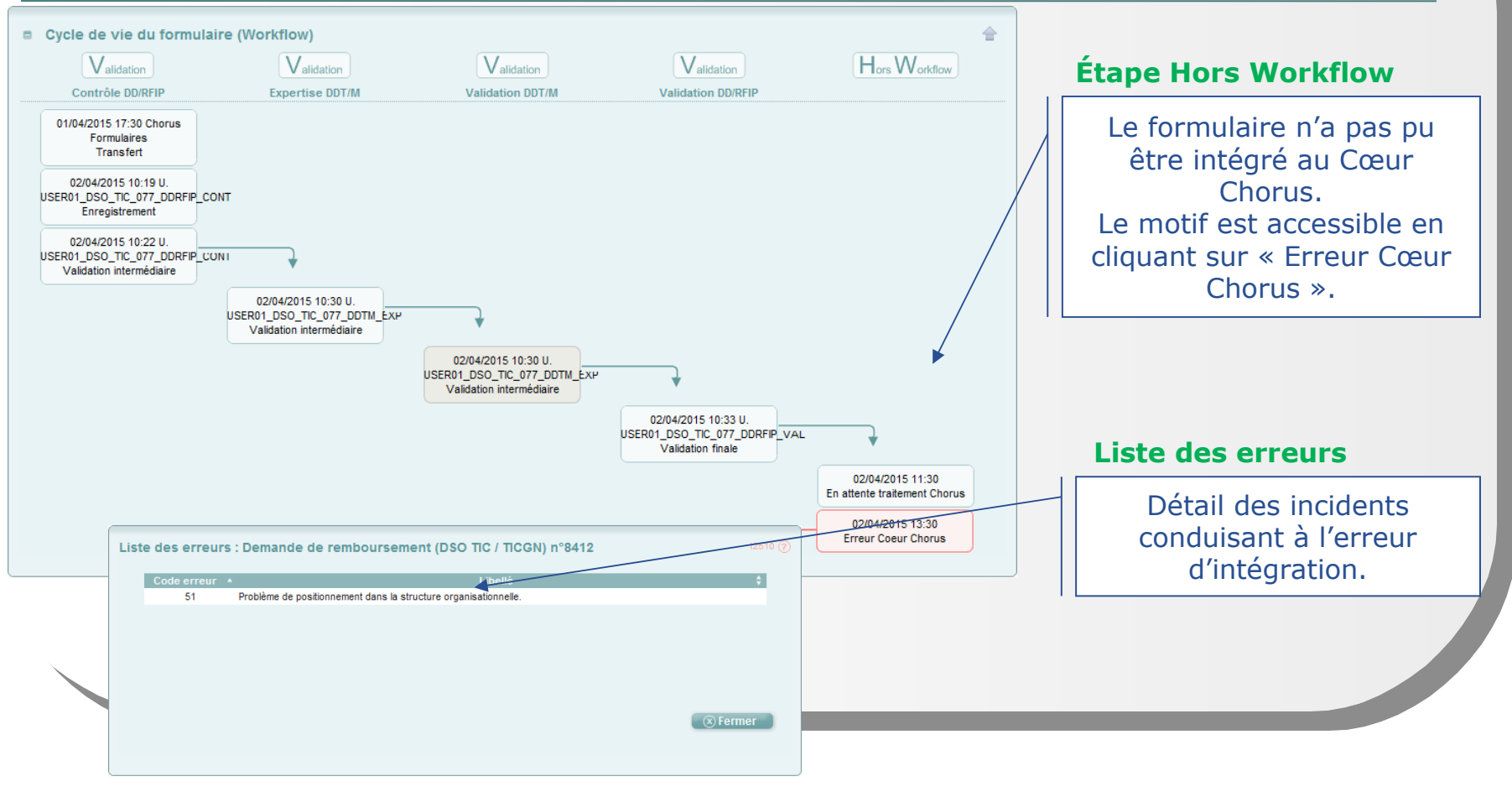

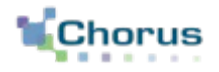

La consultation

### **La consultation Concepts clés**

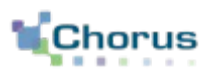

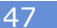

- Les acteurs du circuit de validation peuvent à tout moment consulter l'état d'un formulaire demande de remboursement par le biais de plusieurs outils.
- Dans Chorus Formulaires, la corbeille « Consultation » permet :
	- Recherche : permet de rechercher l'ensemble des formulaires créés dans Chorus Formulaires.
	- **Recherche spécifique : non disponible.**
	- Tableau de bord : permet d'accéder au tableau de bord des demande de paiement (ie les demandes de remboursement).

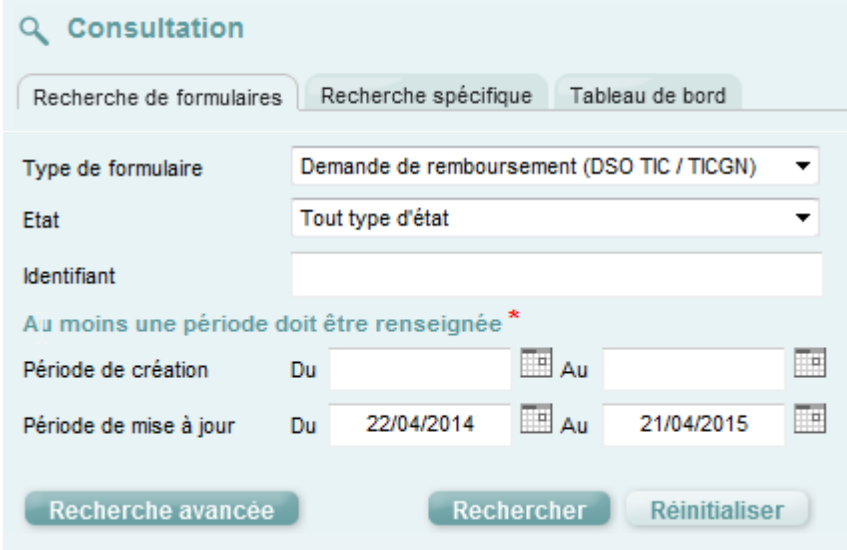

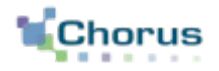

# L'outil de recherche

### **L'outil de recherche La recherche de formulaires**

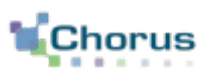

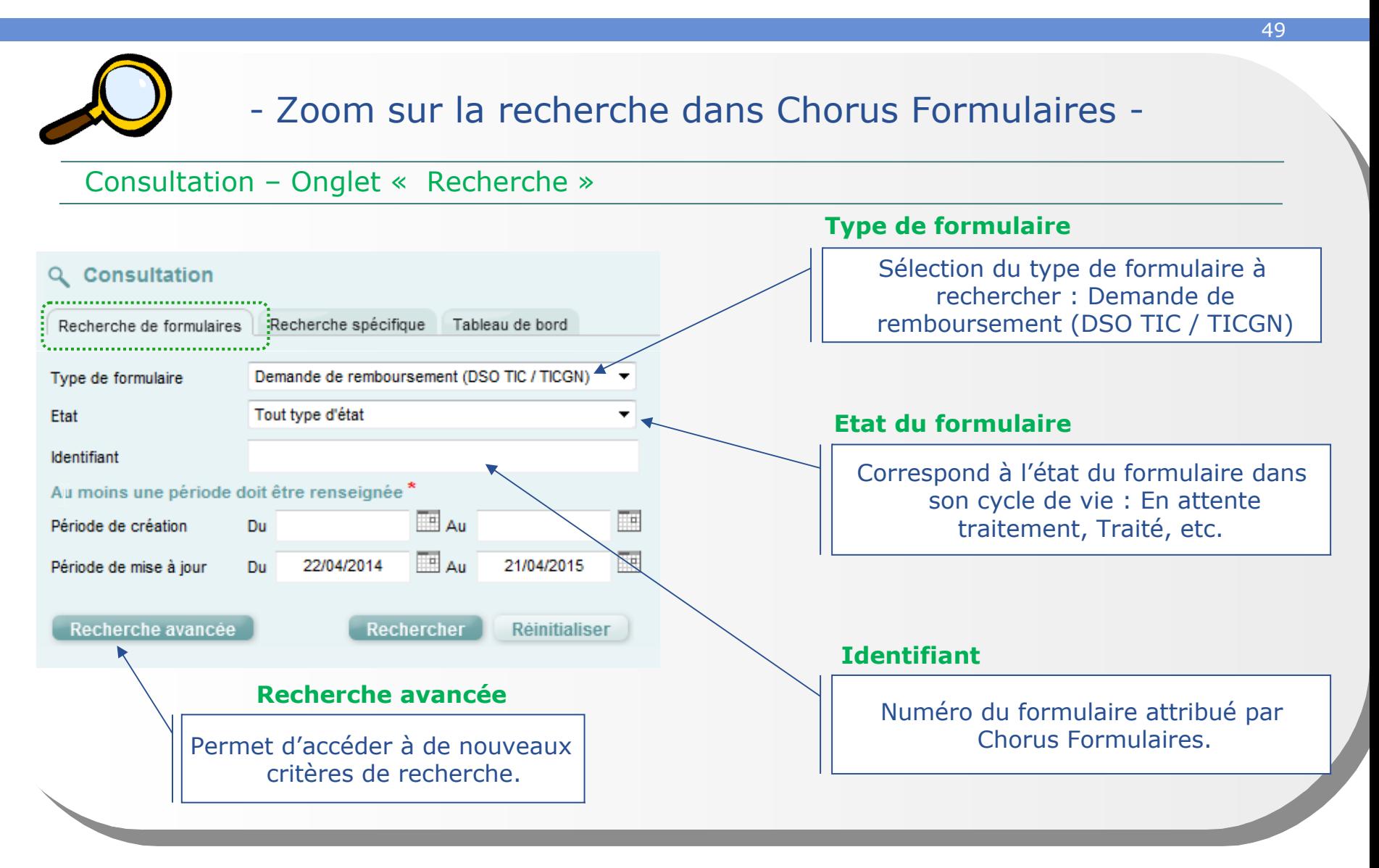

#### **L'outil de recherche La recherche de formulaires – Recherche avancée** 50 - Zoom sur la recherche dans Chorus Formulaires - Consultation – Onglet « Recherche » La recherche avancée permet d'affiner la recherche de formulaires via **Libellé du formulaire** de nouveaux critères : Recherche à partir du nom du demandeur qui Recherche de formulaires 3520 (2 apparaît dans le libellé. Type de formulaire Libellé du formulaire Etat Tout type d'état **Objet Cœur Chorus Objet Coeur Chorus Identifiant** Groupe initiateur Afficher/masquer : 0 valeur(s) sélectionnéets Au moins une période doit être renseignée Q Numéro de DP dans le  $\overline{\mathbb{F}}$  Au Période de création Du Cœur Chorus. 画  $\overline{\mathbb{R}}$  Au 17/04/2014 16/04/2015 Période de mise à jour **Du** - **Recherche avancée** Centre financier Centre de coûts Afficher/masquer : 0 valeur(s) sélectionnée(s) Afficher/masquer : 0 valeur(s) sélectionnée(s **Tiers** Q Pour rechercher les Organisation d'achat Afficher/masquer : 0 valeur(s) sélectionnée(s) Groupe acheteur Afficher/masquer : 0 valeur(s) sélectionnée(s) demandes faites par un **Q** demandeur en particulier. Groupe de marchandise Afficher/masquer : 0 valeur(s) sélectionnée(s) Tiers OA du fiers fournisseur ID du tiers lQ. Type d'EJ Critère non-pertinent pour ce type de formulaire. Statut du tiers Tout type d'état Rechercher Réinitialiser La recherche de formulaire permet d'accéder aux dossiers rejetés en utilisant le critère de recherche « Etat » (« Le formulaire est annulé »).

#### **L'outil de recherche L.Chorus La recherche de formulaires – Affichage des résultats**

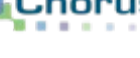

#### 51 - Zoom sur la recherche dans Chorus Formulaires - Consultation – Onglet « Recherche » Recherche de formulaires Type de formulaire Tout type de formulaire Libellé du formulaire Quel que soit le mode de recherche Etat Tout type d'état **Obiet Coeur Chorus** Identifiant Groupe initiateur Afficher/masquer : 0 valeur(s) sélectionnée(s) utilisé, les critères de recherche Au moins une période doit être renseignée<sup>3</sup> avancée apparaissent sur la page de **E** Au 画 Période de création Du  $\Box$  Au  $\Box$ 17/04/2014 16/04/2015 résultat avec les critères utilisés lors Période de mise à jour Du de la recherche.- El Recherche avancée Afficher/masquer : 0 valeur(s) sélectionnée(s) Centre financier Afficher/masquer : 0 valeur(s) sélectionnée(s) Centre de coûts Organisation d'achat Afficher/masquer : 0 valeur(s) sélectionnée(s) Groupe acheteur Afficher/masquer : 0 valeur(s) sélectionnée(s) **Tiers** Groupe de marchandise ⊕ Afficher/masquer : 0 valeur(s) sélectionnée(s) ID du tiers OA du tiers fournisseu Type d'EJ Critère non-pertinent pour ce type de formulair Statut du tiers Tout type d'étai Associer les formulaires Exporter en CSV H4 4 1/1 ▶ HH 50 v lignes par page (37 lignes) **Résultats de la recherche TIC** 8390 - 23/03/2015 19:30:15 - DSO TIC / TICGN Diana\_test\_INSEE Workflow en cours 23/03/2015 19:30 23/03/2015 19:30  $0$ 8396 - 24/03/2015 17:38:39 - DSO TIC / TICGN Workflow en cours 24/03/2015 17:38 25/03/2015 13:30 8412 - 01/04/2015 17:30:14 - DSO TIC / TICGN DELAITRE JEAN-F 01/04/2015 17:30 07/04/2015 07:30  $\mathbf{0}$ Workflow en cours **TIC** 8413 - 03/04/2015 15:00:50 - DSO TIC / TICGN Traité 03/04/2015 15:00 08/04/2015 07:30  $20$ TIC. 8414 - 03/04/2015 17:06:51 - DSO TIC / TICGN Workflow en cours 03/04/2015 17:06 07/04/2015 13:30  $20$ г Affichage de l'ensemble des formulaires répondant aux critères de recherche.

#### **L'outil de recherche Chorus La recherche de formulaires – Affichage des résultats**

52

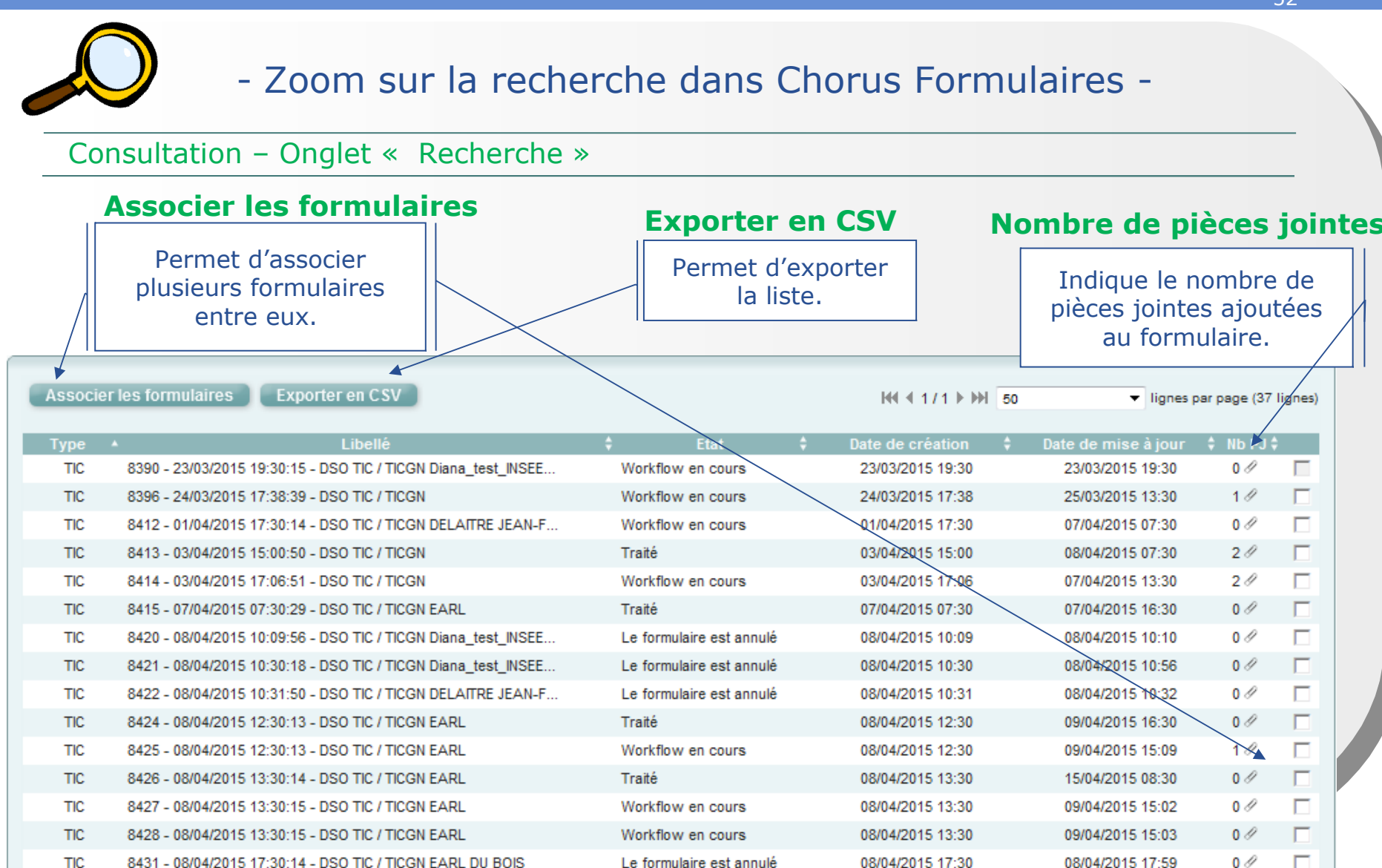

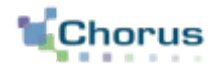

# Le tableau de bord

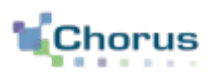

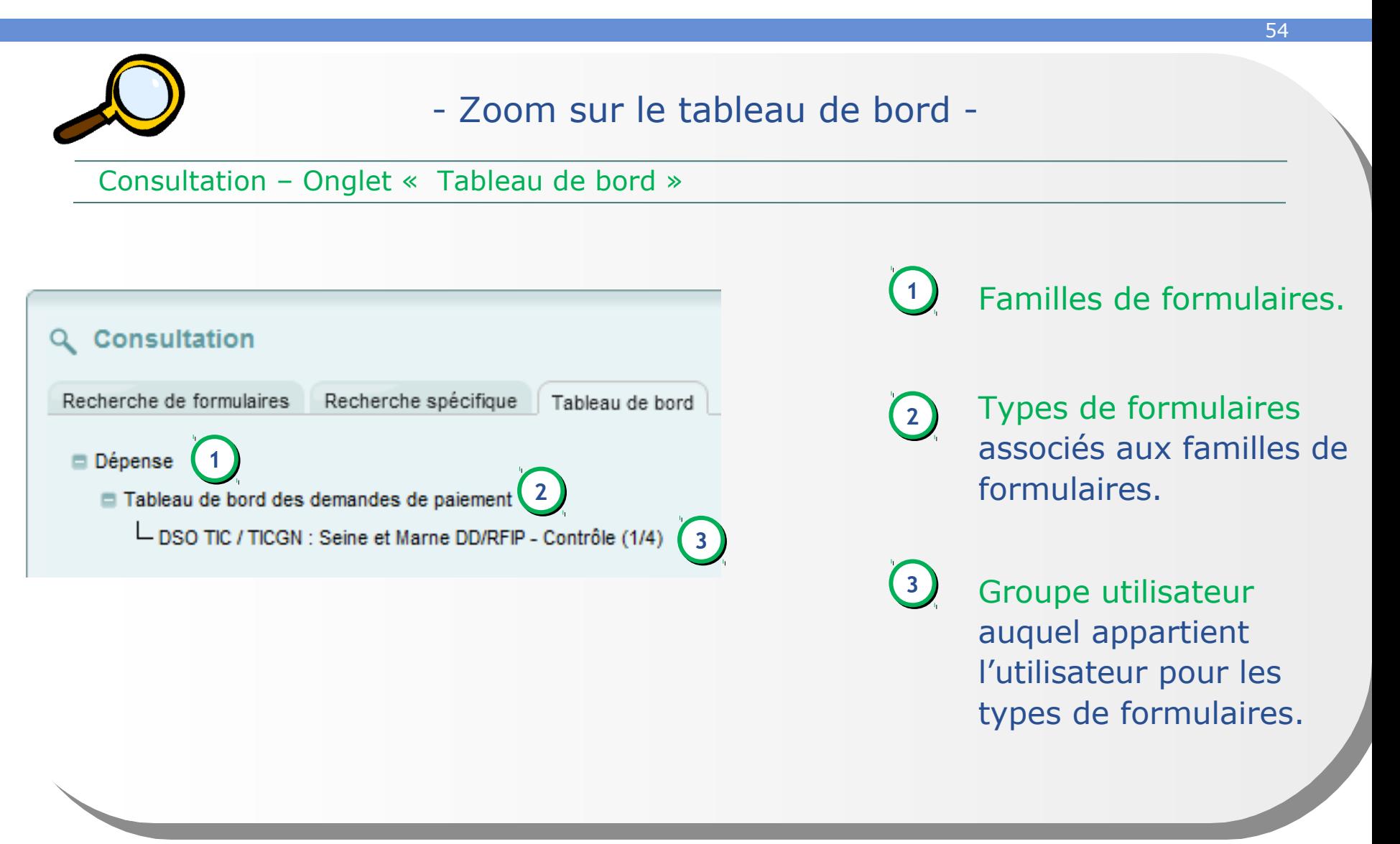

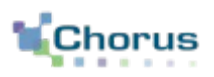

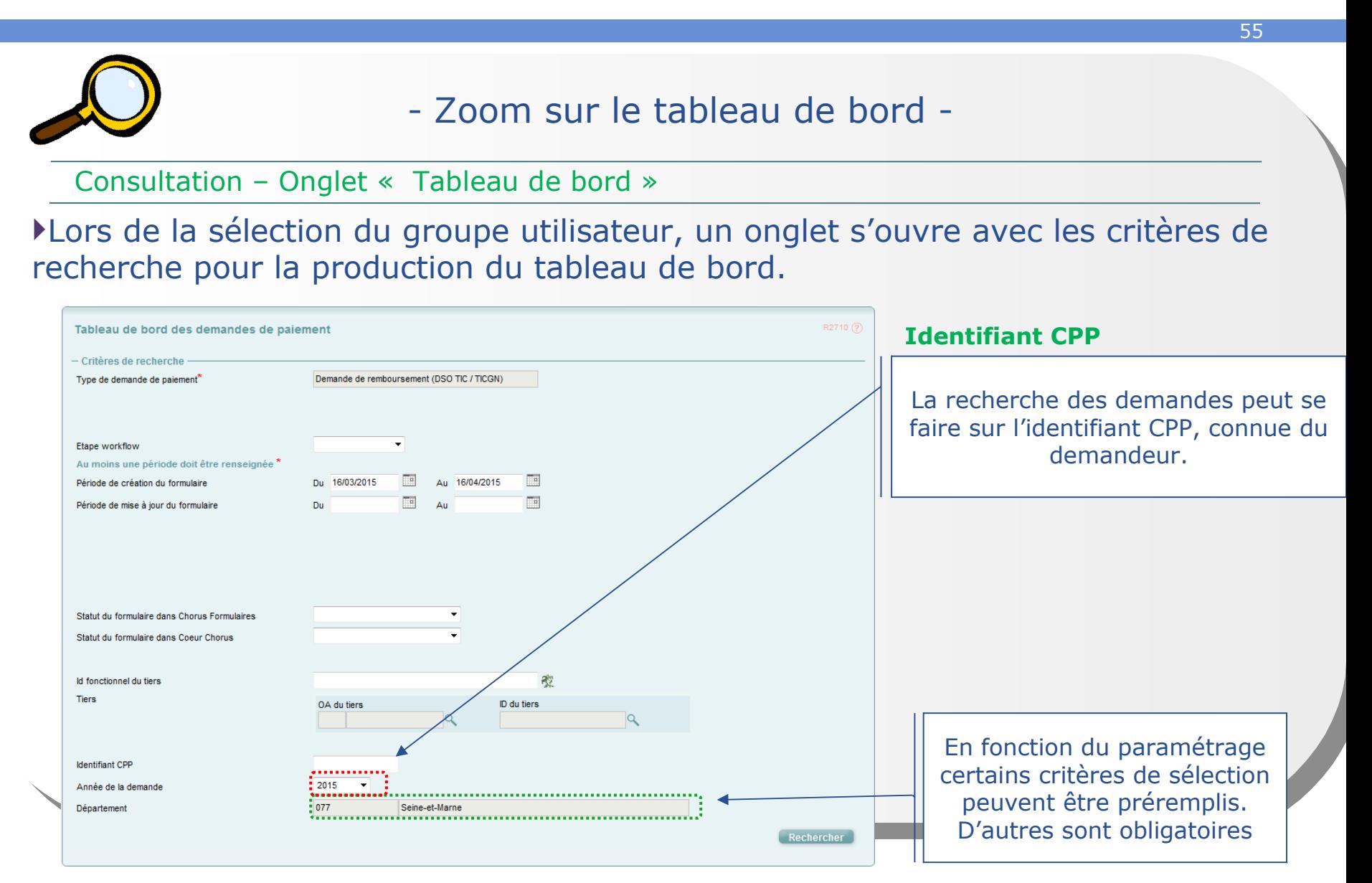

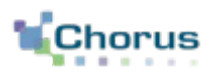

56

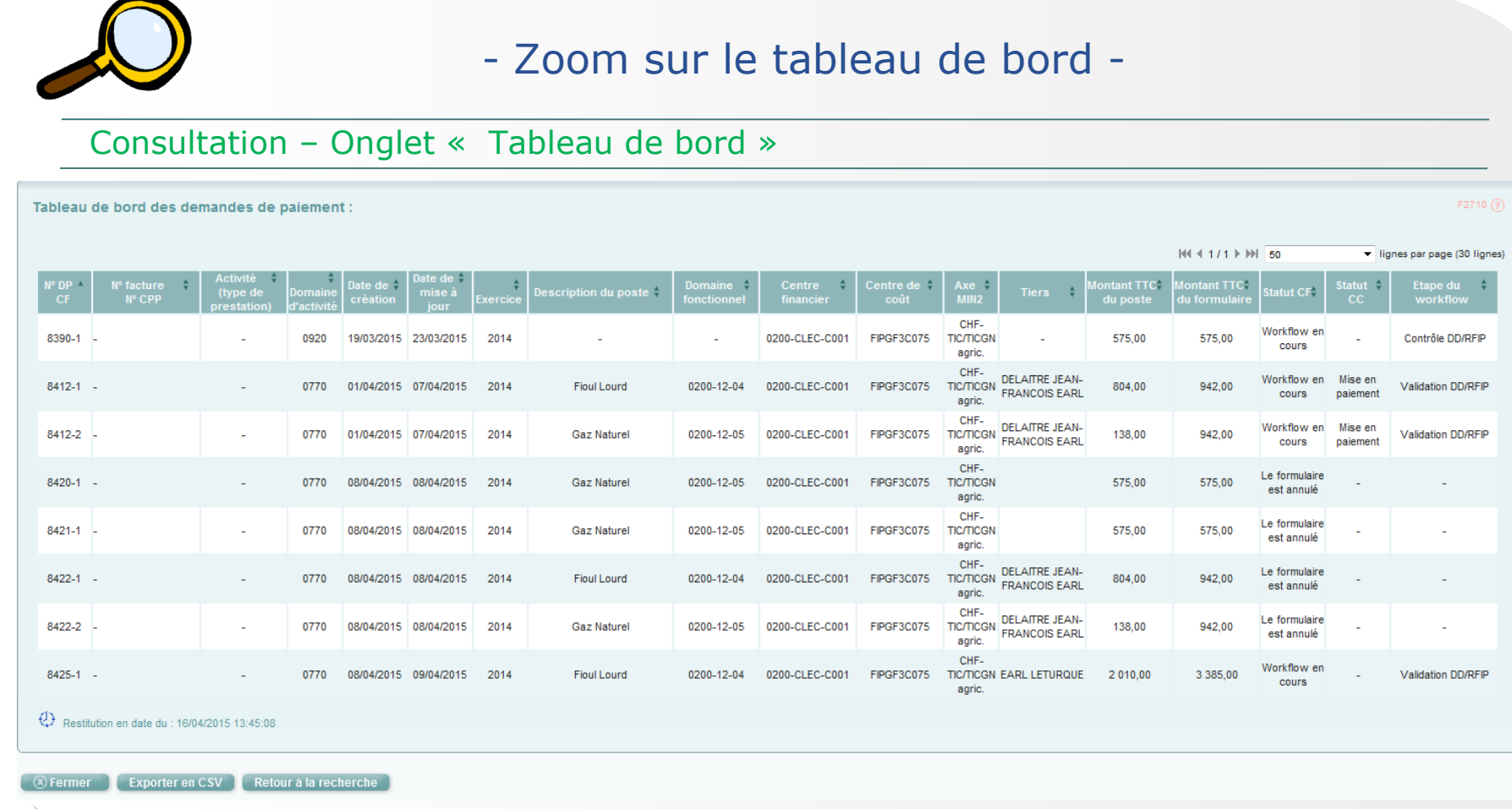

Le tableau de bord permet de remonter les informations principales des DP et de suivre leur cycle de vie. Les données des tableaux de bord sont mises à jour tous les soirs, hormis le week-end.

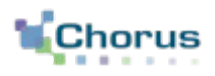

57

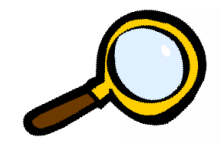

### - Zoom sur le tableau de bord -

Consultation – Onglet « Tableau de bord » - Export sous format CSV

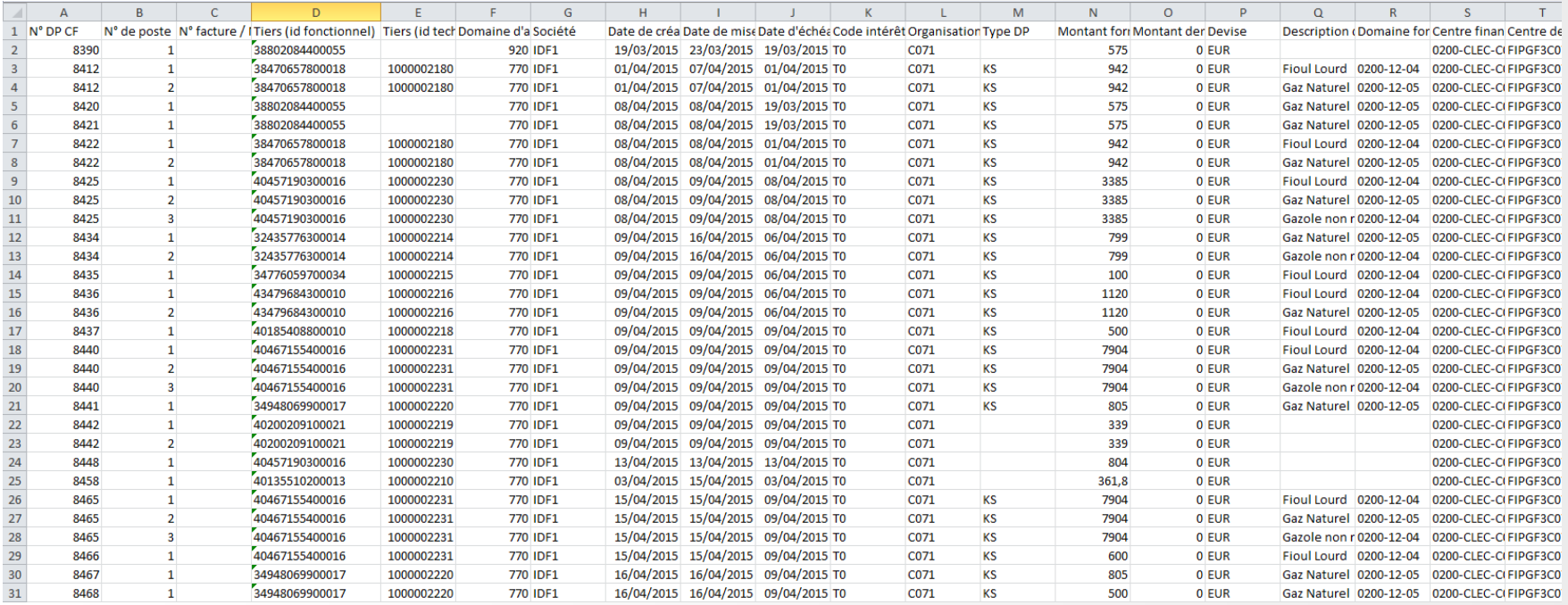

L'export du tableau de bord sous format CSV permet au gestionnaire de consulter avec souplesse les informations via notamment l'utilisation de filtres.

### **Le tableau de bord Les résultats**

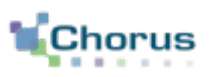

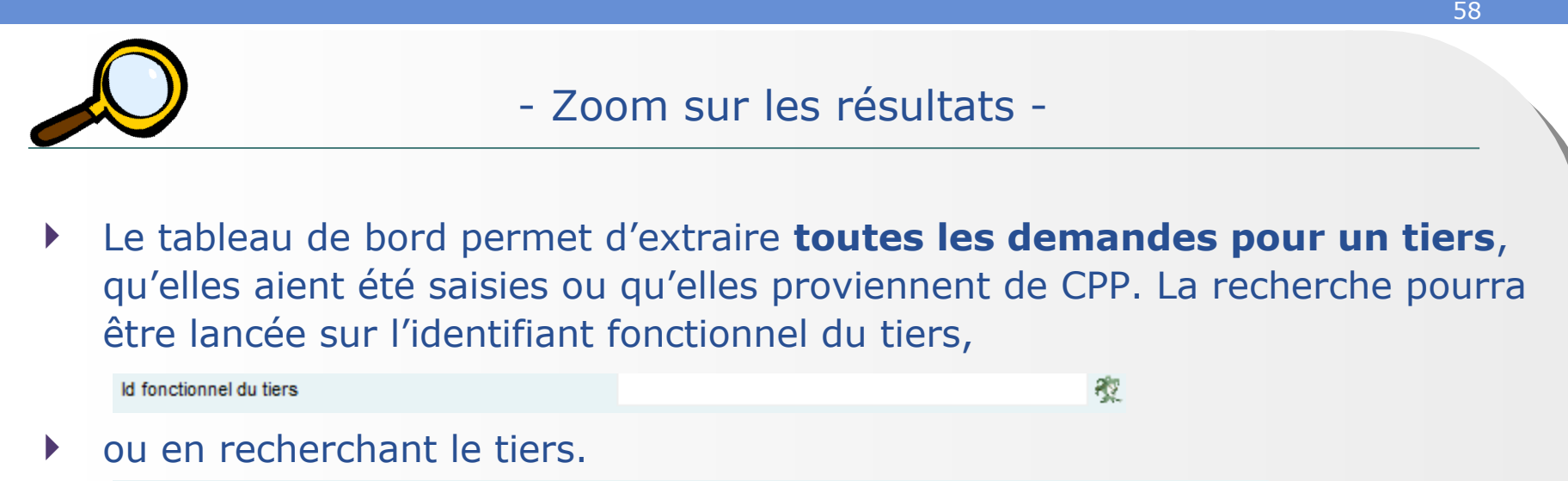

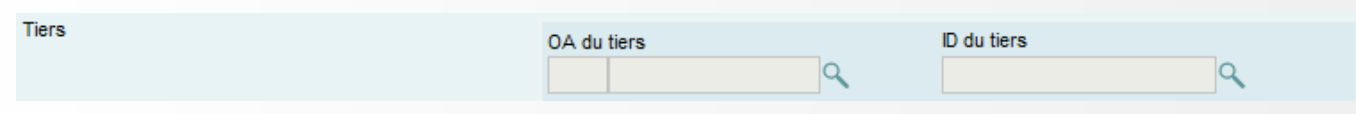

Pour obtenir un **montant total des demandes**.

 Il est possible de retrouver une **demande par son numéro CPP** qui est le seul numéro connu par le demandeur.

**Identifiant CPP** 

### **Le tableau de bord Les statuts des formulaires**

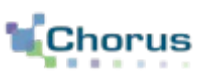

59

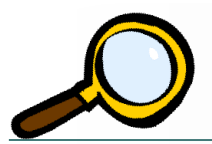

- Zoom sur les statuts dans Chorus Formulaires -
- Les statuts CF correspondent à l'état de la demande de paiement dans Chorus Formulaires :
	- **En attente traitement :** en cours d'intégration dans le Cœur Chorus
	- **Traité :** dossier validé et retour d'intégration dans le Cœur Chorus
	- **En erreur vis-à-vis du SE :** non intégré au Cœur Chorus en raison d'un échec au

niveau du Système d'échange

- **Workflow en cours :** en attente de validation dans Chorus Formulaires
- **Workflow terminé :** dossier validé en attente du retour d'intégration dans le Cœur **Chorus**

**Le formulaire est annulé :** le formulaire est supprimée par un des acteurs du circuit

### **Le tableau de bord Les statuts des formulaires**

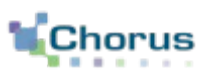

60

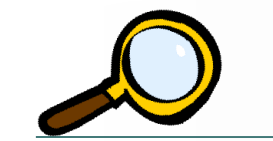

- Zoom sur les statuts dans Cœur Chorus -
- Les statuts CC correspondent à l'état de la demande de paiement dans Cœur Chorus:
	- **Comptabilisée :** comptabilisée par le comptable
	- **Basculée sur exercice suivant :** reportée sur l'exercice suivant
	- **Supprimée :** suppression par le pôle Chorus
	- **Contrepassée :** annulée par le comptable avant création d'une écriture corrective
	- **Mise en paiement :** transmis pour paiement

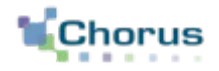

**Conclusion** 

## **Conclusion Points clés**

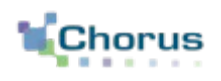

62

- Les demandes de remboursement partiel de la taxe intérieure de consommation sur les produits énergétiques (TIC), et de la taxe intérieure de consommation sur le gaz naturel (TICGN) sont faites de façon dématérialisées dans un portail mis à la disposition des professions agricoles.
- Les demandes doivent être accompagnées de pièces justificatives scannées.
- Elles sont ensuite intégrées à Chorus formulaires et suivent un circuit de contrôles et de validations qui dépendra des conditions vérifiées par l'outil.
- Leur intégration au Cœur Chorus sous forme de DP après validation finale par un acteur DD/RFIP permettra une comptabilisation par un contrôleur du règlement et leur mise en paiement dans les délais déterminés par les conditions de paiement rattachées au tiers Chorus.

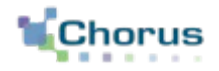

## Annexes

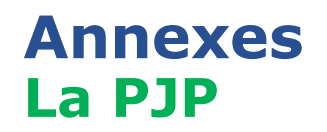

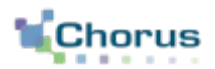

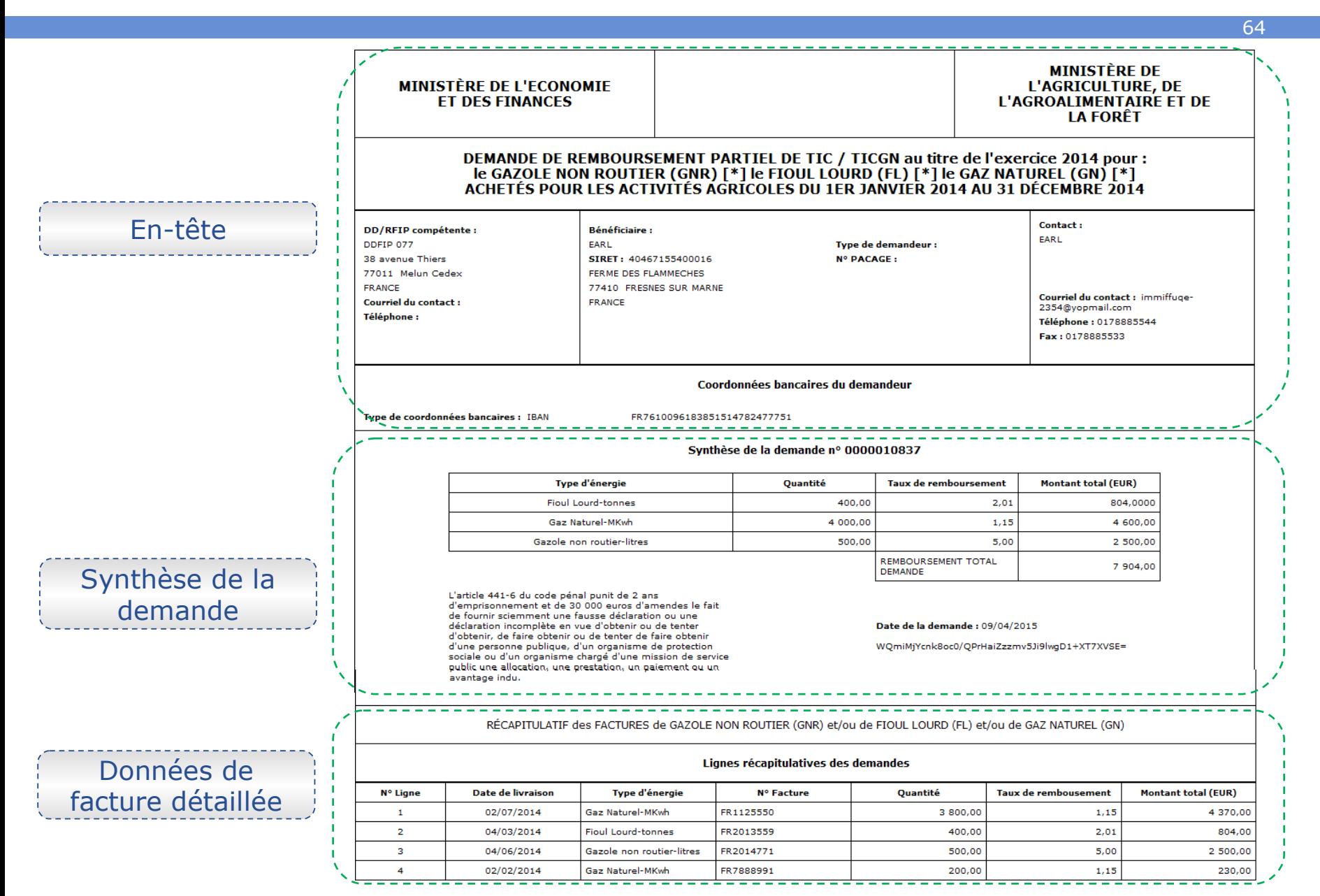

### Décrets, arrêtés, circulaires

### TEXTES GÉNÉRAUX

#### **MINISTÈRE DE L'AGRICULTURE, DE L'AGROALIMENTAIRE ET DE LA FORÊT**

Décret n° 2015-568 du 22 mai 2015 relatif aux modalités de remboursement de la taxe intérieure **de consommation prévue à l'article 265 du code des douanes et de la taxe intérieure de consommation sur le gaz naturel prévue à l'article 266** *quinquies* **du même code** 

NOR : *AGRS1502464D* 

*Publics concernés : exploitants agricoles et autres bénéficiaires du remboursement de la taxe intérieure de consommation sur les produits énergétiques et de la taxe intérieure de consommation sur le gaz naturel.* 

*Objet : modalités de demande de remboursement de la taxe intérieure de consommation sur les produits énergétiques et de la taxe intérieure de consommation sur le gaz naturel.* 

*Entrée en vigueur : les demandes de remboursement devront être effectuées par voie électronique à compter d'une date fixée par arrêté conjoint du ministre chargé du budget et du ministre chargé de l'agriculture pour les départements que cet arrêté déterminera.* 

*Notice : le décret prévoit que les demandes de remboursement de la taxe intérieure de consommation sur les produits énergétiques ou de la taxe intérieure de consommation sur le gaz naturel effectuées par les chefs d'exploitation ou d'entreprise agricole, les personnes morales ayant une activité agricole et les coopératives d'utilisation en commun de matériel agricole ainsi que les personnes redevables de la cotisation de solidarité mentionnées à l'article L. 731-23 du code rural et de la pêche maritime sont effectuées par voie électronique à compter d'une date fixée par arrêté et pour les départements qu'il détermine.* 

*Références : le décret peut être consulté sur le site Legifrance (http://www.legifrance.gouv.fr).* 

Le Premier ministre,

Sur le rapport du ministre des finances et des comptes publics et du ministre de l'agriculture, de l'agroalimentaire et de la forêt, porte-parole du Gouvernement,

Vu le code des douanes, notamment ses articles 265, 266 *quinquies* et 352 ;

Vu la loi nº 2013-1278 du 29 décembre 2013 modifiée de finances pour 2014, notamment son article 32,

Décrète :

**Art. 1er. –** Les demandes de remboursement de la taxe intérieure de consommation prévue à l'article 265 du code des douanes et de la taxe intérieure de consommation sur le gaz naturel prévue à l'article 266 *quinquies* du même code présentées par les personnes mentionnées au A du II de l'article 32 de la loi du 29 décembre 2013 susvisée sont effectuées par voie électronique.

Le présent article est applicable à compter d'une date fixée par un arrêté conjoint du ministre chargé du budget et du ministre chargé de l'agriculture, qui en détermine les modalités d'application. Cet arrêté peut prévoir de limiter cette obligation, à titre temporaire, à certains départements ou certaines demandes.

**Art. 2. –** Le ministre des finances et des comptes publics et le ministre de l'agriculture, de l'agroalimentaire et de la forêt, porte-parole du Gouvernement, sont chargés, chacun en ce qui le concerne, de l'exécution du présent décret, qui sera publié au *Journal officiel* de la République française.

Fait le 22 mai 2015.

MANUEL VALLS

Par le Premier ministre :

*Le ministre de l'agriculture, de l'agroalimentaire et de la forêt, porte-parole du Gouvernement,*  STÉPHANE LE FOLL

> *Le ministre des finances et des comptes publics,*  MICHEL SAPIN

### Décrets, arrêtés, circulaires

#### TEXTES GÉNÉRAUX

#### **MINISTÈRE DE L'AGRICULTURE, DE L'AGROALIMENTAIRE ET DE LA FORÊT**

Arrêté du 16 mars 2017 modifiant l'arrêté du 28 mai 2015 modifié relatif aux moda remboursement de la taxe intérieure de consommation prévue à l'article 265 du c douanes et de la taxe intérieure de consommation sur le gaz naturel prévue à l'a **quinquies du même code** 

NOR : AGRS1705957A

Publics concernés : exploitants agricoles et autres bénéficiaires du remboursement de la ta consommation sur les produits énergétiques et de la taxe intérieure de consommation sur le gaz natur Obiet : modification du montant de remboursement à partir duquel l'usage de la procédure obligatoire.

**Entrée en vigueur** : le texte entre en vigueur le 2 mai 2017.

**Notice** : cette modification abaisse le montant de remboursement à partir duquel les entrep doivent réaliser leur demande par voie électronique.

**Références** : le présent arrêté peut être consulté sur le site Légifrance : www.legifrance.gouv.fr

Le ministre de l'économie et des finances, le ministre de l'agriculture, de l'agroalimentaire et de la f parole du Gouvernement, et le secrétaire d'Etat chargé du budget et des comptes publics,

Vu le code des douanes, notamment ses articles 265, 266 quinquies et 352 ;

Vu la loi n° 2013-1278 du 29 décembre 2013 de finances pour 2014, notamment son article 32 ;

Vu le décret 2015-568 du 22 mai 2015 relatif aux modalités de remboursement de la taxe i consommation prévue à l'article 265 du code des douanes et de la taxe intérieure de conson naturel prévue à l'article 266 quinquies du même code ;

Vu l'arrêté du 28 mai 2015 modifiére latif aux modalités de rembourseme de la taxe intérieur de consommation prévue à l'article 265 du code des douanes et de la taxe intérieure de conson naturel prévue à l'article 266 quinquies du même code,

Arrêtent :

**Art. 1** - L'article 2 de l'arrêté du 28 mai 2015 susvisé est modifié ainsi qu'il suit :

« Art. 2. – L'obligation prévue à l'article pulique aux entreprises ayant leur siège social dans départements de la Marne et de la Sarthe et dans les départements des régions Hauts-de-France, Norr de-France et pour les demandes susceptibles d'engendrer un remboursement de plus de 300 euros. »

Art. 2. Le présent arrêté entre en vigueur le 2 mai 2017.

**Art. 3. Le directeur général des finances publiques au ministère de l'économie et des finances et la secrétaire** générale au ministère de l'agriculture, de l'agroalimentaire et de la forêt sont chargés, chacun en ce q de l'exécution du présent arrêté, qui sera publié au Journal officiel de la République française.

Fait le 16 mars 2017.

Le ministre de l'agriculture, de l'agroalimentaire et de la forêt, porte-parole du Gouvernement, STÉPHANE LE FOLL

Le ministre de l'économie et des finances, MICHEL SAPIN

> Le secrétaire d'Etat chargé du budget et des comptes publics, CHRISTIAN ECKERT